EAC

**АЦДР.202119.020 РЭп**

## **Руководство по эксплуатации**

## **Версия 2**

# **BOLID VCI-627**

## **Видеокамера сетевая**

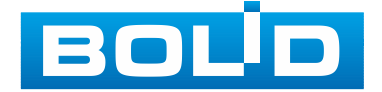

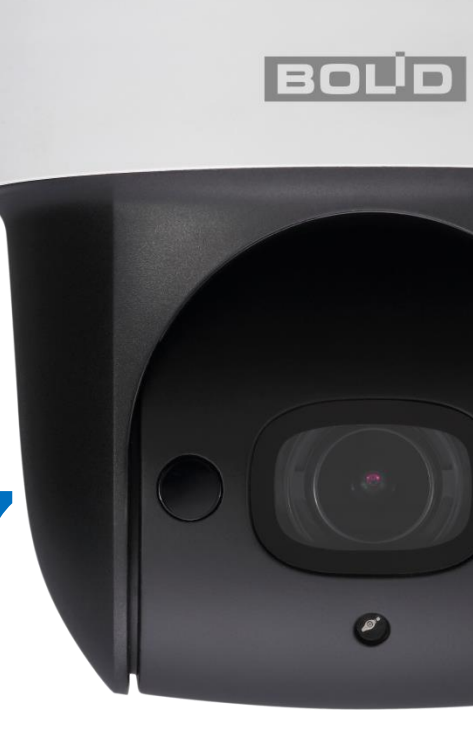

Настоящее руководство по эксплуатации (далее по тексту – [РЭ\)](#page-211-0) содержит сведения о назначении, конструкции, принципе действия, технических характеристиках видеокамеры сетевой «BOLID VCI-627» АЦДР.202119.020 (далее по тексту – видеокамера или изделие) и указания, необходимые для правильной и безопасной ее эксплуатации.

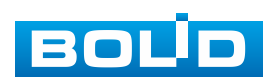

### СОДЕРЖАНИЕ

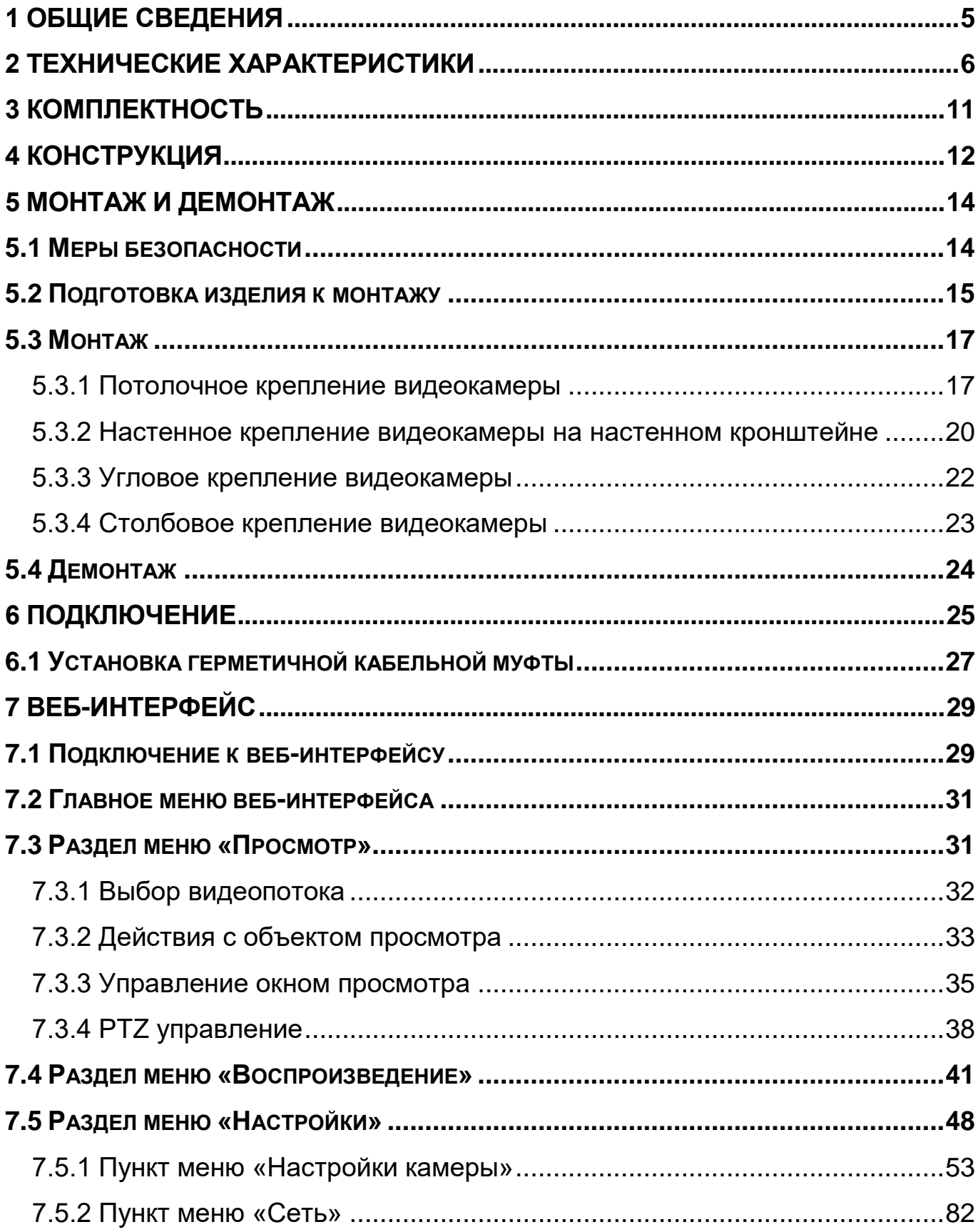

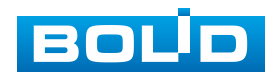

#### **BOLID VCI-627. Версия 2. Руководство по эксплуатации** 4

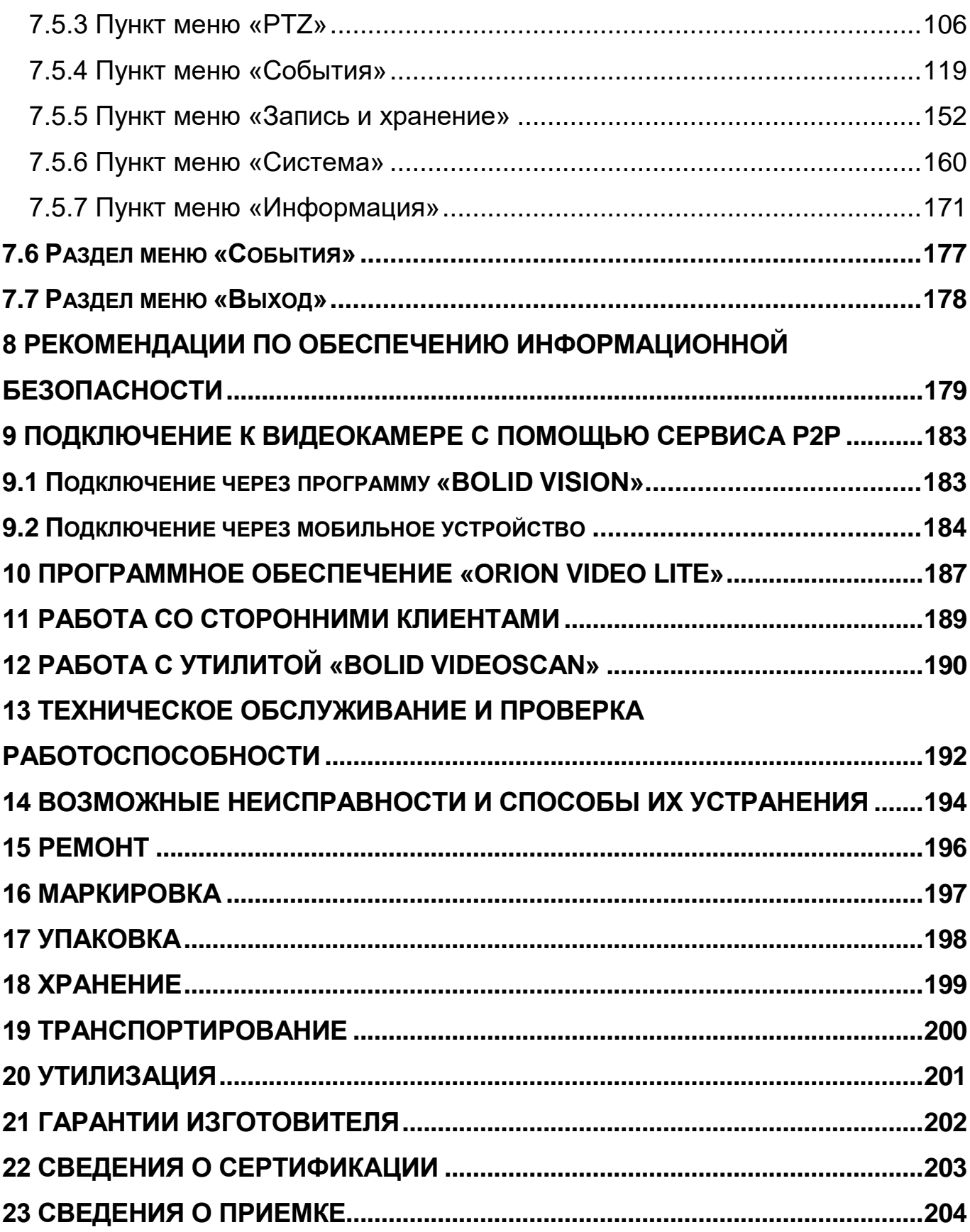

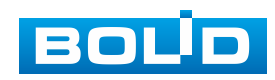

#### **1 ОБЩИЕ СВЕДЕНИЯ**

<span id="page-4-0"></span>1.1 Видеокамера предназначена для работы в составе комплекса видеонаблюдения для непрерывной трансляции видеоизображения с охраняемой зоны на системы отображения, записи, хранения и воспроизведения видеоизображения.

1.2 Изделие предназначено только для профессионального использования и рассчитано на непрерывную круглосуточную работу.

1.3 Встроенный оптический трансфокатор с переменным фокусным расстоянием позволяет дистанционно изменять угол обзора видеокамеры, осуществлять оптическое увеличение изображения, а электронно-механический привод дает возможность управлять поворотом или наклоном видеокамеры.

1.4 Управление осуществляется дистанционно с помощью пульта управления Bolid RC-01 (не входит в комплект поставки видеокамеры) или программного обеспечения.

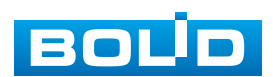

#### **2 ТЕХНИЧЕСКИЕ ХАРАКТЕРИСТИКИ**

<span id="page-5-0"></span>2.1 Основные технические характеристики изделия представлены ниже [\(Таблица 2.1\)](#page-5-1).

<span id="page-5-1"></span>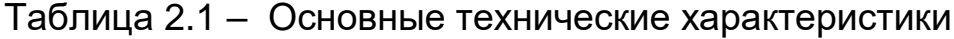

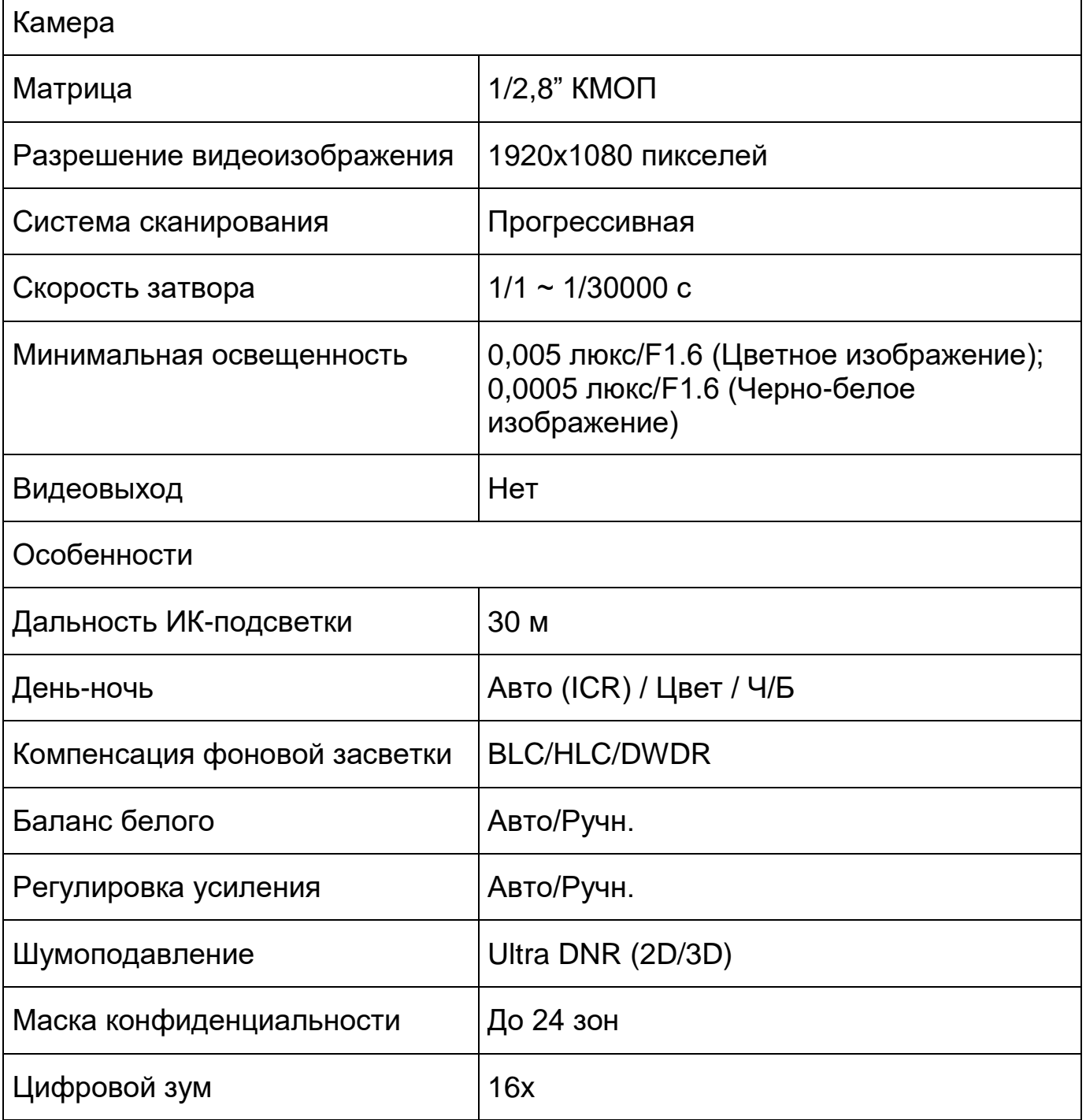

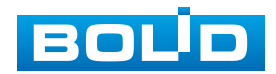

#### **BOLID VCI-627. Версия 2. Руководство по эксплуатации** 7

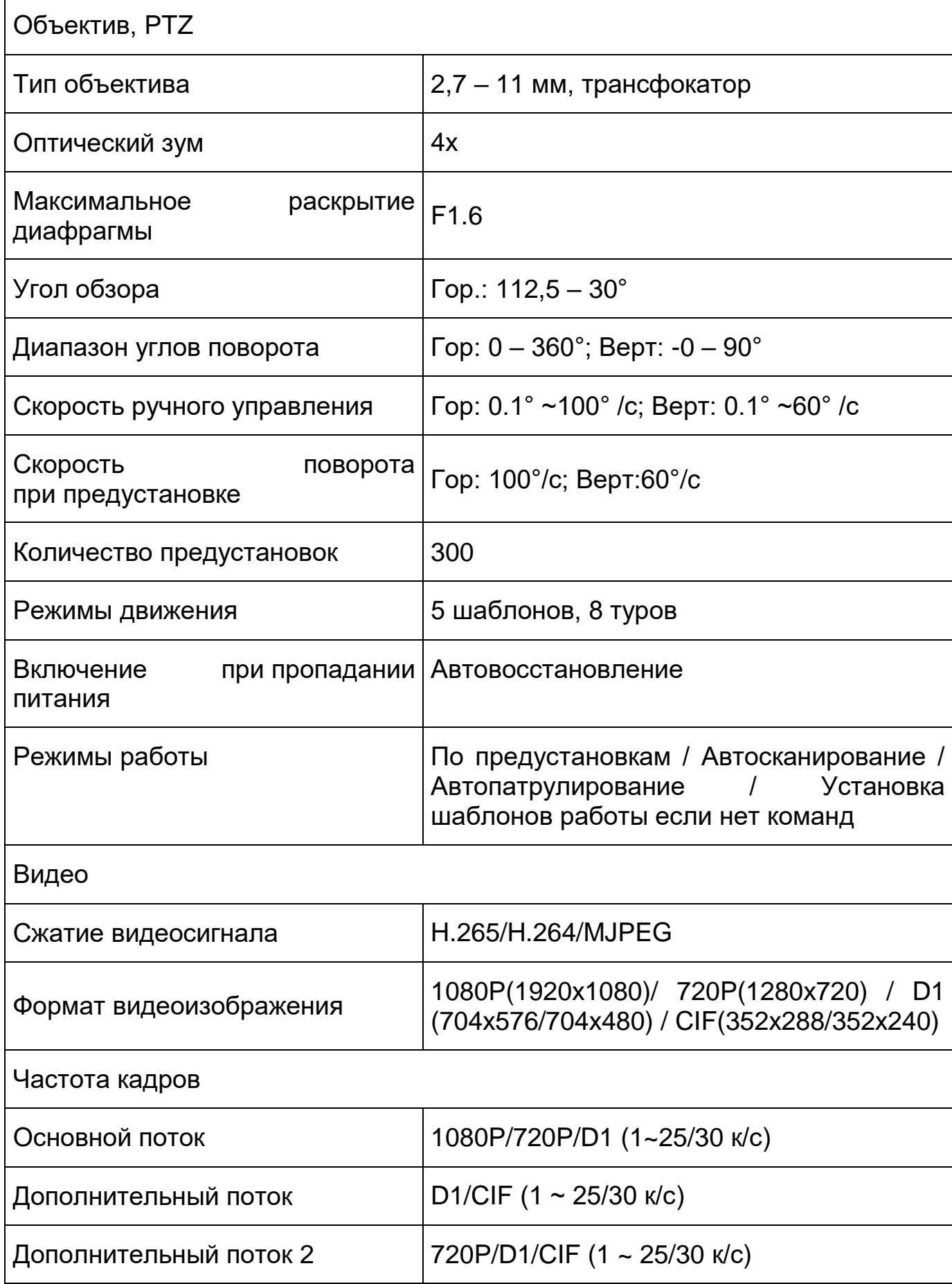

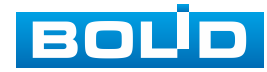

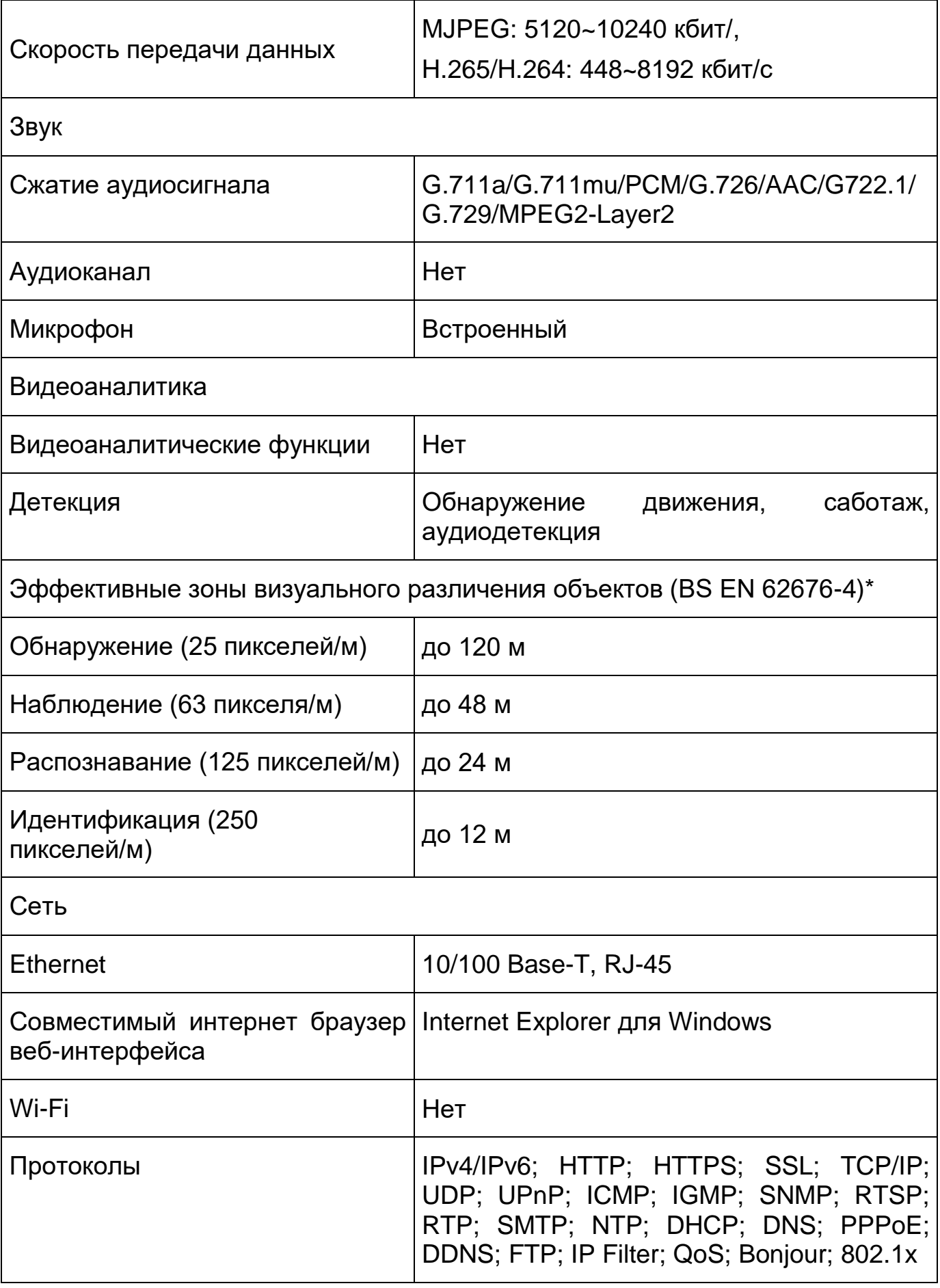

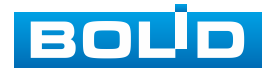

#### **BOLID VCI-627. Версия 2. Руководство по эксплуатации** 9

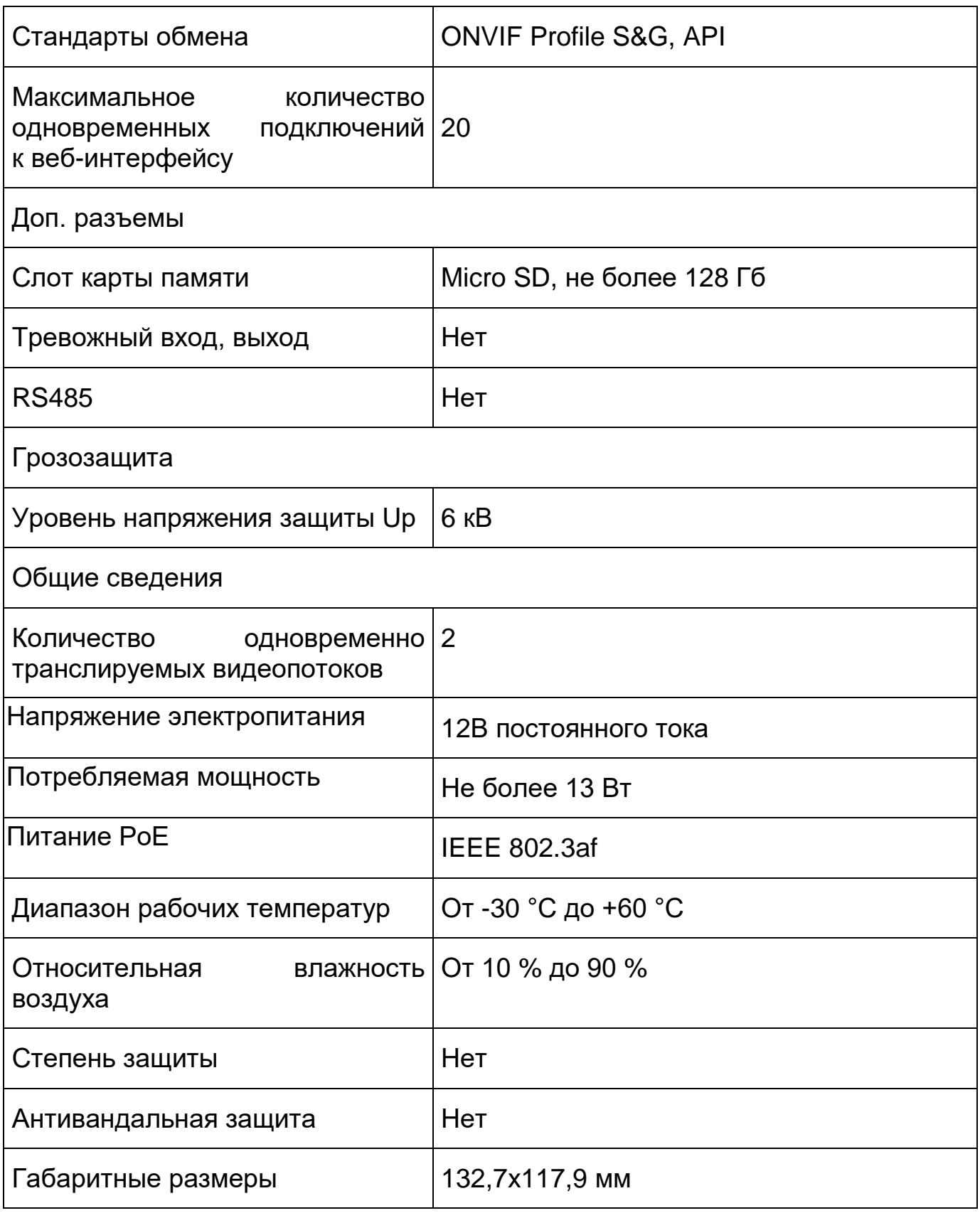

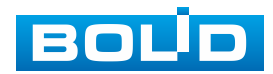

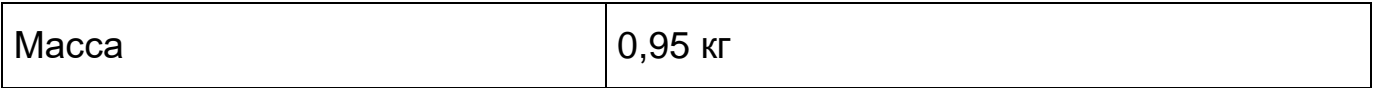

\*В условиях достаточной освещенности и при отсутствии неблагоприятных погодных условий. Обнаружение – обнаружение движения или наличия объекта в кадре. Наблюдение – определение основных характеристик объекта. Распознавание – распознавание характеристик и узнавание<br>объекта по визуальным признакам. Идентификация – установление объекта по визуальным признакам. Идентификация – установление личности/номерных знаков автомобиля.

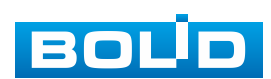

#### **3 КОМПЛЕКТНОСТЬ**

<span id="page-10-0"></span>Состав изделия при поставке (комплект поставки видеокамеры) представлен ниже [\(Таблица 3.1\)](#page-10-1).

<span id="page-10-1"></span>Таблица 3.1 – Комплект поставки

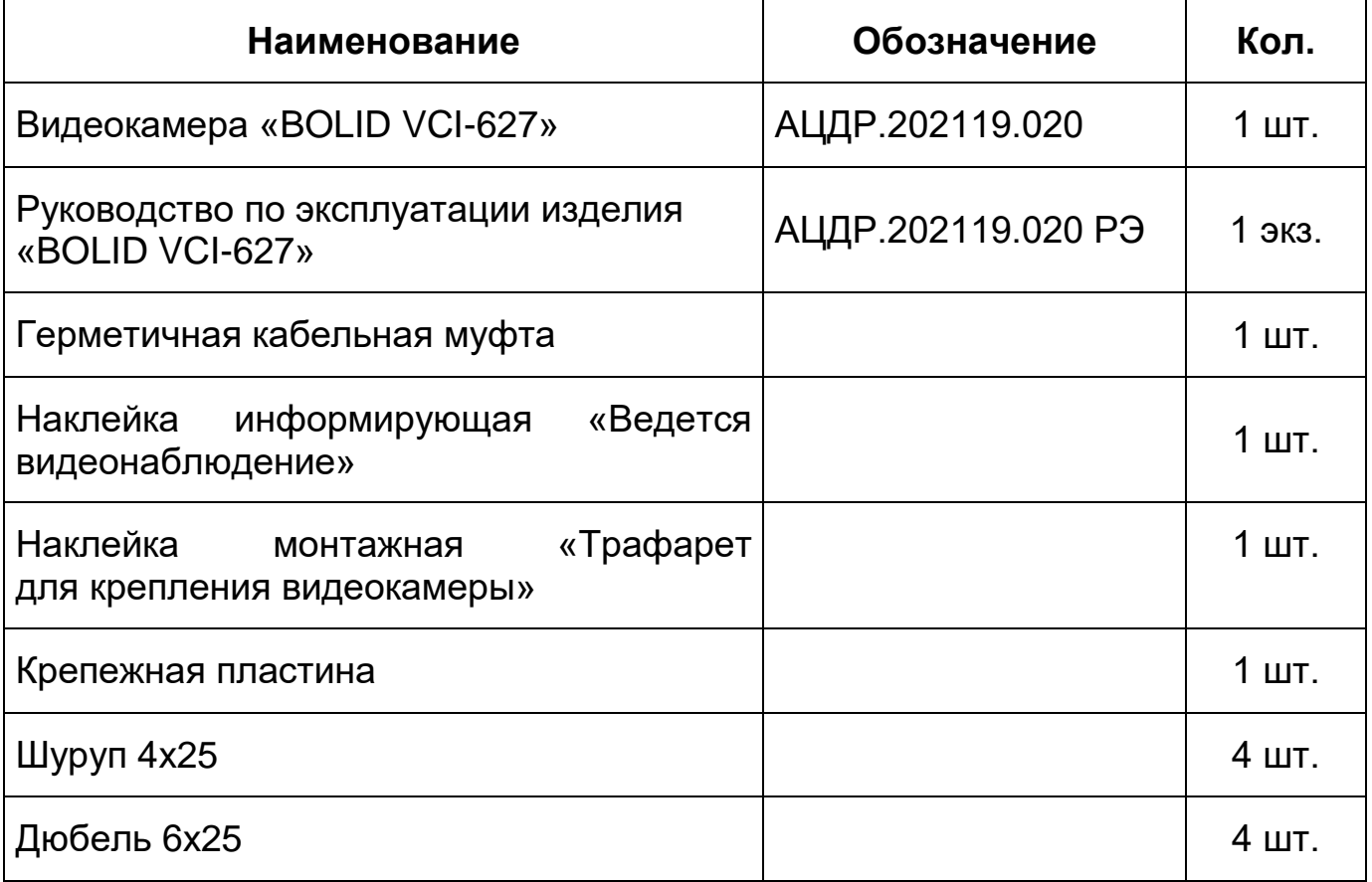

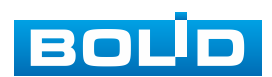

#### **4 КОНСТРУКЦИЯ**

<span id="page-11-0"></span>Внешний вид и основные элементы видеокамеры представлены ниже [\(Рисунок 4.1,](#page-12-0) [Рисунок 4.2\)](#page-12-1)

Встроенный оптический трансфокатор с переменным фокусным расстоянием позволяет дистанционно изменять угол обзора видеокамеры, осуществлять оптическое увеличение изображения, а электронно-механический привод дает возможность управлять поворотом или наклоном видеокамеры.

Управление осуществляется дистанционно с помощью пульта управления Bolid RC-01 (не входит в комплект поставки видеокамеры) или программного обеспечения.

Диоды [ИК-подсветки,](#page-211-1) и датчик освещенности позволяют осуществлять видеонаблюдение в условиях низкой освещенности.

Встроенный высокочувствительный микрофон позволяет осуществлять трансляцию и запись аудио потока.

Монтаж видеокамеры [\(5.3](#page-16-0) [Монтаж\)](#page-16-0) осуществляется с помощью крепѐжной пластины.

Кабель видеокамеры является комбинированным и включает в себя сетевой кабель и кабель питания [\(Рисунок 6.1\)](#page-24-1). Электропитание видеокамеры осуществляется по технологии PoE или с помощью блока питания, который не входит в комплект поставки.

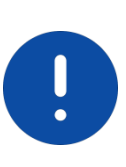

#### ВНИМАНИЕ!

При монтаже провода электропитания и выходов следует оставить достаточное пространство для легкого доступа при дальнейшем обслуживании устройства.

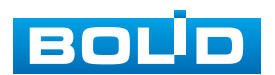

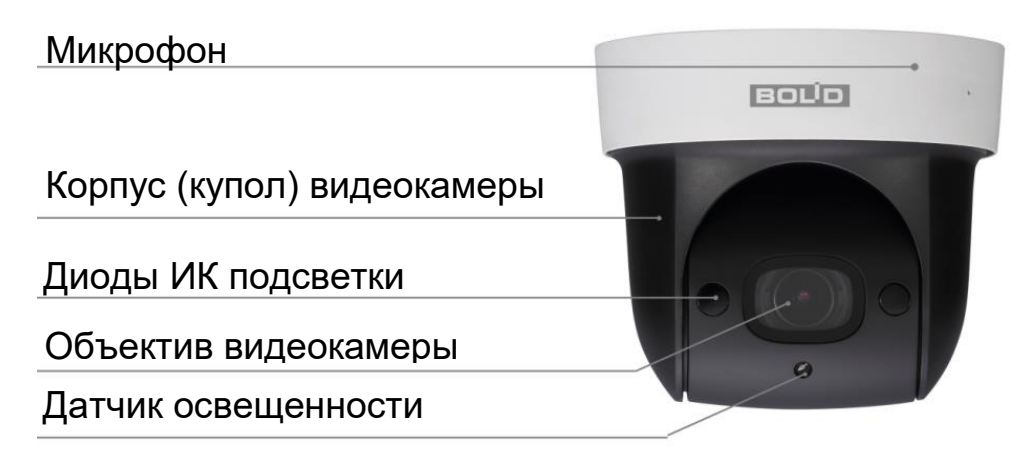

Рисунок 4.1 – Внешний вид и основные элементы видеокамеры

<span id="page-12-0"></span>Под крышкой, расположенной под крепежной пластиной, находится кнопка аппаратного сброса (RESET) и слот для карты памяти [«Micro SD»](#page-208-1).

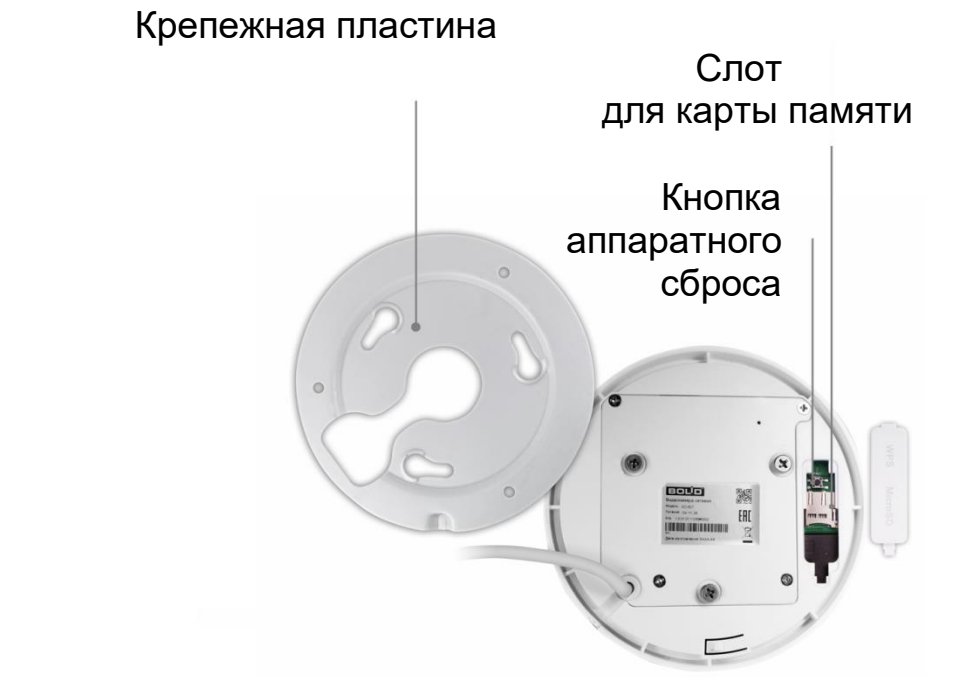

<span id="page-12-1"></span>Рисунок 4.2 – Расположение кнопки аппаратного сброса и слота для карты памяти

Кнопка аппаратного сброса используется для возврата к настройкам по умолчанию. Если нажать и удерживать эту кнопку в течение 5 секунд, конфигурация системы вернется к заводским настройкам [\(Рисунок 4.2\)](#page-12-1).

Карта памяти [«Micro SD»](#page-208-1) (не входит в комплект поставки) используется для записи видеопотока.

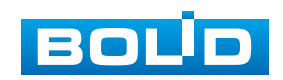

#### **5 МОНТАЖ И ДЕМОНТАЖ**

#### <span id="page-13-1"></span><span id="page-13-0"></span>**5.1 МЕРЫ БЕЗОПАСНОСТИ**

- 1. К работе с изделием допускается квалифицированный персонал, изучивший настоящее руководство.
- 2. Все работы по монтажу и наладке производить с соблюдением требований действующих нормативных документов по технике безопасности.
- 3. Лица, производящие монтаж и наладку, должны иметь удостоверение на право работы с электроустановками напряжением до 1000 В.
- 4. Монтаж производить только при отключенном напряжении питания.
- 5. Для монтажных работ необходимо использовать исправный, безопасный и удобный монтажный инструмент.
- 6. Монтаж производить только на чистой, сухой установочной поверхности при отсутствии атмосферных осадков, повышенной влажности и иных неблагоприятных условий.
- 7. Все виды работ с изделием во время грозы запрещаются.
- 8. Монтаж производить без повреждения конструкции. Выполненный монтаж должен обеспечивать герметичность внутренней конструкции и электрического подключения видеокамеры.
- 9. Необходимо исключить образование, попадание или воздействие конденсата, электроразряда, статического электричества, грязи, жидкости, опасных веществ и мусора на поверхности, на электронных, оптических, конструктивных и электрических элементах видеокамеры.

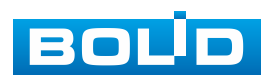

#### <span id="page-14-0"></span>**5.2 ПОДГОТОВКА ИЗДЕЛИЯ К МОНТАЖУ**

ВНИМАНИЕ!

**ВНИМАНИЕ!** 

Запрещается переносить, держать, закреплять, подвешивать видеокамеру за кабель – это ведет к потере гарантии и поломке устройства.

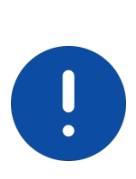

Специалист по монтажу, при необходимости, может использовать иную технологию установки и крепежные элементы, не входящие в комплект поставки, если это не нарушает конструкцию, не влияет на работу устройства и обеспечивает надежность системы.

Выберите тип крепления [\(Таблица 5.1\)](#page-14-1), обеспечивающий наиболее эффективное расположение видеокамеры в зависимости от решаемой задачи.

<span id="page-14-1"></span>Таблица 5.1 – Типы крепления видеокамеры

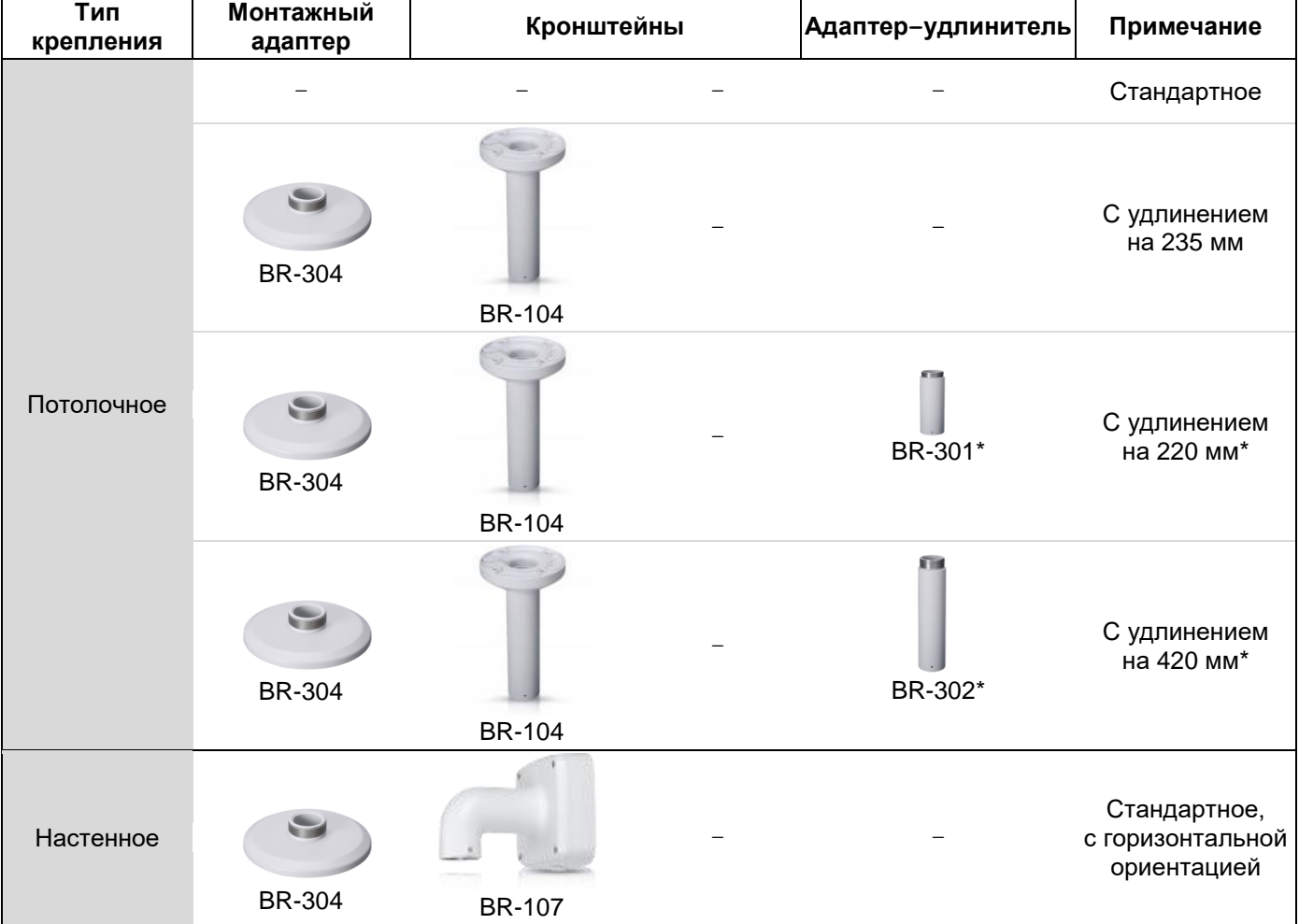

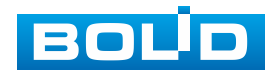

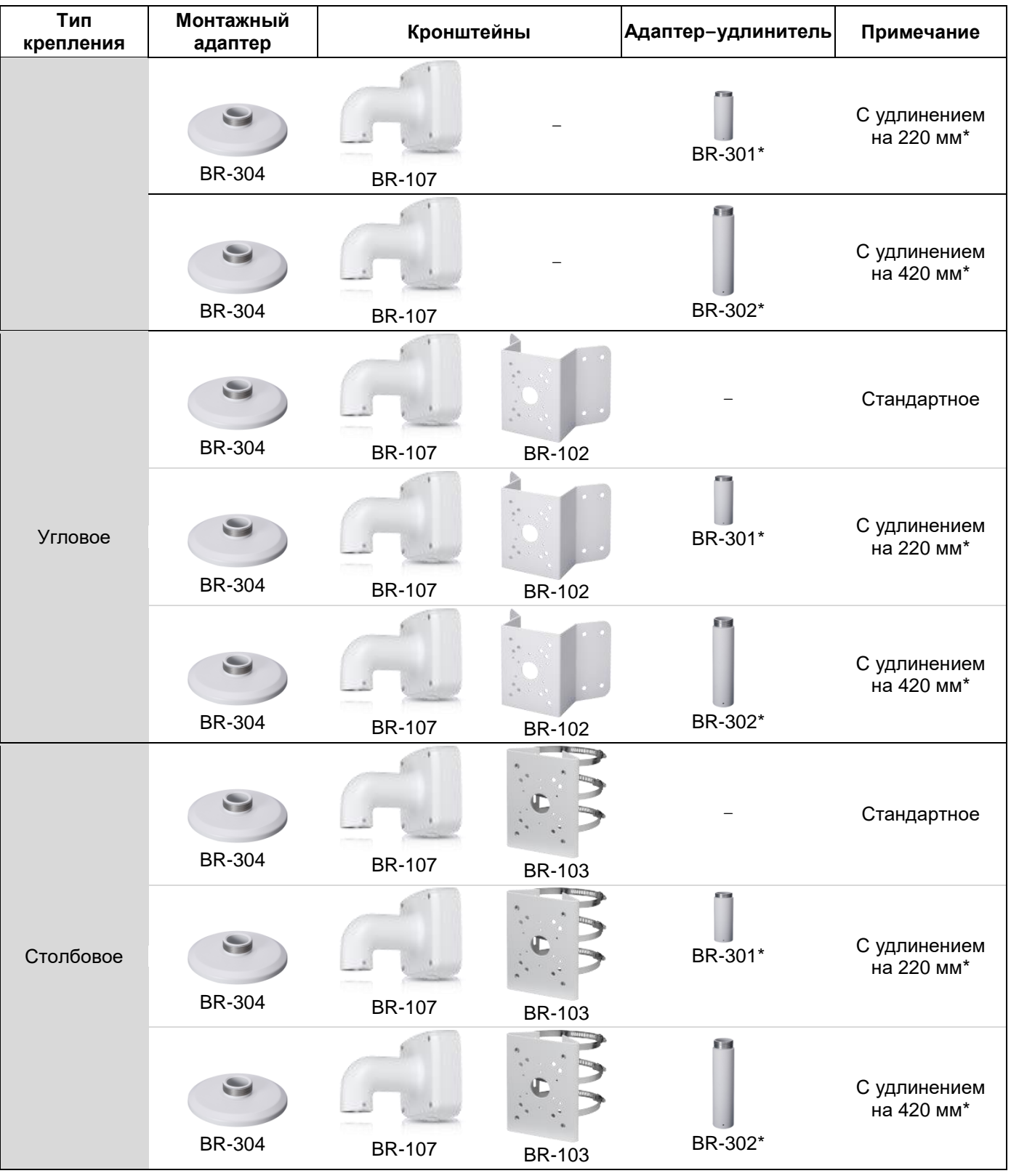

Выберите место крепления видеокамеры с учетом габаритных размеров изделия [\(Рисунок 5.1\)](#page-16-2) и удобства работы с монтажным инструментом.

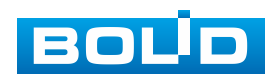

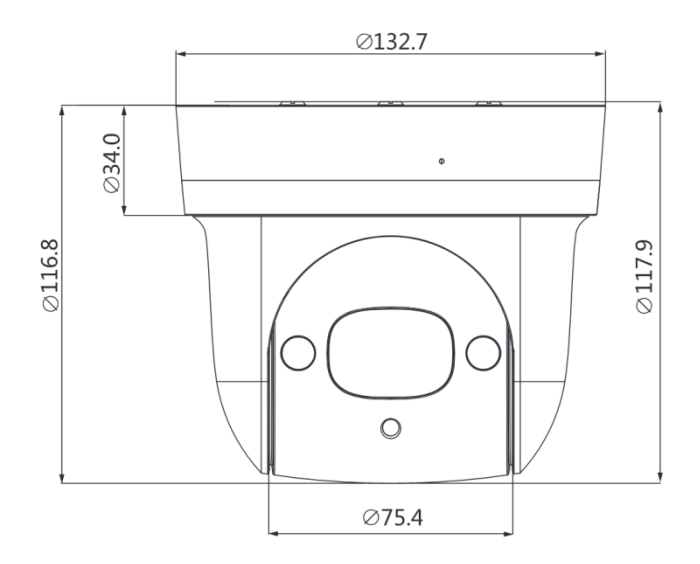

Рисунок 5.1 – Габаритные размеры видеокамеры

<span id="page-16-2"></span>Убедитесь, что монтажная поверхность способна выдерживать трехкратный вес камеры и кронштейна.

#### ВНИМАНИЕ!

ВНИМАНИЕ!

При монтаже провода электропитания и выходов следует оставить достаточное пространство для легкого доступа при дальнейшем обслуживании устройства.

#### <span id="page-16-0"></span>**5.3 МОНТАЖ**

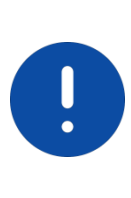

Монтаж и пусконаладочные работы изделия, включая регулировку объектива, проводить при окружающей температуре не ниже плюс 10 °C, относительной влажности воздуха не выше 80 %, при отсутствии повышенного испарения и парообразования, усиленной вибрации.

#### <span id="page-16-1"></span>**5.3.1 Потолочное крепление видеокамеры**

- 1. Отсоедините крепежную пластину от видеокамеры, повернув ее против часовой стрелки.
- 2. Используя крепежную пластину, отметьте точки крепления на установочной поверхности и просверлите 3 отверстия (диаметр 8 мм, глубина не менее 65 мм) в установочной поверхности.

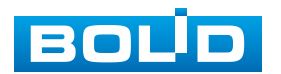

3. Используя дюбели и шурупы из комплекта поставки, закрепите крепежную пластину на установочной поверхности [\(Рисунок 5.2\)](#page-17-0).

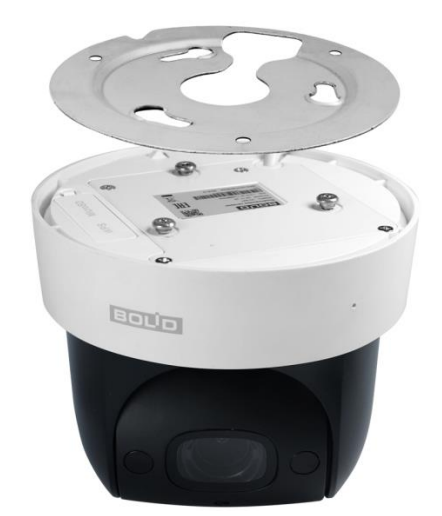

Рисунок 5.2 – Крепежная пластина

<span id="page-17-0"></span>4. Закрепите видеокамеру на крепежной пластине, повернув ее корпус по часовой стрелке.

#### **5.3.1.1 Потолочное крепление видеокамеры на потолочном кронштейне**

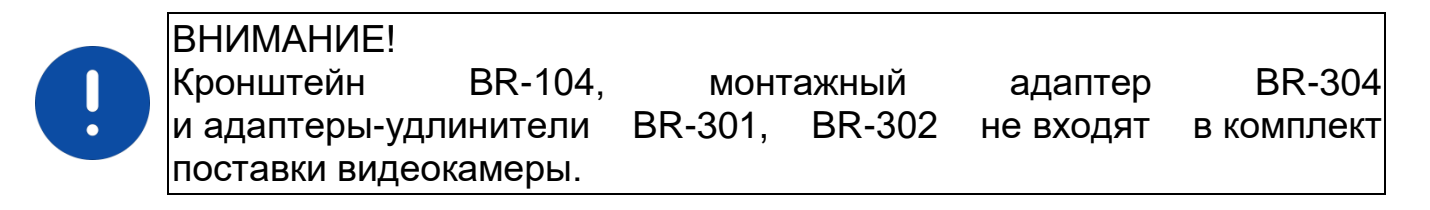

Внешний вид и габаритные размеры потолочного кронштейна представлены ниже [\(Рисунок 5.3\)](#page-17-1).

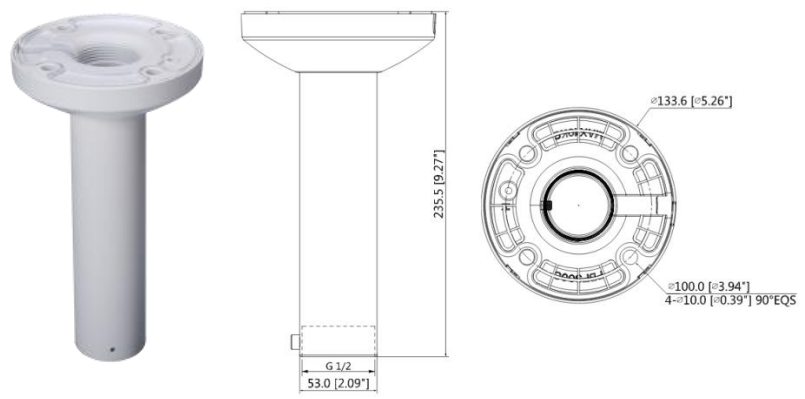

Рисунок 5.3 – Потолочный кронштей BR-104

<span id="page-17-1"></span>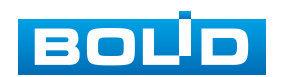

Внешний вид и габаритные размеры монтажного адаптера представлены ниже [\(Рисунок 5.4\)](#page-18-0).

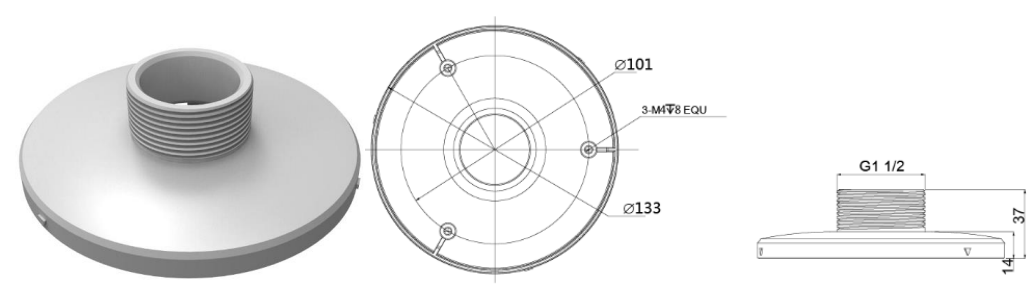

Рисунок 5.4 – Монтажный адаптер BR-304

- <span id="page-18-0"></span>1. Используя монтажное основание потолочного кронштейна, отметьте точки крепления на установочной поверхности и просверлите 4 отверстия (диаметр 8 мм, глубина не менее 65 мм) в установочной поверхности.
- 2. Закрепите (крепежные элементы не входят в комплект поставки) потолочный кронштейн на установочной поверхности
- 3. Аккуратно протолкните кабель видеокамеры внутрь монтажного адаптера. Используя шурупы из комплекта поставки монтажного адаптера, присоедините монтажный адаптер к видеокамере [\(Рисунок 5.5\)](#page-18-1).

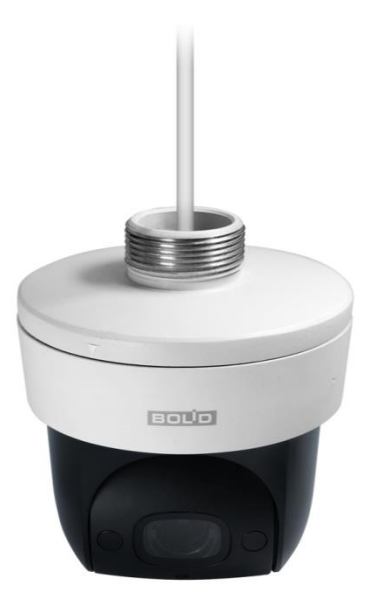

Рисунок 5.5 – Крепление монтажного адаптера к видеокамере

<span id="page-18-1"></span>Аккуратно протолкните кабель внутрь потолочного кронштейна и закрепите монтажный адаптер с видеокамерой на потолочном кронштейне [\(Рисунок 5.6\)](#page-19-1).

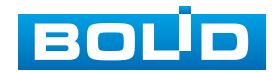

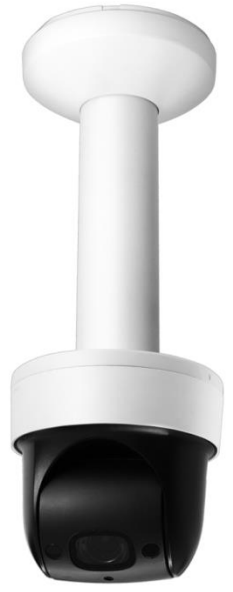

<span id="page-19-1"></span>Рисунок 5.6 – Потолочное крепление видеокамеры на потолочном кронштейне

#### <span id="page-19-0"></span>**5.3.2 Настенное крепление видеокамеры на настенном кронштейне**

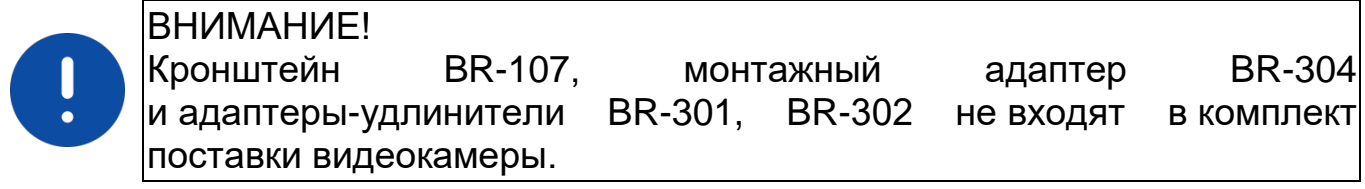

Внешний вид и габаритные размеры настенного кронштейна представлены ниже [\(Рисунок 5.7\)](#page-19-2).

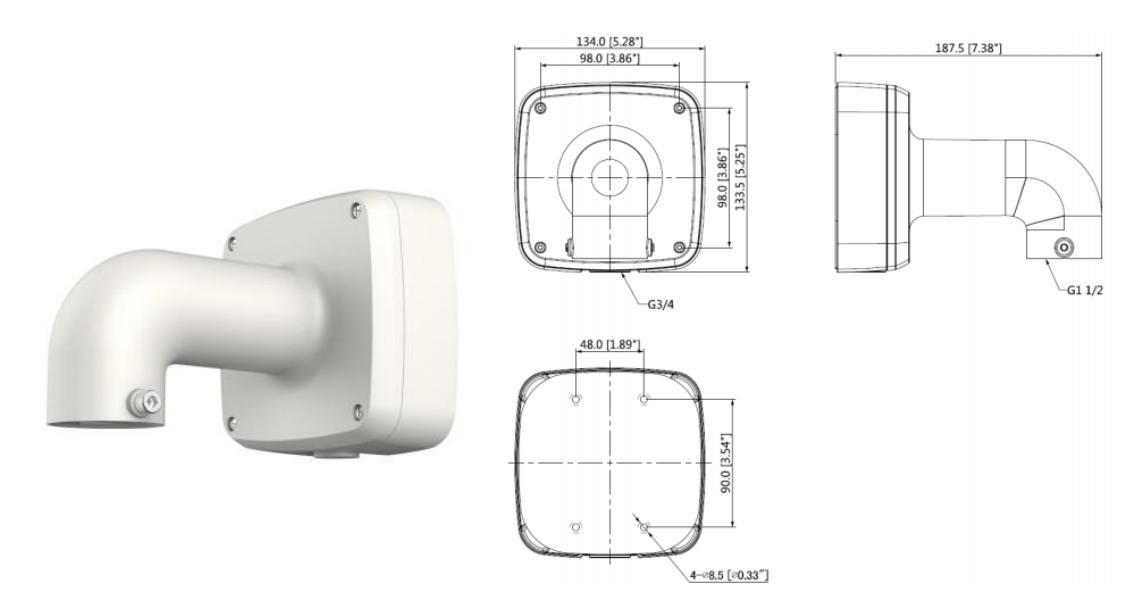

Рисунок 5.7 – Настенный кронштей BR-107

<span id="page-19-2"></span>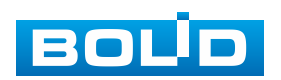

Внешний вид и габаритные размеры монтажного адаптера представлены ниже [\(Рисунок 5.8\)](#page-20-0).

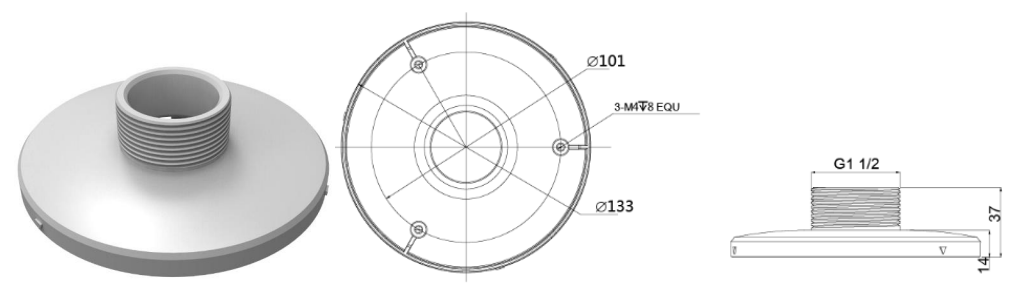

Рисунок 5.8 – Монтажный адаптер BR-304

- <span id="page-20-0"></span>1. Используя ключ из комплекта поставки настенного кронштейна, отсоедините монтажное основание от кронштейна.
- 2. Используя монтажное основание потолочного кронштейна, отметьте точки крепления на установочной поверхности и просверлите 4 отверстия (диаметр 8 мм, глубина не менее 65 мм) в установочной поверхности.
- 3. Закрепите (крепежные элементы входят в комплект поставки) настенный кронштейн на установочной поверхности.
- 4. Аккуратно протолкните кабель видеокамеры внутрь монтажного адаптера. Используя шурупы из комплекта поставки монтажного адаптера, присоедините монтажный адаптер к видеокамере [\(Рисунок 5.9\)](#page-20-1).

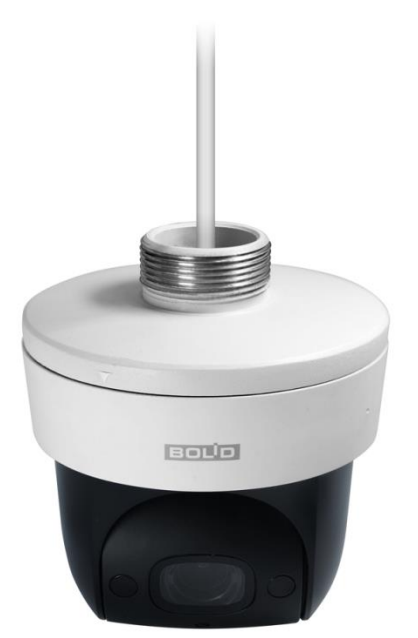

Рисунок 5.9 – Крепление монтажного адаптера к видеокамере

<span id="page-20-1"></span>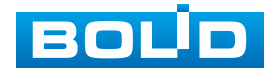

Аккуратно протолкните кабель внутрь настенного кронштейна и закрепите монтажный адаптер с видеокамерой на настенном кронштейне.

#### <span id="page-21-0"></span>**5.3.3 Угловое крепление видеокамеры**

ВНИМАНИЕ! Кронштейн BR-107, BR-102, монтажный адаптер BR-304 и адаптеры-удлинители BR-301, BR-302 не входят в комплект поставки видеокамеры.

Внешний вид и габаритные размеры углового кронштейна представлены ниже [\(Рисунок 5.10\)](#page-21-1).

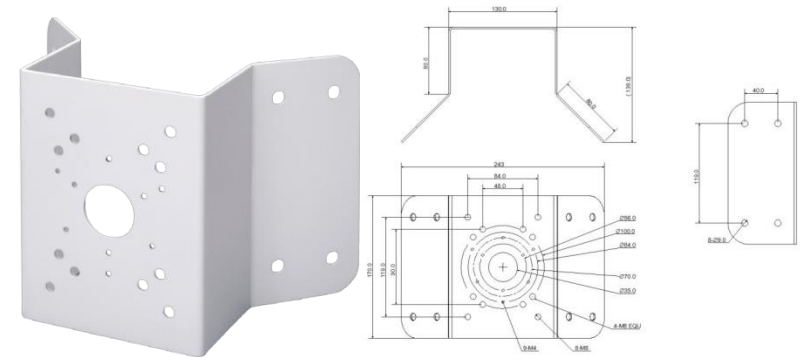

Рисунок 5.10 – Угловой кронштейн BR-102

<span id="page-21-1"></span>1. Используя угловой кронштейн, отметьте точки крепления на установочной поверхности [\(Рисунок 5.11\)](#page-21-2) и просверлите 4 отверстия (диаметр 8 мм, глубина не менее 65 мм) в установочной поверхности.

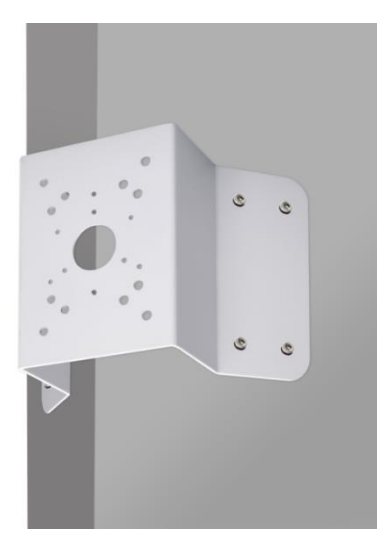

<span id="page-21-2"></span>Рисунок 5.11 – Определение точек крепления кронштейна на установочной поверхности

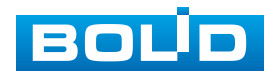

- 2. Закрепите видеокамеру на настенном кронштейне, как указано в разделе [5.3.2](#page-19-0) настоящего руководства.
- 3. Закрепите видеокамеру с настенным кронштейном на угловом кронштейне.
- 4. С помощью анкерных болтов из комплекта поставки закрепите угловой кронштейн с видеокамерой на установочной поверхности [\(Рисунок 5.12\)](#page-22-1).

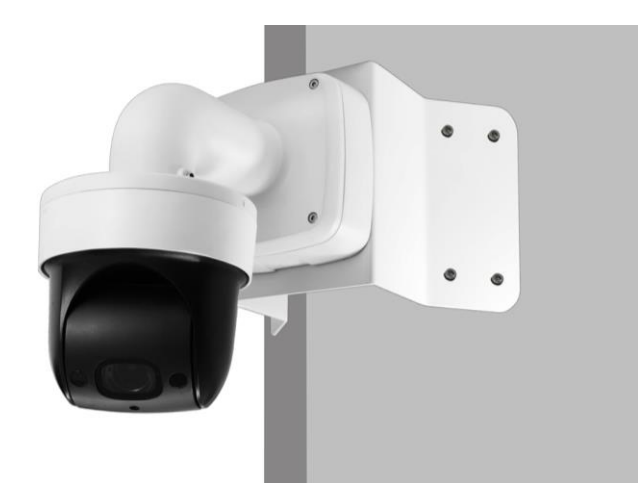

Рисунок 5.12 – Монтаж видеокамеры на угловом кронштейне BR-102

#### <span id="page-22-1"></span><span id="page-22-0"></span>**5.3.4 Столбовое крепление видеокамеры**

ВНИМАНИЕ! Кронштейн BR-107, BR-103, монтажный адаптер BR-304 и адаптеры-удлинители BR-301, BR-302 не входят в комплект поставки видеокамеры.

Внешний вид и габаритные размеры столбового кронштейна представлены ниже [\(Рисунок 5.13\)](#page-22-2).

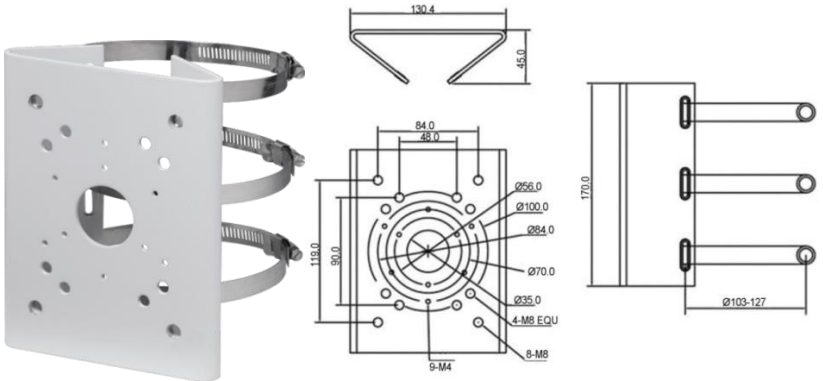

Рисунок 5.13 – Столбвой кронштейн BR-103

<span id="page-22-2"></span>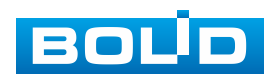

- 1. Закрепите видеокамеру на настенном кронштейне, как указано в разделе [5.3.2](#page-19-0) настоящего руководства.
- 2. Закрепите видеокамеру с настенным кронштейном на столбовом кронштейне. С помощью хомутов из комплекта поставки столбового кронштейна закрепите столбовой кронштейн с видеокамерой на столбе, а затем плотно затяните хомуты [\(Рисунок 5.14\)](#page-23-1).

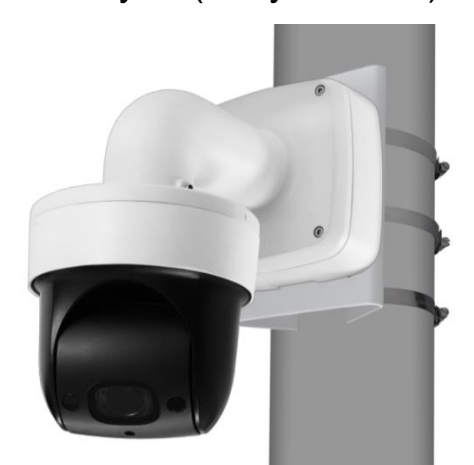

<span id="page-23-1"></span>Рисунок 5.14 – Монтаж видеокамеры на столбовом кронштейне BR-103

#### <span id="page-23-0"></span>**5.4 ДЕМОНТАЖ**

Демонтаж видеокамеры производится в обратном порядке при отключенном напряжении питания.

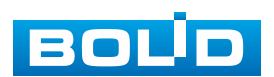

#### **6 ПОДКЛЮЧЕНИЕ**

<span id="page-24-0"></span>Кабель видеокамеры является комбинированным и включает в себя сетевой кабель и кабель питания [\(Рисунок 6.1\)](#page-24-1).

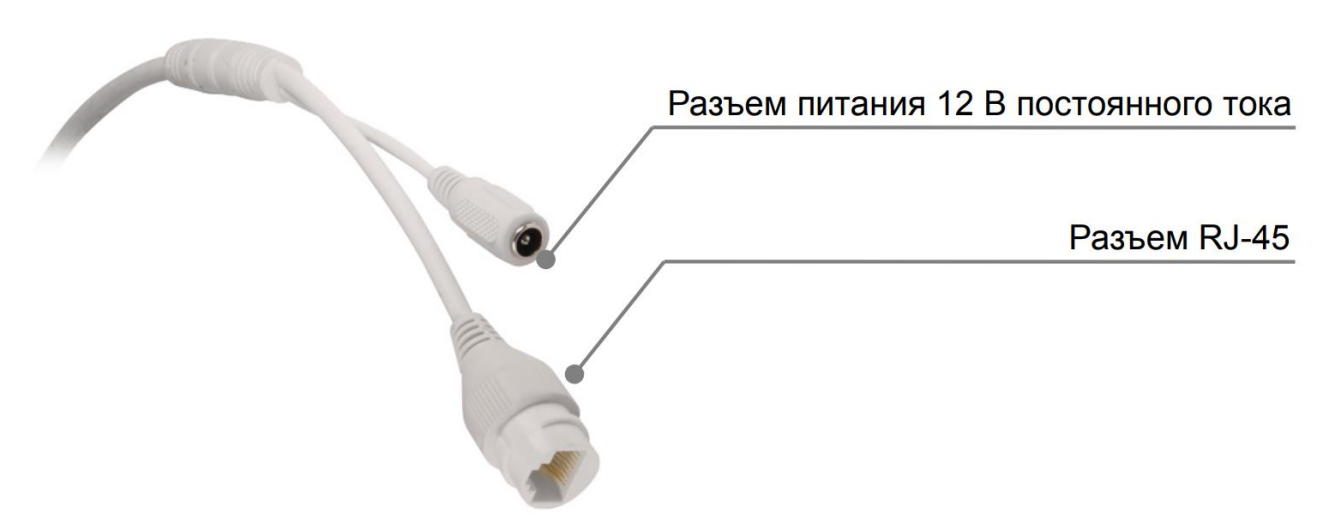

Рисунок 6.1 – Кабель видеокамеры

- <span id="page-24-1"></span>1. Используя соответствующие провода, как указано на маркировке, подключите их к блоку питания. Неверное соединение может привести к повреждению и/или неправильному функционированию оборудования.
- 2. Используя сетевой кабель, подключите видеокамеру к видеорегистратору или компьютеру в зависимости от выбранной схемы подключения. Базовые схемы подключения представлены ниже [\(Рисунок 6.2,](#page-24-2) [Рисунок 6.3,](#page-25-0) [Рисунок](#page-25-1) 6.4). Неверное соединение может привести к повреждению и/или неправильному функционированию оборудования.

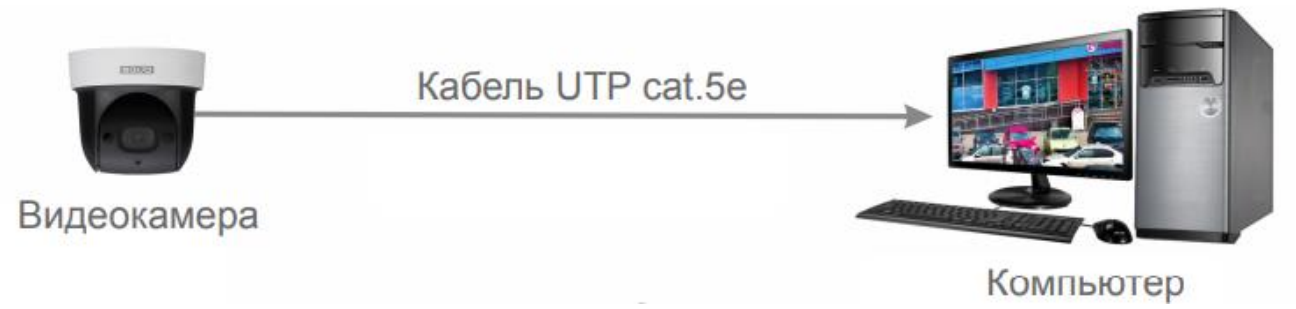

Рисунок 6.2 – Схема подключения видеокамеры к компьютеру

<span id="page-24-2"></span>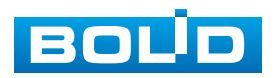

#### **BOLID VCI-627. Версия 2. Руководство по эксплуатации** 26

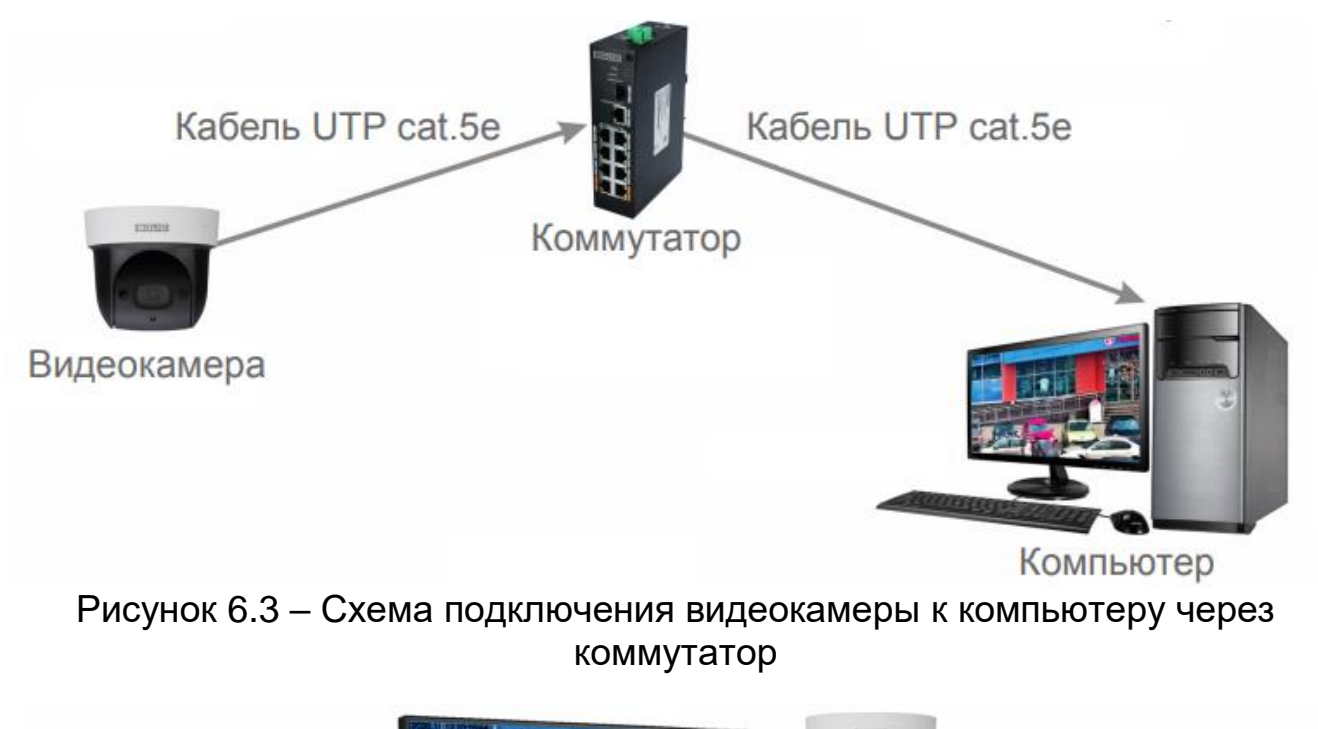

<span id="page-25-0"></span>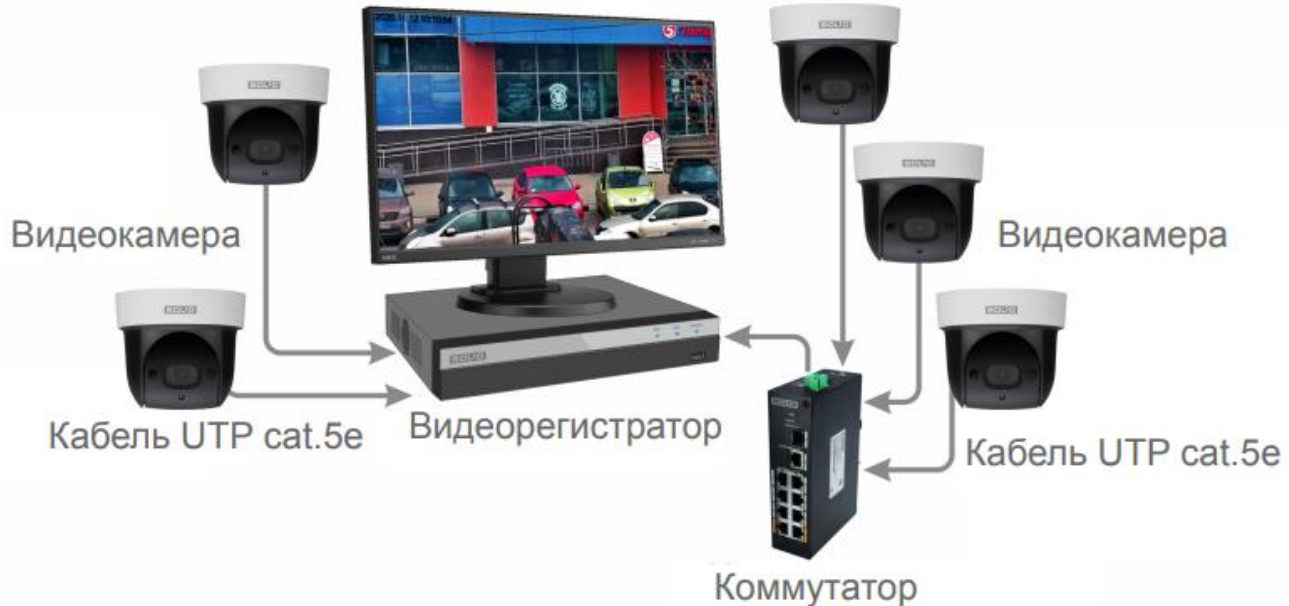

<span id="page-25-1"></span>Рисунок 6.4 – Схема подключения видеокамеры к видеорегистратору

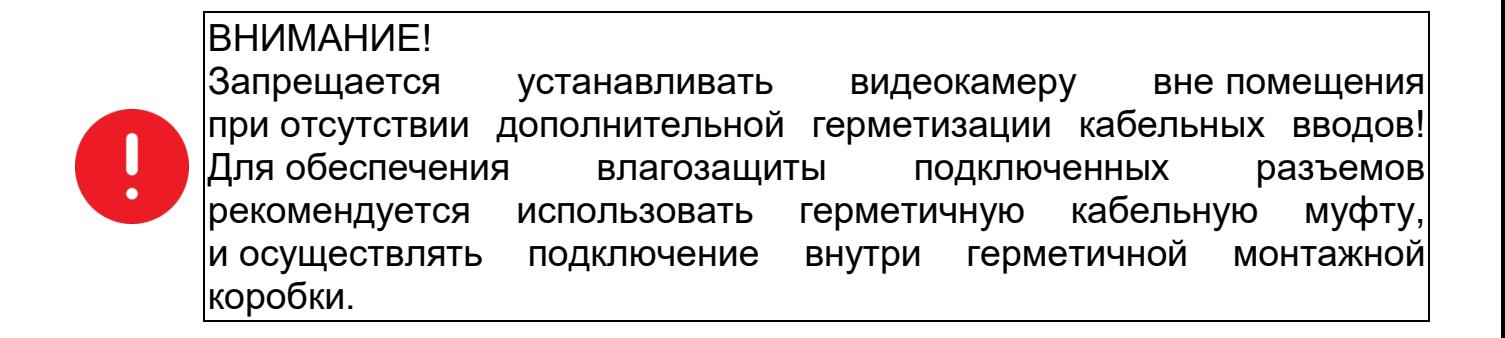

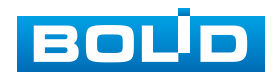

#### <span id="page-26-0"></span>**6.1 УСТАНОВКА ГЕРМЕТИЧНОЙ КАБЕЛЬНОЙ МУФТЫ**

Герметичная кабельная муфта (входит в комплект поставки видеокамеры) предназначена для обеспечения герметичного соединения при подключении разъема RJ-45 кабеля видеокамеры.

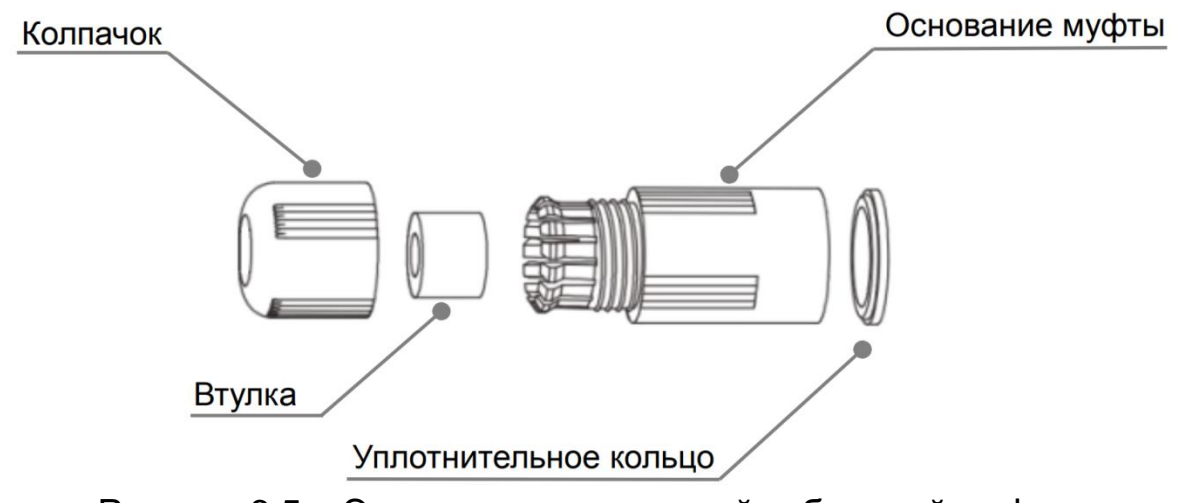

Рисунок 6.5 – Элементы герметичной кабельной муфты

<span id="page-26-1"></span>Герметичная кабельная муфта конструктивно состоит из основания муфты, колпачка, втулки и уплотнительного кольца [\(Рисунок 6.5\)](#page-26-1).

1. Наденьте уплотнительное кольцо на разъем RJ-45 кабеля видеокамеры [\(Рисунок 6.6\)](#page-26-2).

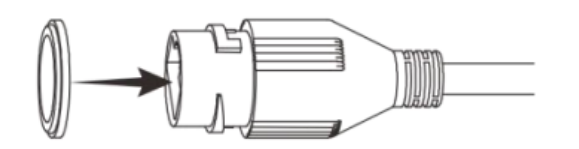

Рисунок 6.6 – Уплотнительное кольцо

<span id="page-26-2"></span>2. Аккуратно протяните разъем RJ-45 сетевого кабеля через колпачок, а затем через основание муфты [\(Рисунок 6.7\)](#page-26-3).

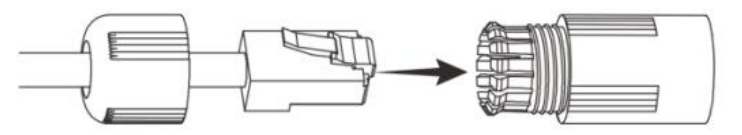

Рисунок 6.7 – Колпачок

<span id="page-26-3"></span>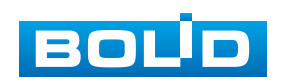

3. Соедините разъем RJ-45 сетевого кабеля с разъемом RJ-45 кабеля видеокамеры [\(Рисунок 6.8\)](#page-27-0).

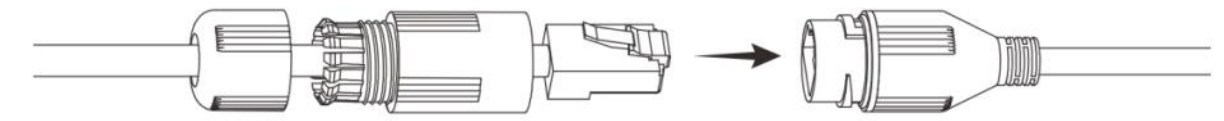

Рисунок 6.8 – Соединение разъема RJ-45

<span id="page-27-0"></span>4. Наденьте разрезанную втулку на сетевой кабель между колпачком и основанием муфты [\(Рисунок 6.9\)](#page-27-1).

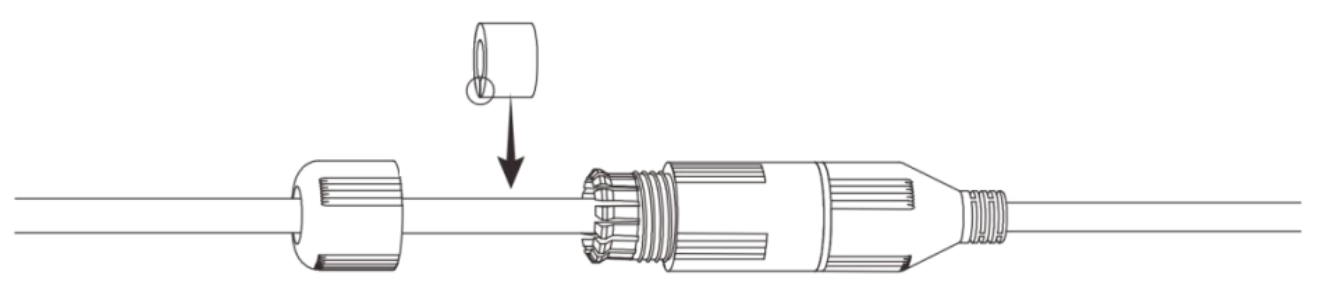

Рисунок 6.9 – Втулка герметичной кабельной муфты

<span id="page-27-1"></span>5. Совместите колпачок с основанием герметичной кабельной муфты и плотно закрутите колпачок [\(Рисунок 6.10\)](#page-27-2) до обеспечения герметичного соединения [\(Рисунок 6.11\)](#page-27-3)

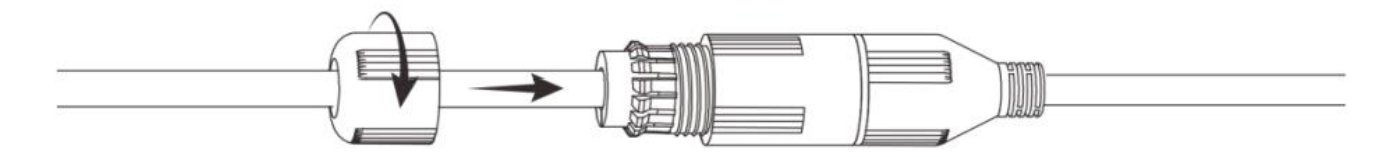

<span id="page-27-2"></span>Рисунок 6.10 – Совмещение колпачка с основанием герметичной кабельной муфты

<span id="page-27-3"></span>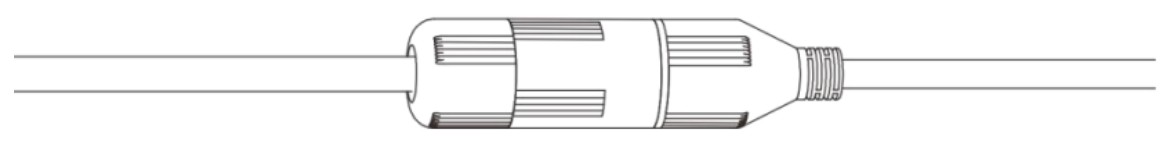

Рисунок 6.11 – Герметичное соединение

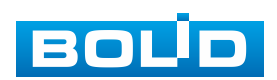

#### **7 ВЕБ-ИНТЕРФЕЙС**

#### <span id="page-28-1"></span><span id="page-28-0"></span>**7.1 ПОДКЛЮЧЕНИЕ К ВЕБ-ИНТЕРФЕЙСУ**

Откройте на компьютере браузер Internet Explorer и введите в открывшемся окне браузера в адресной строке [IP-адрес](#page-207-6) видеокамеры, после этого автоматически с видеокамеры запускается приложение с системным сообщением, где пользователю предлагается при первом подключении к веб-интерфейсу видеокамеры установить веб-плагин [\(Рисунок 7.1\)](#page-28-2). Нажмите «Сохранить файл» для резервного сохранения на компьютере установочного пакета для этого плагина и «Запустить» для автоматической установки компонентов плагина.

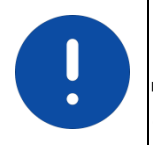

ВНИМАНИЕ!

Для автоматической установки веб-плагина требуются административные права в [ОС](#page-211-4) Windows.

Видеокамера по умолчанию имеет:

- маску подсети 255.255.255.0
- [IP-адрес](#page-207-6) 192.168.1.108
- имя пользователя: admin
- пароль: admin

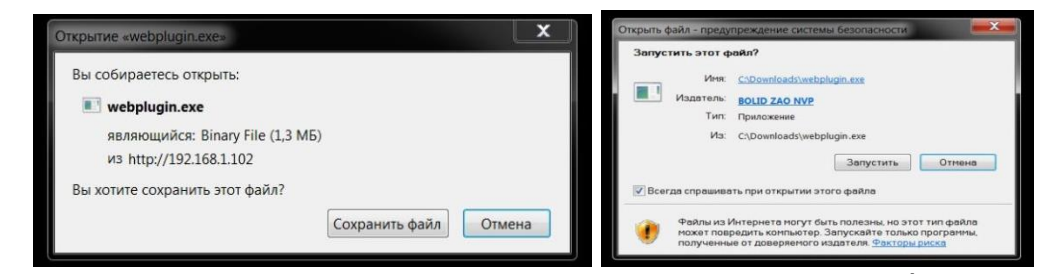

Рисунок 7.1 – Установка плагина для подключения к веб-интерфейсу

<span id="page-28-2"></span>Введите ваше имя пользователя и пароль, нажмите кнопку «Вход» [\(Рисунок 7.2\)](#page-29-0).

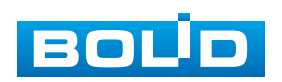

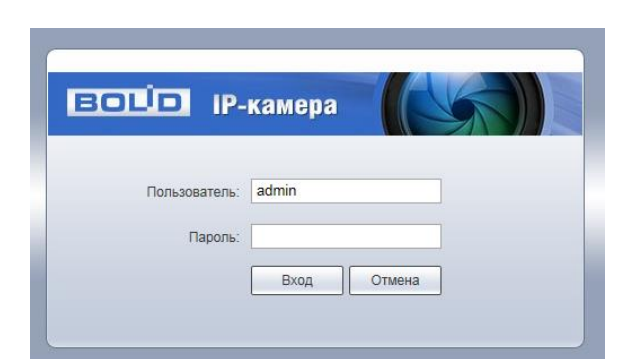

Рисунок 7.2 – Вход в веб-интерфейс видеокамеры

<span id="page-29-0"></span>При успешном вводе имени пользователя и пароля, появится всплывающее «окно» с возможностью изменения пароля активированной учетной записи [\(Рисунок 7.3\)](#page-29-1).

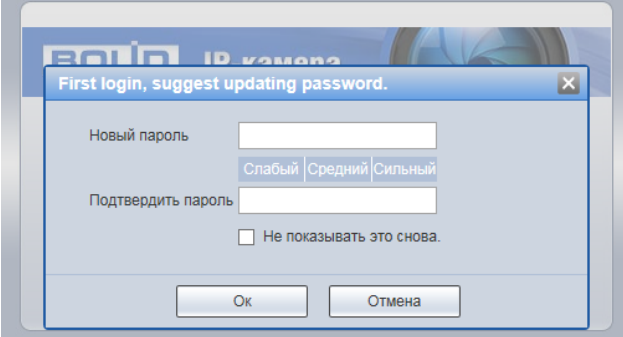

Рисунок 7.3 – Изменние пароля учетной записи

<span id="page-29-1"></span>После успешной авторизации откроется окно веб-интерфейса видеокамеры [\(Рисунок 7.4\)](#page-29-2). В открытом окне веб-интерфейса на панели просмотра видеопотока будет сразу идти непрерывная трансляция основного видеопотока «захваченного» видеокамерой изображения реального времени.

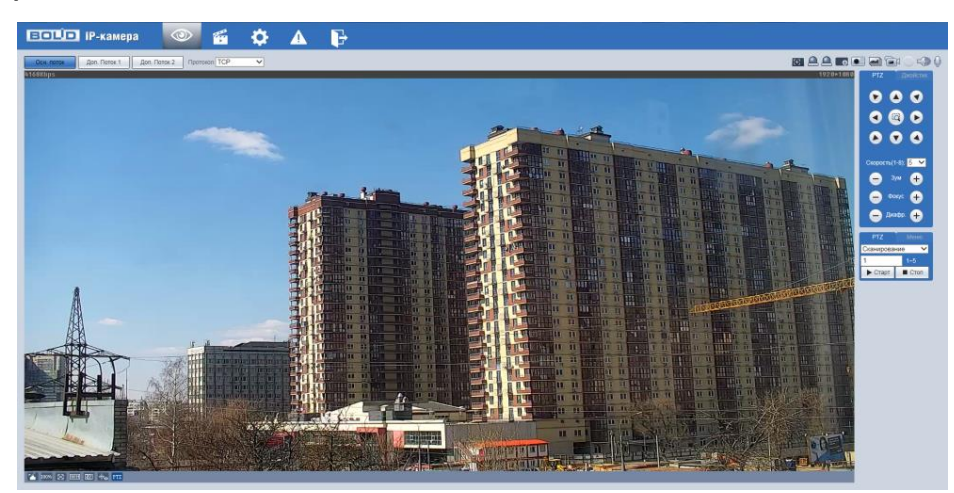

Рисунок 7.4 – Главное меню веб-интерфейса

<span id="page-29-2"></span>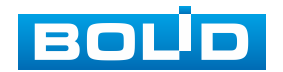

#### <span id="page-30-0"></span>**7.2 ГЛАВНОЕ МЕНЮ ВЕБ-ИНТЕРФЕЙСА**

Разделы главного меню веб-интерфейса [\(Рисунок 7.5\)](#page-30-2) предоставляют доступ к управлению и работе с видеокамерой.

<span id="page-30-2"></span>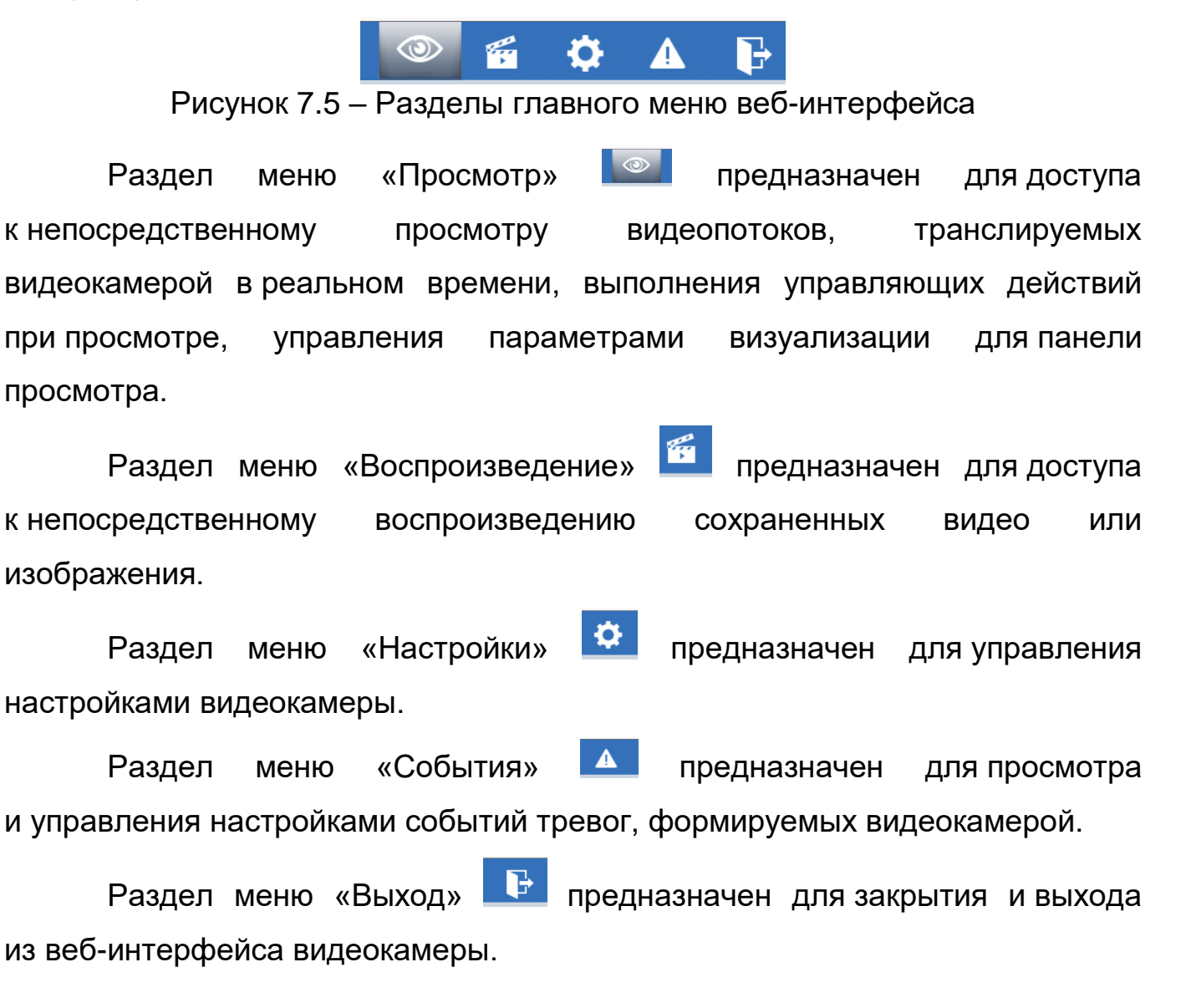

#### <span id="page-30-1"></span>**7.3 РАЗДЕЛ МЕНЮ «ПРОСМОТР»**

Раздел меню «Просмотр» [\(Рисунок 7.6\)](#page-31-1) включен по умолчанию с открытием веб-интерфейса, позволяет просматривать на экране компьютера видеопотоки и изображения (видеокадры), транслируемые с видеокамеры.

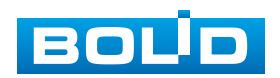

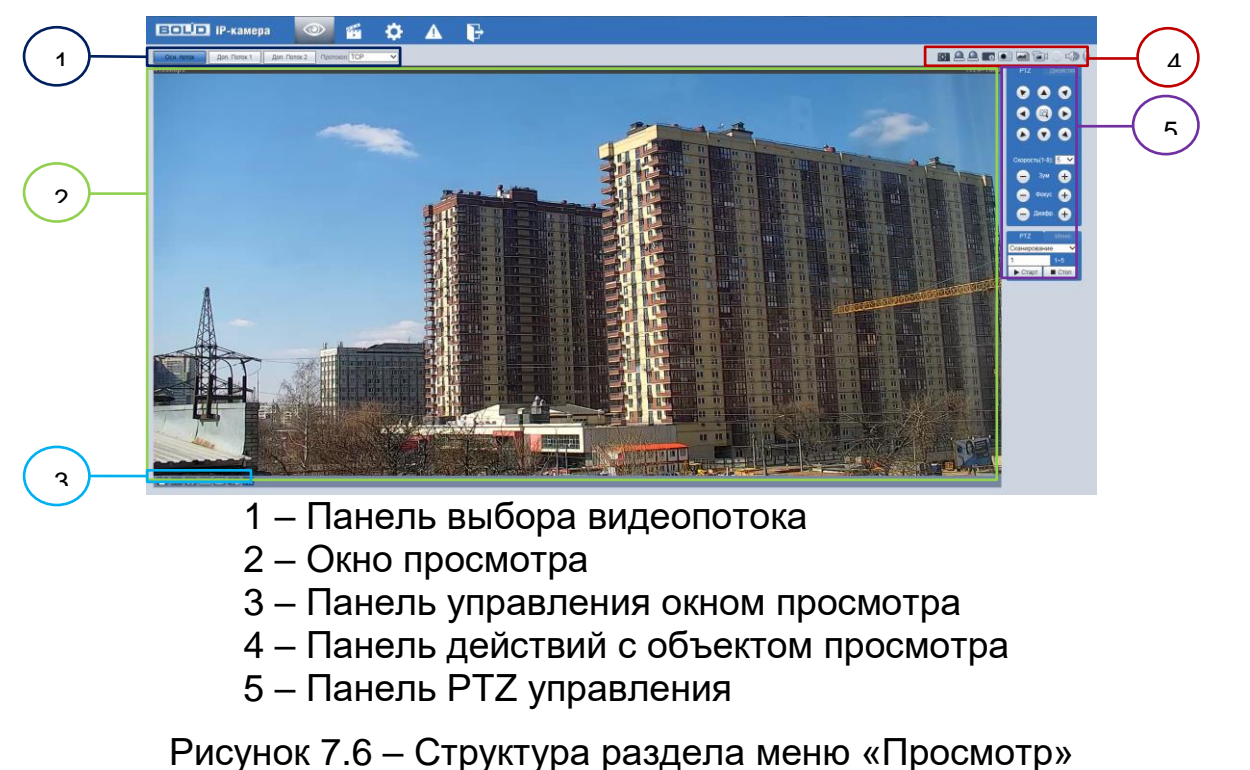

<span id="page-31-1"></span>Вызов раздела меню «Просмотр» из другого состояния веб-интерфейса производится нажатием кнопки **веб-интерфейса производится нажатием** кнопки **ве** главном меню.

#### <span id="page-31-0"></span>**7.3.1 Выбор видеопотока**

Выбор видеопотока для просмотра на экране компьютера выполняется с помощью панели выбора видеопотока. Интерфейс представлен ниже [\(Рисунок 7.7\)](#page-31-2).

```
Осн. поток | Доп. Поток 1
                Доп. Поток 2
                              Протокол ТСР
```
Рисунок 7.7 – Панель выбора видеопотока

<span id="page-31-2"></span>Описание видеопотоков представлено ниже [\(Таблица 7.1\)](#page-31-3).

<span id="page-31-3"></span>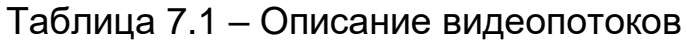

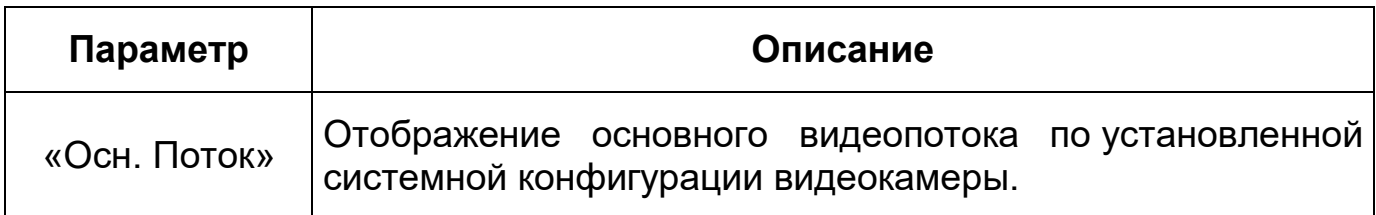

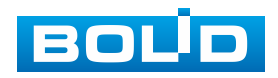

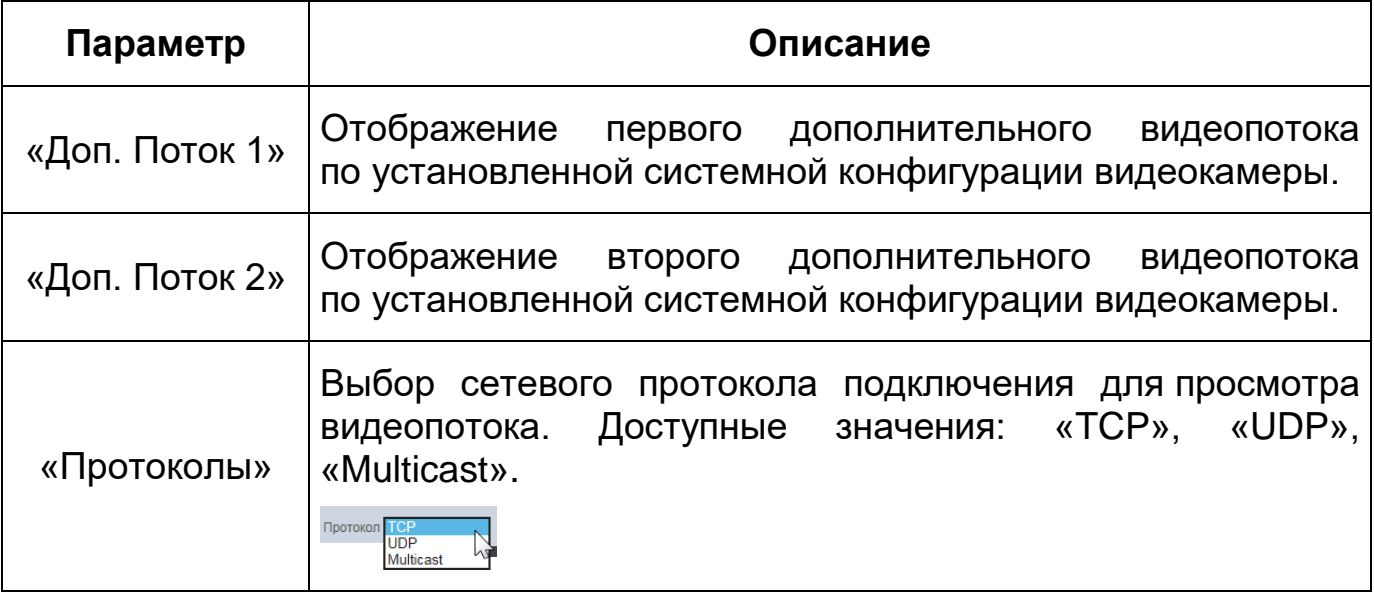

#### <span id="page-32-0"></span>**7.3.2 Действия с объектом просмотра**

Выбор действий с объектом просмотра выполняется с помощью панели действий с объектом просмотра. Интерфейс представлен ниже [\(Рисунок 7.8\)](#page-32-1).

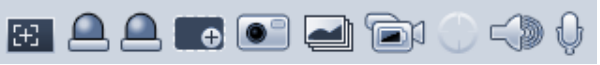

<span id="page-32-1"></span>Рисунок 7.8 – Панель действий с объектом просмотра отображаемого видеопотока

Сведения о функциях элементов панели действий с объектом

просмотра отображаемого видеопотока представлены ниже [\(Таблица 7.2\)](#page-32-2).

<span id="page-32-2"></span>Таблица 7.2 – Функции элементов панели действий с объектом просмотра отображаемого видеопотока

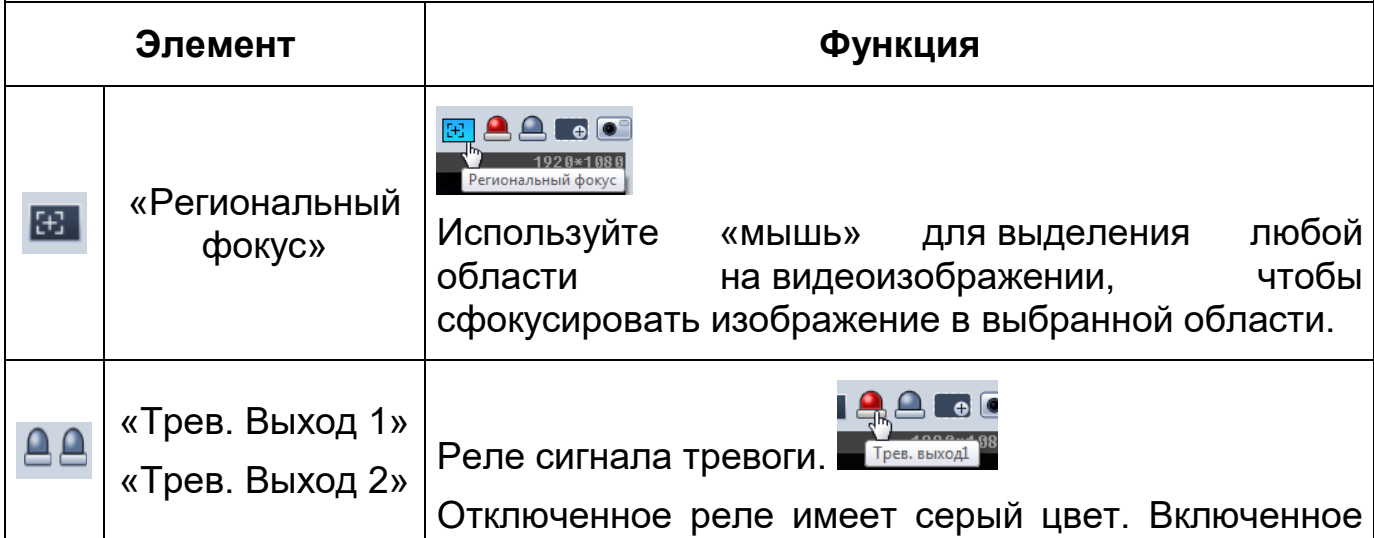

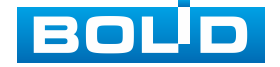

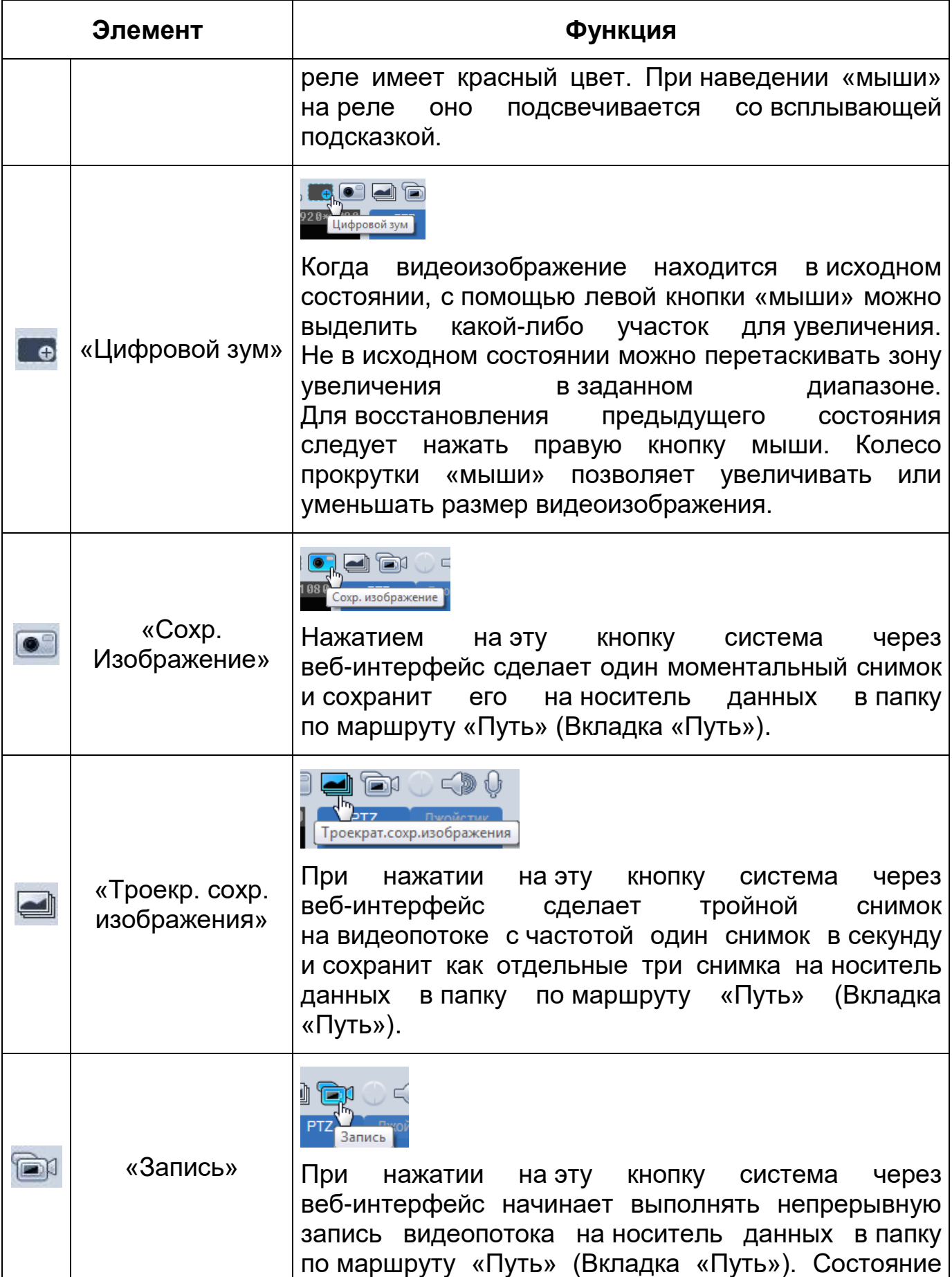

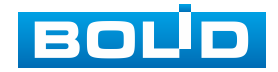

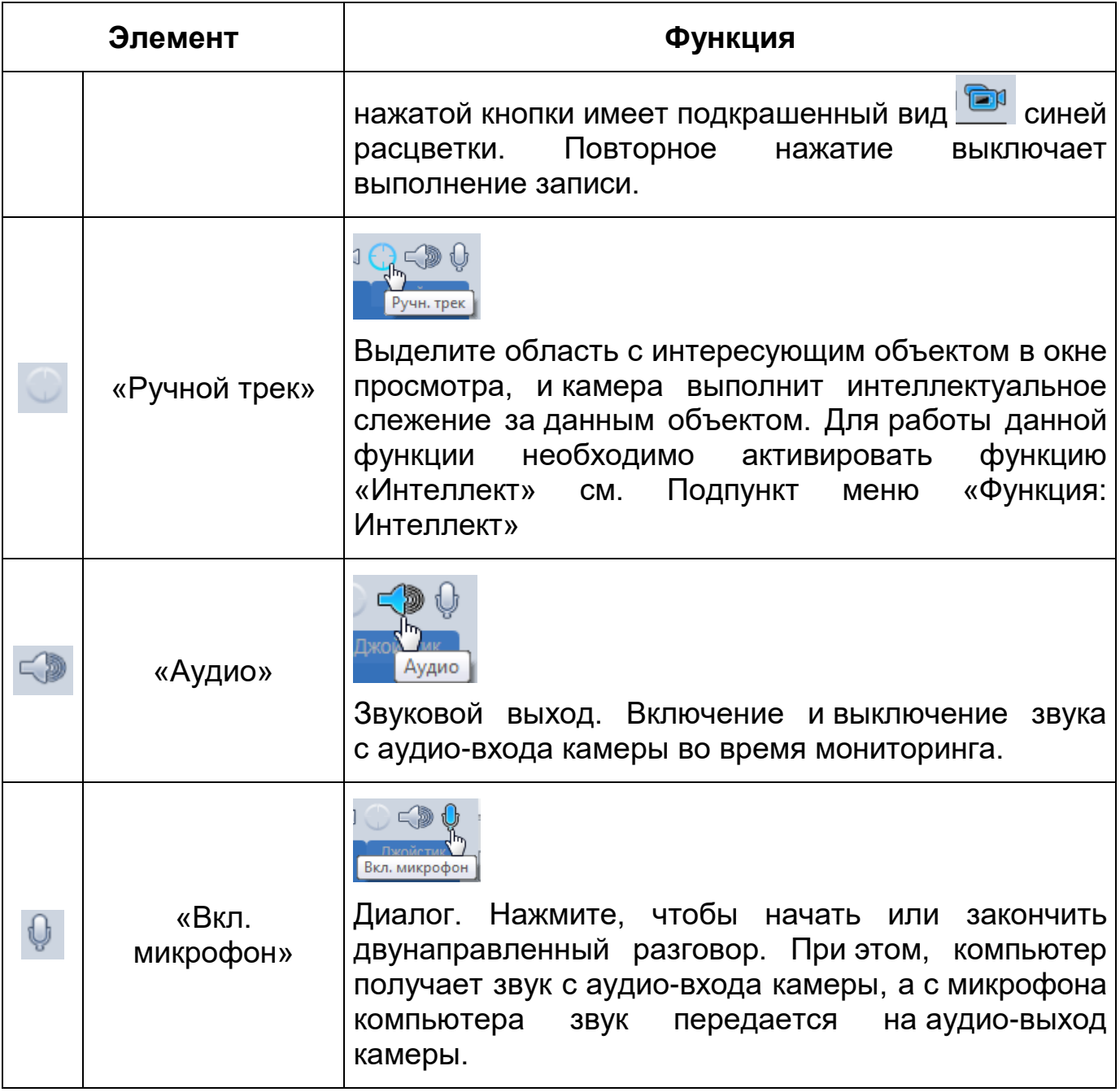

#### <span id="page-34-0"></span>**7.3.3 Управление окном просмотра**

Интерфейс панели управления окном просмотра представлен ниже [\(Рисунок 7.9\)](#page-34-1). Элементы панели управления окном просмотра позволяют управлять параметрами, отвечающими за качество и удобство отображения в окне просмотра.

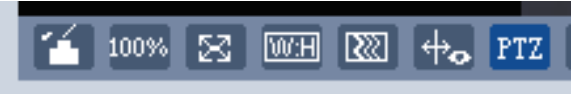

Рисунок 7.9 – Панель управления окном просмотра

<span id="page-34-1"></span>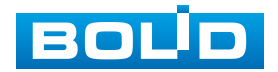

Сведения о функциях элементов панели управления окном просмотра представлены ниже [\(Таблица 7.3\)](#page-35-0).

<span id="page-35-0"></span>Таблица 7.3 – Функции элементов панели управления окном просмотра

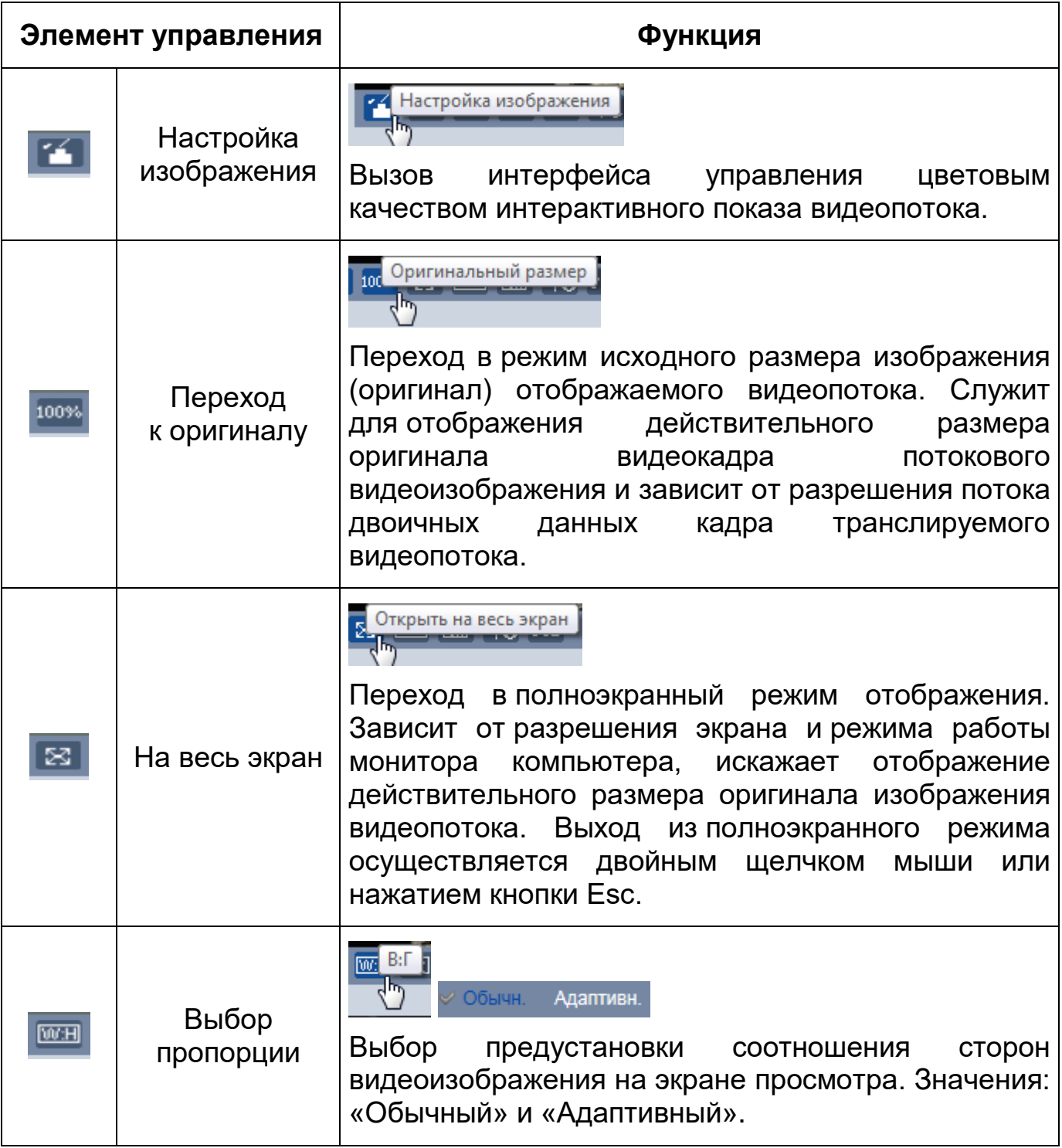

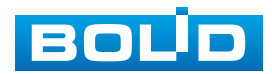
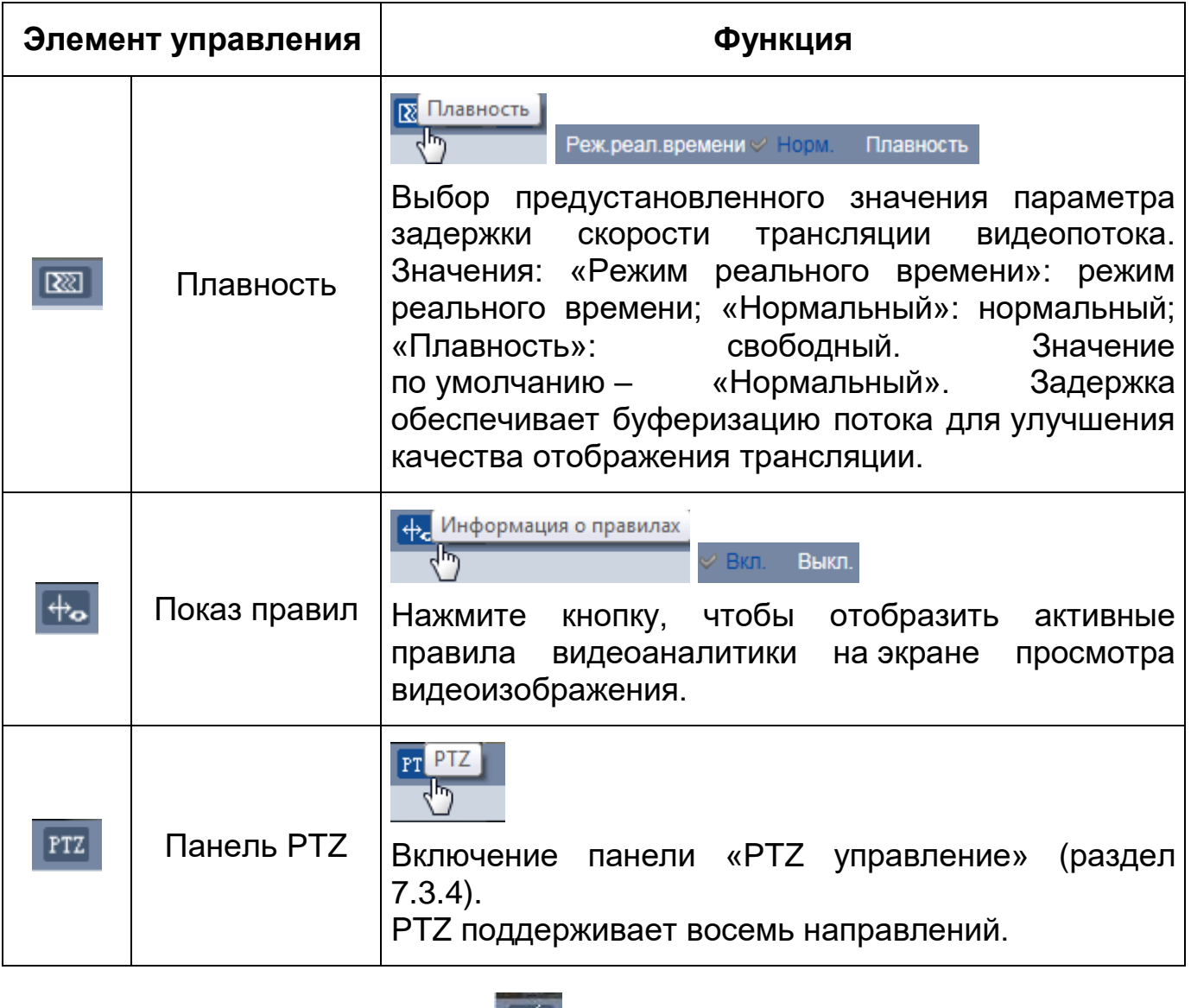

Элемент управления **ПАТ** позволяет управлять параметрами

изображения в окне просмотра [\(Рисунок 7.10\)](#page-36-0).

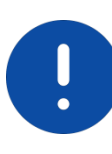

ВНИМАНИЕ!

Описываемые действия применимы только к окну просмотра веб-интерфейса.

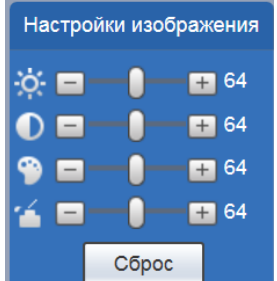

Рисунок 7.10 – Инструменты настройки изображения в окне просмотра

<span id="page-36-0"></span>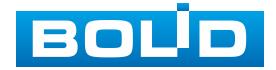

Функции инструментов настройки изображения в окне просмотра представлены ниже [\(Таблица 7.4\)](#page-37-1).

<span id="page-37-1"></span>Таблица 7.4 – Функции инструментов настройки видеоизображения в окне просмотра

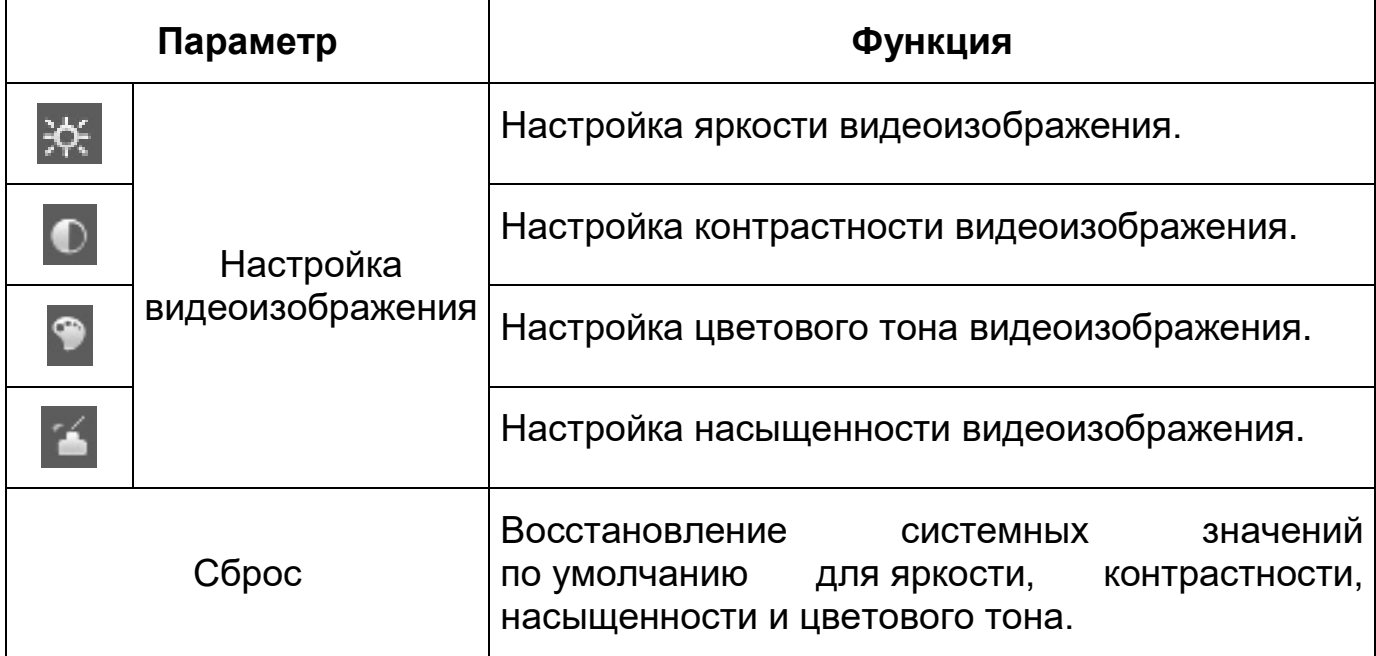

# <span id="page-37-0"></span>**7.3.4 [PTZ](#page-209-0) управление**

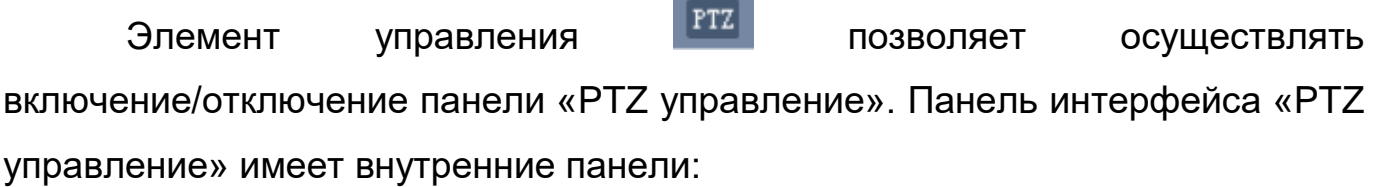

- управление [PTZ](#page-209-0) с помощью «мыши» или виртуального джойстика [\(Рисунок 7.11\)](#page-37-2);
- виртуальный джойстик [OSD-меню](#page-208-0) с кнопками включения/выключения [OSD-меню](#page-208-0) [\(Рисунок 7.11\)](#page-37-2).

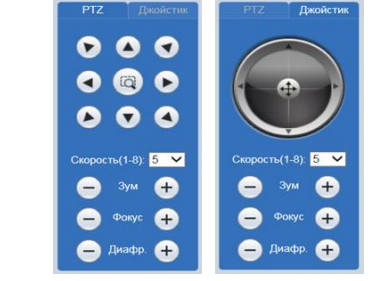

Рисунок 7.11 – Управление [PTZ](#page-209-0)

<span id="page-37-2"></span>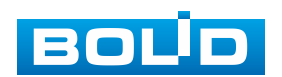

Функции элементов управления представлены ниже [\(Таблица 7.5\)](#page-38-0).

<span id="page-38-0"></span>Таблица 7.5 – Функции элементов [PTZ](#page-209-0) управления

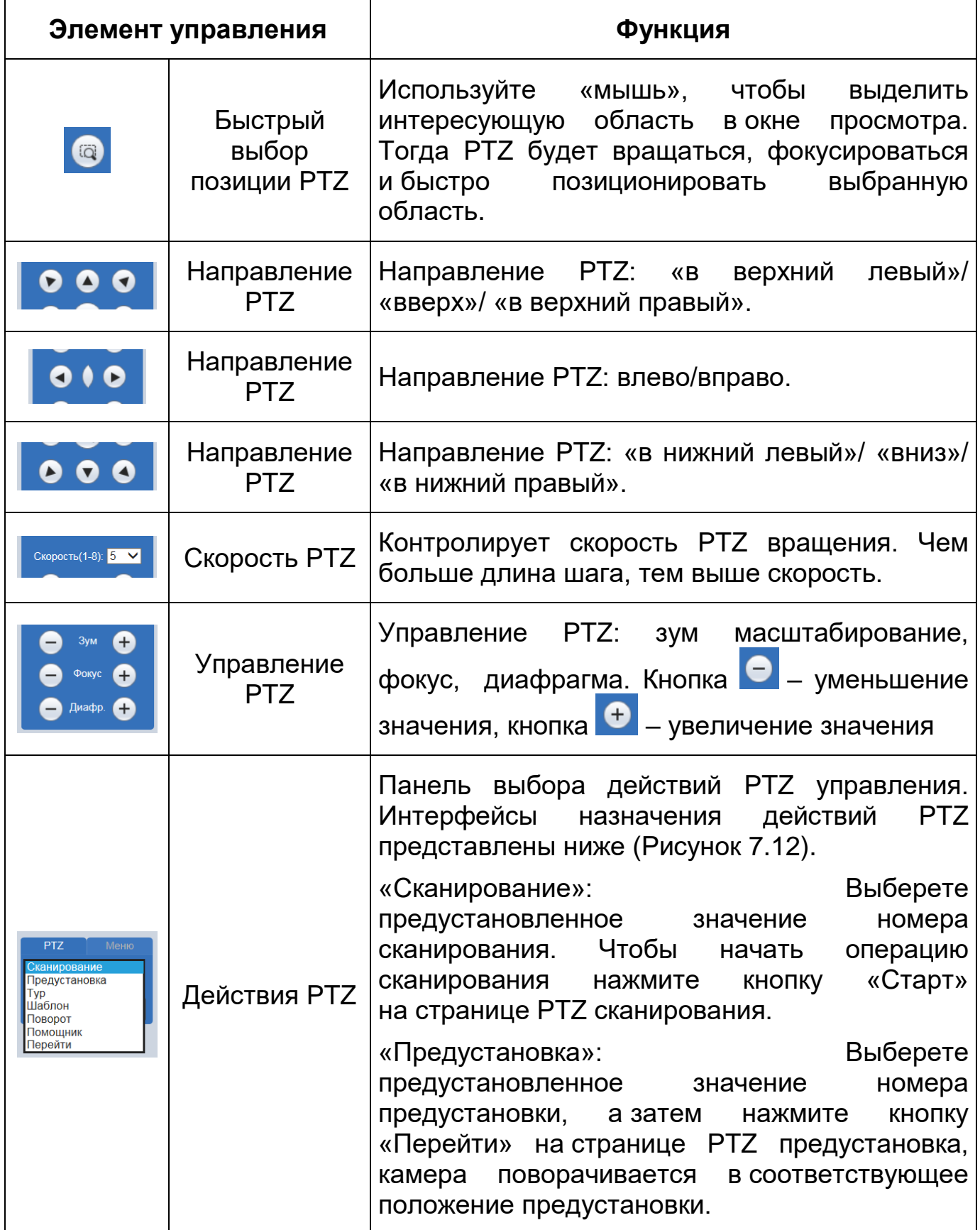

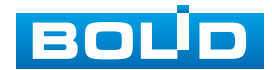

# **BOLID VCI-627. Версия 2. Руководство по эксплуатации** 40

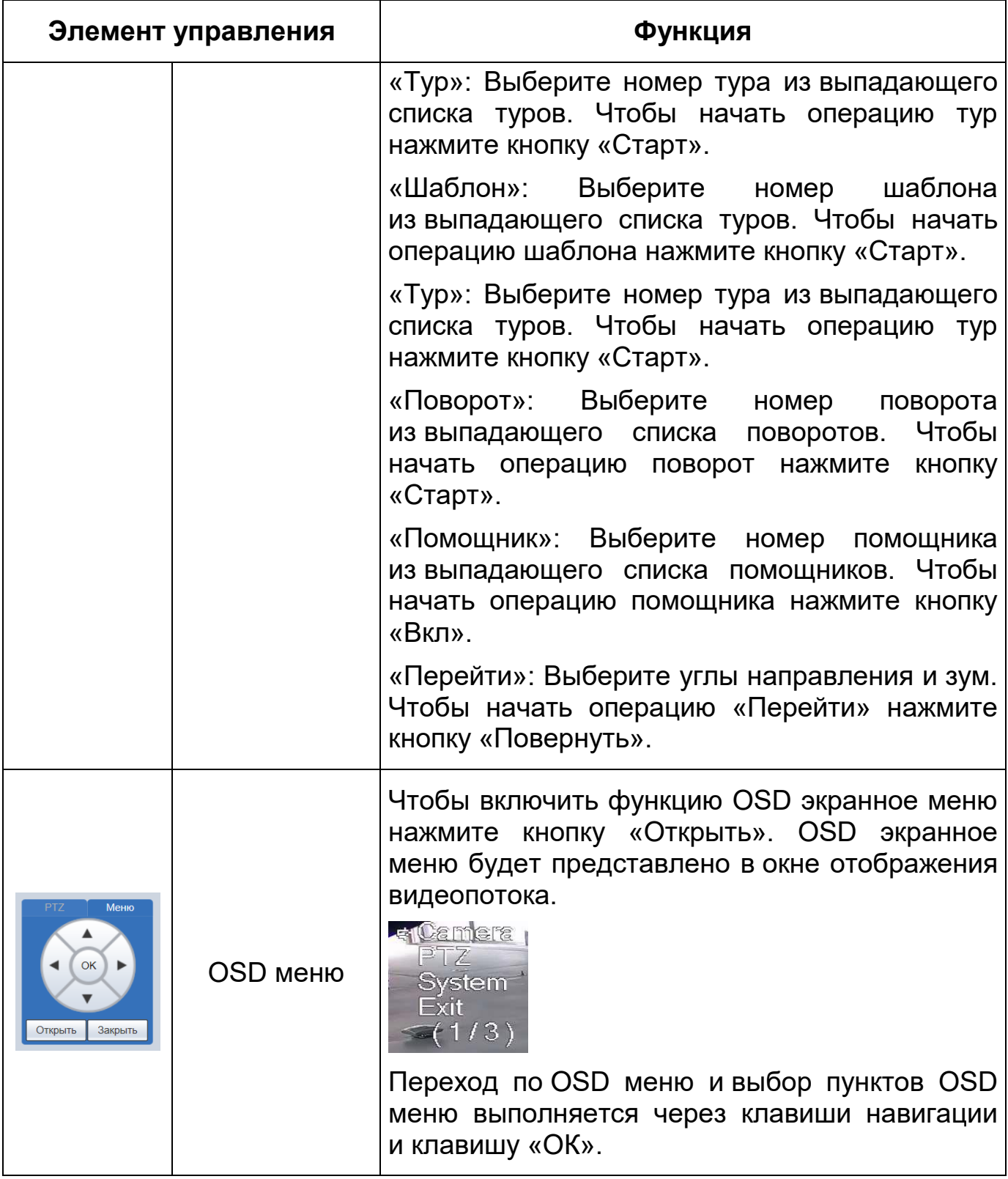

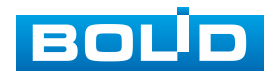

Назначение действий [PTZ](#page-209-0) представлено ниже [\(Рисунок 7.12\)](#page-40-0).

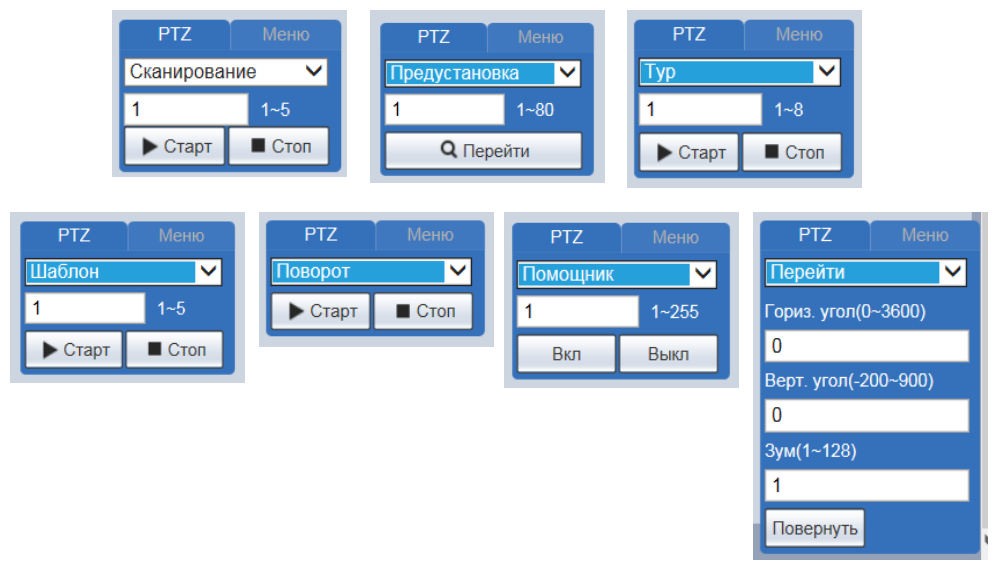

Рисунок 7.12 – Назначение действий [PTZ](#page-209-0)

<span id="page-40-0"></span>Функции элементов управления действиями [PTZ](#page-209-0) описаны в разделе [7.5.3.2.](#page-107-0)

# **7.4 РАЗДЕЛ МЕНЮ «ВОСПРОИЗВЕДЕНИЕ»**

Раздел меню «Воспроизведение» предназначен для доступа к просмотру видеозаписей или изображений, сохраненных на карту памяти, установленную в видеокамере. Вызов раздела меню «Воспроизведение» g из другого состояния веб-интерфейса производится вызовом кнопки в главном меню веб-интерфейса». Интерфейс раздела меню «Воспроизведение» представлен ниже [\(Рисунок 7.13\)](#page-41-0).

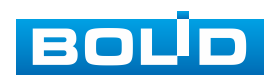

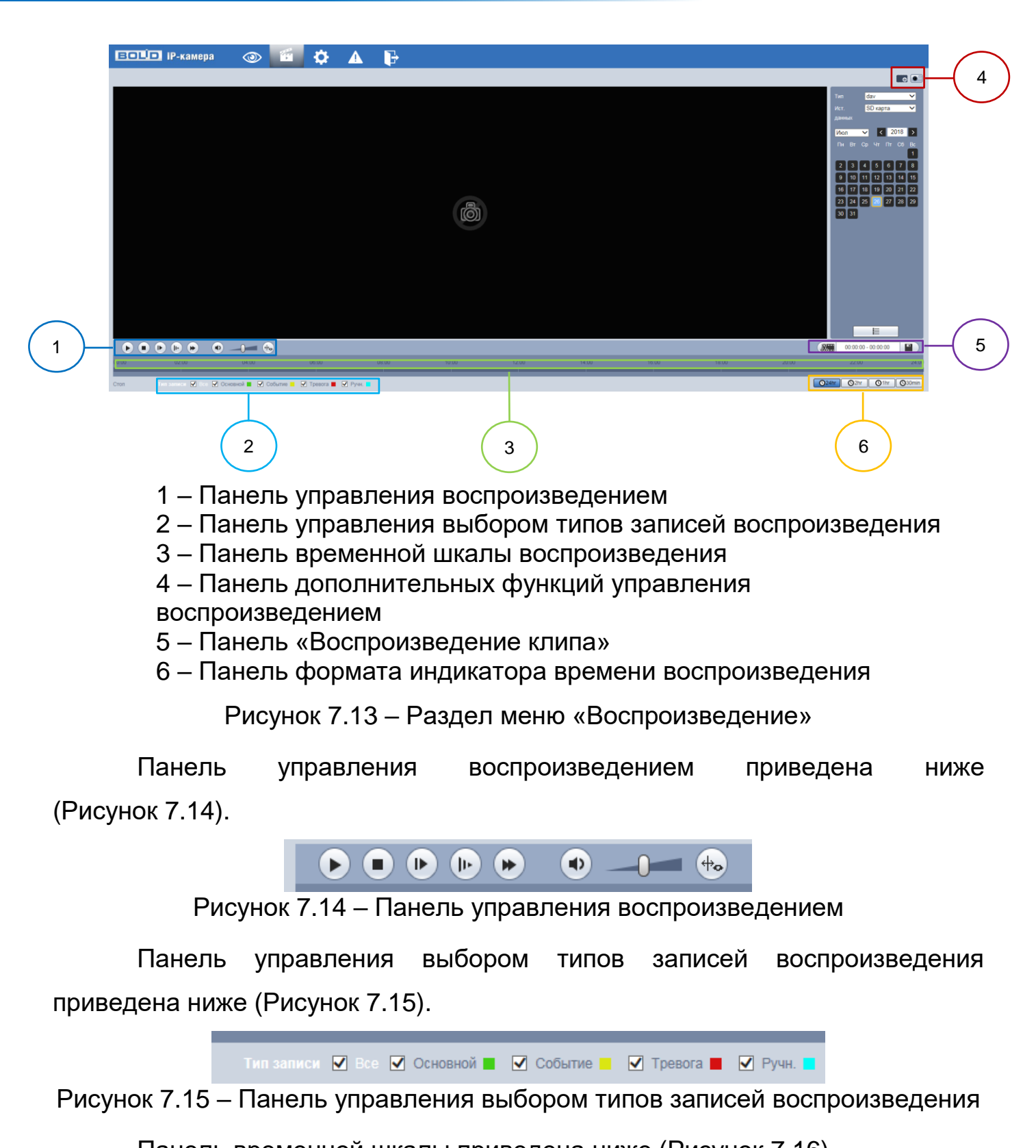

<span id="page-41-3"></span><span id="page-41-2"></span><span id="page-41-1"></span><span id="page-41-0"></span>Панель временной шкалы приведена ниже [\(Рисунок 7.16\)](#page-41-3).

Рисунок 7.16 – Панель временной шкалы воспроизведения

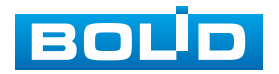

Панель дополнительных функций управления воспроизведением приведена ниже [\(Рисунок 7.17\)](#page-42-0).

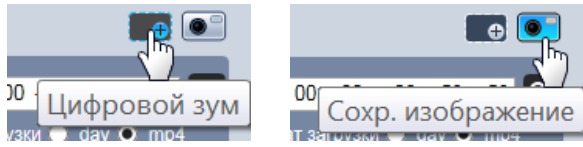

<span id="page-42-0"></span>Рисунок 7.17 – Панель дополнительных функций управления воспроизведением

Панель «Воспроизведение клипа» приведена ниже [\(Рисунок 7.18\)](#page-42-1).

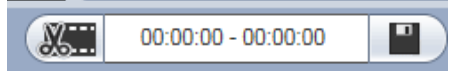

Рисунок 7.18 – Панель «Воспроизведение клипа»

<span id="page-42-1"></span>Панель формата индикатора времени воспроизведения приведена ниже [\(Рисунок 7.19\)](#page-42-2).

> $O<sub>2hr</sub>$  $Q1hr$ **C**30min  $O<sub>24hr</sub>$

<span id="page-42-2"></span>Рисунок 7.19 – Панель формата индикатора времени воспроизведения

Функции элементов управления воспроизведением приведены ниже [\(Таблица 7.6\)](#page-42-3).

<span id="page-42-3"></span>Таблица 7.6 – Функции элементов управления воспроизведением

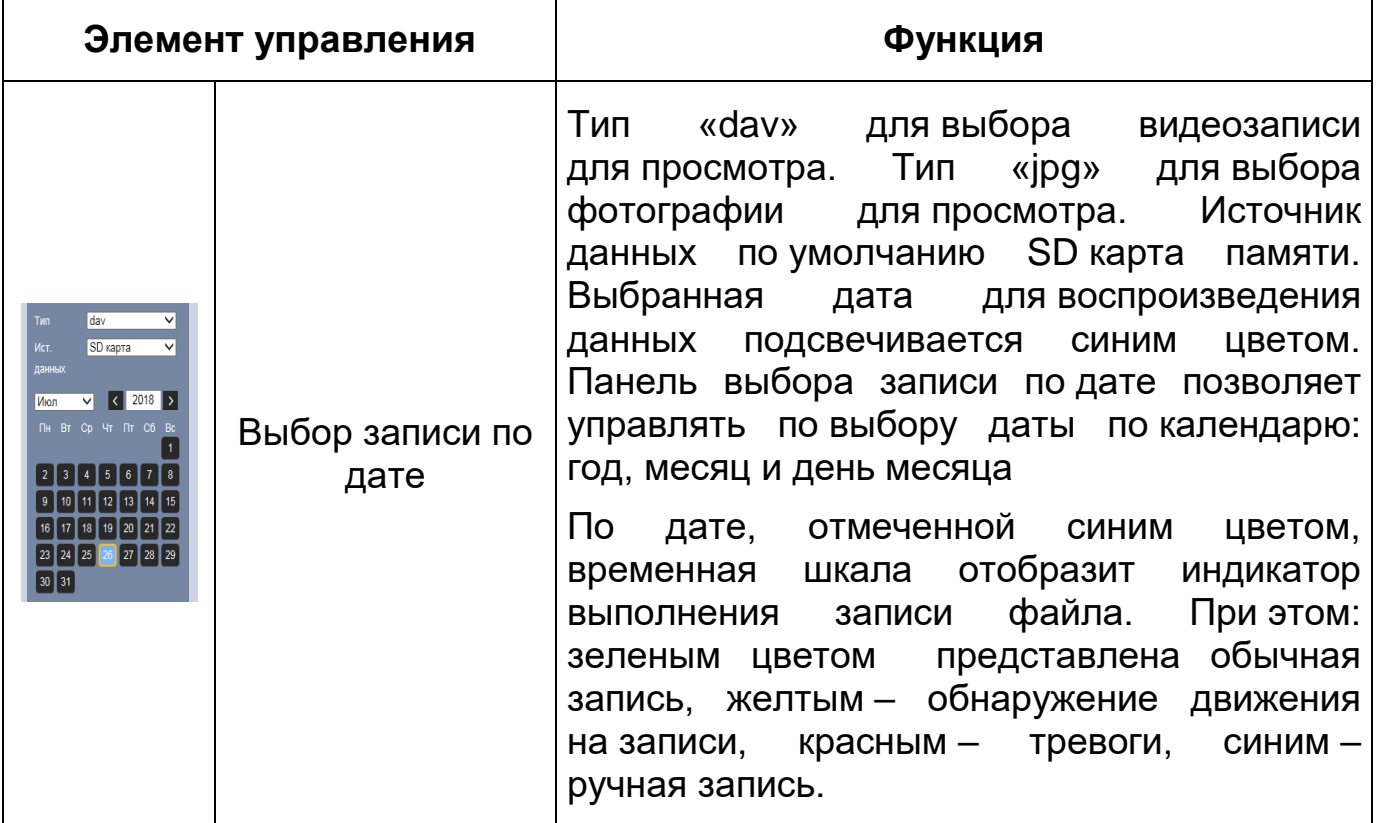

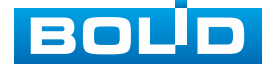

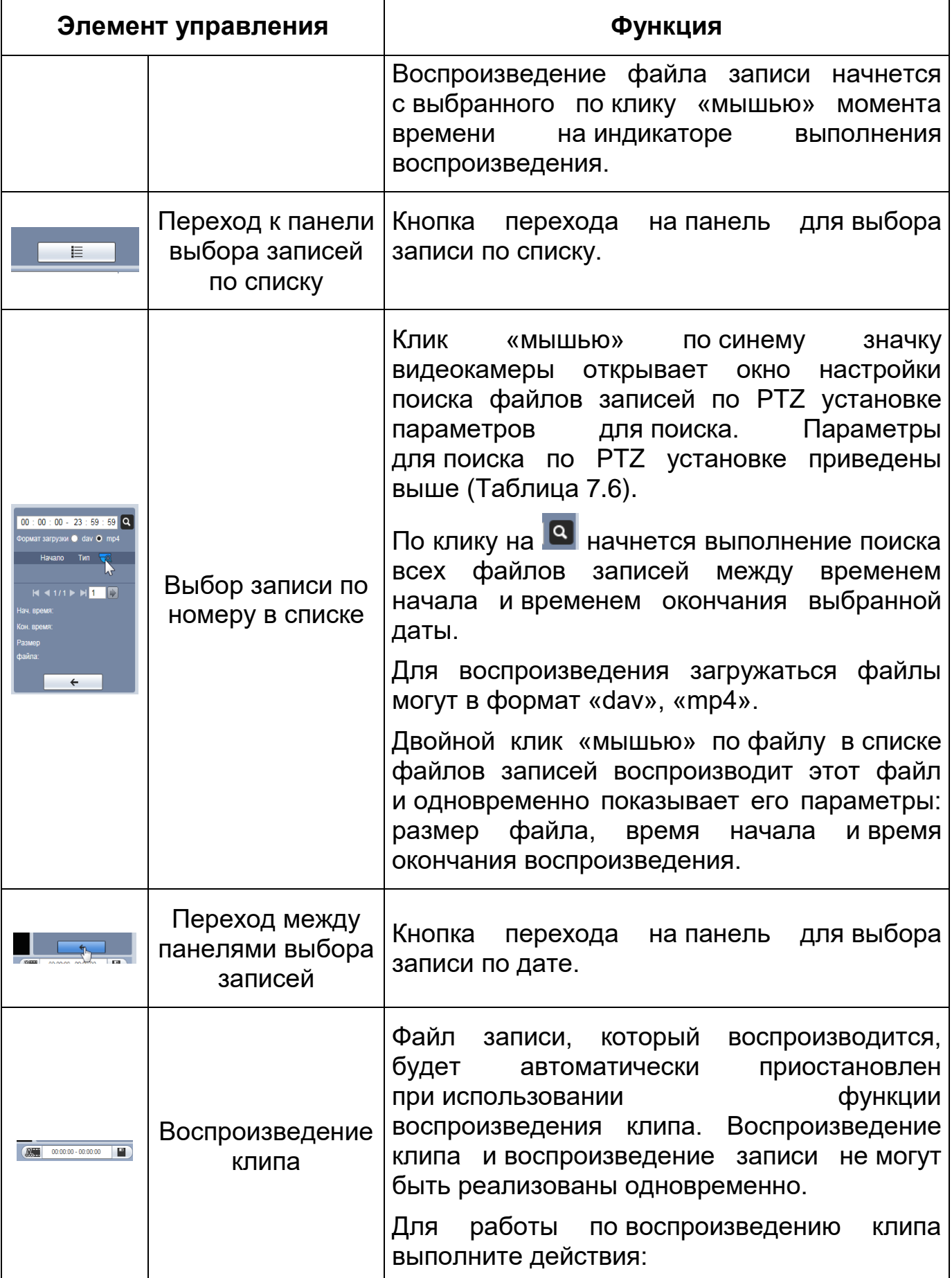

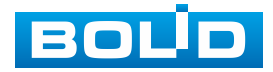

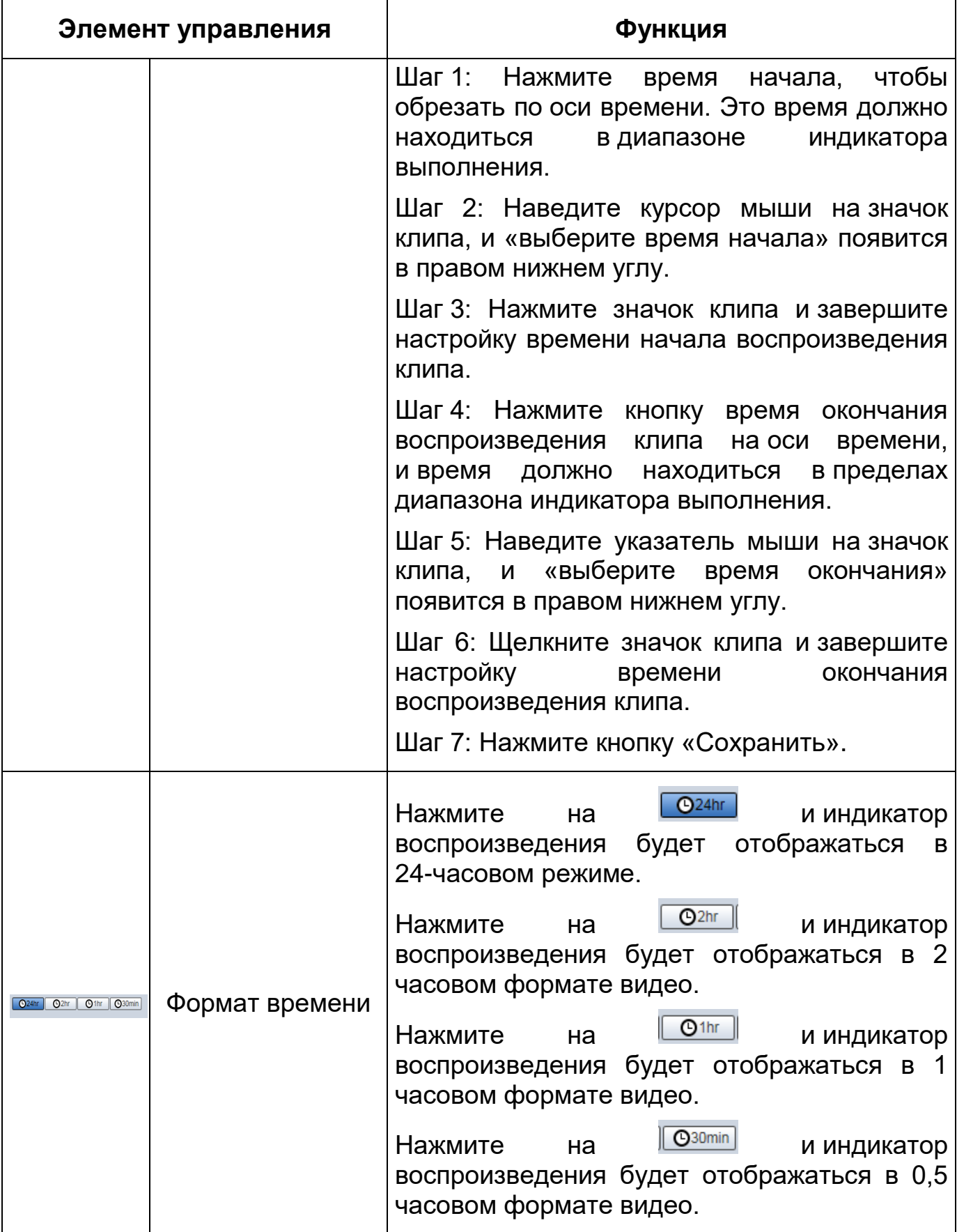

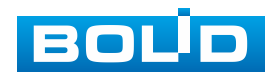

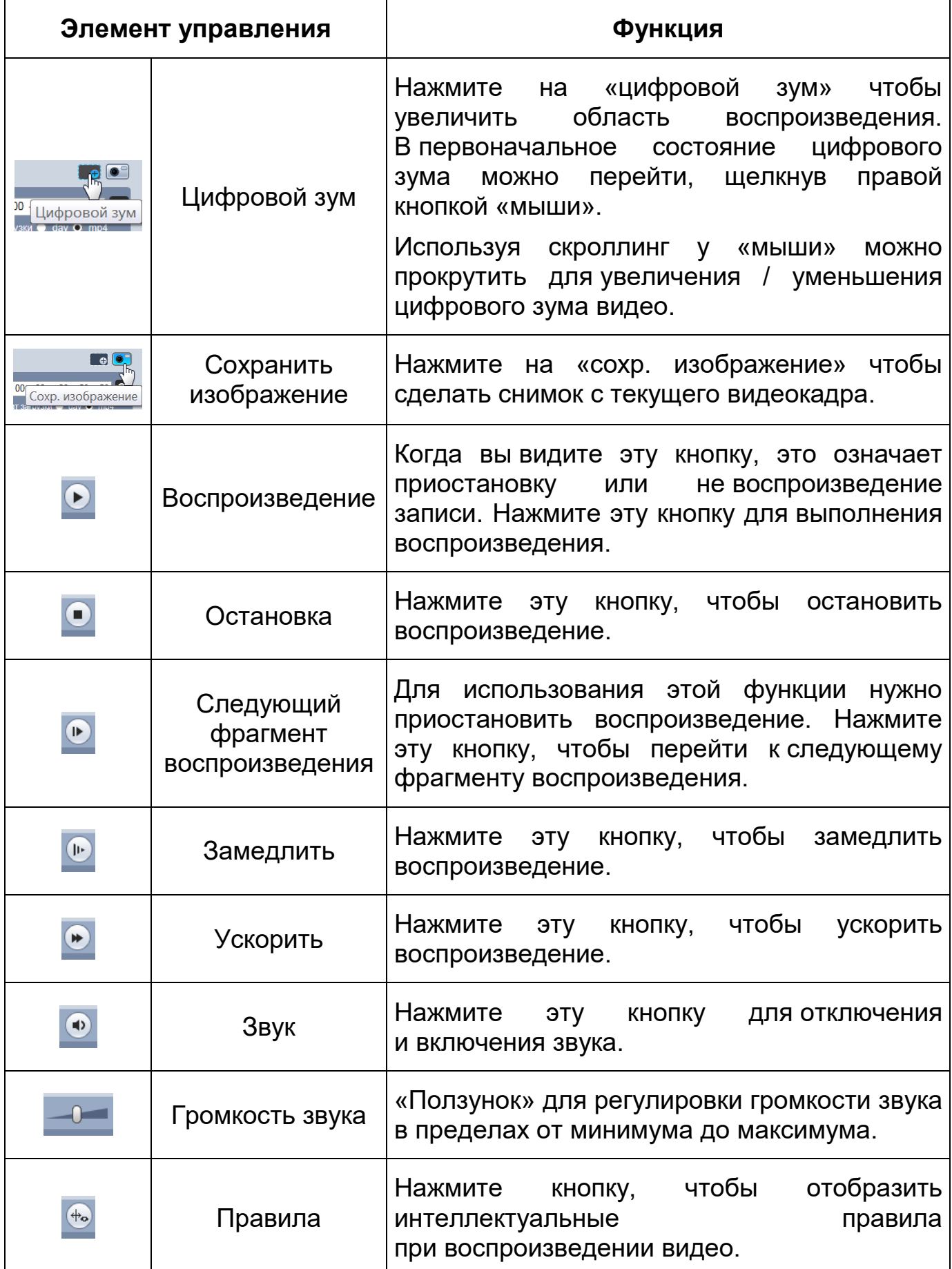

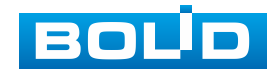

Параметры поиска записей по [PTZ](#page-209-0) установке представлены ниже [\(Рисунок 7.20,](#page-46-0) [Таблица 7.7\)](#page-46-1)

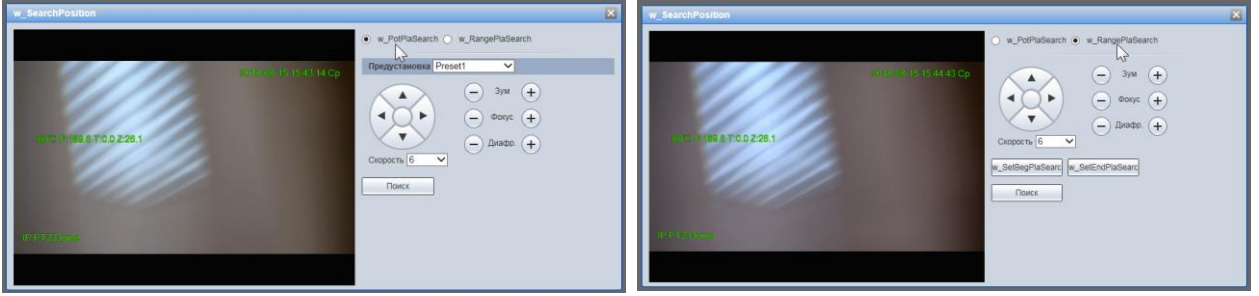

Рисунок 7.20 – Параметры поиска записей по [PTZ](#page-209-0) установке

<span id="page-46-1"></span><span id="page-46-0"></span>Таблица 7.7 – Параметры поиска записей по [PTZ](#page-209-0) установке

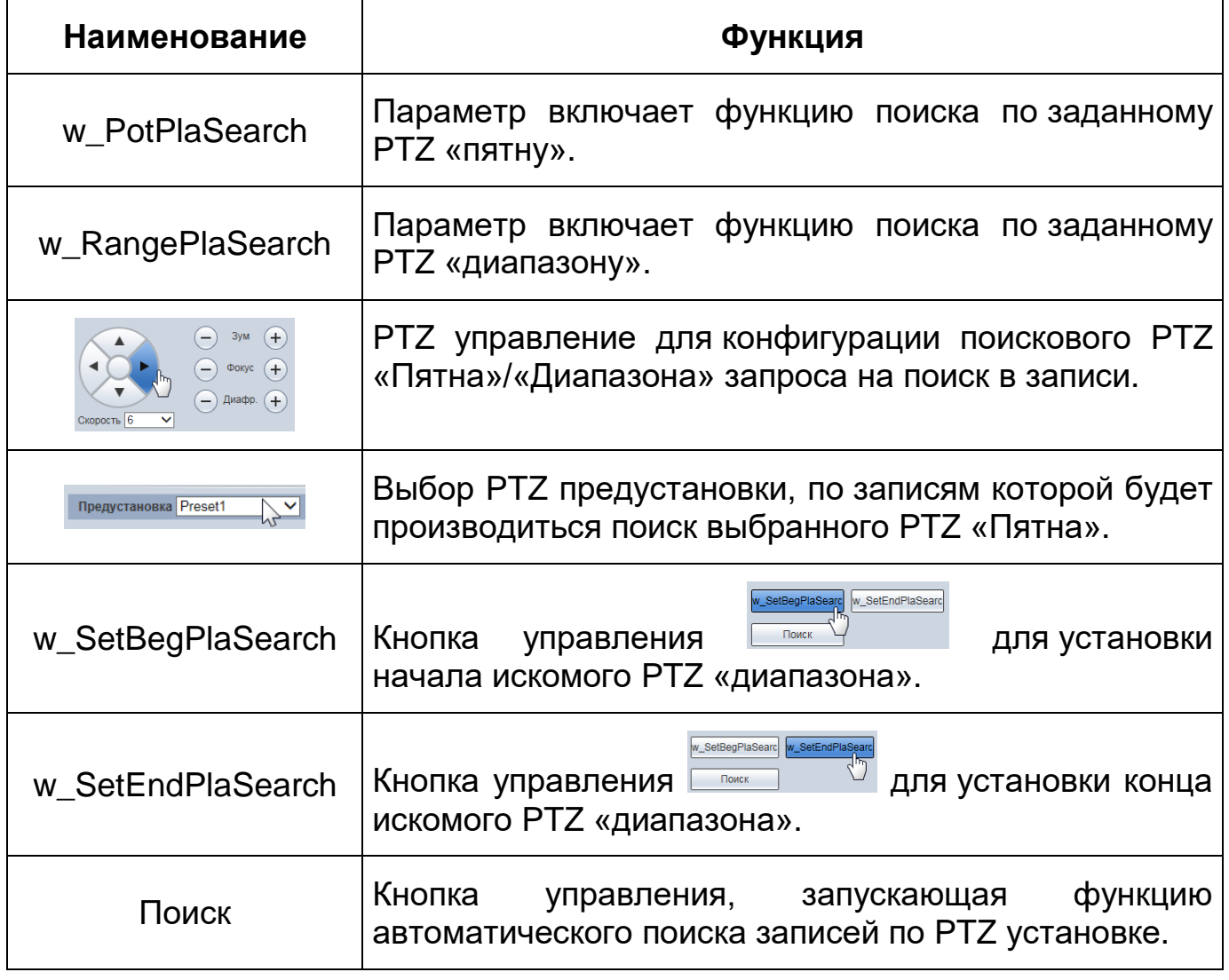

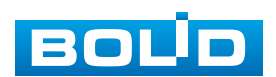

# **7.5 РАЗДЕЛ МЕНЮ «НАСТРОЙКИ»**

Раздел меню «Настройки» позволяет конфигурировать все параметры и режимы работы видеокамеры в соответствии с потребностями пользователя, а также интерактивно предоставлять информацию о системе видеокамеры.

Настройка видеокамеры осуществляется посредством интерактивного управления через структурированное меню [\(Рисунок 7.21\)](#page-47-0).

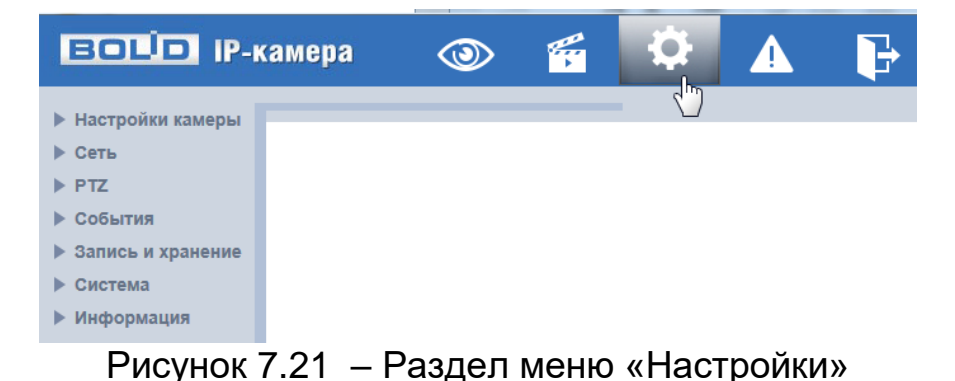

<span id="page-47-0"></span>Структура раздела меню «Настройки» представлена ниже [\(Таблица 7.8,](#page-47-1) [Рисунок 7.22\)](#page-51-0).

<span id="page-47-1"></span>Таблица 7.8 – Структура раздела меню «Настройки»

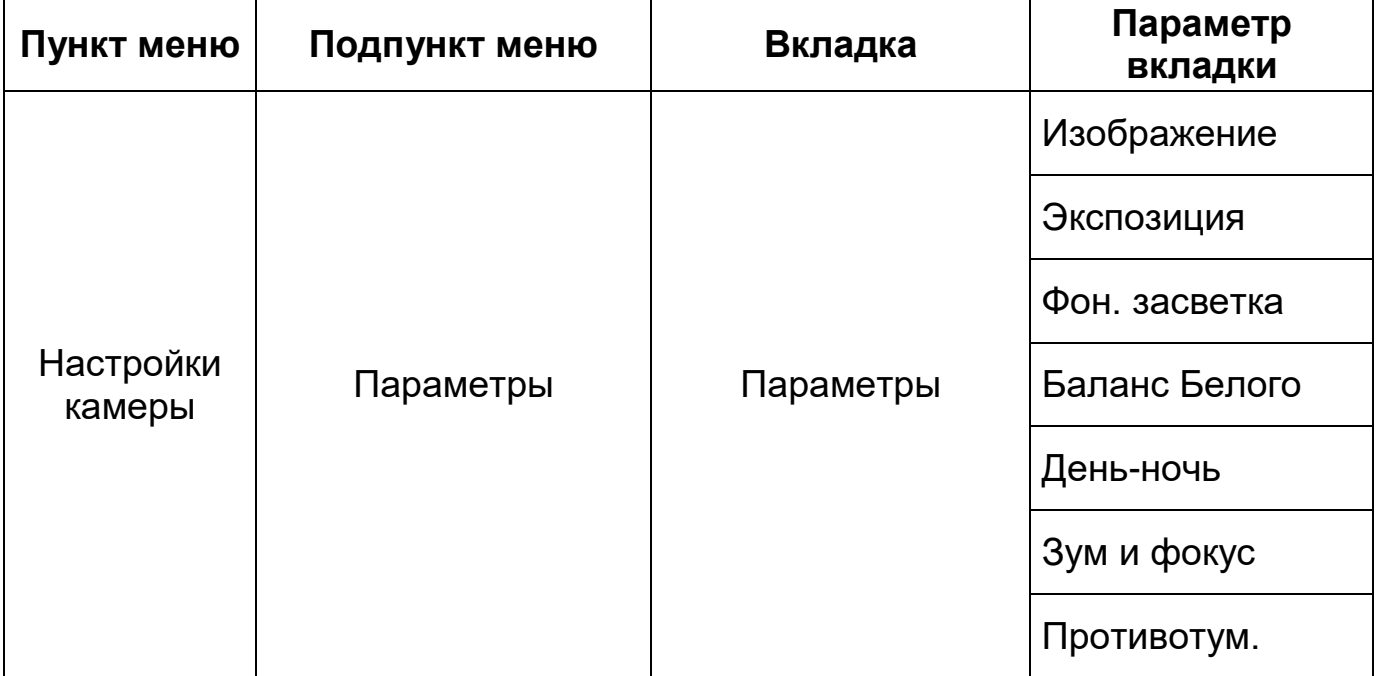

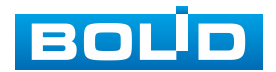

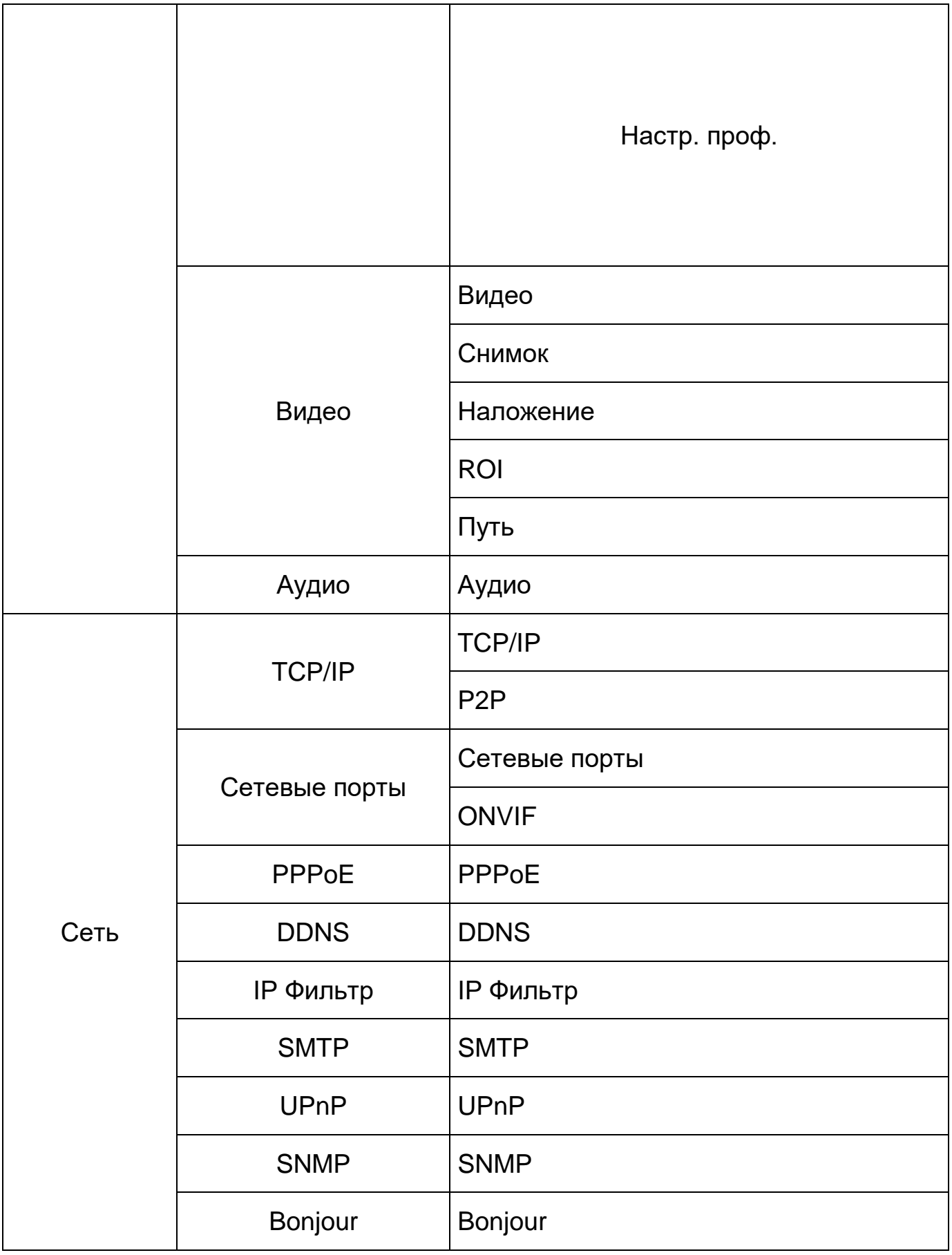

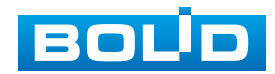

# **BOLID VCI-627. Версия 2. Руководство по эксплуатации** 50

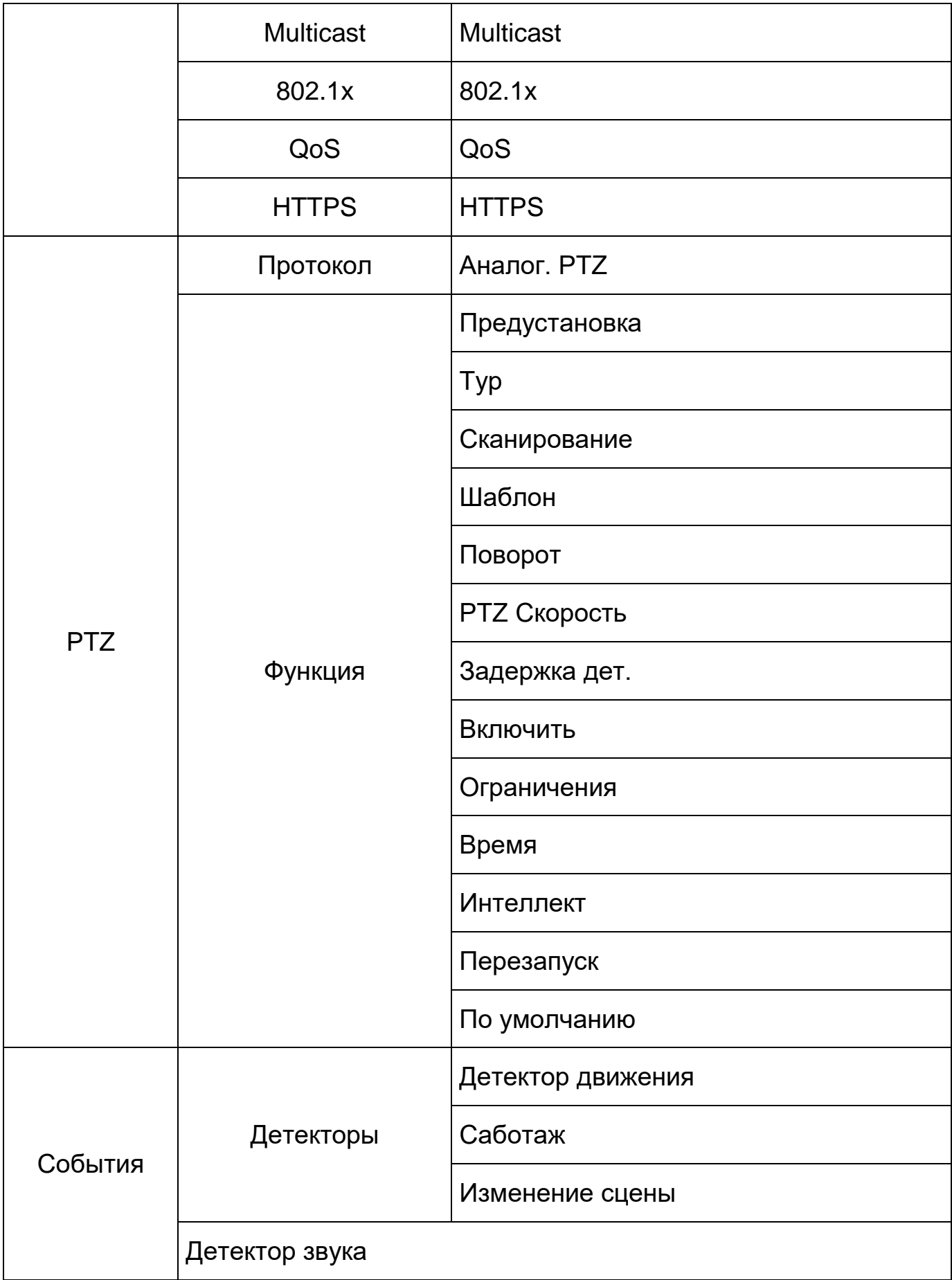

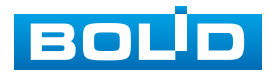

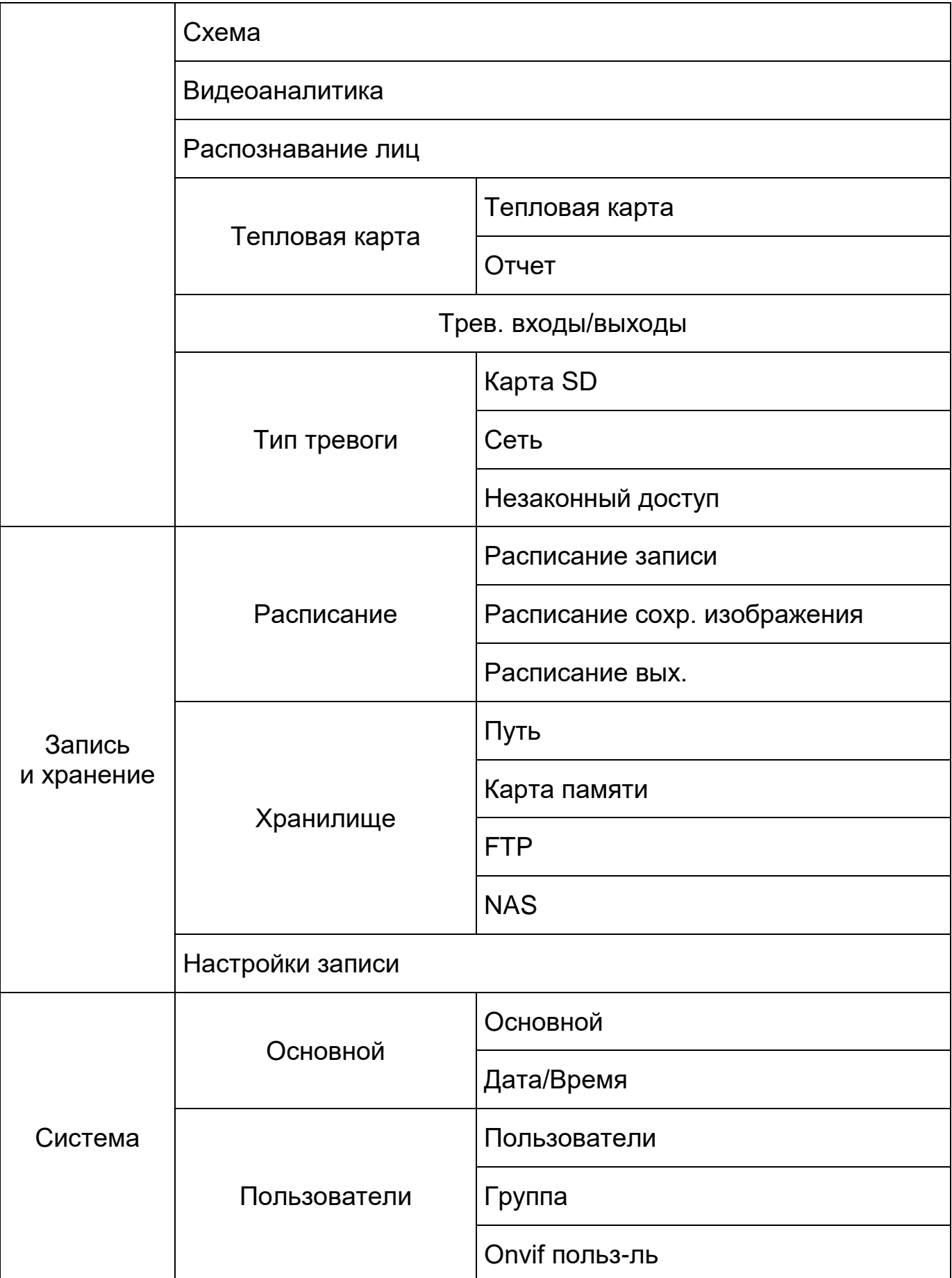

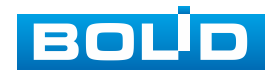

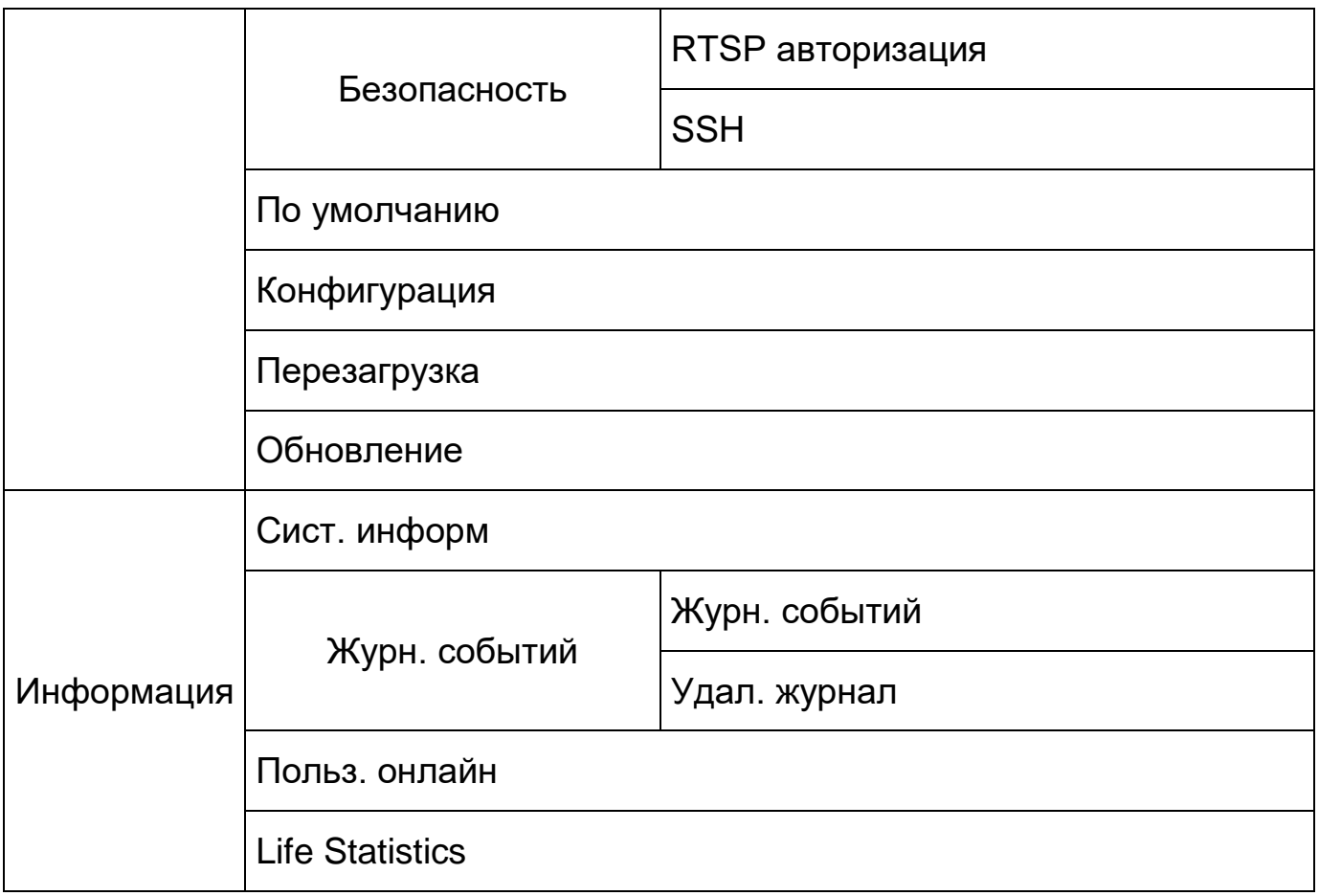

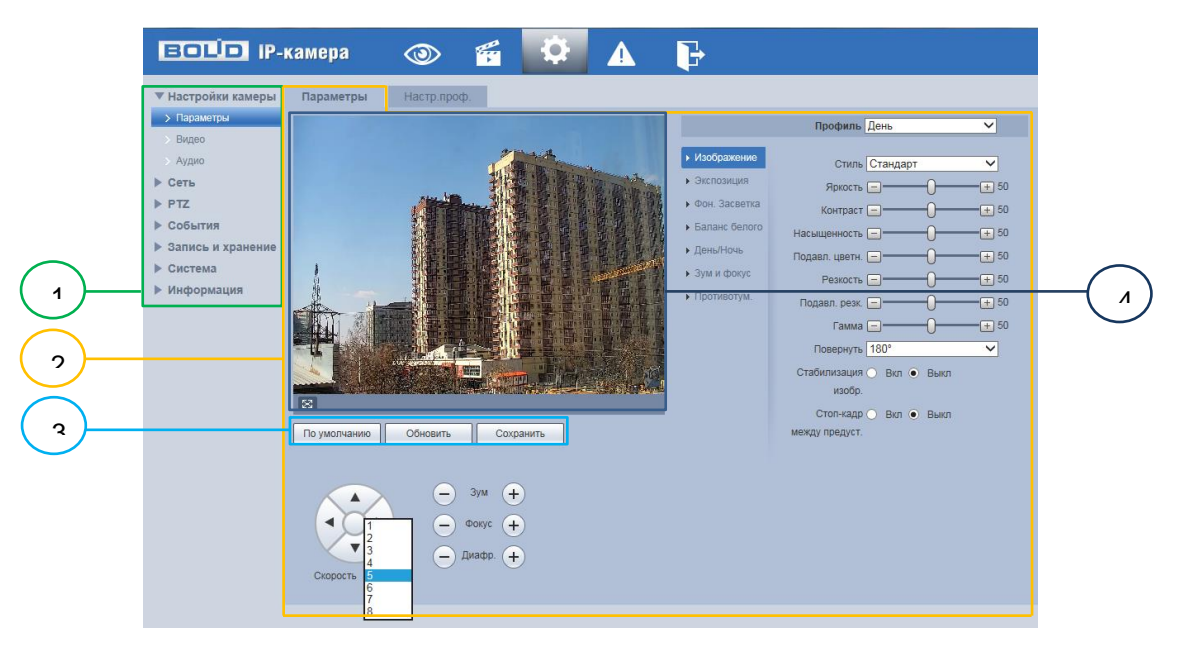

- 1 Пункты раздела меню «Настройки»
- 2 Вкладка управления параметрами настроек
- 3 Панель сохранения и инициализации настроек
- 4 Панель визуального контроля изображения

Рисунок 7.22 – Структура раздела меню «Просмотр»

<span id="page-51-0"></span>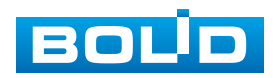

Кнопки панели сохранения и инициализации настроек необходимо использовать для сохранения и инициализации настроек на каждой вкладке управления параметрами настроек:

Кнопка **Глоумолчанию** – выполняет изменение текущей настройки параметров вкладки сбросом значений параметров в значения заводской установки.

Кнопка <u>– <sup>обновить</sup></u> – выполняет изменение текущей настройки параметров вкладки сбросом текущих значений параметров в значения сохраненной пользователем предыдущей установки.

Кнопка <u><sup>Сохранить – выполняет сохранение текущей настройки</u></u></sup> параметров вкладки.

При наличии на конкретной вкладке панели сохранения и инициализации настроек важно, что для того, чтобы выбранные параметры вступили в действие нужно «мышью» нажать на кнопку «Сохранить». Если на вкладке отсутствует панель сохранения и инициализации настроек, то параметры сохраняются автоматически по их интерактивному изменению.

## <span id="page-52-0"></span>**7.5.1 Пункт меню «Настройки камеры»**

Интерфейс пункта меню «Настройки камеры» имеет три подпункта: «Параметры»; «Видео»; «Аудио» [\(Рисунок 7.23\)](#page-52-1) для конфигурирования настроек видеокамеры.

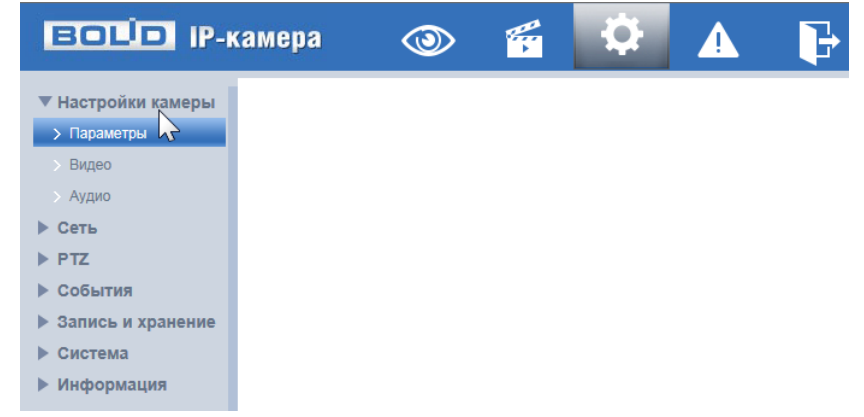

Рисунок 7.23 – Пункт меню «Настройки камеры»

<span id="page-52-1"></span>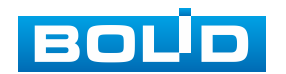

### <span id="page-53-0"></span>**7.5.1.1 Подпункт меню «Параметры»**

Подпункт меню «Параметры» структурно имеет две вкладки для необходимого конфигурирования.

Вкладка **служит для конфигурирования профилей оптических** параметров видеокамеры;

Вкладка **служит для конфигурирования графика-расписания** суточного исполнения видеокамерой профилей оптических параметров видеокамеры.

Видеокамера позволяет конфигурировать оптические параметры по трем профилям [\(Рисунок 7.24\)](#page-53-2).

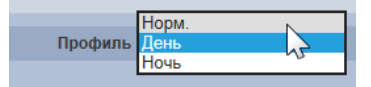

<span id="page-53-2"></span>Рисунок 7.24 – Подпункт меню «Параметры» (Профили: Норм./День/Ночь)

Конфигурируемые оптические профили настроек видеокамеры:

- «Норм» нормализованный профиль, может использоваться как единый профиль суток, или как специальный оптический профиль;
- «День» профиль для дневной освещенности;
- «Ночь» профиль для ночной освещенности.

### <span id="page-53-1"></span>**Вкладка «Параметры»**

Вкладка «Параметры» предназначена для конфигурирования установок по каждому из трех оптических профилей настройки видеокамеры. Интерфейс вкладки «Параметры» представлен ниже [\(Рисунок 7.25\)](#page-54-1).

После выполнения конфигурирования по профилям оптических параметров видеокамеры необходимо сохранить их с помощью кнопки «Сохранить» на панели сохранения и инициализации настроек.

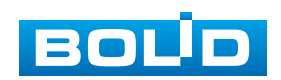

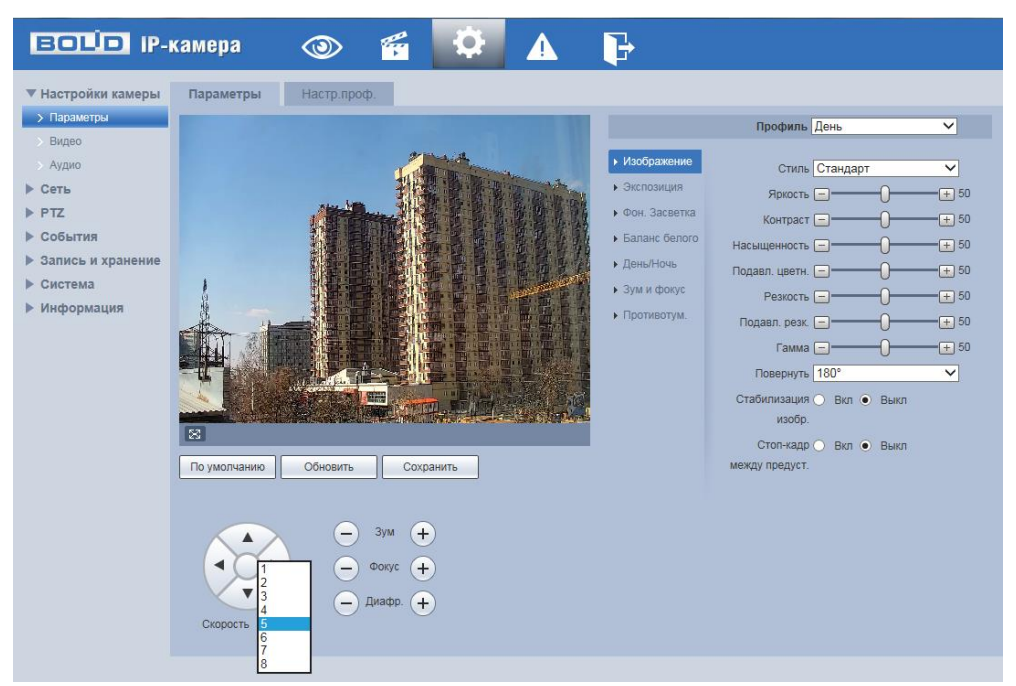

Рисунок 7.25 – Вкладка «Параметры»

## <span id="page-54-1"></span>*Подпункт меню «Параметры: Изображение»*

Подпункт меню «Параметры: Изображение» позволяет конфигурировать, корректировать параметры изображения видеокамеры для выбранного оптического профиля [\(Рисунок 7.24\)](#page-53-2). Интерфейс параметра «Изображение» представлен ниже [\(Рисунок 7.26\)](#page-54-2).

<span id="page-54-0"></span>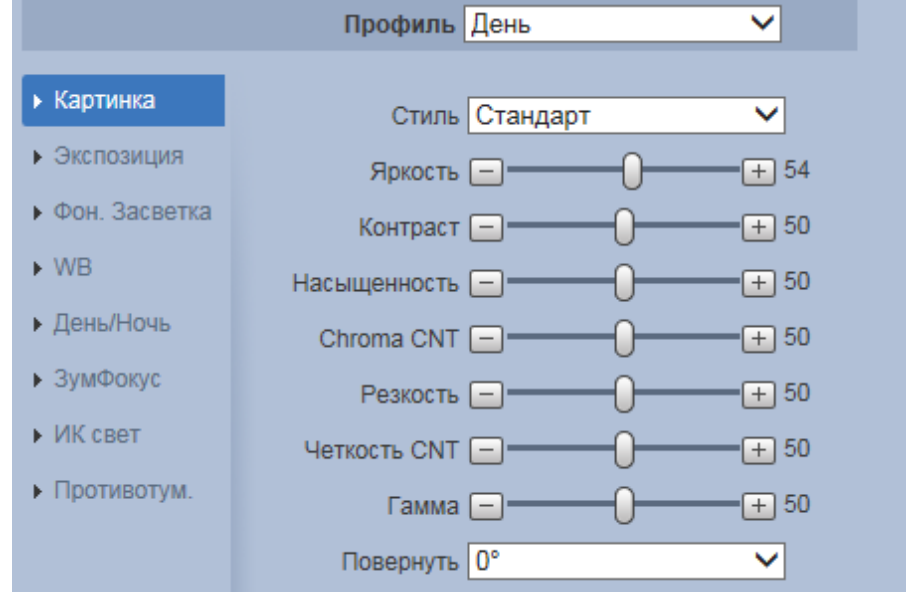

Рисунок 7.26 – Подпункт меню «Параметры: Изображение»

<span id="page-54-2"></span>Функции и диапазоны значений настроек параметра «Изображение» представлены ниже [\(Таблица 7.9\)](#page-55-0).

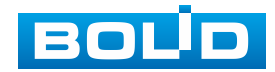

<span id="page-55-0"></span>Таблица 7.9 – Функции параметров подпункта меню «Параметры: Изображение»

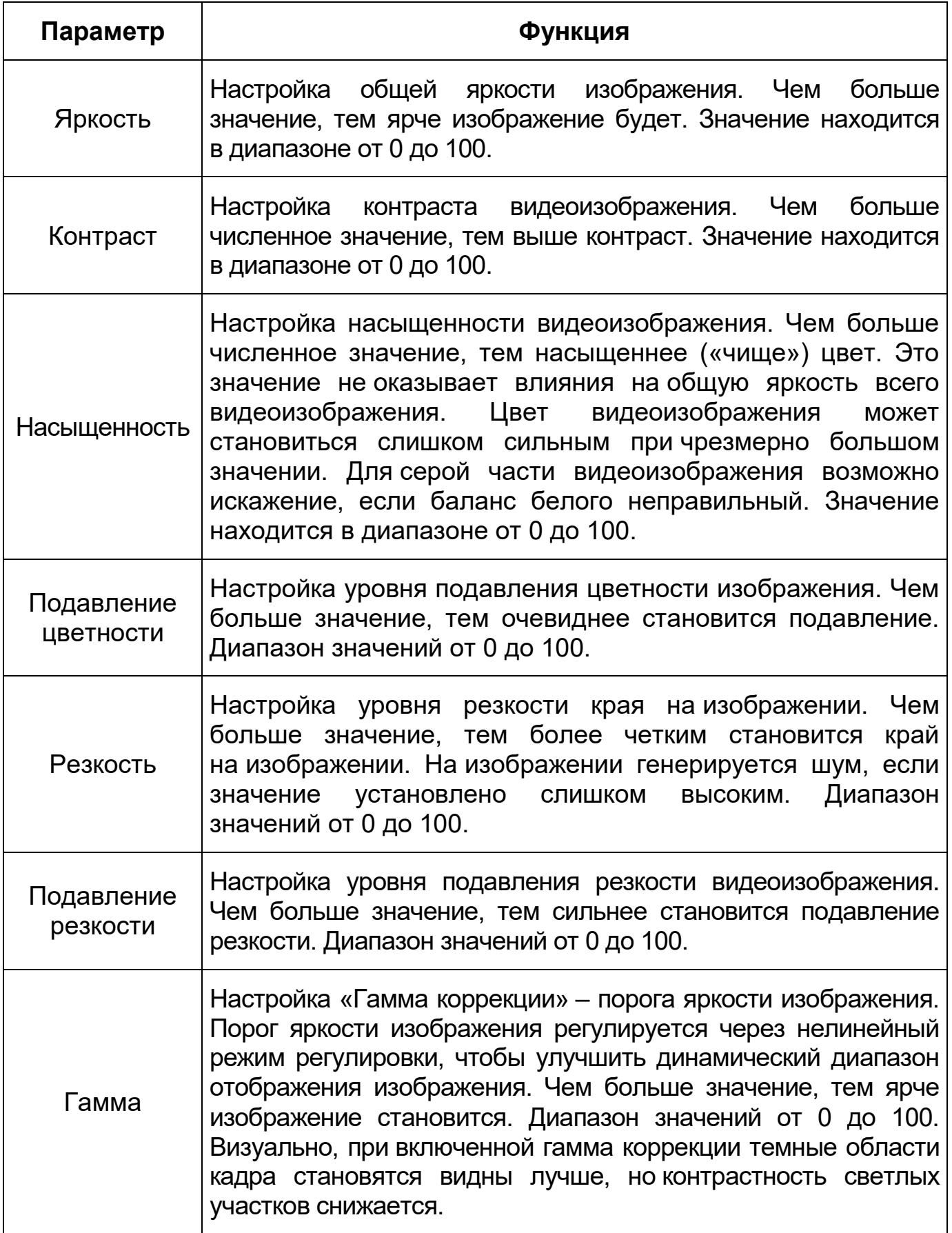

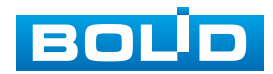

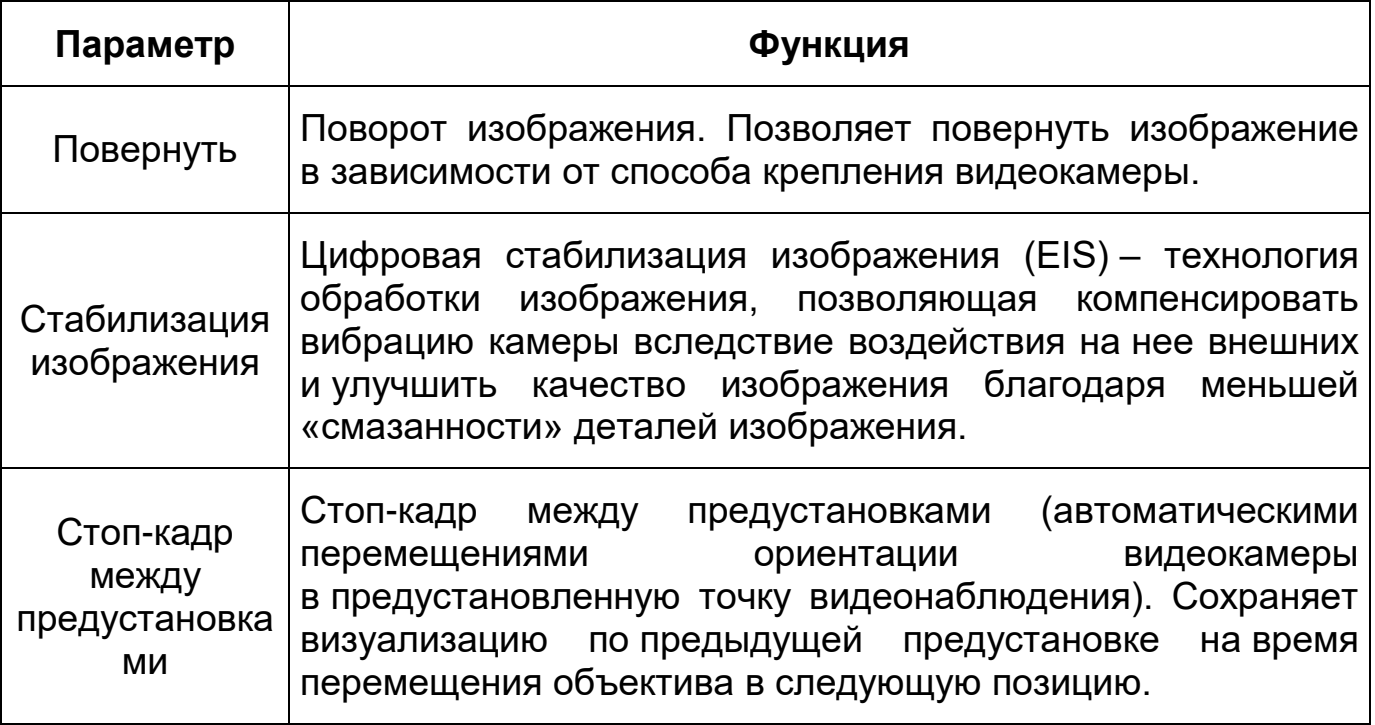

*Подпункт меню «Параметры: Экспозиция»*

Подпункт меню «Параметры: Экспозиция» позволяет конфигурировать, корректировать параметры экспозиции изображения. Параметры экспозиции влияют на яркость, контрастность и цветопередачу изображения. Интерфейс представлен ниже [\(Рисунок 7.27\)](#page-56-1).

<span id="page-56-0"></span>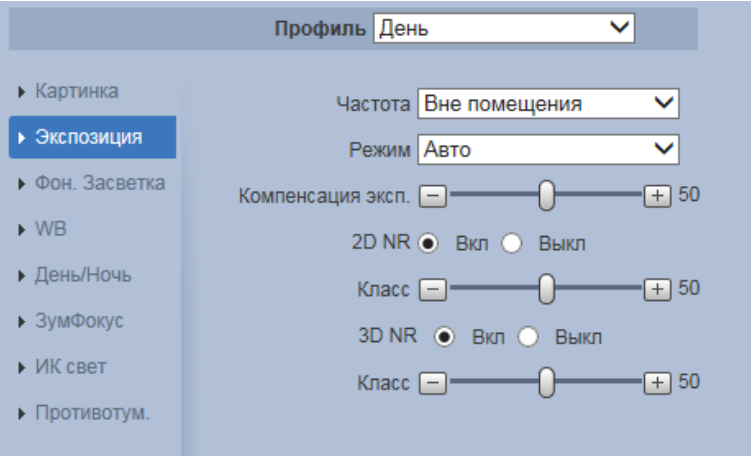

<span id="page-56-1"></span>Рисунок 7.27 – Режим «Авто» подпункта меню «Параметры: Экспозиция»

Значения параметров по выпадающим спискам приведены ниже [\(Таблица 7.10\)](#page-57-0).

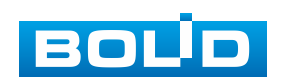

<span id="page-57-0"></span>Таблица 7.10 – Значения параметров подпункта меню «Параметры: Экспозиция»

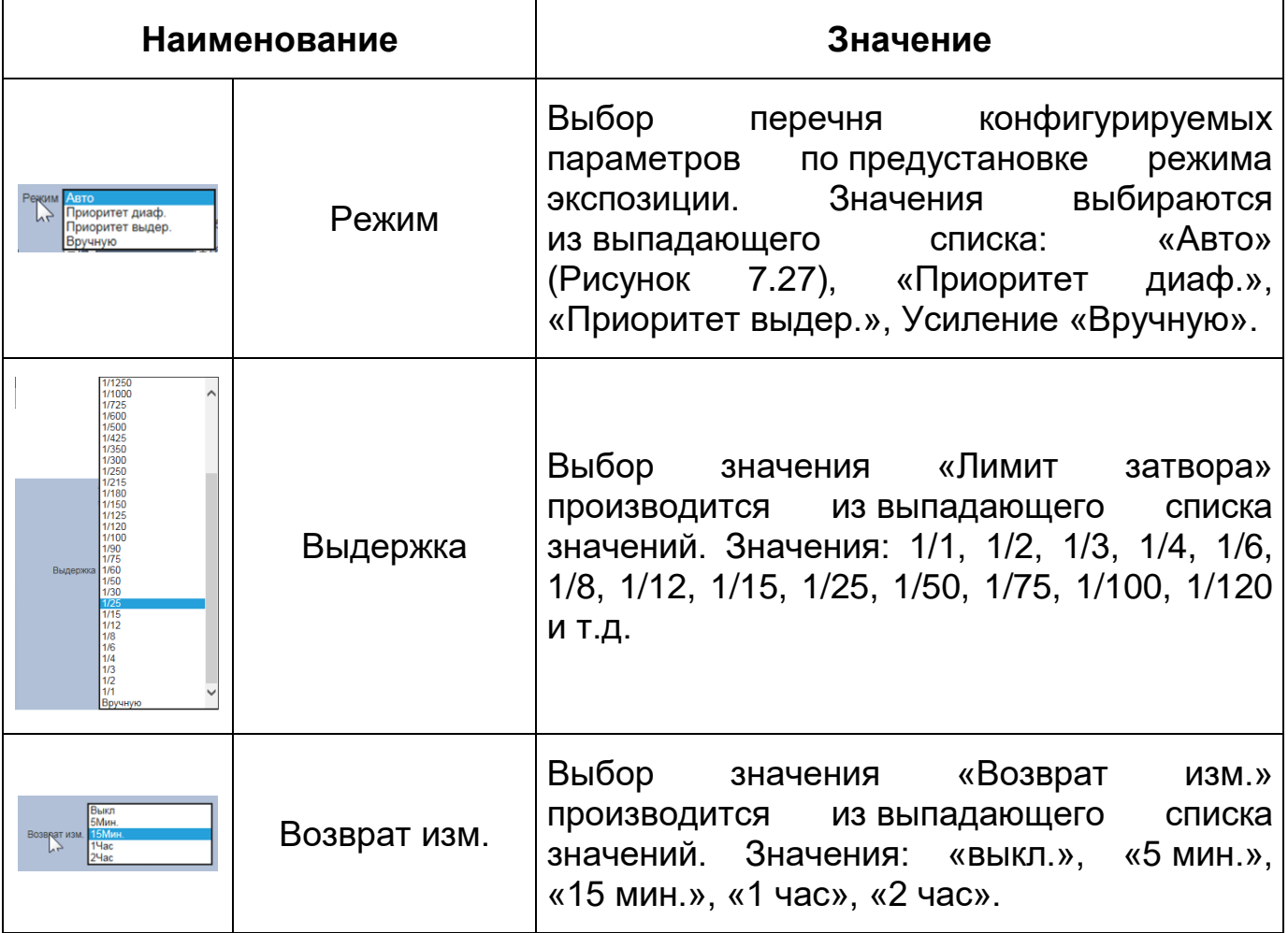

Функции параметров приведены ниже [\(Таблица 7.11\)](#page-57-1).

<span id="page-57-1"></span>Таблица 7.11 – Функции параметров Подпункта меню «Параметры: Экспозиция»

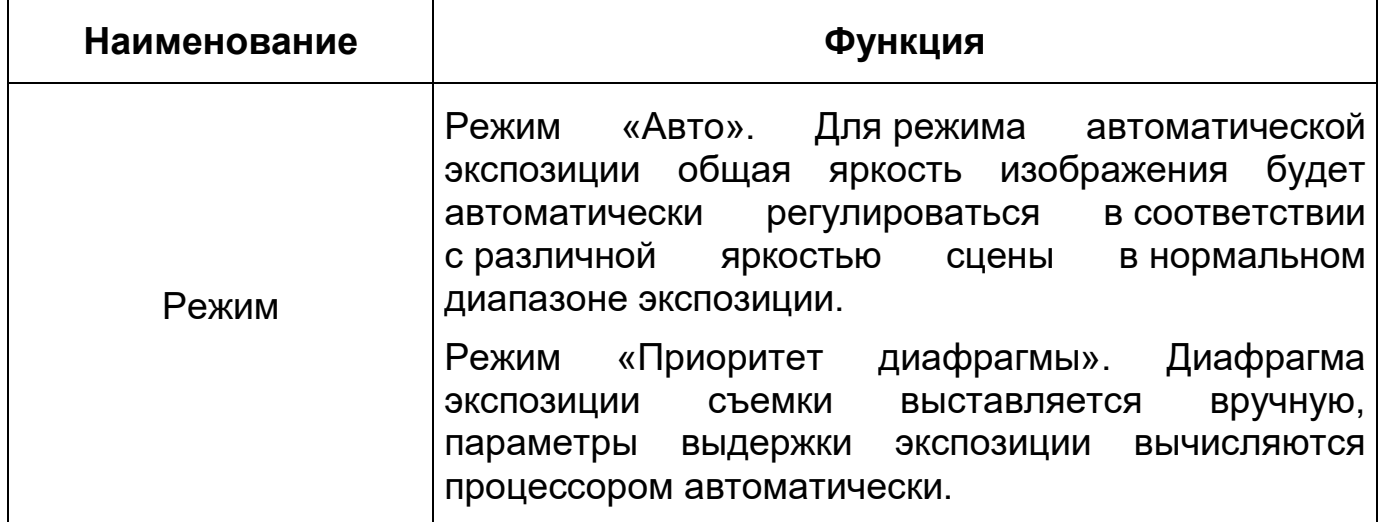

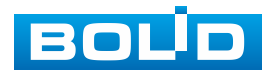

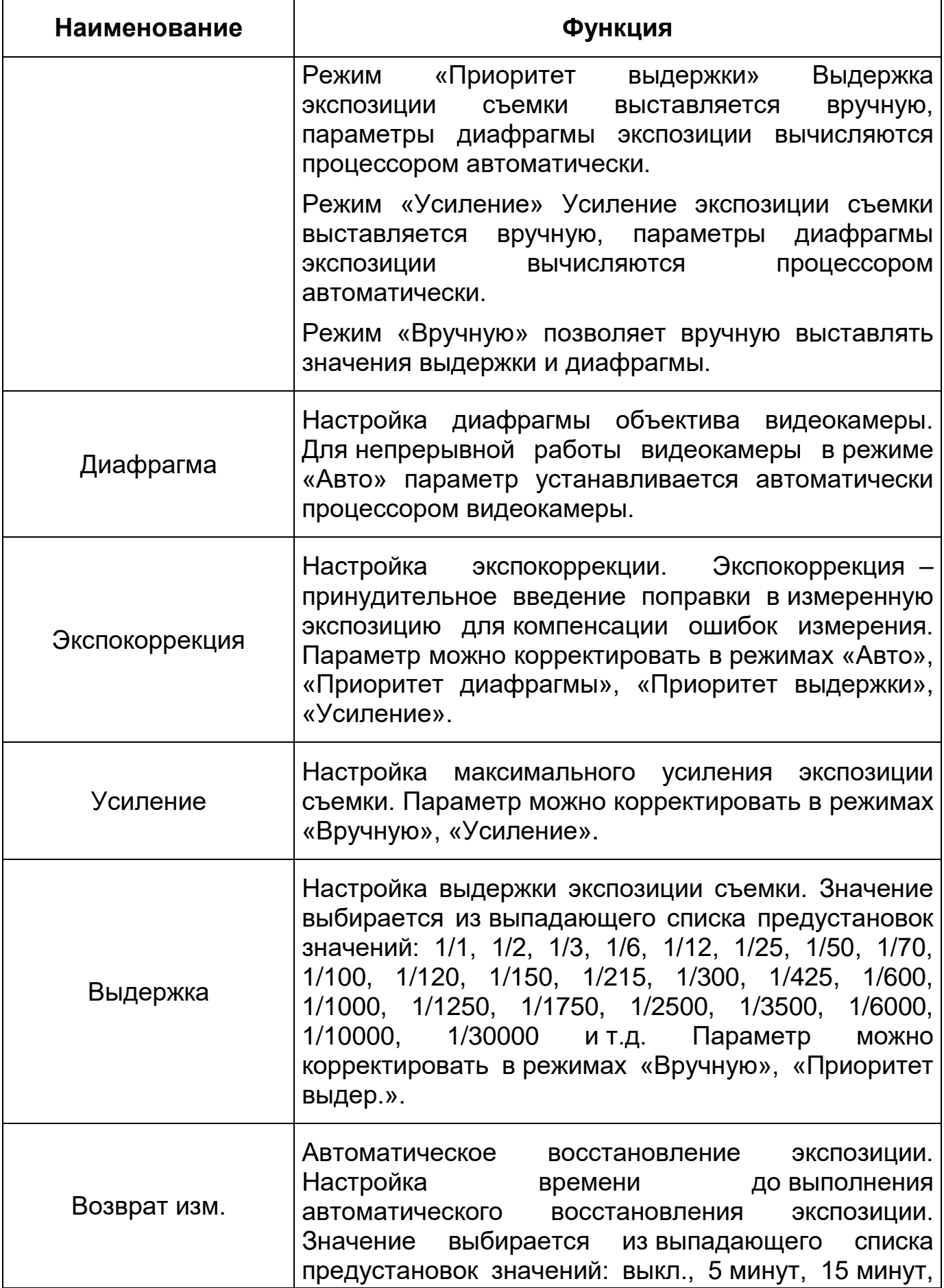

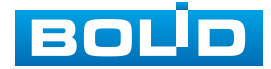

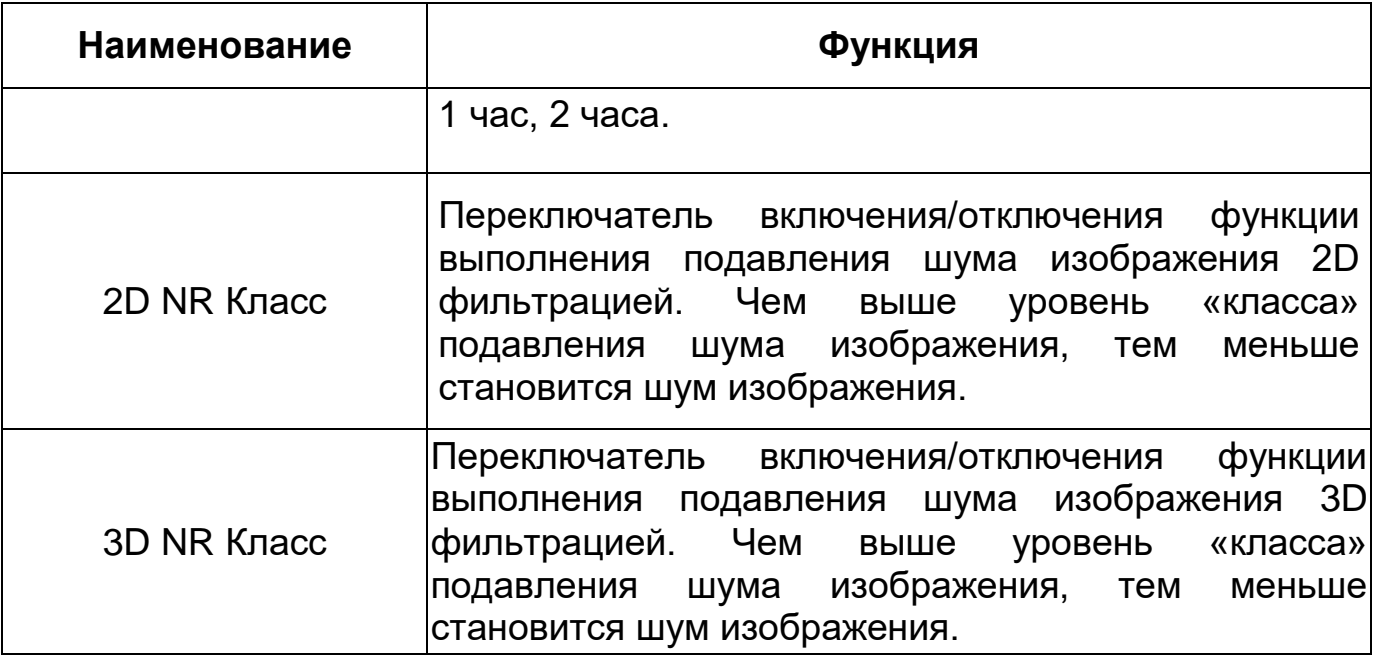

<span id="page-59-0"></span>*Подпункт меню «Параметры: Фоновая засветка»*

Подпункт меню «Параметры: Фоновая засветка» позволяет выбора предустановленного режима функции компенсации заднего света, компенсации встречной засветки. Это позволяет управлять автоматической регулировкой усиления и электронным затвором не по всей площади экрана, а по его центральной части, что позволяет компенсировать излишек освещения, мешающий восприятию изображения. Экспозиции влияют на яркость, контрастность и цветопередачу изображения. Интерфейс представлен ниже [\(Рисунок 7.28\)](#page-59-1).

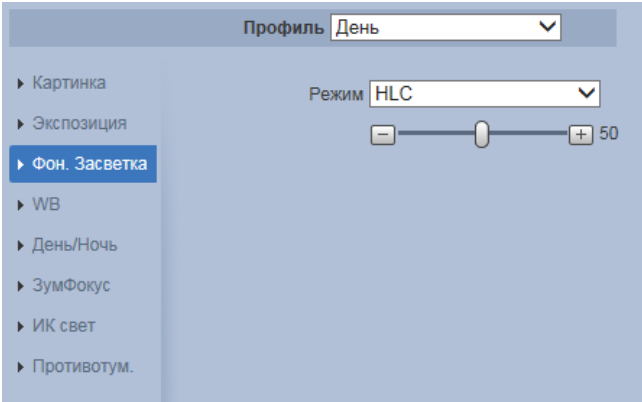

<span id="page-59-1"></span>Рисунок 7.28 – Подпункт меню «Параметры: Фоновая засветка»

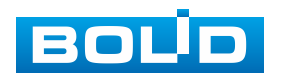

Функции параметров по выпадающим спискам приведены ниже [\(Таблица 7.12\)](#page-60-0).

<span id="page-60-0"></span>Таблица 7.12 – Функции параметров Подпункта меню «Параметры: Фоновая засветка»

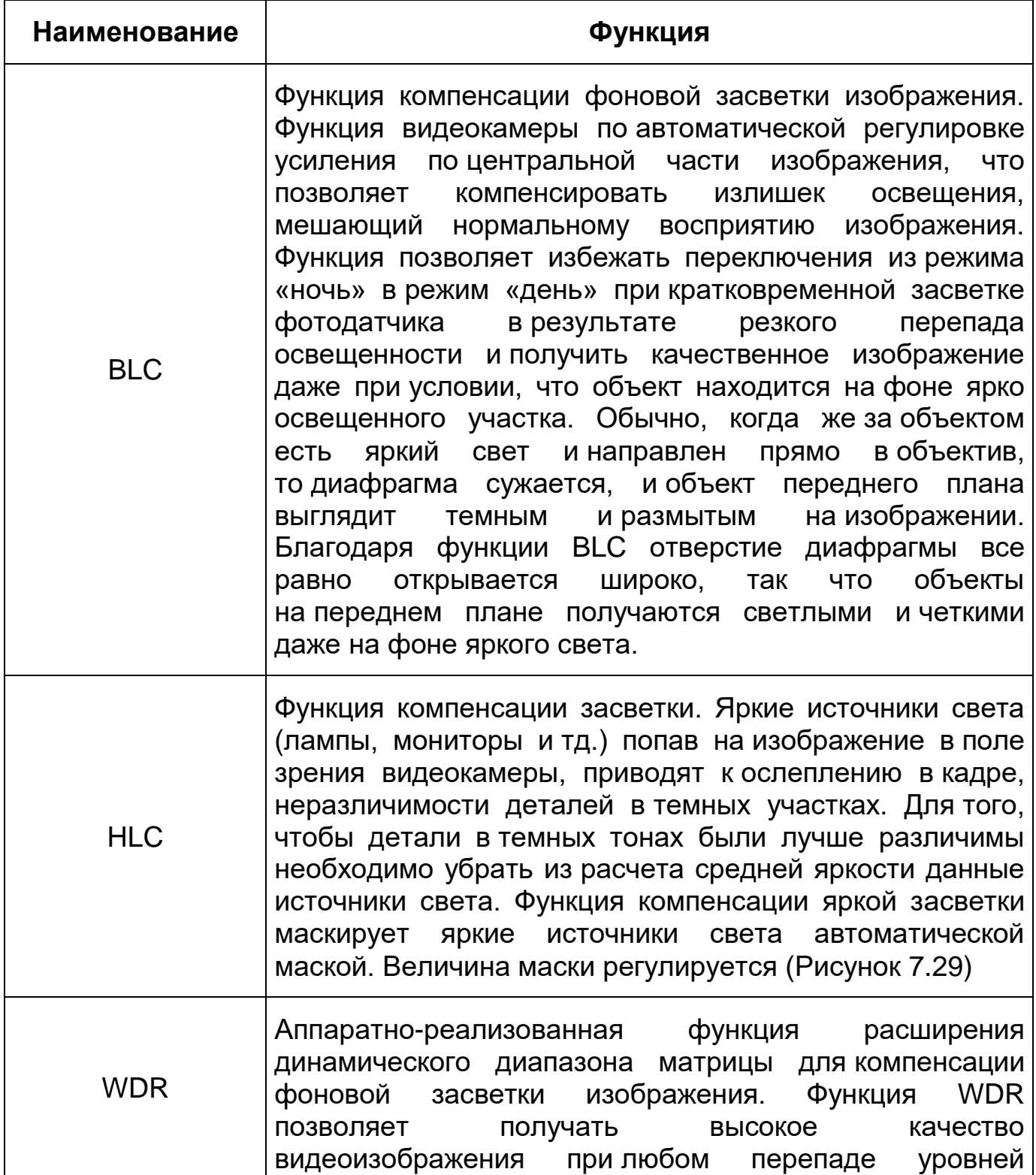

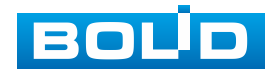

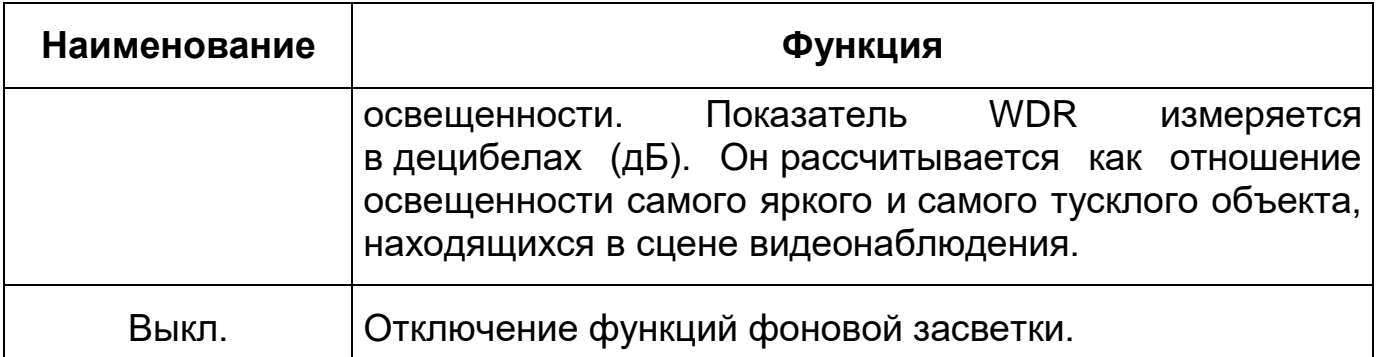

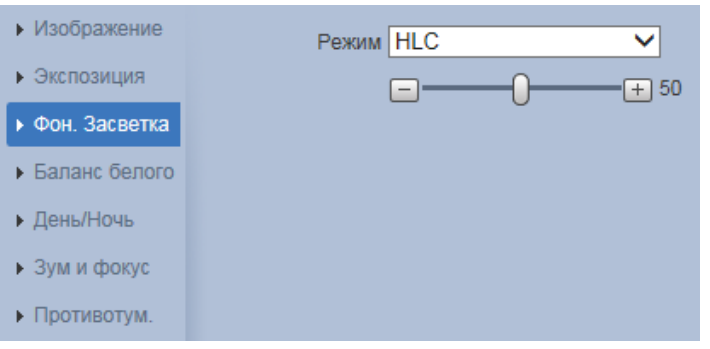

<span id="page-61-0"></span>Рисунок 7.29 – Настройка велечины маски «HLC»

## <span id="page-61-1"></span>*Подпункт меню «Параметры: Баланс белого»*

Подпункт меню «Параметры: Баланс белого» позволяет установки баланса белого цвета, когда снимаемый видеокамерой белый предмет имеет на изображении желтый, синеватый или другие оттенки, а не белый. Это несоответствие белого цвета на снимке и на изображенном оригинале вызвано освещением и требует подстройки баланса белого цвета. Интерфейс представлен ниже [\(Рисунок 7.30,](#page-61-2) [Рисунок 7.31\)](#page-62-0).

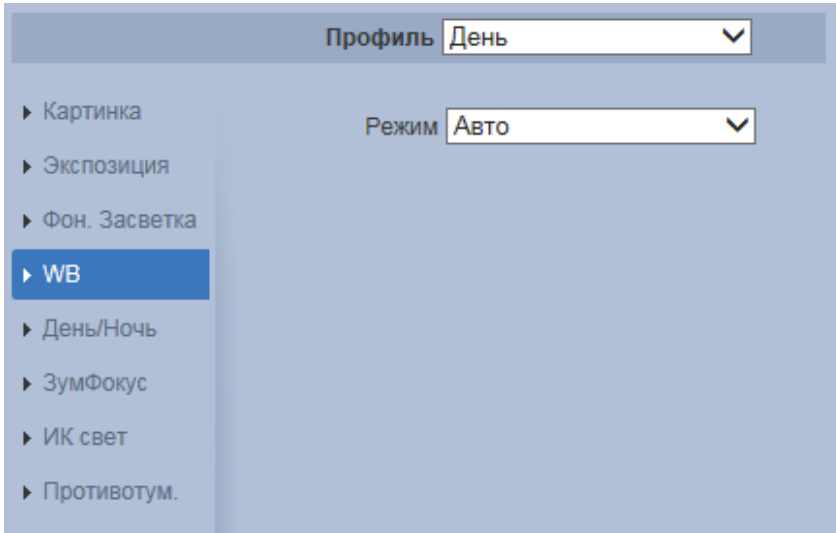

<span id="page-61-2"></span>Рисунок 7.30 – Подпункт меню «Параметры: Баланс белого»

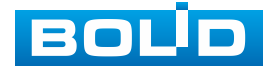

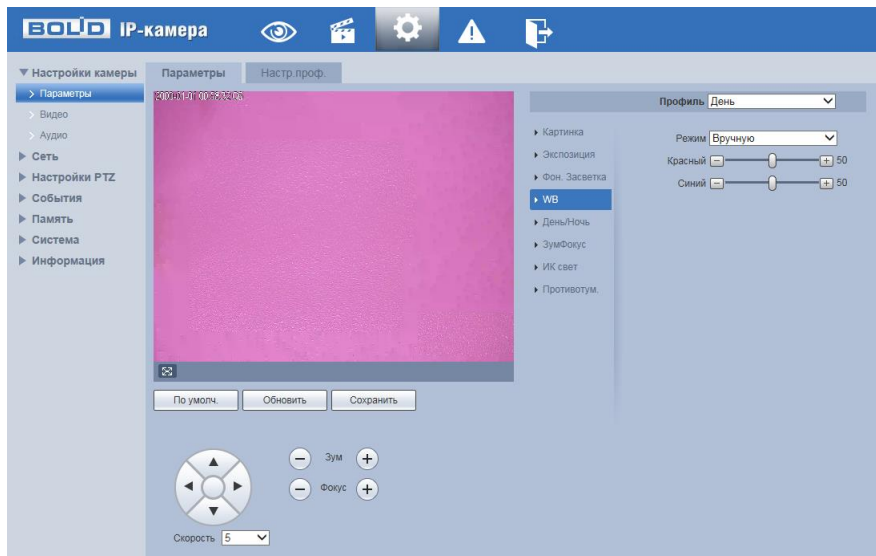

Рисунок 7.31 – Настройка режима баланса белого «Вручную»

<span id="page-62-0"></span>Значения режимов баланса белого по выпадающим спискам приведены ниже [\(Таблица 7.13\)](#page-62-1).

<span id="page-62-1"></span>Таблица 7.13 – Значения режимов Подпункта меню «Параметры: Баланс белого»

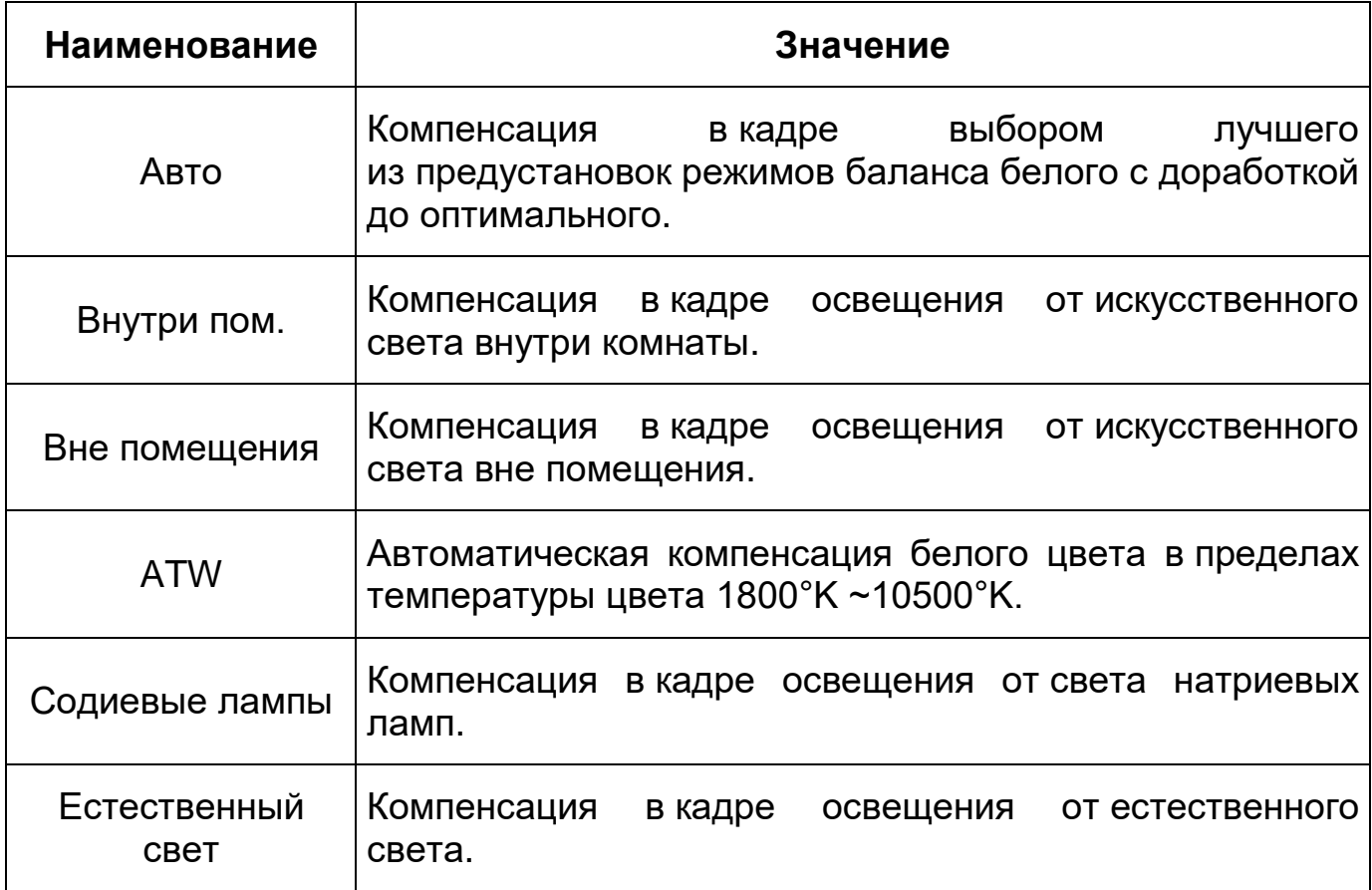

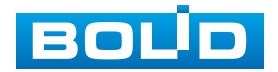

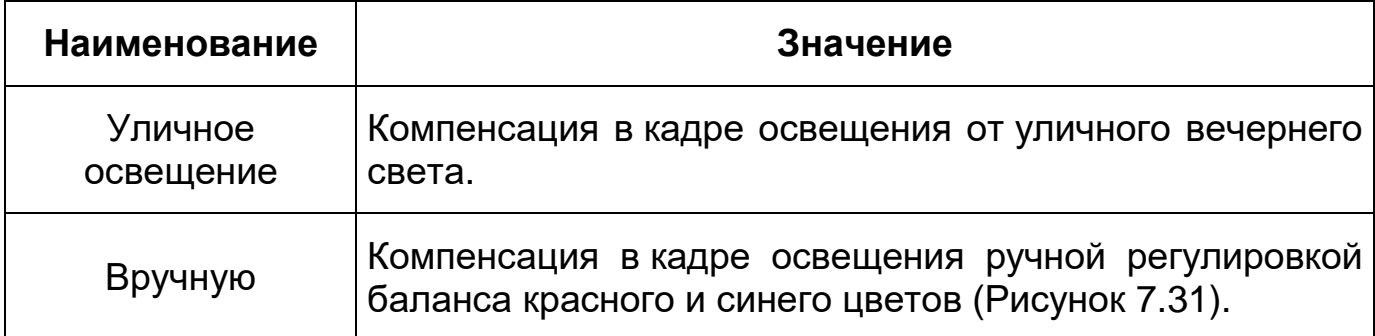

## <span id="page-63-0"></span>*Подпункт меню «Параметры: День/Ночь»*

Подпункт меню «Параметры: День/Ночь» позволяет конфигурировать настройки автоматического переключения режимов «День/Ночь» Интерфейс представлен ниже [\(Рисунок 7.32\)](#page-63-1).

Видеокамера позволяет конфигурировать электронный и механический [ИК-фильтр](#page-211-1) видеокамеры. Этот фильтр обеспечивает (в условиях отсутствия и низкой внешней освещенности видеосъемки) получение достаточно четкого, детального изображения. Фильтр типа [«ICR»](#page-207-0) – это оптический [ИК-фильтр,](#page-211-1) расположенный перед матрицей видеокамеры и механически сдвигаемый устройством привода видеокамеры. В дневное время фильтр сдвигается для устранения нежелательных эффектов, вызванных инфракрасным излучением. Фильтр типа «Электронный» использует программную коррекцию изображения.

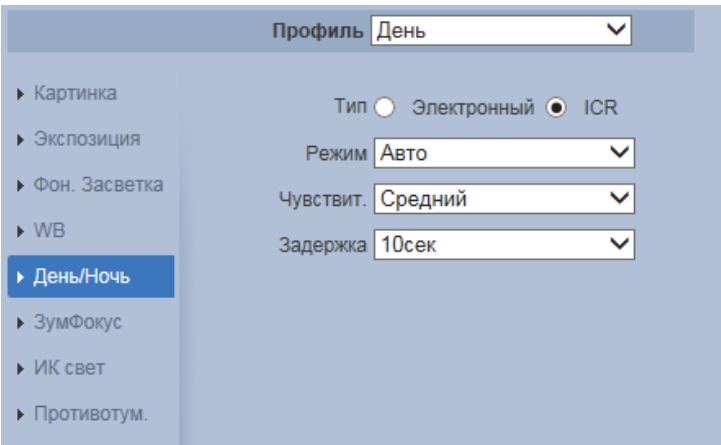

Рисунок 7.32 – Подпункт меню «Параметры: День/Ночь»

<span id="page-63-1"></span>Значения параметров по выпадающим спискам приведены ниже [\(Таблица 7.14\)](#page-64-1).

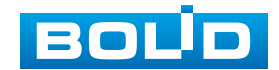

<span id="page-64-1"></span>Таблица 7.14 – Значения параметров Подпункта меню «Параметры: День/Ночь»

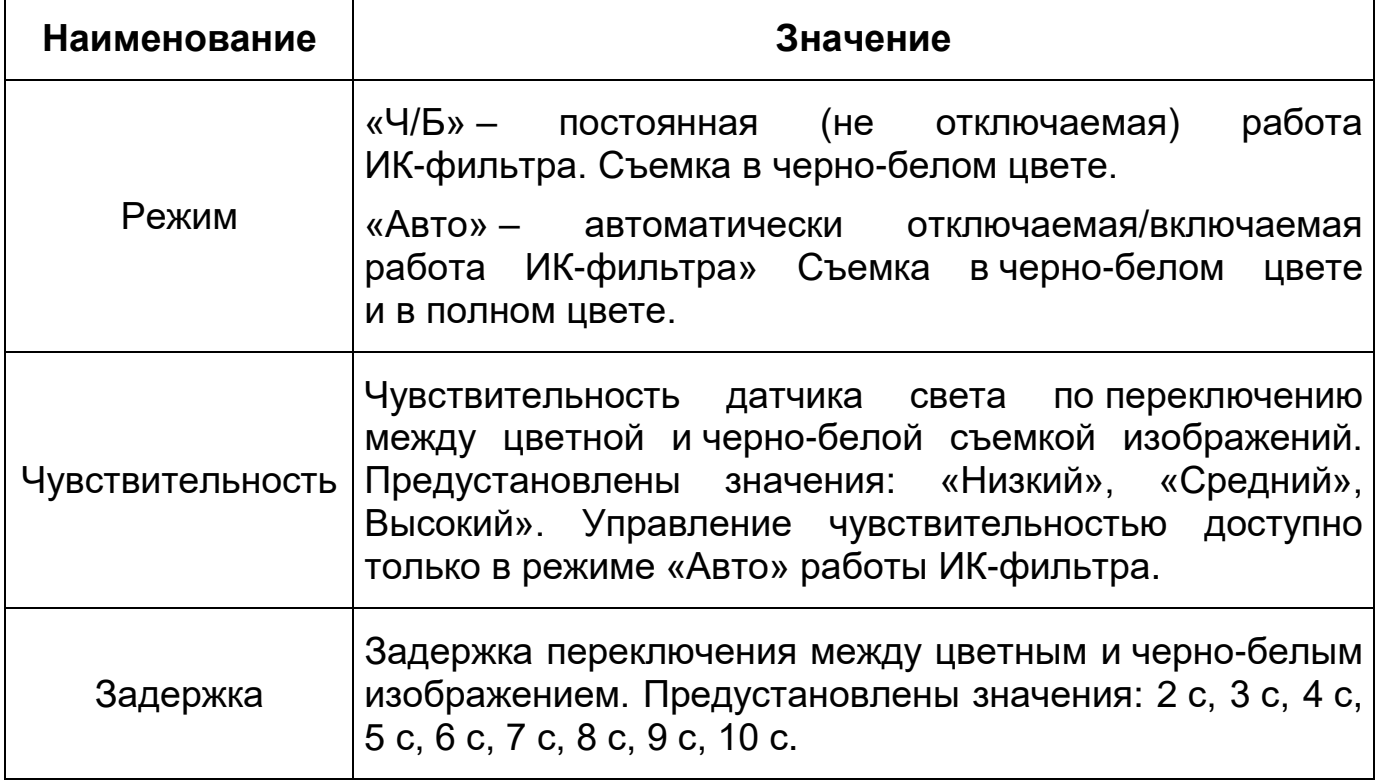

*Подпункт меню «Параметры: Зум и Фокус»*

Подпункт меню «Параметры: Зум и Фокус» позволяет конфигурировать настройки выполнения видеокамерой цифрового и оптического зума, и фокусировки объектива. Интерфейс представлен ниже [\(Рисунок 7.33\)](#page-64-2).

<span id="page-64-0"></span>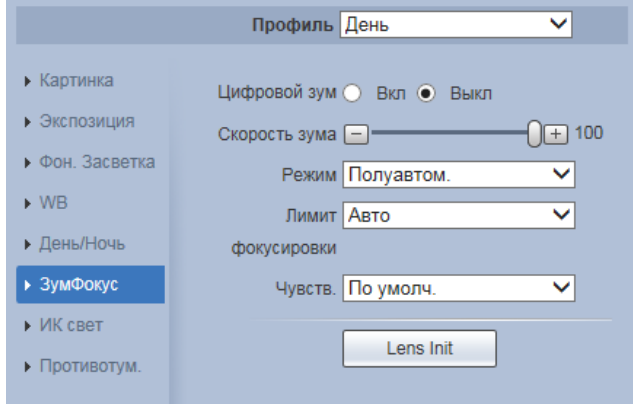

Рисунок 7.33 – Подпункт меню «Параметры: Зум и Фокус»

<span id="page-64-2"></span>Значения параметров приведены ниже [\(Таблица 7.15\)](#page-65-0).

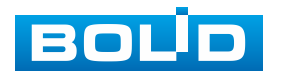

<span id="page-65-0"></span>Таблица 7.15 – Значения параметров Подпункта меню «Параметры: Зум и Фокус»

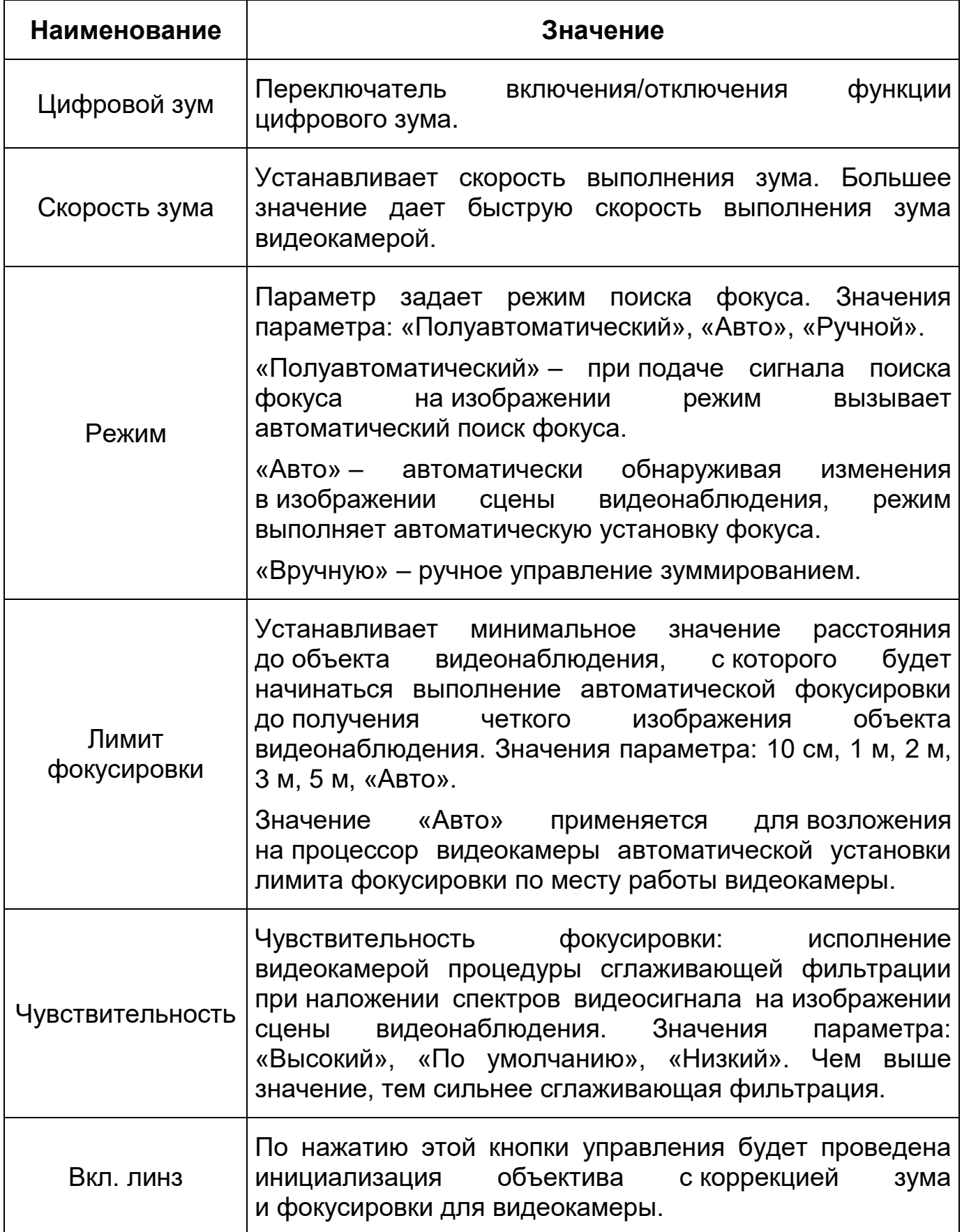

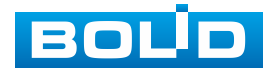

## *Подпункт меню «Параметры: ИК свет»*

Подпункт меню «Параметры: ИК свет» позволяет отключать и конфигурировать настройки работы инфракрасной подсветки видеокамеры по трем режимам [\(Рисунок 7.34\)](#page-66-0). Интерфейс конфигурирования настроек работы [ИК-подсветки](#page-211-3) видеокамеры представлен ниже [\(Рисунок 7.35\)](#page-66-1).

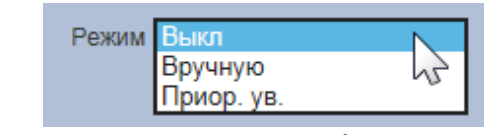

<span id="page-66-0"></span>Рисунок 7.34 – Режимы работы [ИК-подсветки](#page-211-3)

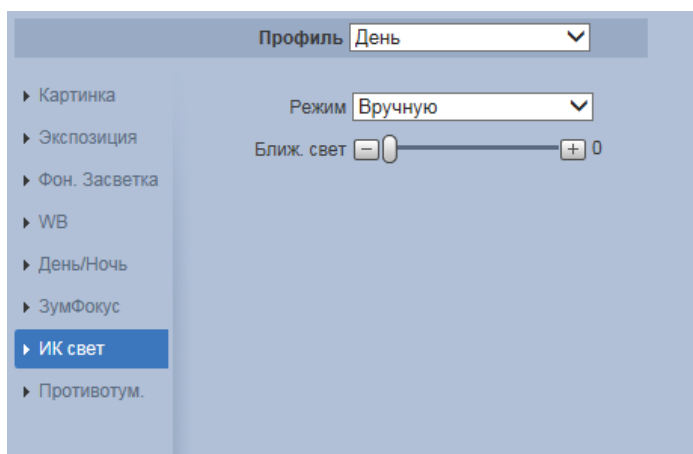

Рисунок 7.35 – Подпункт меню «Параметры: ИК свет»

<span id="page-66-1"></span>Значения параметров по выпадающим спискам приведены ниже

[\(Таблица 7.16\)](#page-66-2).

<span id="page-66-2"></span>Таблица 7.16 – Значения параметров Подпункта меню «Параметры: ИК свет»

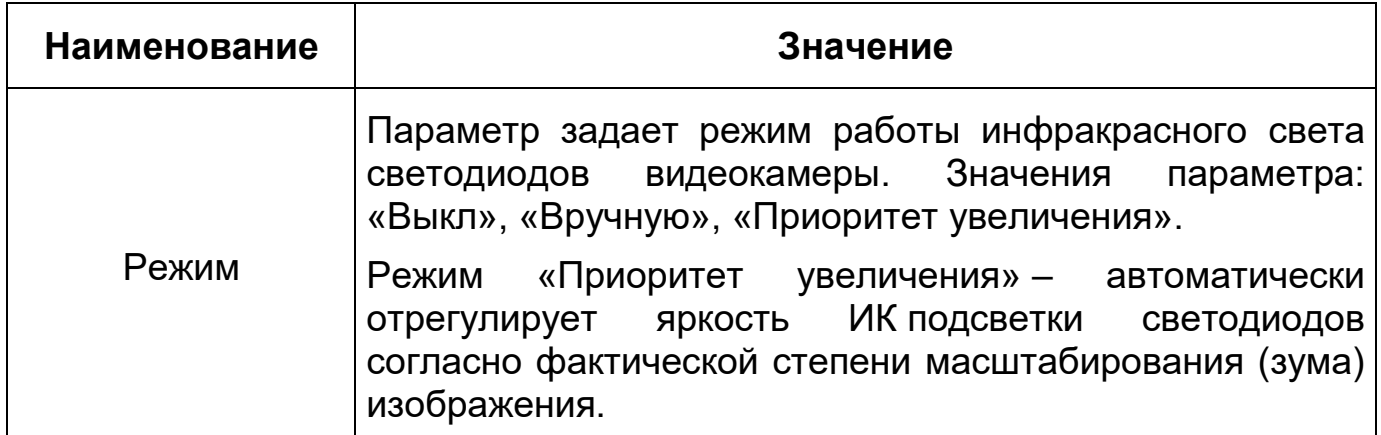

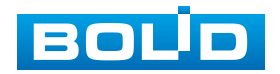

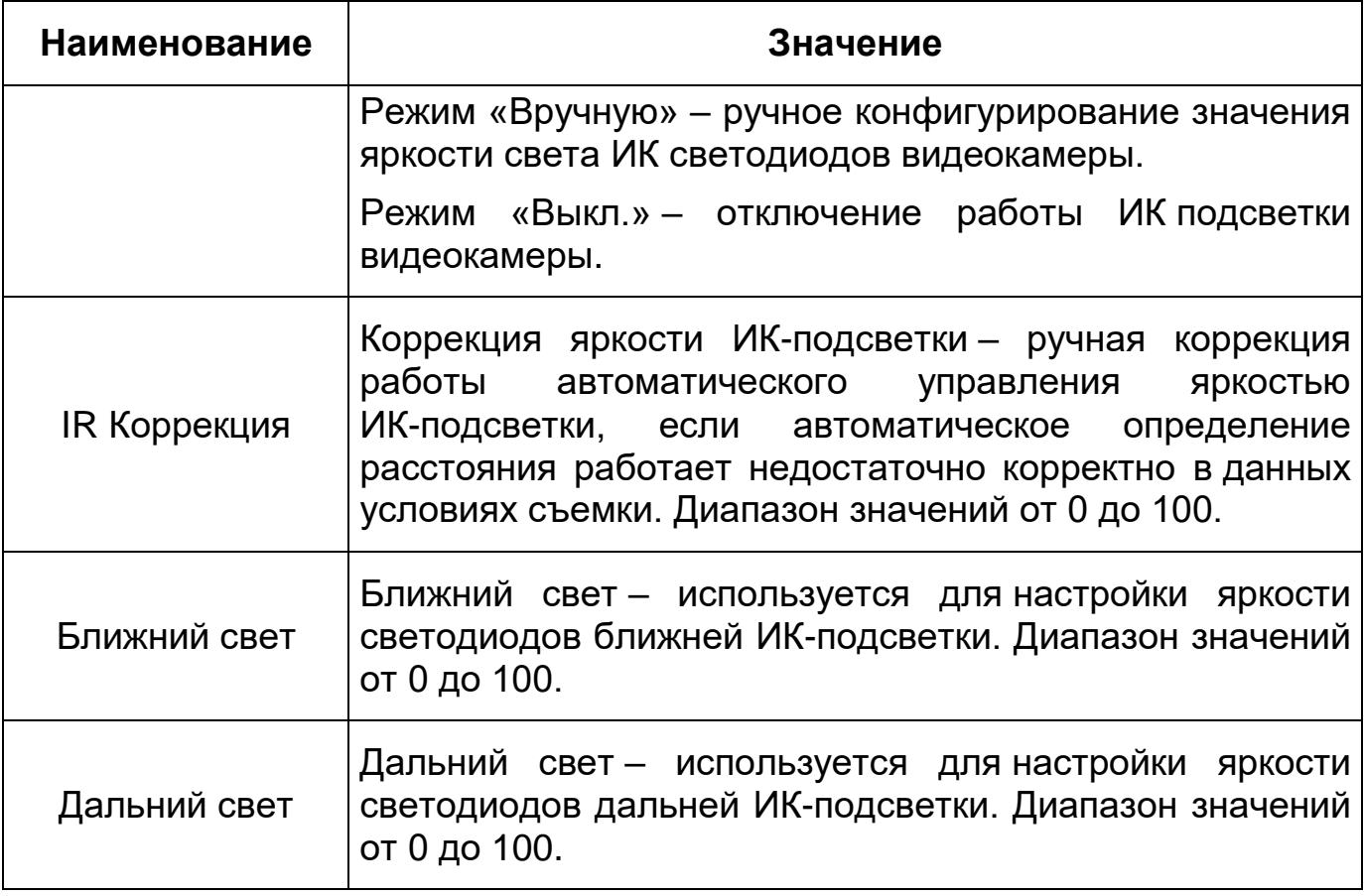

*Подпункт меню «Параметры: Противотуман»*

Подпункт меню «Параметры: Противотуман» позволяет отключать и конфигурировать настройки работы фильтра противотумана по трем режимам [\(Рисунок 7.36\)](#page-67-1).

<span id="page-67-0"></span>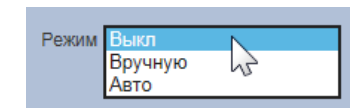

Рисунок 7.36 – Режимы работы функции «Противотуман»

<span id="page-67-1"></span>Качество изображения может стать плохим, если видеокамера работает в окружающей среде с туманом или дымом. В этом случае работа включенного фильтра противотумана обеспечит коррекцию качества изображения в автоматическом режиме или по заданным вручную параметрам фильтра.

Интерфейс конфигурирования настроек «Параметры: Противотуман» представлен ниже [\(Рисунок 7.37\)](#page-68-1).

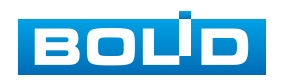

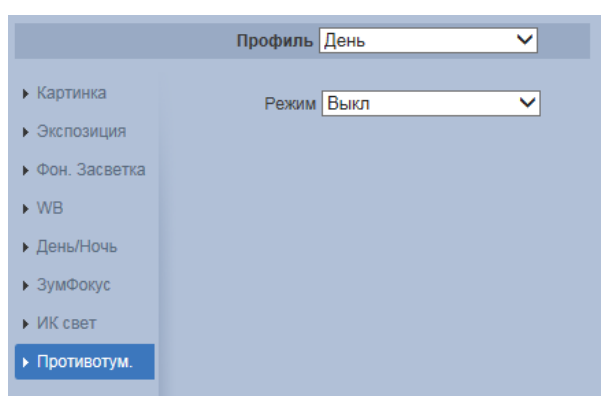

Рисунок 7.37 – Подпункт меню «Параметры: Противотуман»

<span id="page-68-1"></span>Значения параметров по выпадающим спискам приведены ниже [\(Таблица 7.17\)](#page-68-2).

<span id="page-68-2"></span>Таблица 7.17 – Значения параметров подпункта меню «Параметры: Противотуман»

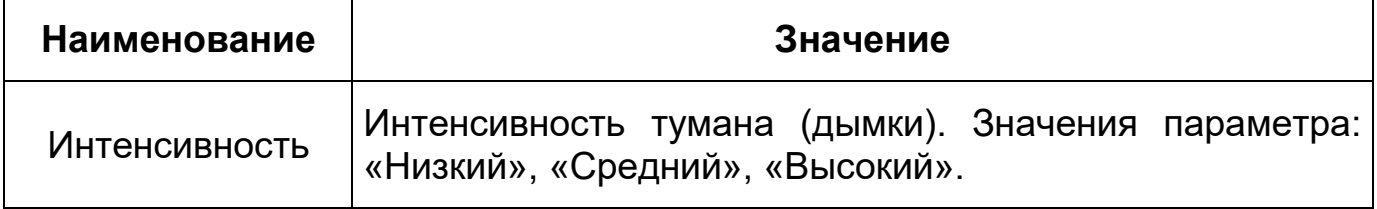

### <span id="page-68-0"></span>**Вкладка «Настройка профилей»**

Вкладка «Настройка профилей» предназначена для конфигурирования установок плана-графика суточной (24 часовой) последовательности применения оптических профилей в работе видеокамеры. Интерфейс вкладки «Настройка профилей» представлен ниже [\(Рисунок 7.38\)](#page-68-3).

| <b>BOLD IP-камера</b> |                   | $\circledcirc$ | q                                    | ¦O<br>$\mathbf{u}$ | B         |       |       |                 |
|-----------------------|-------------------|----------------|--------------------------------------|--------------------|-----------|-------|-------|-----------------|
| ▼ Настройки камеры    | Параметры         | Настр.проф.    |                                      |                    |           |       |       |                 |
| > Параметры           | Настр.проф.       |                | ⊙ Норм. ⊙ Круглосуточно ● Расписание |                    |           |       |       |                 |
| > Видео               |                   |                |                                      |                    |           |       |       |                 |
| > Аудио               |                   |                |                                      |                    |           |       |       | 21:55           |
| ▶ Сеть                | Настройка периода |                |                                      |                    |           |       |       | $d_{\text{up}}$ |
| $\triangleright$ PTZ  |                   | 0:00           | 4:00                                 | 8:00               | 12:00     | 16:00 | 20:00 | 24:00           |
| ▶ События             |                   | ▭              | День Ночь                            |                    |           |       |       |                 |
| ▶ Запись и хранение   |                   | По умолчанию   | Обновить                             |                    | Сохранить |       |       |                 |
| • Система             |                   |                |                                      |                    |           |       |       |                 |
| ▶ Информация          |                   |                |                                      |                    |           |       |       |                 |

Рисунок 7.38 – Вкладка «Настройка профилей»

<span id="page-68-3"></span>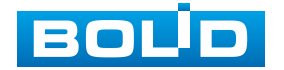

### <span id="page-69-0"></span>**7.5.1.2 Подпункт меню «Видео»**

Подпункт меню «Видео» поддерживает просмотр и управление параметрами формируемых видеоданных. Подпункт меню «Видео» структурно имеет пять вкладок для необходимого конфигурирования [\(Рисунок 7.39\)](#page-69-1).

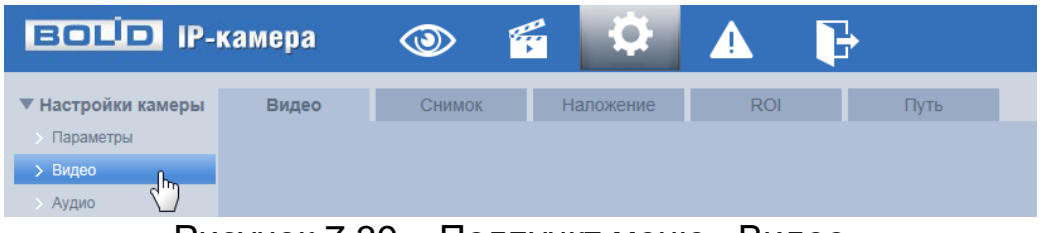

Рисунок 7.39 – Подпункт меню «Видео»

<span id="page-69-1"></span>Вкладка <sup>видео</sup> <u>Мари</u> служит для конфигурирования параметров формируемых видеоданных основного и двух дополнительных потоков видеосъемки.

Вкладка <sup>снимок</sup> <u>водина служит для конфигурирования</u> параметров качества снимков, формируемых потоков видеоданных видеосъемки.

Вкладка <sup>наложение (м</sup> служит для конфигурирования параметров наложения тематической вспомогательной информации на кадры потоков видеоданных видеосъемки для информационного сопровождения контролируемой видеосъемки.

Вкладка **служит для конфигурирования** на изображении видеосъемки специальных графических областей зон особого интереса [\(ROI\)](#page-209-1), которые будут передаваться в трафике с повышенным качеством, при этом остальные зоны просмотра будут передаваться с занижением качества информации.

Вкладка **Служит для конфигурирования системного пути** на компьютере хранения контента формируемых и сохраненных видеоданных видеонаблюдения.

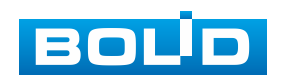

### <span id="page-70-0"></span>**Вкладка «Видео»**

Вкладка «Видео» предназначена для конфигурирования установок видеопараметров основного и двух дополнительных видео потоков, формируемых видеокамерой. Интерфейс по конфигурированию параметров представлен ниже [\(Рисунок 7.40\)](#page-70-1).

| <b>ECLIP</b> IP-камера<br>犀<br>F'<br>Q<br>$\circledcirc$ |                                                    |                                                             |  |  |  |  |  |
|----------------------------------------------------------|----------------------------------------------------|-------------------------------------------------------------|--|--|--|--|--|
| ▼ Настройки камеры<br>• Параметры                        | Видео<br><b>ROI</b><br>Путь<br>Снимок<br>Наложение |                                                             |  |  |  |  |  |
| > Видео                                                  | Осн. поток                                         | Доп. поток                                                  |  |  |  |  |  |
| > Аудио                                                  |                                                    | Доп. Поток 1<br>$\blacktriangledown$ BKn.<br>$\vee$         |  |  |  |  |  |
| ▶ Сеть                                                   | <b>H.264H</b><br>$\checkmark$<br>Кодек             | H.264H<br>Кодек<br>$\checkmark$                             |  |  |  |  |  |
| $\blacktriangleright$ PTZ                                | Выкл<br>Smart кодек<br>◡                           | 704*576(D1)<br>$\checkmark$<br>Разрешение                   |  |  |  |  |  |
| ▶ События                                                | 1920*1080(1080P)<br>Разрешение<br>$\checkmark$     | 25<br>FPS<br>$\checkmark$                                   |  |  |  |  |  |
| ▶ Запись и хранение                                      | 25<br>FPS<br>$\checkmark$                          | Постоянный<br>$\checkmark$<br>Тип битрейта                  |  |  |  |  |  |
| ▶ Система                                                | Постоянный<br>$\checkmark$<br>Тип битрейта         | Рекомендуемый<br>256-2304K6/c                               |  |  |  |  |  |
| ▶ Информация                                             | Рекомендуемый<br>1792-8192K6/c                     | битрейт                                                     |  |  |  |  |  |
|                                                          | битрейт                                            | 1024<br>$\overline{\smash{\triangleright}}$ K6/c<br>Битрейт |  |  |  |  |  |
|                                                          | 4096<br>$\vee$ K6/c<br>Битрейт                     | 50<br>$(25 - 150)$<br>GOP                                   |  |  |  |  |  |
|                                                          | 50<br>GOP<br>$(25 - 150)$                          | 1(Выкл)<br><b>SVC</b><br>$\checkmark$                       |  |  |  |  |  |
|                                                          | 1(Выкл)<br><b>SVC</b><br>$\checkmark$              |                                                             |  |  |  |  |  |
|                                                          | √ Водяной знак                                     |                                                             |  |  |  |  |  |
|                                                          | DigitalCCTV<br>Текст                               |                                                             |  |  |  |  |  |
|                                                          |                                                    |                                                             |  |  |  |  |  |
|                                                          | Обновить<br>По умолчанию<br>Сохранить              |                                                             |  |  |  |  |  |
|                                                          | $D_{11}$<br>$D_{14}$                               |                                                             |  |  |  |  |  |

Рисунок 7.40 – Вкладка «Видео»

<span id="page-70-1"></span>Функции и диапазоны значений параметров приведены ниже

## [\(Таблица 7.18\)](#page-70-2).

<span id="page-70-2"></span>Таблица 7.18 – Функции и диапазоны значений параметров вкладки «Видео»

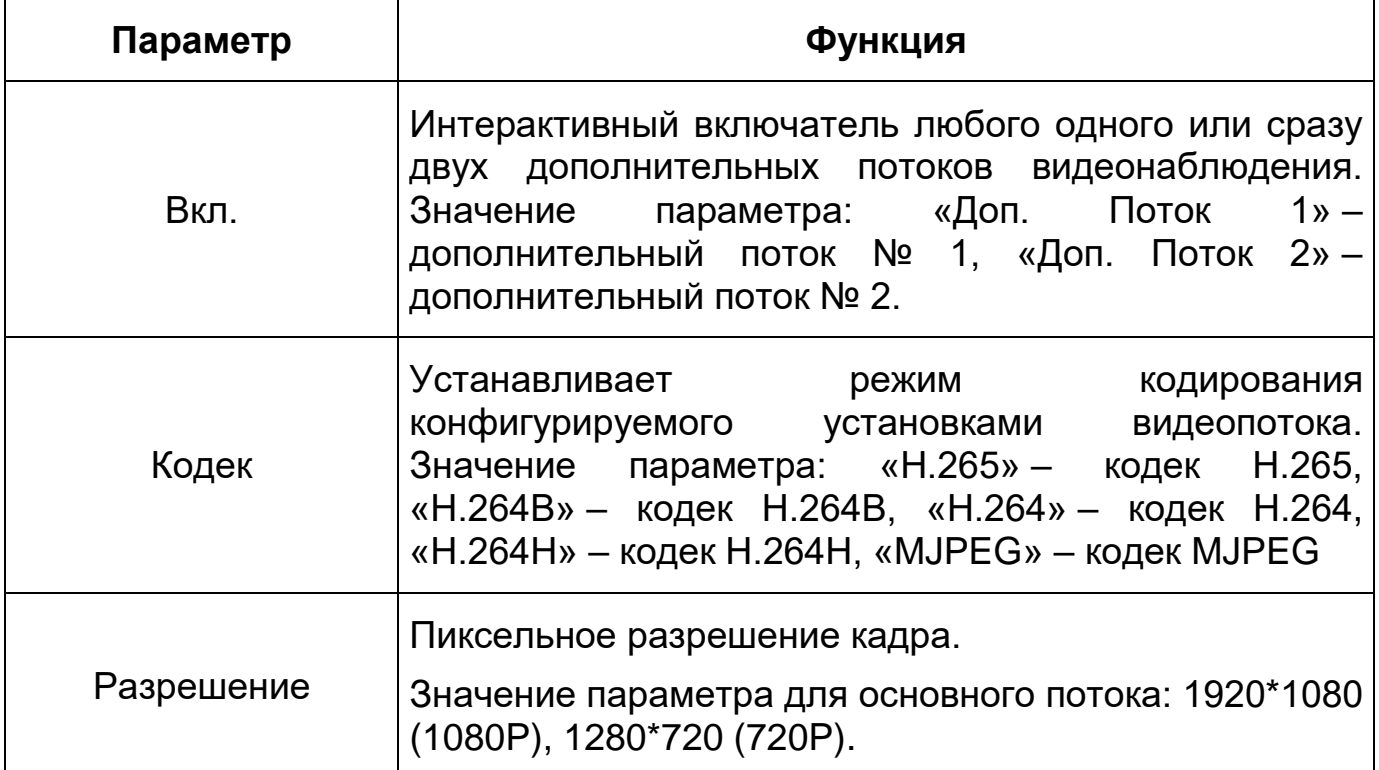

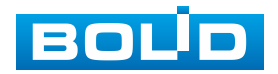

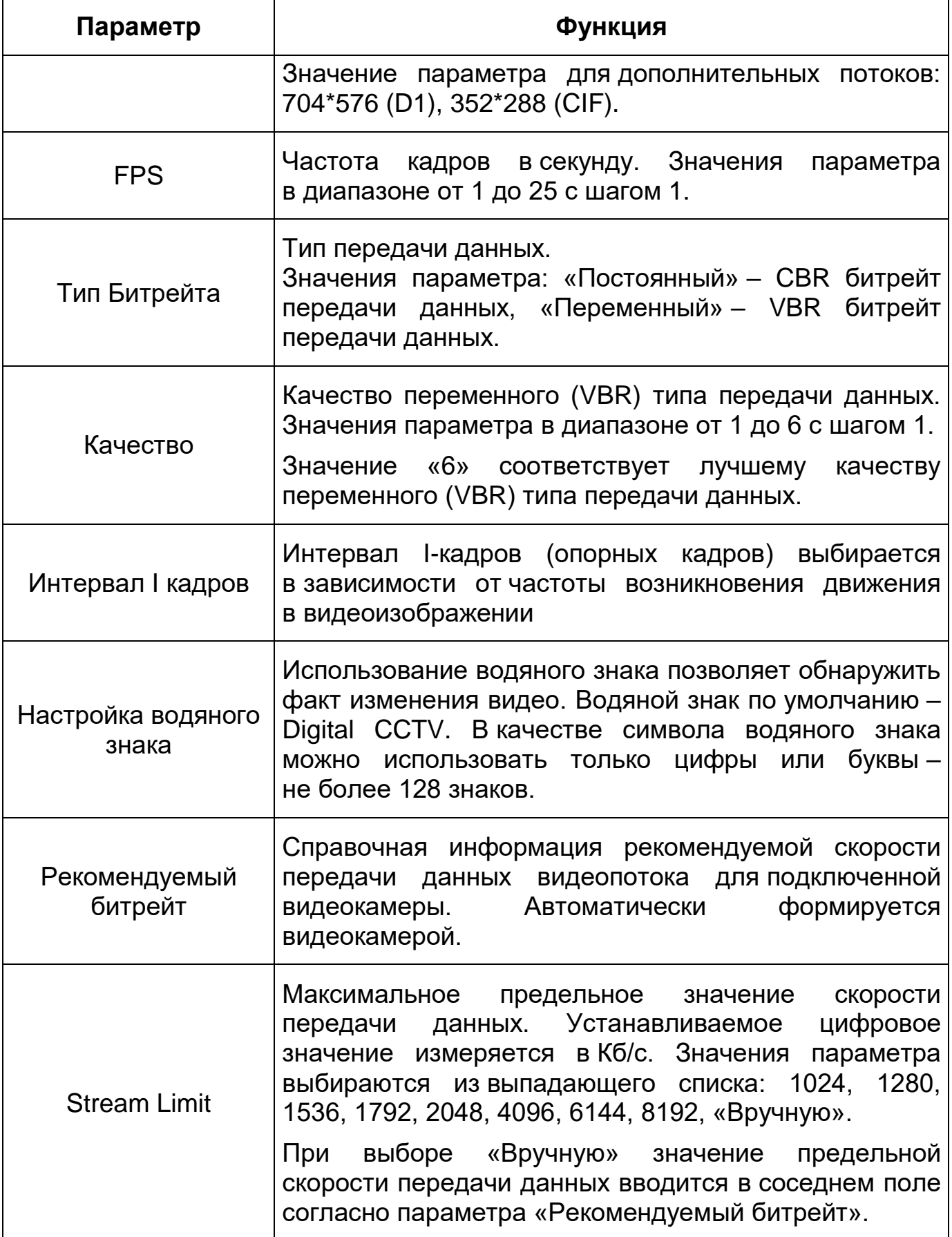

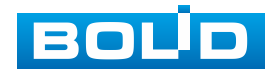

BOLID VCI-627 Вер.2 АЦДР.202119.020 РЭп от 23.05.2023
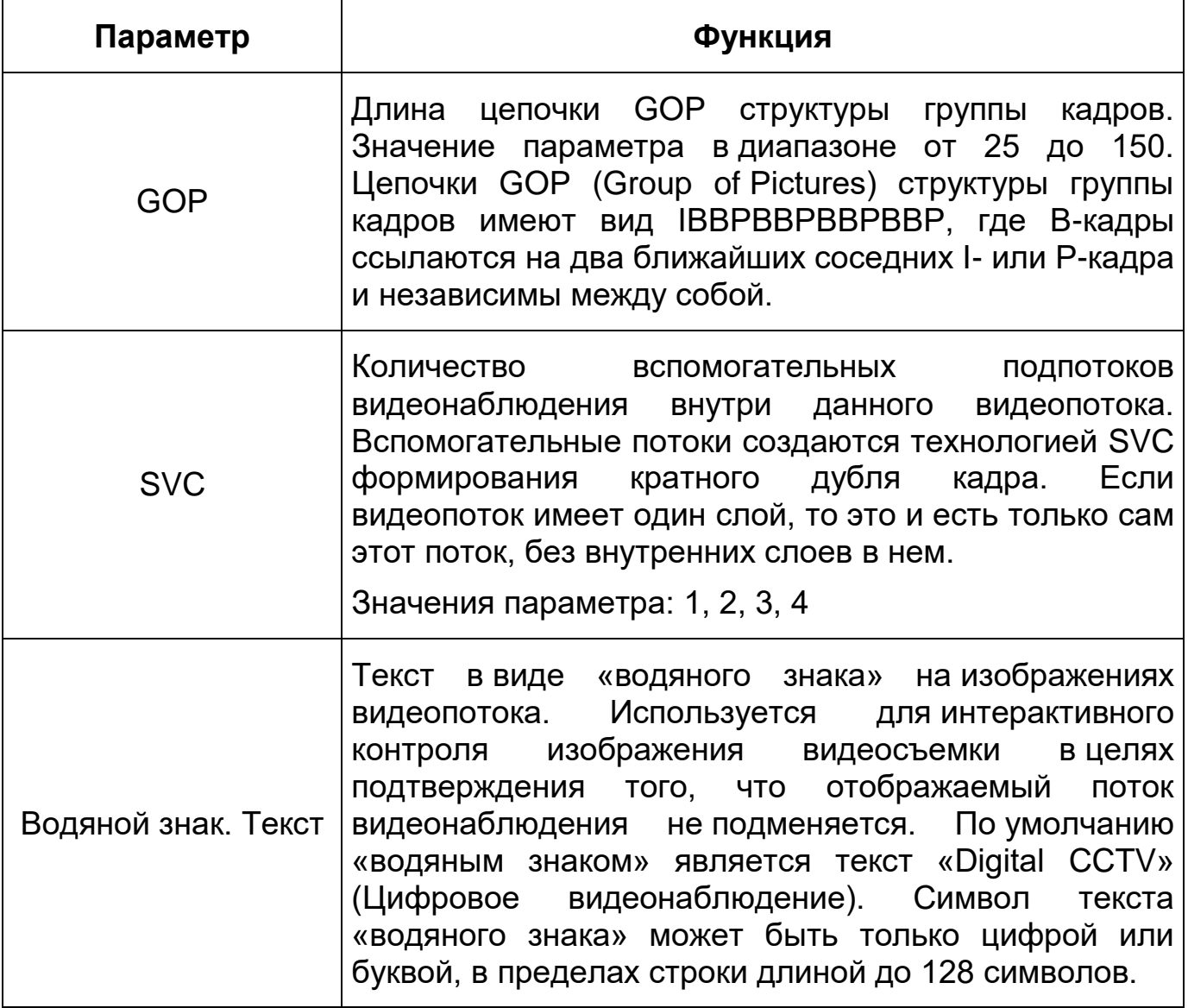

# **Вкладка «Снимок»**

Вкладка «Снимок» предназначена для конфигурирования параметров формирования видеокадра. Интерфейс по конфигурированию параметров представлен ниже [\(Рисунок 7.41\)](#page-72-0).

| <b>ВОЦО IP-камера</b>                                                                                                    |                                                                           | G<br>$\circ$                                                                                                    | 4                               |
|----------------------------------------------------------------------------------------------------|---------------------------------------------------------------------------|----------------------------------------------------------------------------------------------------|---------------------------------|
| ▼ Настройки камеры<br>Параметры<br>> Видео<br>> Аудио<br>▶ Сеть<br>$\blacktriangleright$ PTZ<br>▶ События<br>▶ Запись и хранение<br>• Система<br>▶ Информация | Видео<br>Режим сохр.<br>изображения<br>Разрешение<br>Качество<br>Интервал | Наложение<br>Снимок<br>Постоян.<br>По событию<br>1080P (1920*1080)<br>5<br>◡<br>1c<br>$\checkmark$<br>Обновить<br>По умолчанию | <b>ROI</b><br>Путь<br>Сохранить |

Рисунок 7.41 – Вкладка «Снимок»

<span id="page-72-0"></span>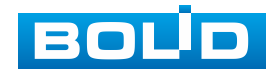

Функции и диапазоны значений параметров представлены ниже [\(Таблица](#page-73-0) 7.19).

<span id="page-73-0"></span>Таблица 7.19 – Функции и диапазоны значений параметров вкладки «Снимок»

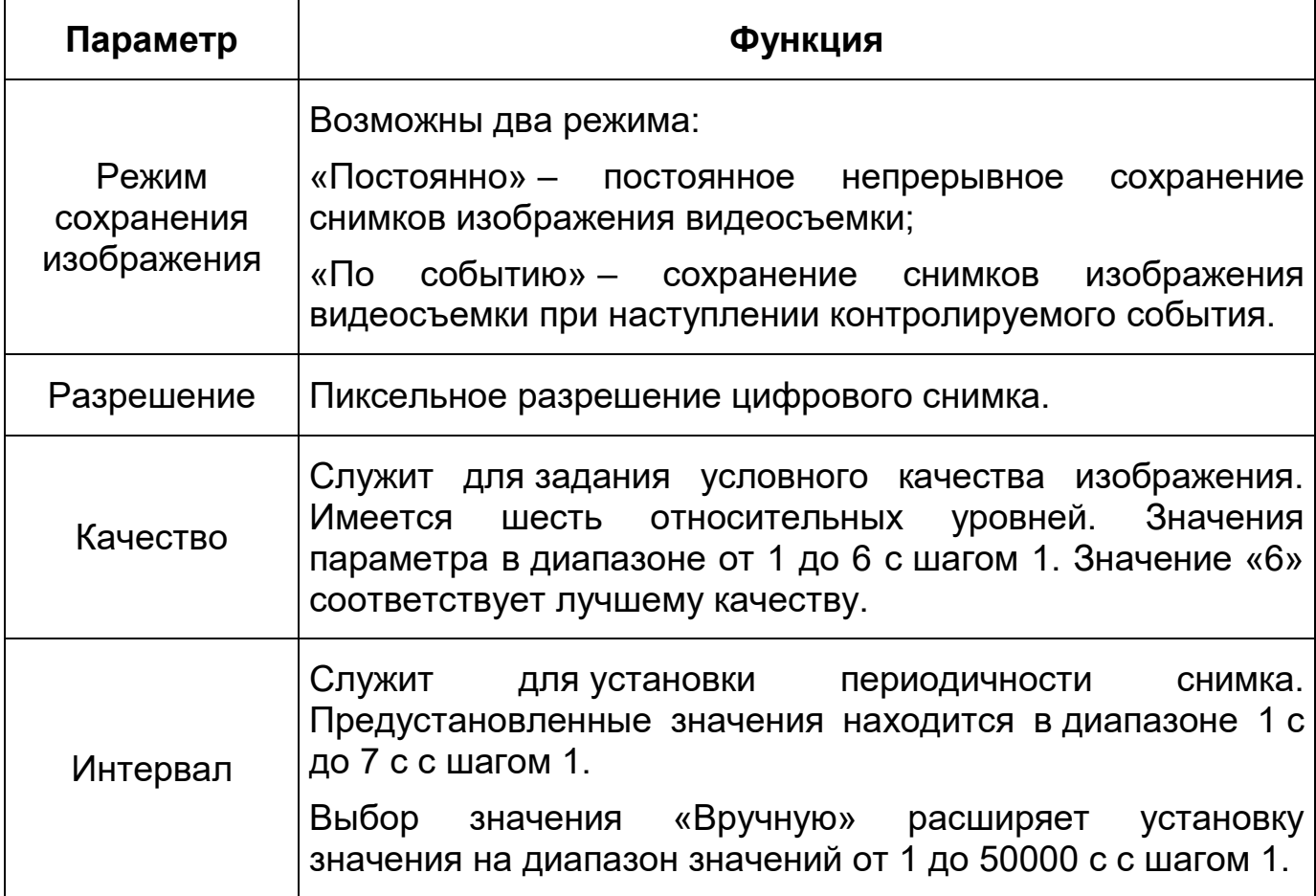

#### **Вкладка «Наложение»**

Вкладка «Наложение» предназначена для конфигурирования элементов наложения поверх изображения видеопотоков. Наложение выполняется элементами: контекстная надпись, системная надпись и запретная «Маска» конфиденциальности. Интерфейс по конфигурированию параметров представлен ниже [\(Рисунок 7.42,](#page-74-0) [Рисунок 7.43,](#page-74-1) [Рисунок 7.45,](#page-75-0) [Рисунок 7.46,](#page-76-0) [Рисунок 7.47,](#page-76-1) [Рисунок 7.48,](#page-77-0) [Рисунок 7.48,](#page-77-0) [Рисунок 7.49\)](#page-77-1).

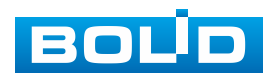

Наложение заголовка канала видеосъемки поверх изображения создает удобство сопровождения текстом поверх записи видеонаблюдения нужного комментария или иной необходимой пользовательской текстовой информации [\(Рисунок 7.42\)](#page-74-0).

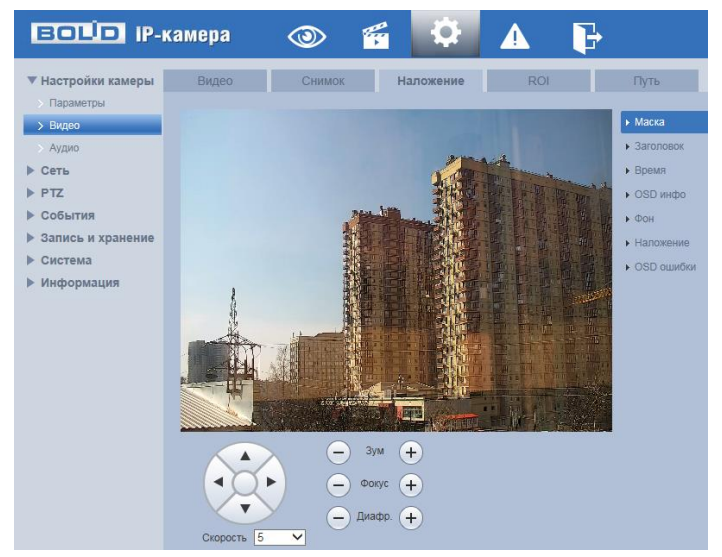

Рисунок 7.42 – Вкладка «Наложение»

<span id="page-74-0"></span>Наложение поверх изображения видеосъемки маски конфиденциальности создает удобство закрытия на кадрах одноцветной непрозрачной маской [\(Рисунок 7.43\)](#page-74-1) фиксированной части изображения видеонаблюдения, используется для скрытия маской необходимой части изображения видеосъемки.

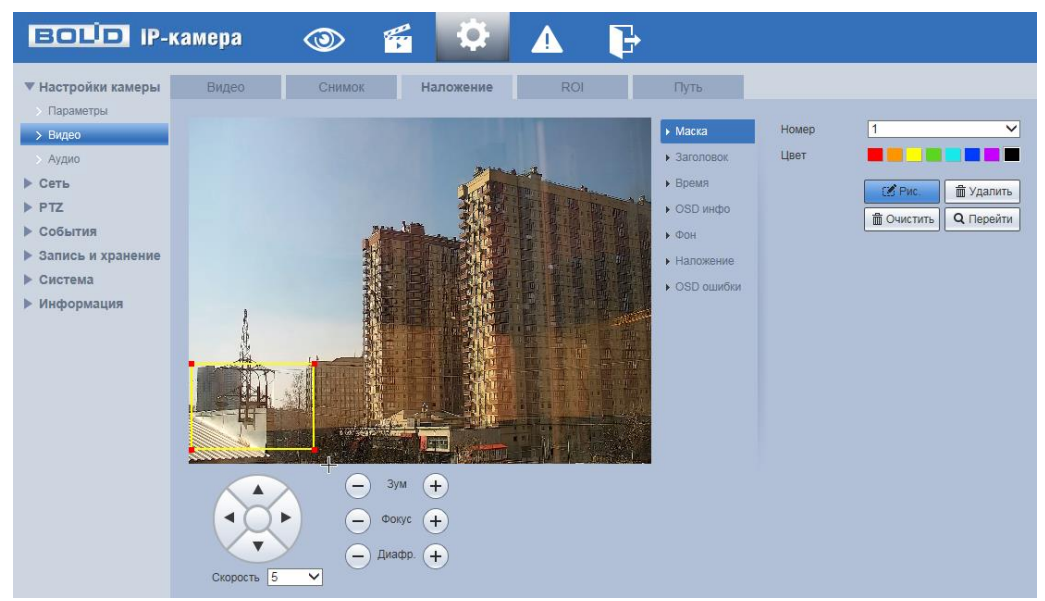

Рисунок 7.43 – Вкладка «Наложение»: Маска

<span id="page-74-1"></span>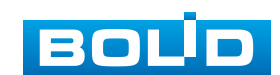

Наложение поверх изображения текста в виде заголовка [\(Рисунок 7.44\)](#page-75-1) создает удобство авторского обозначения записи видеонаблюдения.

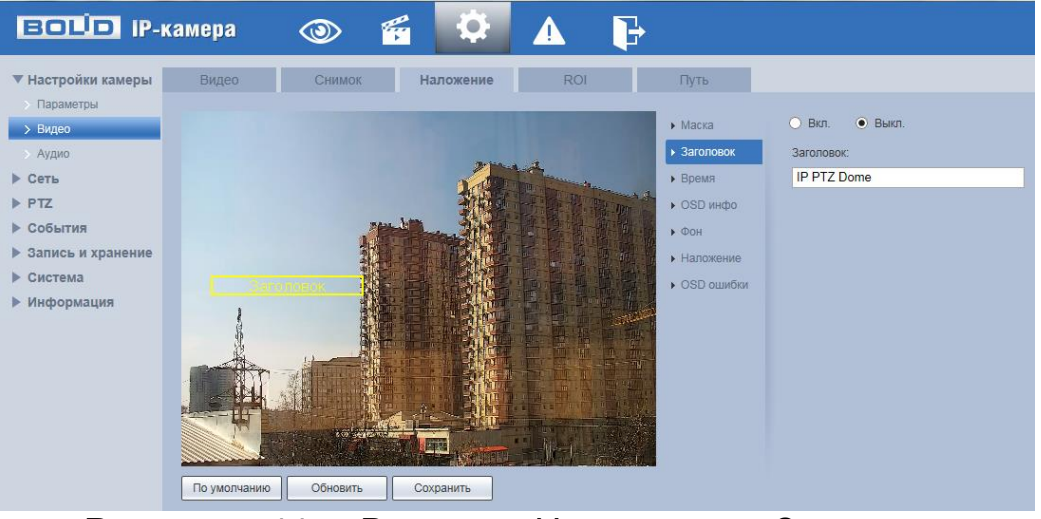

Рисунок 7.44 – Вкладка «Наложение»: Заголовок

<span id="page-75-1"></span>Наложение поверх изображения видеосъемки записи о текущем системном времени [\(Рисунок 7.45\)](#page-75-0) создает удобство для контроля времени в отношении контекста и данных записи видеонаблюдения.

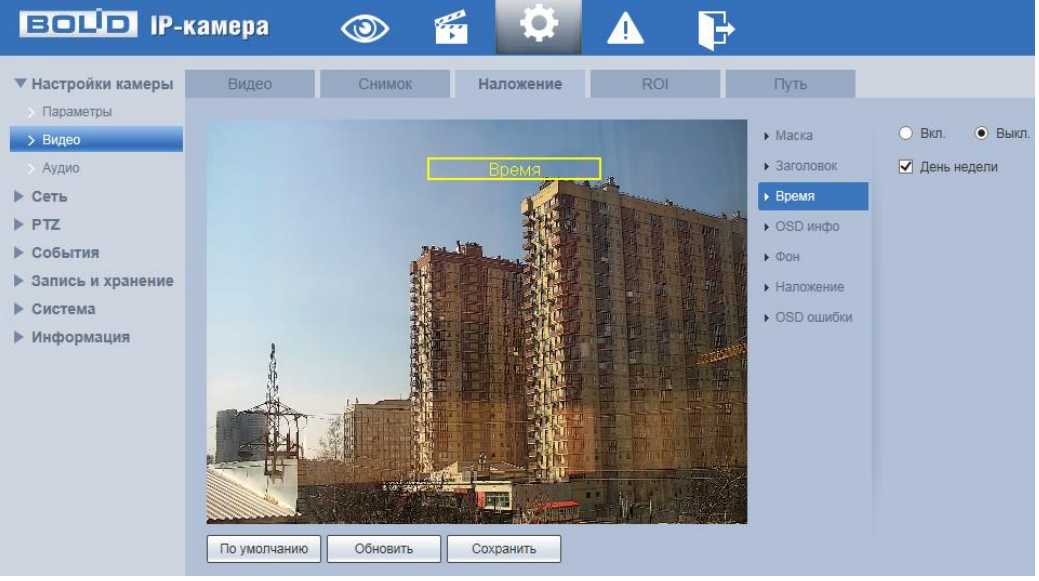

Рисунок 7.45 – Вкладка «Наложение»: Время

<span id="page-75-0"></span>Наложение поверх изображения видеосъемки OSD информации о видеокамере создает удобство сопровождения записи видеонаблюдения OSD данными [\(Рисунок 7.46\)](#page-76-0) о состоянии включенных в работу элементов и функций видеокамеры.

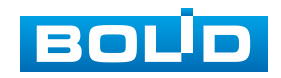

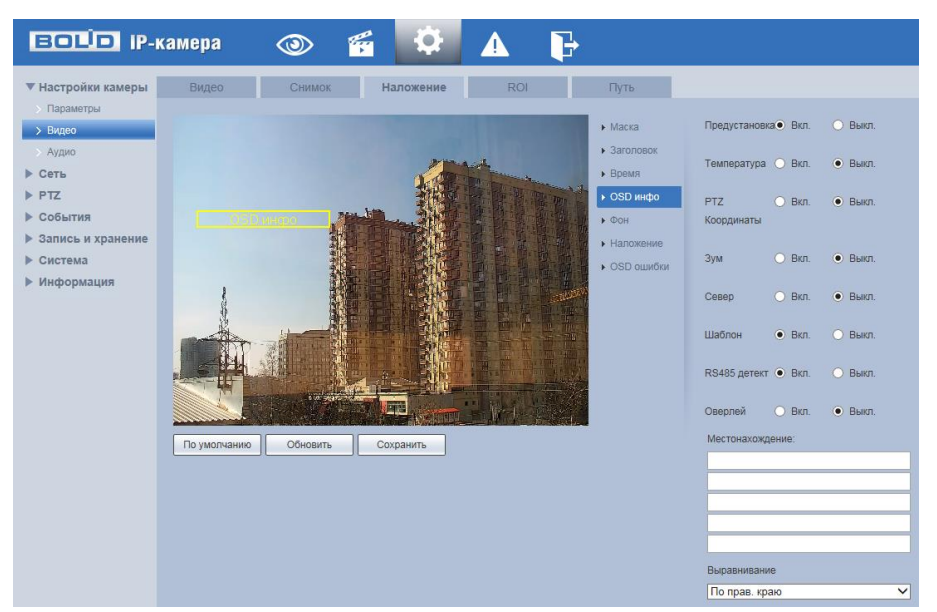

Рисунок 7.46 – Вкладка «Наложение»: OSD инфо

<span id="page-76-0"></span>Наложение поверх изображения цветных надписей [\(Рисунок 7.47\)](#page-76-1) OSD данных, системного времени, заголовка создает удобство визуального чтения и обработки автоматизированного распознавания текста наложений.

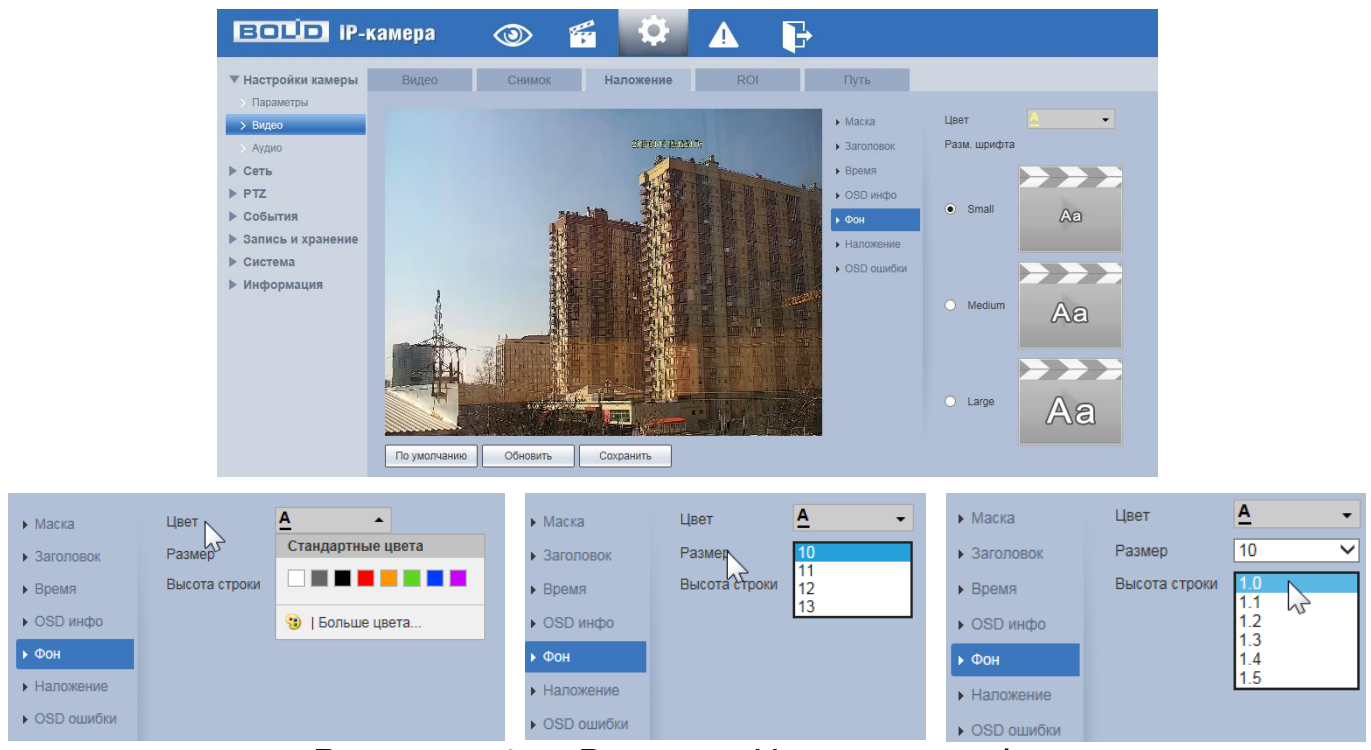

Рисунок 7.47 – Вкладка «Наложение»: Фон

<span id="page-76-1"></span>Наложение поверх изображения пиктограммы 128\*128 пиксел [\(Рисунок 7.48\)](#page-77-0) создает удобство авторского обозначения записи видеонаблюдения.

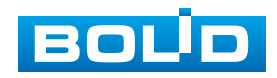

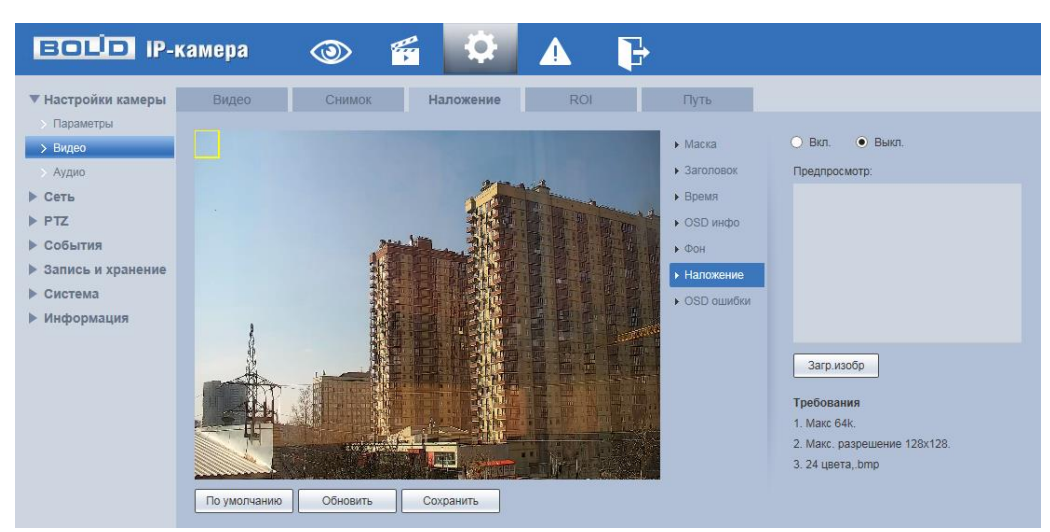

Рисунок 7.48 – Вкладка «Наложение»: Наложение

<span id="page-77-0"></span>Наложение поверх изображения информации об OSD ошибках [\(Рисунок 7.49\)](#page-77-1) создает удобство сопровождения записи технической информации OSD ошибок, возникающих в ходе записи.

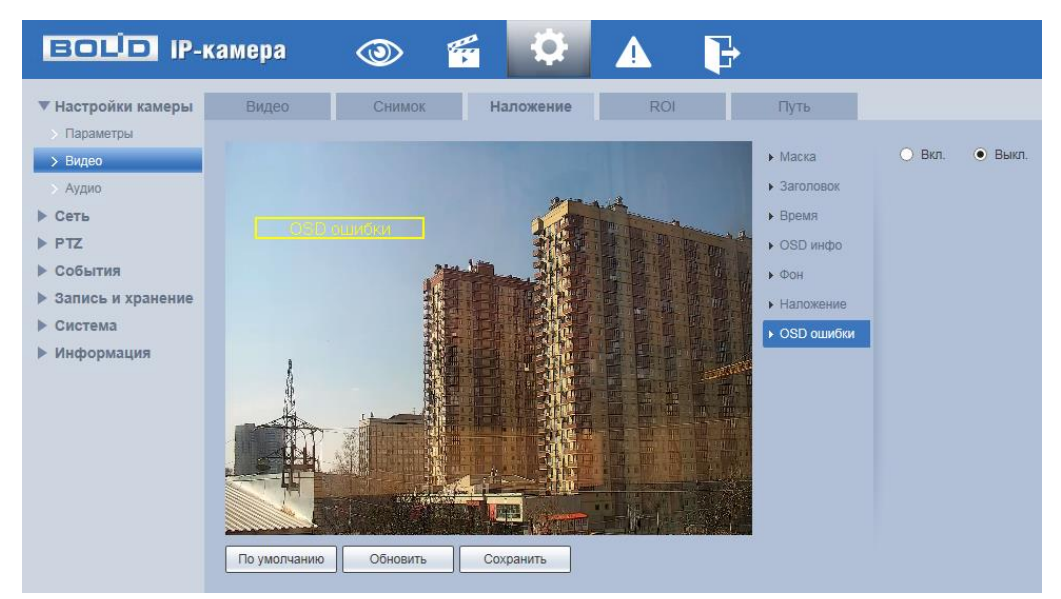

Рисунок 7.49 – Вкладка «Наложение»: OSD ошибки

# <span id="page-77-1"></span>**Вкладка [«ROI»](#page-209-0)**

Вкладка [«ROI»](#page-209-0) предназначена для конфигурирования на изображении видеонаблюдения зон высокой четкости видеосъемки. Интерфейс по конфигурированию параметров представлен ниже [\(Рисунок 7.50\)](#page-78-0).

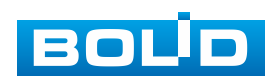

### **BOLID VCI-627. Версия 2. Руководство по эксплуатации** 79

Функция [«ROI»](#page-209-0) предоставляет возможность пользователю самому устанавливать на изображении в разных участках области повышенного качества видеонаблюдения. Выделенная [\(ROI\)](#page-209-0) область кадра записывается с максимальным качеством, а остальная часть кадра изображения записывается с меньшим разрешением. Это значительно снижает объем записи видеопотока видеонаблюдения без потери существенной тематической информации видеонаблюдения. Применение [ROI](#page-209-0) позволяет снизить объем хранимых видеозаписей и разгрузить сетевую инфраструктуру. Функция [ROI](#page-209-0) позволяет оптимальным образом сочетать небольшой размер трафика от камеры и высокое качество записи наиболее важных областей изображения.

Видеокамера поддерживает формирование на изображении кадра до 4 областей [ROI,](#page-209-0) качество которых может быть различным в пределах предустановленных значений качества [ROI](#page-209-0) от 1 до 6 с шагом 1 (чем выше значение – тем выше качество внутри зоны).

Для создания области [ROI](#page-209-0) на изображении кадра видеонаблюдения необходимо удержать на изображении «мышь» с нажатой левой клавишей на «мыши» и от этой позиции тянуть «мышь вверх и влево для создания прямоугольной области [ROI.](#page-209-0) Созданную область [ROI](#page-209-0) можно позиционно уточнить (изменить) вытягивая ее «мышью» за угловые точки этой области [\(Рисунок 7.50\)](#page-78-0).

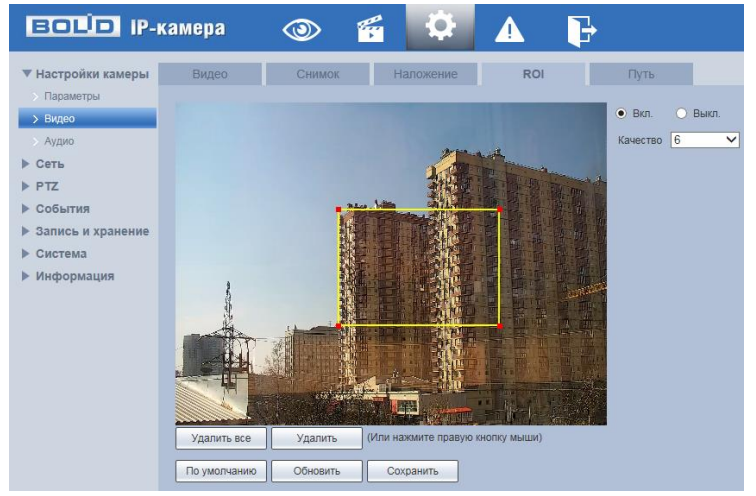

Рисунок 7.50 – Вкладка [«ROI»](#page-209-0)

<span id="page-78-0"></span>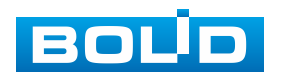

### **Вкладка «Путь»**

Вкладка «Путь» предназначена для конфигурирования установок электронных маршрутов сохранения и доступа к архиву данных видеонаблюдения. Интерфейс по конфигурированию параметров представлен ниже [\(Рисунок 7.51\)](#page-79-0).

| <b>EQUO IP-камера</b>                                    |                                            | $\circledcirc$ | q                                                                                                    |            |                         |
|----------------------------------------------------------|--------------------------------------------|----------------|----------------------------------------------------------------------------------------------------|------------|-------------------------|
| ▼ Настройки камеры<br>Параметры<br>> Видео               | Видео<br>Снимок                            | <b>Снимок</b>  | Наложение<br>C:\Users\lendel\WebDownload\LiveSnapshot                                                                                | <b>ROI</b> | Путь<br>Обзор           |
| <b>&gt; Аудио</b><br>▶ Сеть<br>$\blacktriangleright$ PTZ | Видео<br>Снимок с архива<br>Видео с архива |                | C:\Users\lendel\WebDownload\LiveRecord<br>C:\Users\lendel\WebDownload\PlaybackSnapshot<br>C:\Users\lendel\WebDownload\PlaybackRecord |            | Обзор<br>Обзор<br>Обзор |
| ▶ События<br>• Запись и хранение                         | Клипы                                      | По умолчанию   | C:\Users\lendel\WebDownload\VideoClips<br>Сохранить                                                                                  |            | Oбзор                   |
| Система<br>Þ.<br>Информация<br>▶                         |                                            |                |                                                                                                    |            |                         |

Рисунок 7.51 – Вкладка «Путь»

### <span id="page-79-0"></span>**7.5.1.3 Подпункт меню «Аудио»**

Подпункт меню «Аудио» поддерживает просмотр и управление параметрами аудио интерфейса видеокамеры. Подпункт меню «Аудио» структурно имеет одну вкладку для необходимого конфигурирования [\(Рисунок 7.52\)](#page-79-1).

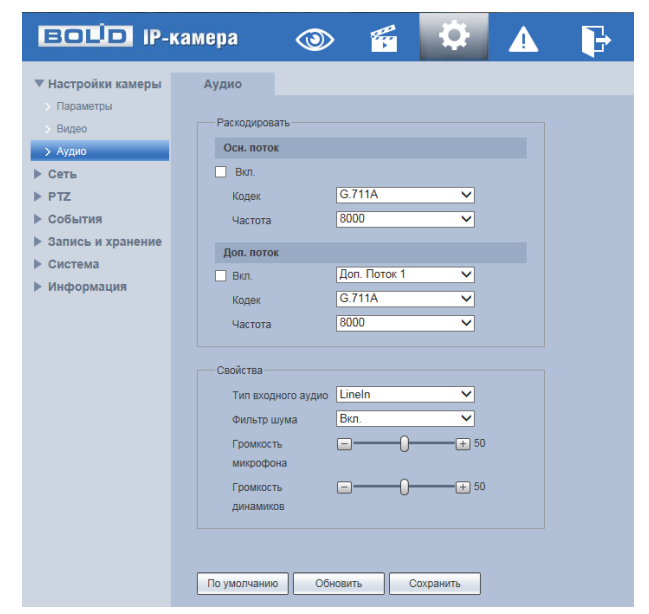

Рисунок 7.52 – Подпункт меню «Аудио»

<span id="page-79-1"></span>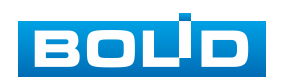

Функции и диапазоны значений параметров приведены ниже

[\(Таблица 7.20\)](#page-80-0).

<span id="page-80-0"></span>Таблица 7.20 – Функции и диапазоны значений параметров подпункта меню «Аудио»

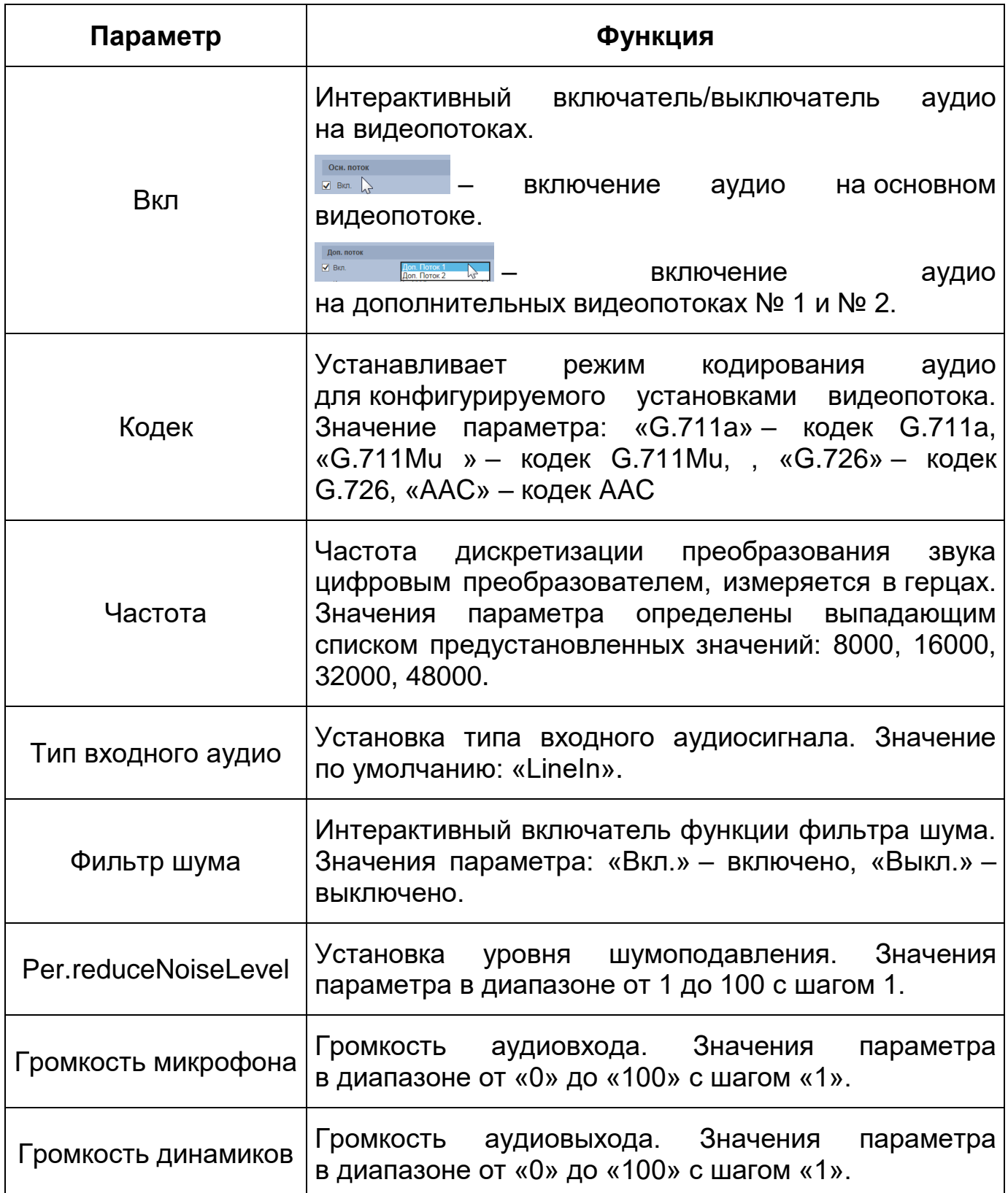

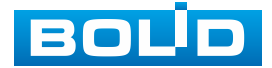

# **7.5.2 Пункт меню «Сеть»**

Пункт меню «Сеть» позволяет управлять базовыми сетевыми настройками видеокамеры.

Пункт меню «Сеть» имеет тринадцать подпунктов: [«TCP/IP»](#page-210-1), «Сетевые порты», [«PPPoE»](#page-209-1), [«DDNS»](#page-205-0), [«IP Фильтр»](#page-207-0), [«SMTP»](#page-209-2), [«UPnP»](#page-210-2), [«SNMP»](#page-210-3), [«Bonjour»](#page-204-2), [«Multicast»](#page-208-0), [«802.1x»](#page-100-0), [«QoS»](#page-209-3), [«HTTPS»](#page-206-3). Интерфейс представлен ниже [\(Рисунок 7.53\)](#page-81-0).

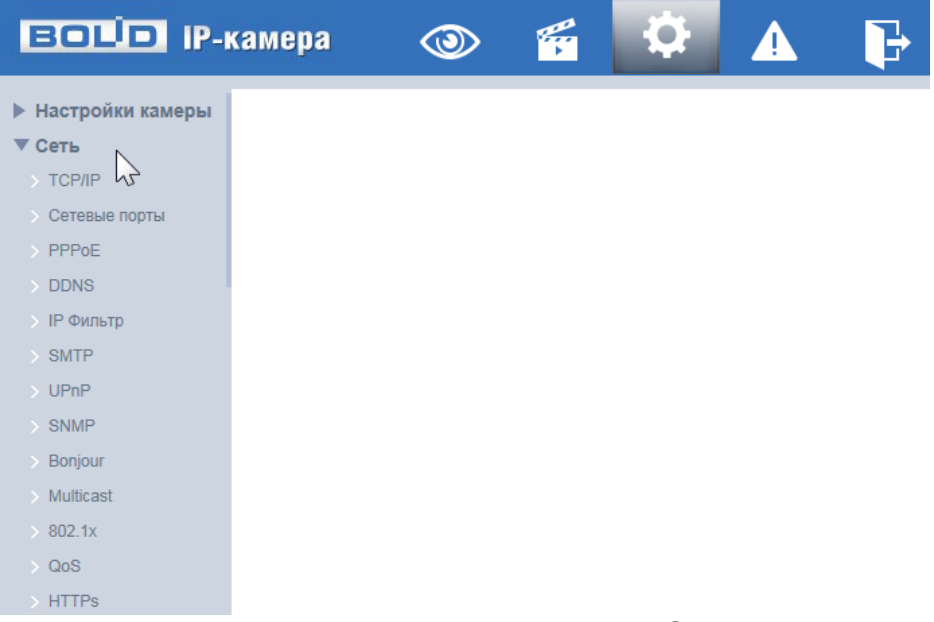

Рисунок 7.53 – Пункт меню «Сеть»

<span id="page-81-0"></span>Каждый подпункт меню открывает вкладку конфигурирования соответствующих параметров. Сохранение и инициализация параметров вкладки выполняется через интерактивную панель сохранения и инициализации настроек этой вкладки [\(Рисунок 7.54\)](#page-81-1).

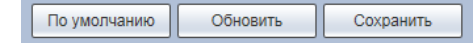

Рисунок 7.54 – Панель сохранения и инициализации настроек

<span id="page-81-1"></span>Если планируется использовать более одной видеокамеры, то требуется сменить начальный [IP-адрес](#page-207-1) изделия на любой свободный до подключения других видеокамер. Для изменения [IP-адреса,](#page-207-1) необходимо перейти в подпункт меню [«TCP/IP»](#page-210-1), вкладку [«TCP/IP»](#page-210-1).

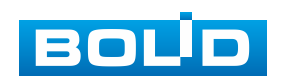

### **7.5.2.1 Подпункт меню [«TCP/IP»](#page-210-1)**

Подпункт меню [«TCP/IP»](#page-210-1) поддерживает просмотр и управление параметрами [«TCP/IP»](#page-210-1) протоколов видеокамеры. Подпункт меню [«TCP/IP»](#page-210-1) структурно имеет две вкладки для необходимого конфигурирования параметров: [«TCP/IP»](#page-210-1), [«P2P»](#page-209-4) [\(Рисунок 7.55\)](#page-82-0).

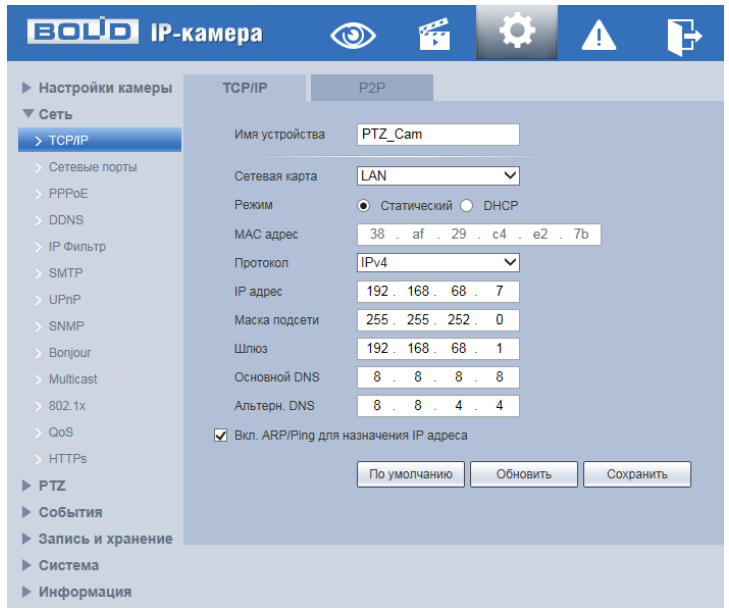

Рисунок 7.55 – Подпункт меню [«TCP/IP»](#page-210-1)

### <span id="page-82-0"></span>**Вкладка [«TCP/IP»](#page-210-1)**

Вкладка [«TCP/IP»](#page-210-1) предназначена для конфигурирования сетевых параметров камеры.

Функции и диапазоны значений параметров приведены ниже [\(Таблица 7.21\)](#page-82-1).

<span id="page-82-1"></span>Таблица 7.21 – Функции и диапазоны значений параметров вкладки [«TCP/IP»](#page-210-1)

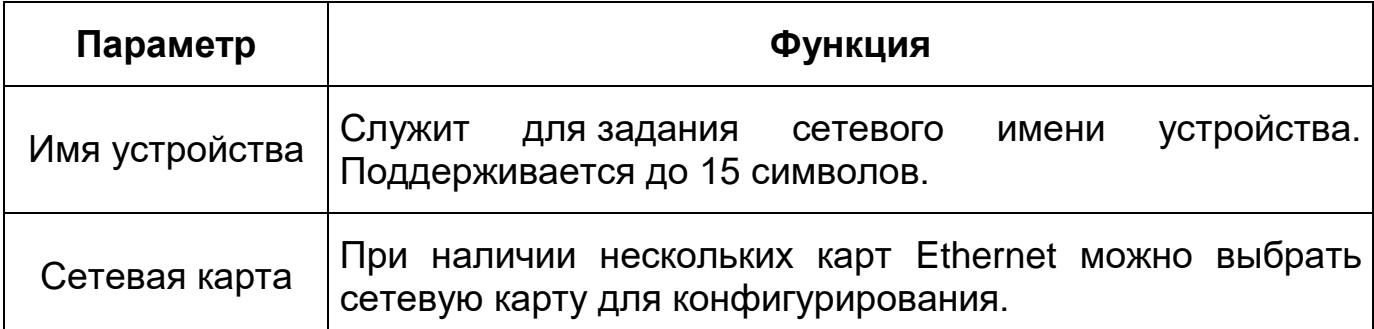

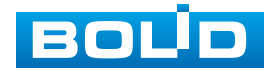

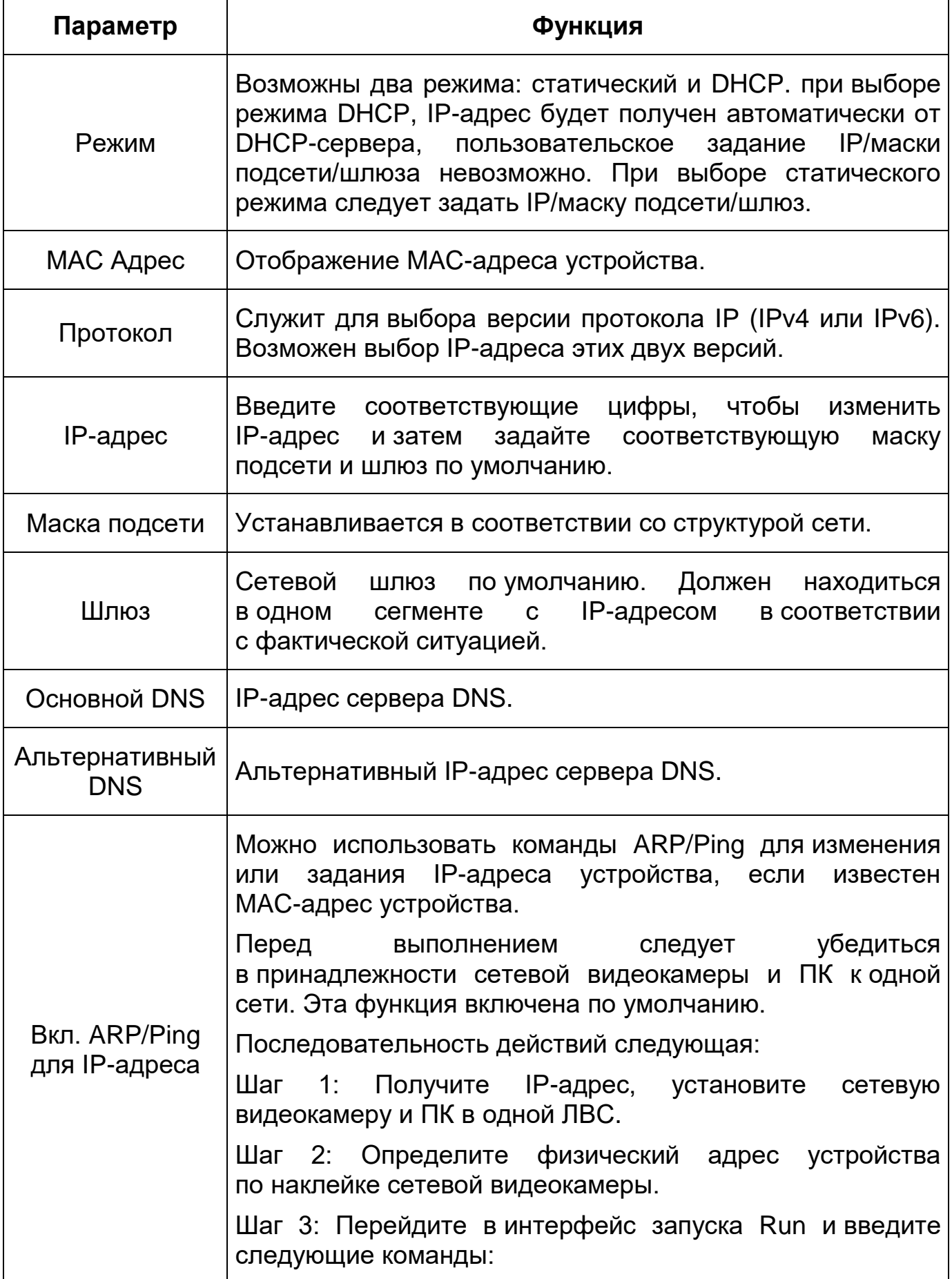

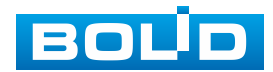

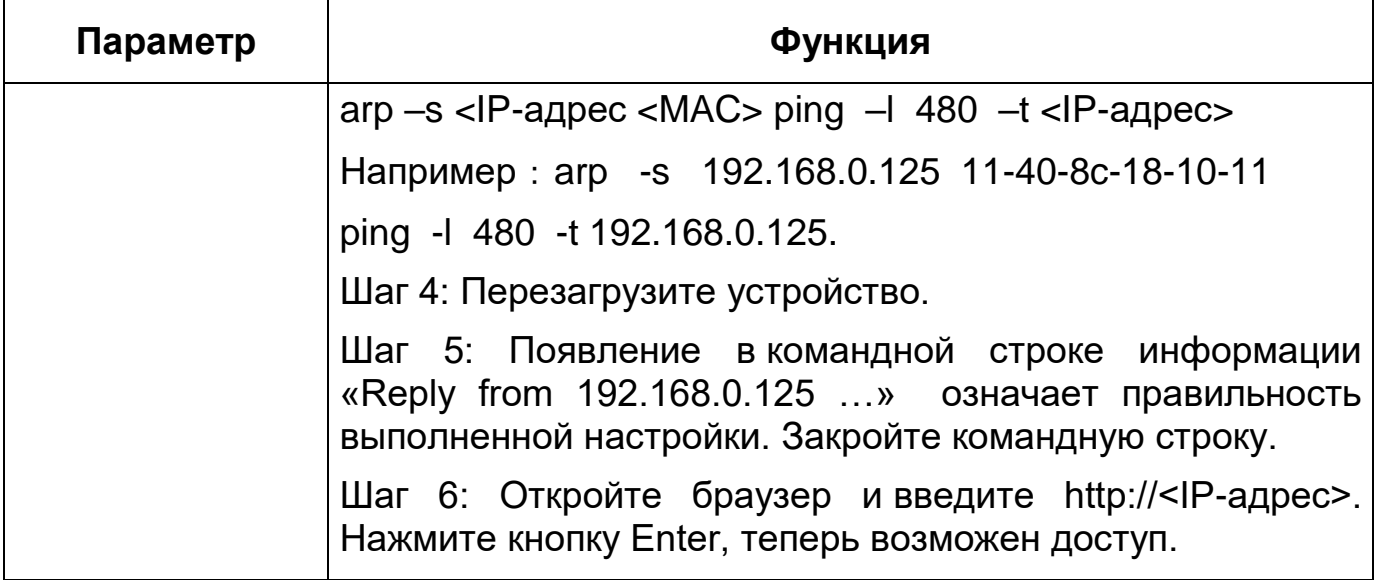

При смене [IP](#page-207-1) произойдет переподключение к новому адресу.

### **Вкладка [«P2P»](#page-209-4)**

Сервис [P2P](#page-209-4) (Peer-to-Peer, одноранговая сеть) позволяет быстро и без сложной настройки подключить к видеокамере в одноранговой коммутируемой вычислительной сети компьютер (ПК) или смартфон. Позволяет удаленно подключаться к изделию через интернет с мобильных устройств и [ПК](#page-211-1) в условиях отсутствия внешнего статического [IP-адреса](#page-207-1) [\(Рисунок 7.56\)](#page-84-0).

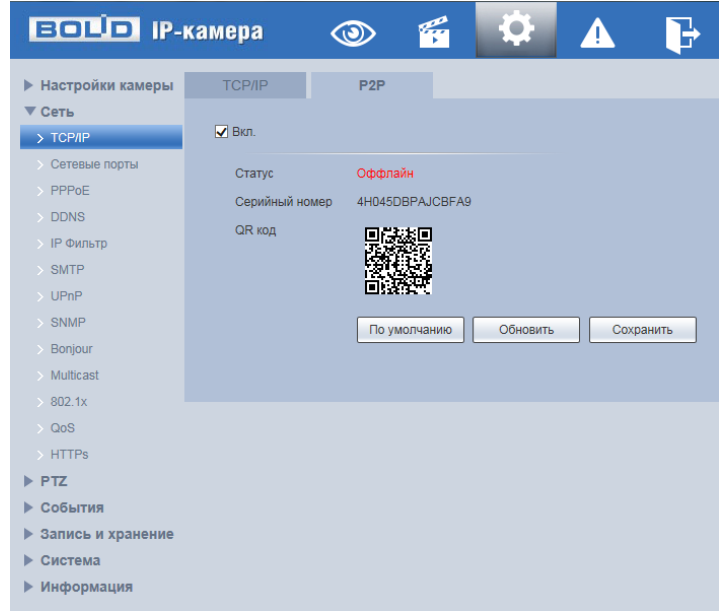

Рисунок 7.56 – Вкладка [«P2P»](#page-209-4)

<span id="page-84-0"></span>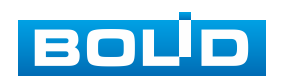

Нажмите «Вкл.», «Сохранить», «Обновить». Статус изменится на «Онлайн». При нажатии кнопки «Сохранить» все изменения применятся автоматически без перезагрузки.

Методы подключения к видеокамере через сервис [P2P](#page-209-4) описаны в разделе [9](#page-182-0) настоящего руководства.

### **7.5.2.2 Подпункт меню «Сетевые порты»**

Подпункт меню «Сетевые порты» поддерживает просмотр и управление параметрами портов подключения и авторизации доступа видеокамеры. Подпункт меню «Сетевые порты» структурно имеет две вкладки для необходимого конфигурирования параметров: «Сетевые порты», [«ONVIF»](#page-208-1) [\(Рисунок 7.57\)](#page-85-0).

| <b>EQUO IP-камера</b>      |                   | O.<br>أتبيته<br>4<br>$\ddot{\mathbf{\Theta}}$ |
|----------------------------|-------------------|-----------------------------------------------|
| • Настройки камеры         | Сетевые порты     | <b>ONVIF</b>                                  |
| $\nabla$ Cet <sub>b</sub>  |                   |                                               |
| $\rightarrow$ TCP/IP       | Макс, кол-во      | 10<br>$(1 - 20)$                              |
| > Сетевые порты            | подключений       |                                               |
| $\rightarrow$ PPPoE        | ТСР порт          | 37777<br>$(1025 - 65534)$                     |
| $\gt$ DDNS                 | UDP nopT          | 37778<br>$(1025 - 65534)$                     |
| > IP Фильтр                | <b>HTTP nopT</b>  | 80                                            |
| $\rightarrow$ SMTP         | RTSP nopT         | 554                                           |
| $\rightarrow$ UPnP         | <b>HTTPs nopT</b> | 443                                           |
| $\rightarrow$ SNMP         |                   | Обновить                                      |
| > Bonjour                  |                   | По умолчанию<br>Сохранить                     |
| > Multicast                |                   |                                               |
| $\rightarrow 802.1x$       |                   |                                               |
| $\rightarrow$ QoS          |                   |                                               |
| $\rightarrow$ HTTPs        |                   |                                               |
| $\blacktriangleright$ PTZ  |                   |                                               |
| ▶ События                  |                   |                                               |
| <b>• Запись и хранение</b> |                   |                                               |
| Система                    |                   |                                               |
| ▶ Информация               |                   |                                               |

Рисунок 7.57 – Подпункт меню «Сетевые порты»

### <span id="page-85-0"></span>**Вкладка «Сетевые порты»**

Вкладка «Сетевые порты» предназначена для конфигурирования параметров выбора портов подключения. Интерфейс по конфигурированию параметров представлен ниже [\(Рисунок 7.57\)](#page-85-0).

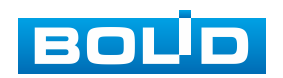

Функции и диапазоны значений параметров представлены ниже [\(Таблица 7.22\)](#page-86-0).

### ВНИМАНИЕ!

I

0~1024, 37780~37880, 1900, 3800, 5000, 5050, 9999, 37776, 39999, 42323 являются специальными портами. Пользователь не может их изменять. Избегайте использования значений по умолчанию других портов.

<span id="page-86-0"></span>Таблица 7.22 – Функции и диапазоны значений параметров вкладки «Сетевые порты»

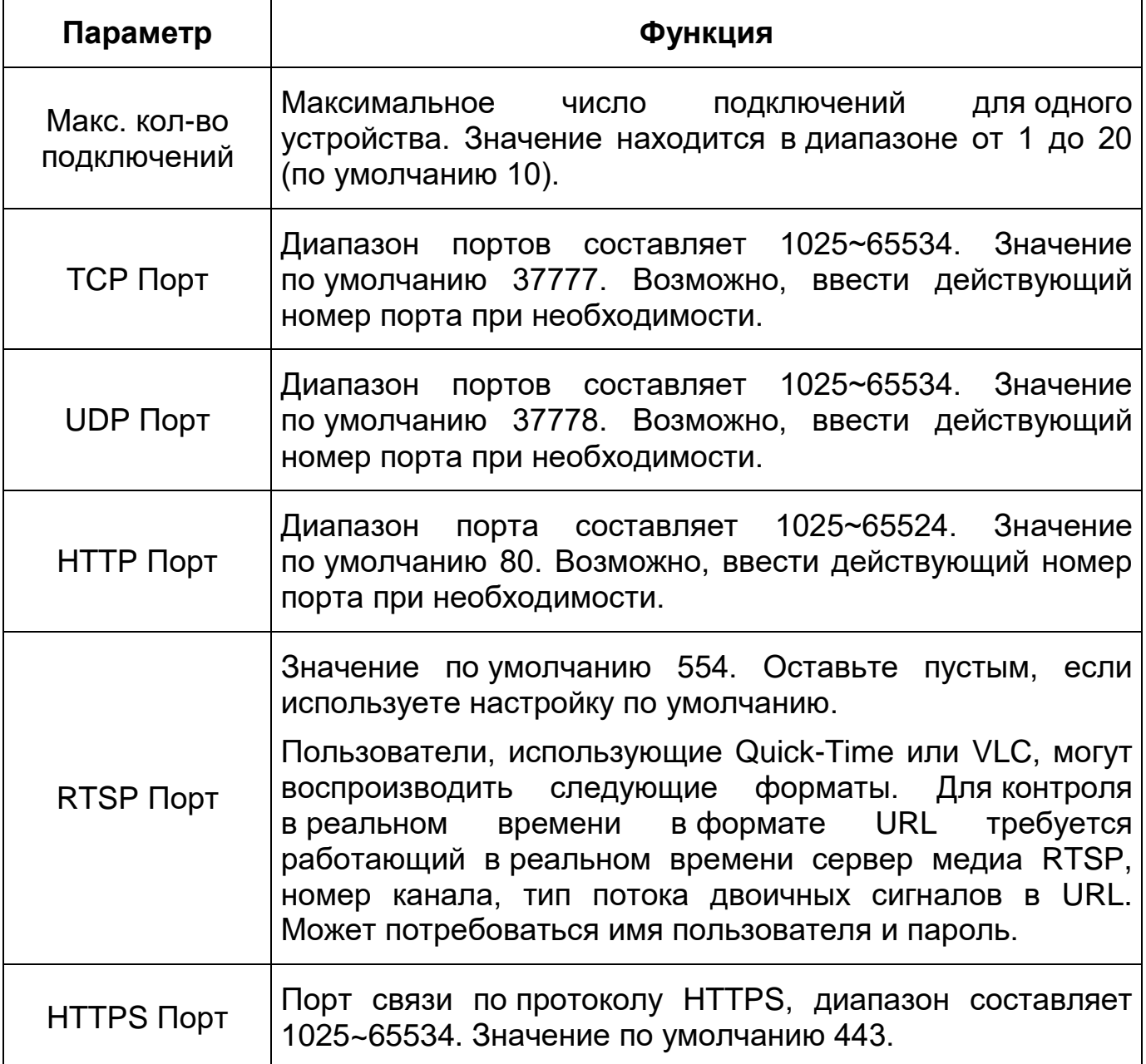

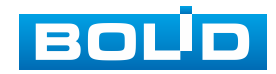

#### **Вкладка [«ONVIF»](#page-208-1)**

Вкладка [«ONVIF»](#page-208-1) предназначена для конфигурирования включения/отключения [ONVIF](#page-208-1) авторизации видеокамеры. Интерфейс по конфигурированию параметров представлен ниже [\(Рисунок 7.58\)](#page-87-0).

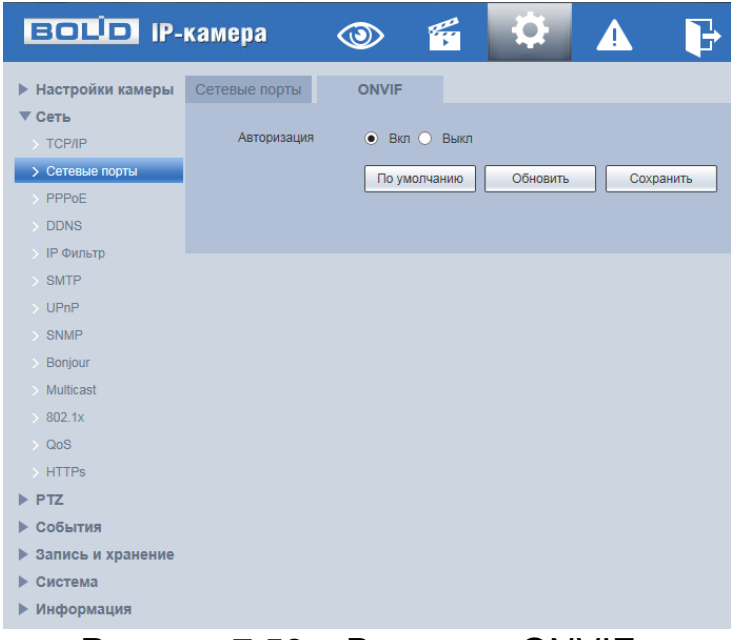

Рисунок 7.58 – Вкладка [«ONVIF»](#page-208-1)

<span id="page-87-0"></span>[ONVIF](#page-208-1) – это сетевой протокол. Стандартные цели типового применения [ONVIF](#page-208-1) это связывание работы в группе устройств сетевых устройств от разных производителей.

В соответствии со своими функциональными возможностями видеокамера с включенным [ONVIF](#page-208-1) использует необходимые типовые сетевые профили [ONVIF.](#page-208-1)

- «S-профиль» поддерживает потоковое аудио и видео, управление параметрами потока изображений и вещания;
- «С-профиль» поддерживает сигнализацию, блокировки, разблокировки помещений и т.п.;
- «Q-профиль» поддерживает упрощенные механизмы настройки устройств, обновления прошивок, расширенной безопасности, NTP, [SSL,](#page-210-6) мониторинг;

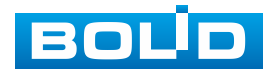

 «G-профиль» поддерживает взаимодействие с сетевыми видеорегистраторами NVR, системами управления зданиями и PSIM (комплексная система безопасности), управление и контроль записи данных, передача аудио и мета-информации.

### **7.5.2.3 Подпункт меню [«PPPoE»](#page-209-1)**

Подпункт меню [«PPPoE»](#page-209-1) предназначен для конфигурирования по включению/отключению [PPPoE](#page-209-1) авторизации для сетевой работы видеокамеры. Интерфейс по конфигурированию параметров представлен ниже [\(Рисунок 7.59\)](#page-88-0).

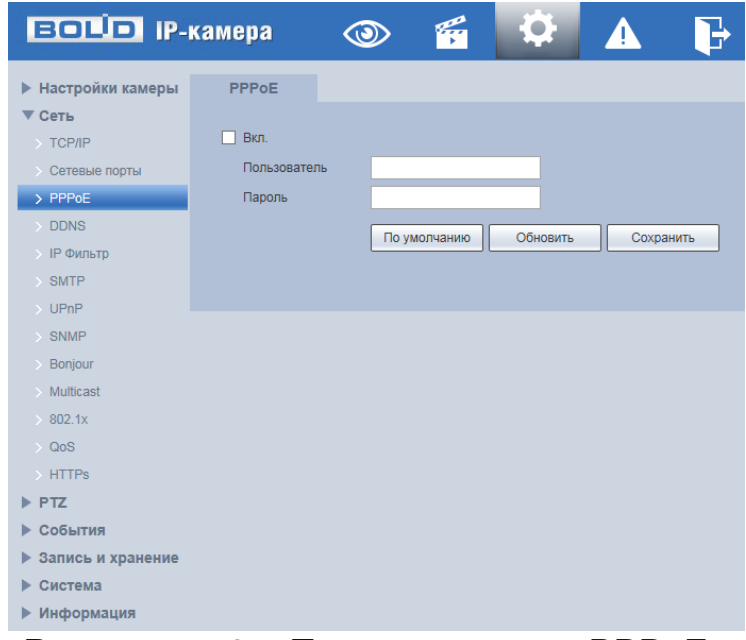

Рисунок 7.59 – Подпункт меню [«PPPoE»](#page-209-1)

<span id="page-88-0"></span>Для использования протокола [«PPPoE»](#page-209-1) введите в интерфейсе имя пользователя [PPPoE](#page-209-1) подключения и пароль пользователя, полученные от провайдера интернет-услуг, и разрешите включением функцию [PPPoE.](#page-209-1) Сохраните текущие настройки и выполните перезагрузку устройства, чтобы активировать настройки. После перезагрузки устройство соединится с Internet по протоколу [PPPoE.](#page-209-1) [IP-адрес](#page-207-1) можно получить в интерфейсе сетевого доступа, в колонке [IP-адреса.](#page-207-1) Если [PPPoE](#page-209-1) включен, следует запретить [UPnP.](#page-210-2)

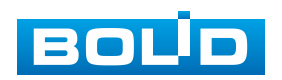

Обратите внимание: необходимо сначала войти в подпункт меню с [IP-адресом](#page-207-1) текущего устройства. Доступ к клиентской стороне возможен через этот адрес. При использовании [PPPoE](#page-209-1) необходимо в подпункте [TCP/IP](#page-210-1) изменить параметры [IP-адреса,](#page-207-1) маски подсети и шлюзов в соответствии с параметрами, предоставленными провайдером.

# **7.5.2.4 Подпункт меню [«DDNS»](#page-205-0)**

Подпункт меню [«DDNS»](#page-205-0) поддерживает просмотр и управление параметрами работы видеокамеры с внешним сервером [«DDNS»](#page-205-0). Интерфейс представлен ниже [\(Рисунок 7.60\)](#page-89-0).

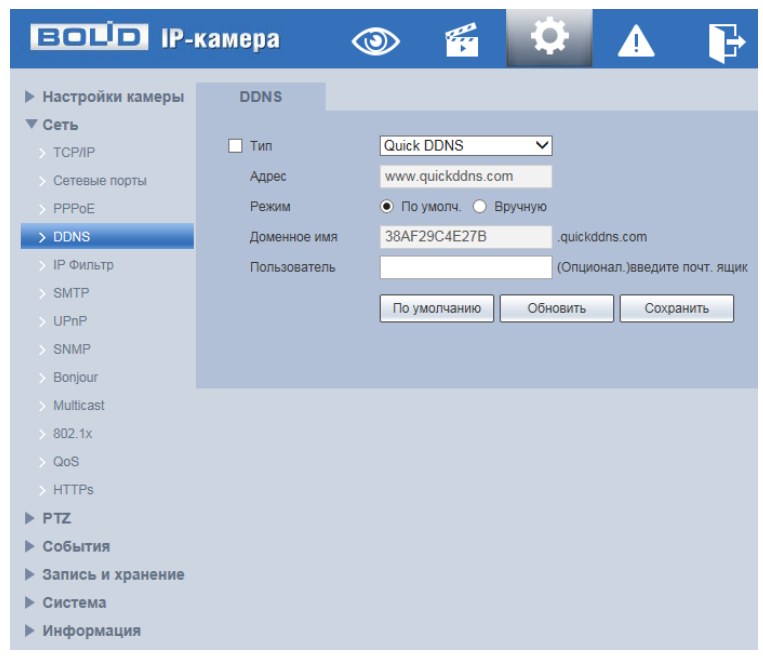

Рисунок 7.60 – Подпункт меню [«DDNS»](#page-205-0)

<span id="page-89-0"></span>[DDNS](#page-205-0) предназначен для соединения различных серверов в целях получения доступа к видеокамере через сервер. Необходимо зайти на сайт соответствующей службы для получения доменного имени и далее осуществлять доступ к системе через домен. [DDNS](#page-205-0) работает даже при смене внешнего IP-адреса. Если устройство подключается к беспроводной [ЛВС,](#page-211-2) следует запретить [UPnP.](#page-210-2)

[DDNS](#page-205-0) может использоваться для динамического обновления связи между именем домена на [DNS-](#page-205-3)сервере и внешним IP-адресом видеокамеры

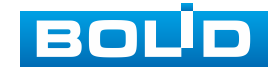

в ситуации, когда [IP-адрес](#page-207-1) устройства меняется часто. Подключение [DDNS](#page-205-0) гарантирует пользователям возможность подключения к устройству через доменное имя.

Функции и диапазоны значений параметров представлены ниже [\(Таблица 7.23\)](#page-90-0).

<span id="page-90-0"></span>Таблица 7.23 – Функции и диапазоны значений параметров подпункта меню [«DDNS»](#page-205-0)

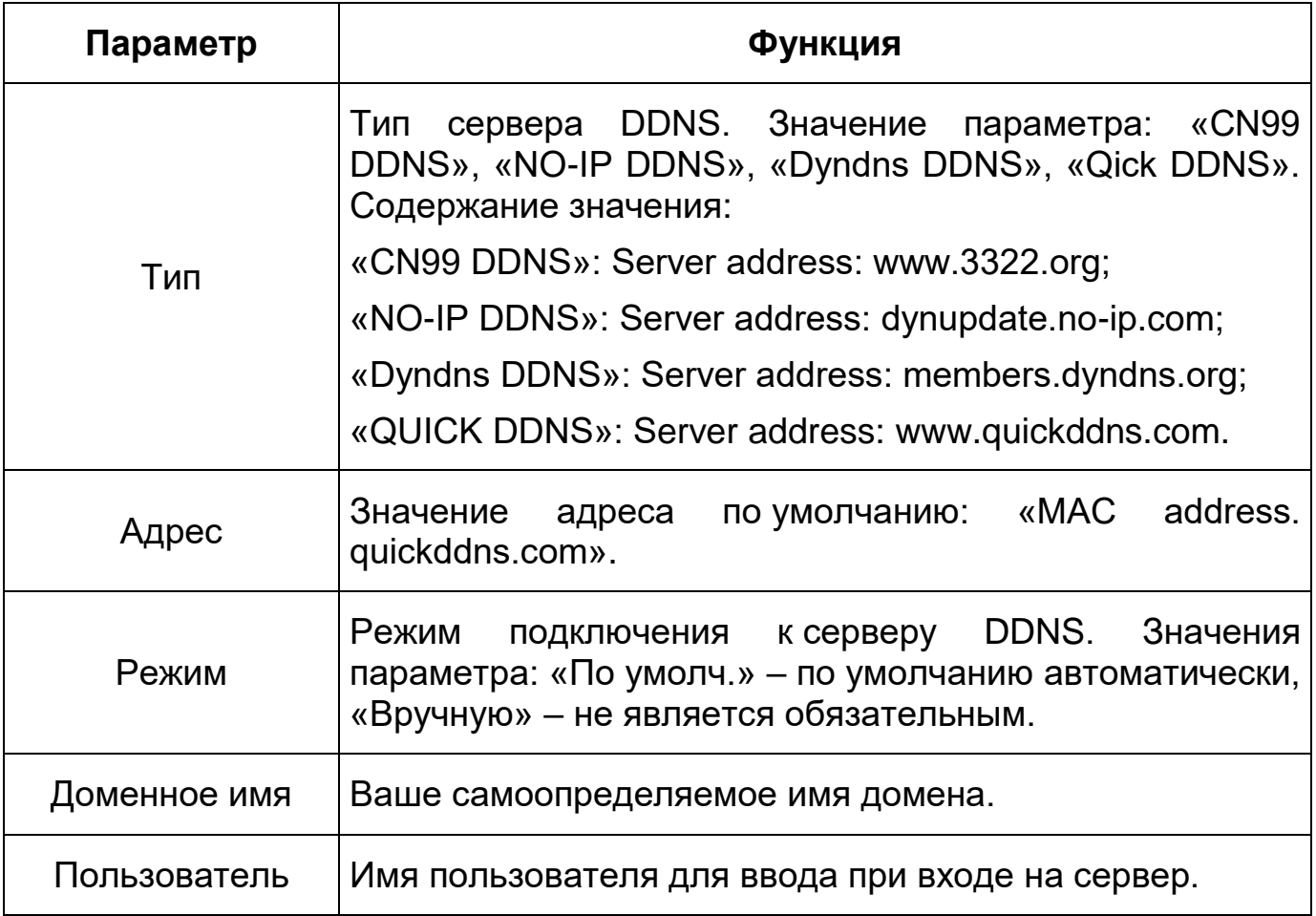

При использовании «Режим» -> «Вручную»: после заполнения интерфейса нажмите «Тест» [\(Рисунок 7.61\)](#page-91-0), чтобы подтвердить успешную регистрацию доменного имени. Если эта проверка не будет успешной, то необходимо проверить правильность заполнения информации о доменных именах, очистить «кэш» память браузера. Если эта проверка выполнена успешно, то параметры нужно сохранить, нажав на кнопку «Сохранить».

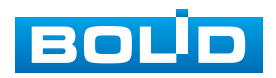

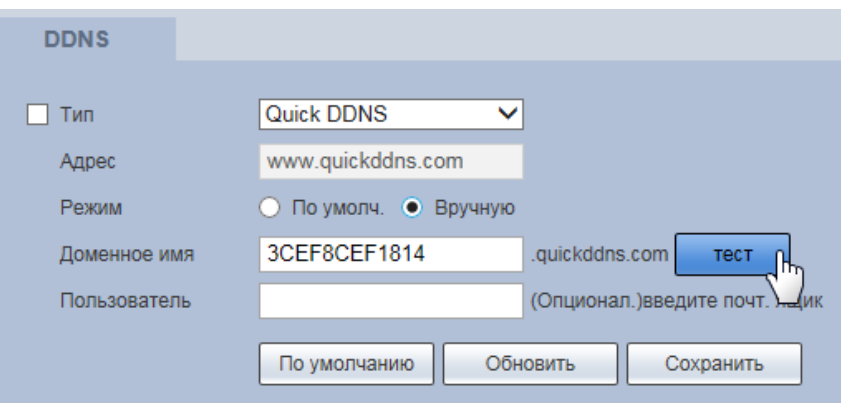

Рисунок 7.61 – Подпункт меню [«DDNS»](#page-205-0): Тест

# <span id="page-91-0"></span>**7.5.2.5 Подпункт меню [«IP Фильтр»](#page-207-0)**

Подпункт меню [«IP Фильтр»](#page-207-0) поддерживает просмотр и управление параметрами работы сетевого [IP фильтра](#page-207-0) видеокамеры. Интерфейс представлен ниже [\(Рисунок 7.62,](#page-91-1) [Рисунок 7.63\)](#page-91-2).

Функция [IP фильтра](#page-207-0) позволяет выполнить настройку так, чтобы пользователи с определенными [IP/](#page-207-1)MAC адресами могли иметь доступ к сетевой видеокамере. Если включить фильтр, то доступ к изделию будут иметь ТОЛЬКО пользователи с добавленных адресов. Можно добавлять [IP-адрес,](#page-207-1) диапазон [IP-адресов](#page-207-1) или МАС. Обратите внимание: Следует задать MAC-адрес в одном и том же сегменте сети.

| <b>ЕСЦО IP-камера</b> |                              |          | $\circ$ 60 | ▲                   | $\mathbf{F}$ |  |          |  |         |             |
|-----------------------|------------------------------|----------|------------|---------------------|--------------|--|----------|--|---------|-------------|
| ▶ Настройки камеры    | <b>IP Фильтр</b>             |          |            |                     |              |  |          |  |         |             |
| $\nabla$ CeTb         |                              |          |            |                     |              |  |          |  |         |             |
| TCP/IP                | Белый список<br>Белый список |          |            |                     |              |  |          |  |         |             |
| Сетевые порты         |                              |          |            | IP agpec /MAC agpec |              |  | Изменить |  | Удалить |             |
| PPPOE                 |                              |          |            |                     |              |  |          |  |         |             |
| <b>DDNS</b>           |                              |          |            |                     |              |  |          |  |         |             |
| > IP ownstp           |                              |          |            |                     |              |  |          |  |         |             |
| SMTP                  |                              |          |            |                     |              |  |          |  |         |             |
| UPnP                  |                              |          |            |                     |              |  |          |  |         |             |
| SNMP                  |                              |          |            |                     |              |  |          |  |         |             |
| Bonjour<br>Multicast  |                              |          |            |                     |              |  |          |  |         |             |
| 802.1x                | Добавить IP/MAC              |          |            |                     |              |  |          |  |         | Удалить все |
| QoS                   |                              |          |            |                     |              |  |          |  |         |             |
| > HTTPs               | По умолчанию                 | Обновить | Сохранить  |                     |              |  |          |  |         |             |
| $\triangleright$ PTZ  |                              |          |            |                     |              |  |          |  |         |             |
| ▶ События             |                              |          |            |                     |              |  |          |  |         |             |
| ▶ Запись и хранение   |                              |          |            |                     |              |  |          |  |         |             |
| ▶ Система             |                              |          |            |                     |              |  |          |  |         |             |
| ▶ Информация          |                              |          |            |                     |              |  |          |  |         |             |

Рисунок 7.62 – Подпункт меню [«IP Фильтр»](#page-207-0)

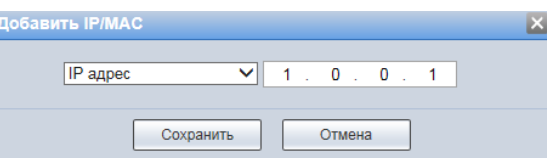

<span id="page-91-2"></span><span id="page-91-1"></span>Рисунок 7.63 – Подпункт меню [«IP Фильтр»](#page-207-0): Добавление [IP/](#page-207-1)MAC адреса

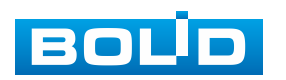

Пользователям запрещается устанавливать [IP/](#page-207-1)MAC-адрес устройства в качестве надежных сайтов. Проверка MAC может быть действительной только тогда, когда [IP-адрес](#page-207-1) устройства и [IP-адрес](#page-207-1) [ПК](#page-211-1) находятся в одной локальной сети.

### **7.5.2.6 Подпункт меню [«SMTP»](#page-209-2)**

Подпункт меню [«SMTP»](#page-209-2) (Email) поддерживает просмотр и управление параметрами настройки работы видеокамеры по сетевому протоколу [SMTP](#page-209-2) электронной почты. Интерфейс представлен ниже [\(Рисунок 7.64,](#page-92-0) [Рисунок 7.65\)](#page-92-1).

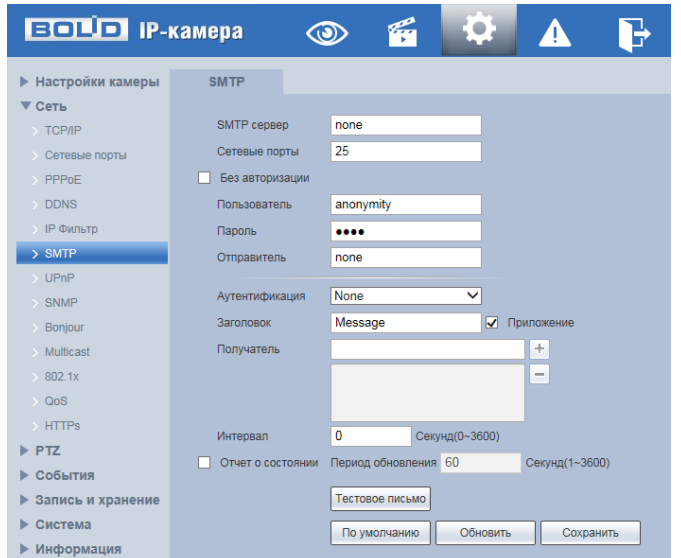

# Рисунок 7.64 – Подпункт меню [«SMTP»](#page-209-2)

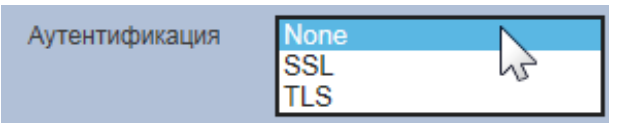

Рисунок 7.65 – Подпункт меню [«SMTP»](#page-209-2): Аутенфикация

<span id="page-92-1"></span><span id="page-92-0"></span>При установке параметров [SMTP](#page-209-2) сервера видеокамера, по обнаружению тревоги или иного контролируемого события, сразу отправит электронное сообщение получателю через [SMTP](#page-209-2) сервер, которое получатель получит при входе на [SMTP](#page-209-2) сервер.

Функции и диапазоны значений параметров представлены ниже [\(Таблица](#page-93-0) 7.24).

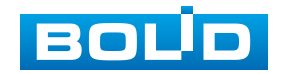

<span id="page-93-0"></span>Таблица 7.24 – Функции и диапазоны значений параметров подпункта меню [«SMTP»](#page-209-2)

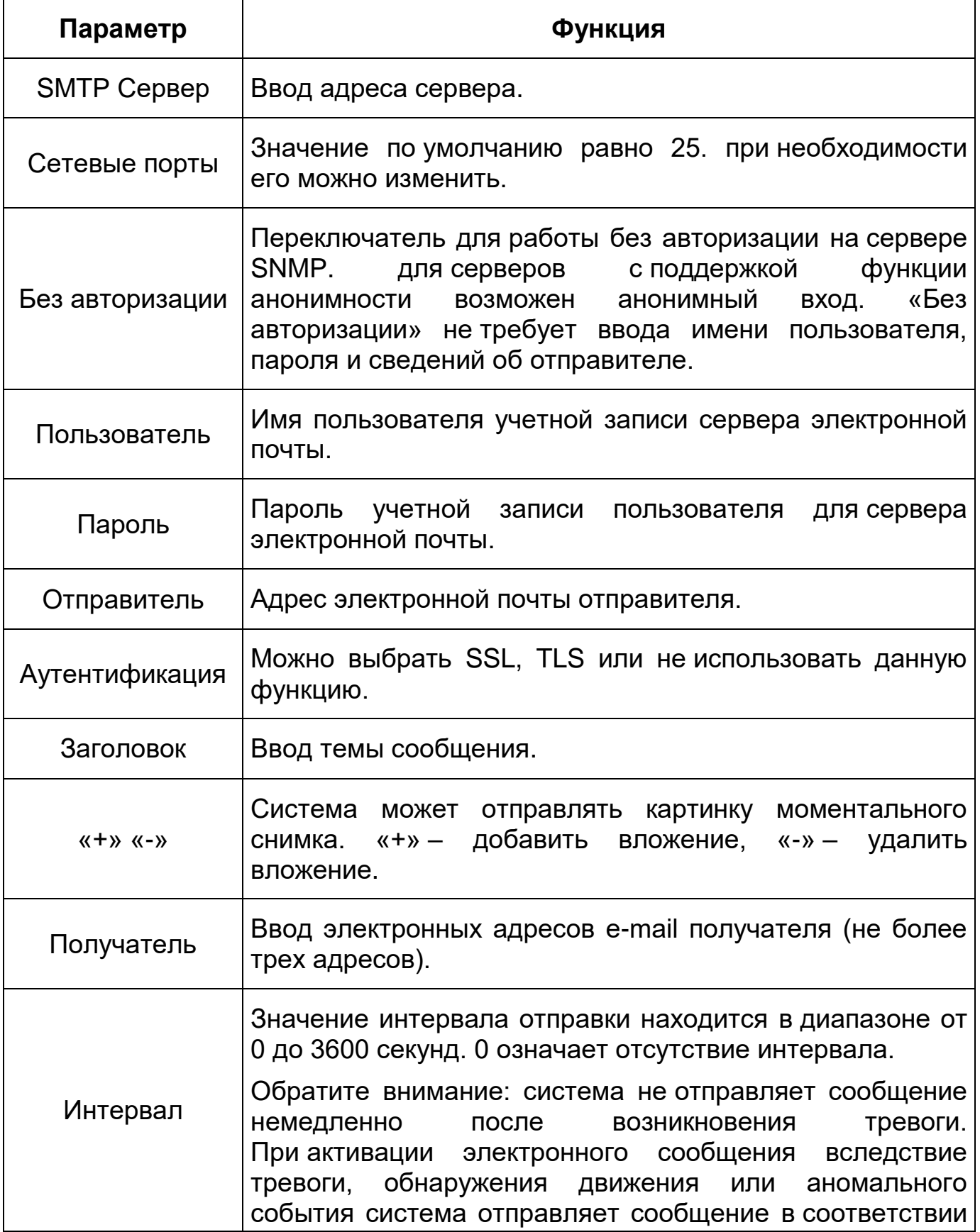

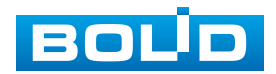

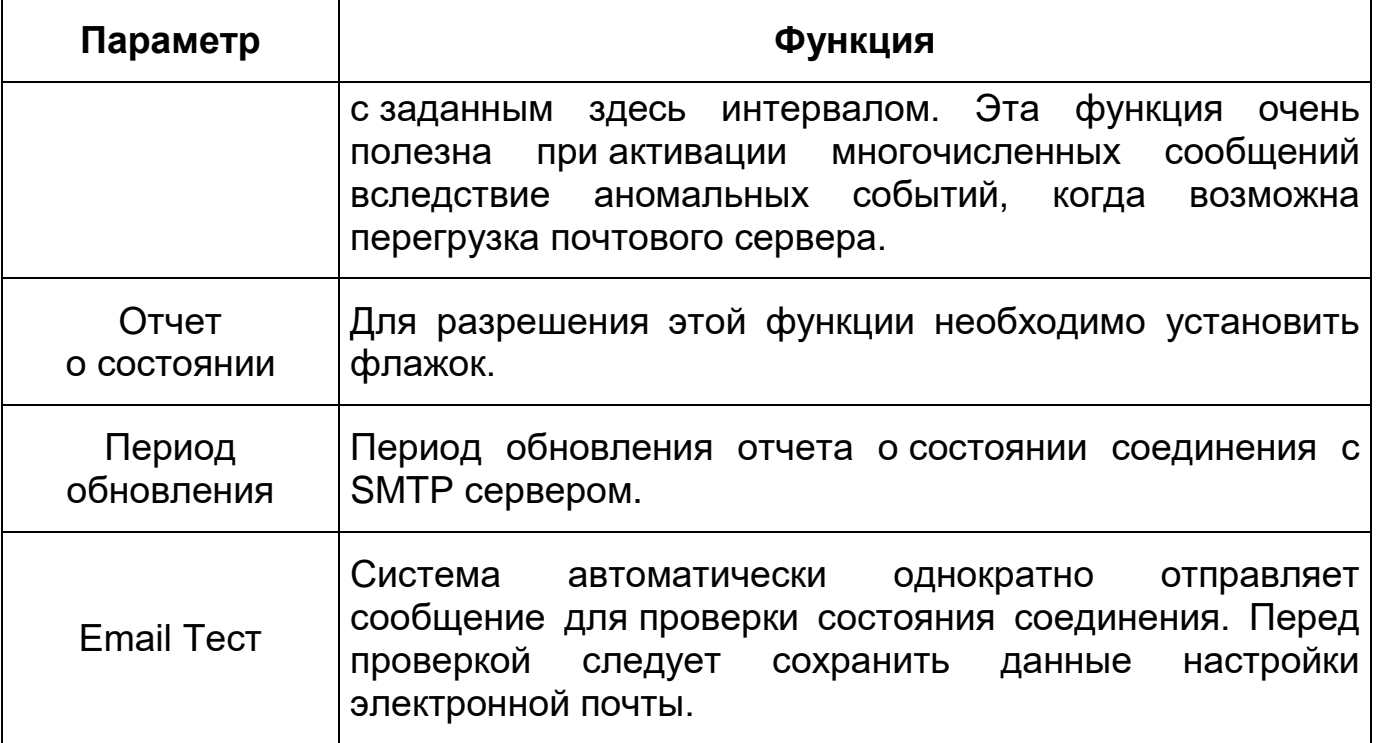

# **7.5.2.7 Подпункт меню [«UPnP»](#page-210-2)**

Подпункт меню [«UPnP»](#page-210-2) (Universal Plug and Play) поддерживает просмотр и управление параметрами настройки работы видеокамеры в общей сети – автоматическая настройка сетевых устройств в сетях передачи данных. Интерфейс представлен ниже [\(Рисунок 7.66,](#page-94-0) [Рисунок 7.67\)](#page-95-0).

| <b>ЕСЦО</b> IP-камера     |                           | $\epsilon$<br>B<br>$\sqrt{2}$<br>$\circledcirc$           |                 |                 |              |                             |                       |
|---------------------------|---------------------------|-----------------------------------------------------------|-----------------|-----------------|--------------|-----------------------------|-----------------------|
| ▶ Настройки камеры        | <b>UPnP</b>               |                                                           |                 |                 |              |                             |                       |
| $\blacktriangledown$ Сеть |                           |                                                           |                 |                 |              |                             |                       |
| $\rightarrow$ TCP/IP      | Включить<br>Список портов | Режим Вручную V<br>Состояние: Неизвестное перенаправление |                 |                 |              |                             |                       |
| Сетевые порты<br>PPPoE    |                           | Имя службы                                                | Протокол        | Внутренний порт | Внешний порт | Состояние                   | Изменить              |
|                           | $\overline{\mathbf{v}}$   | <b>HTTP</b>                                               | WebService:TCP  | 80              | 8080         | Неизвестное перенаправление | x                     |
| <b>DDNS</b>               | $\overline{\mathbf{v}}$   | <b>TCP</b>                                                | PrivService:TCP | 37777           | 37777        | Неизвестное перенаправление | $\mathbb{Z}^{\times}$ |
| IP Фильтр                 | $\overline{\mathbf{v}}$   | <b>UDP</b>                                                | PrivService:UDP | 37778           | 37778        | Неизвестное перенаправление | ×                     |
| SMTP                      | $\overline{\mathbf{v}}$   | <b>RTSP</b>                                               | RTSPService:TCP | 554             | 554          | Неизвестное перенаправление | x                     |
| >UPnP                     |                           |                                                           |                 |                 |              |                             |                       |
| SNMP                      |                           |                                                           |                 |                 |              |                             |                       |
| Bonjour                   |                           |                                                           |                 |                 |              |                             |                       |
| Multicast                 |                           |                                                           |                 |                 |              |                             |                       |
| 802.1x                    |                           |                                                           |                 |                 |              |                             |                       |
| $\sim$ QoS                | По умолчанию              | Обновить<br>Сохранить                                     |                 |                 |              |                             |                       |
| HTTPs                     |                           |                                                           |                 |                 |              |                             |                       |
| $\triangleright$ PTZ      |                           |                                                           |                 |                 |              |                             |                       |
| ▶ События                 |                           |                                                           |                 |                 |              |                             |                       |
| ▶ Запись и хранение       |                           |                                                           |                 |                 |              |                             |                       |
| ▶ Система                 |                           |                                                           |                 |                 |              |                             |                       |
| ▶ Информация              |                           |                                                           |                 |                 |              |                             |                       |

Рисунок 7.66 – Подпункт меню [«UPnP»](#page-210-2)

<span id="page-94-0"></span>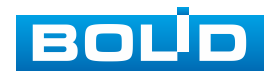

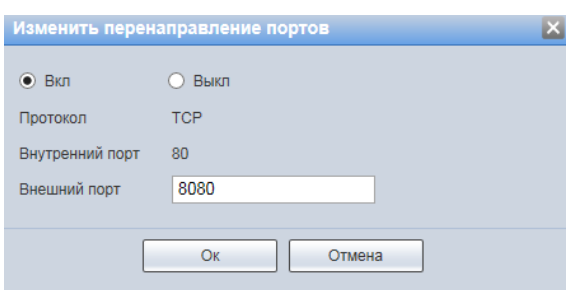

<span id="page-95-0"></span>Рисунок 7.67 – Подпункт меню [«UPnP»](#page-210-2): Изменение перенаправления портов

[UPnP](#page-210-2) позволяет установить связь между [ЛВС](#page-211-2) и общедоступной сетью. В интерфейсе можно добавить, изменить или удалить элемент [UPnP.](#page-210-2) для [UPnP](#page-210-2) на разных маршрутизаторах – следует отключить [UPnP.](#page-210-2)

Включив [UPnP,](#page-210-2) сетевая видеокамера будет поддерживать протокол [UPnP.](#page-210-2) Если система [UPnP](#page-210-2) включена на видеокамере, то в операционных системах Windows эта видеокмера будет находиться поиском в сетевом окружении Windows.

### **7.5.2.8 Подпункт меню [«SNMP»](#page-210-3)**

Подпункт меню [«SNMP»](#page-210-3) (Simple Network Management Protocol) поддерживает просмотр и управление параметрами работы видеокамеры с сетью по нижнему уровню сети. Интерфейс представлен ниже [\(Рисунок 7.68\)](#page-95-1).

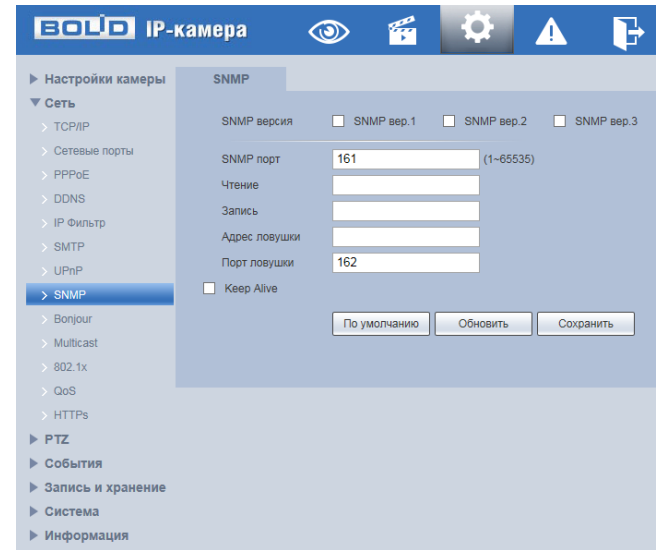

<span id="page-95-1"></span>Рисунок 7.68 – Подпункт меню [«SNMP»](#page-210-3)

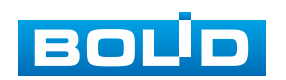

Протокол [SNMP](#page-210-3) (Simple Network Management Protocol) обеспечивает структуру сетевого управления нижним уровнем для системы управления сетью. Он может управлять функцией [SNMP](#page-210-3) в настройке сетевой службы. Он может получить соответствующую конфигурационную информацию после подключения к устройству через соответствующий программный инструмент. Для работы с мониторингом и управлением в [SNMP](#page-210-3) необходимо установить соответствующий инструмент информационной технологии, например: «MIB Builder» (визуальный построитель структур данных и модулей MIB) и «MG-SOFT MIB Browser» (программа, позволяющая просматривать иерархию [SNMP](#page-210-3) MIB переменных в древовидной форме.).

Функции и диапазоны значений параметров представлены ниже [\(Таблица](#page-96-0) 7.25).

<span id="page-96-0"></span>Таблица 7.25 – Функции и диапазоны значений параметров подпункта меню [«SNMP»](#page-210-3)

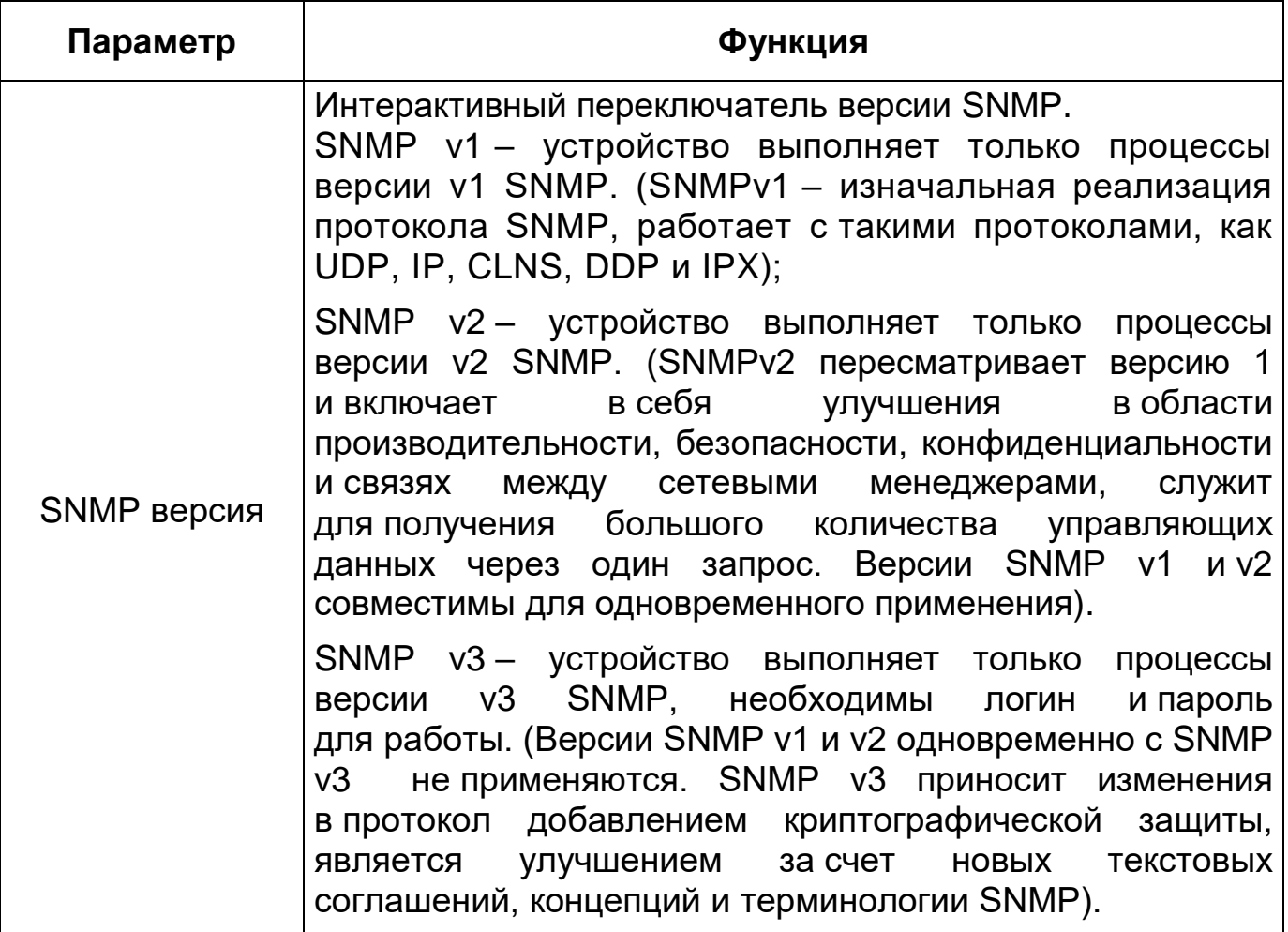

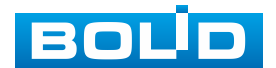

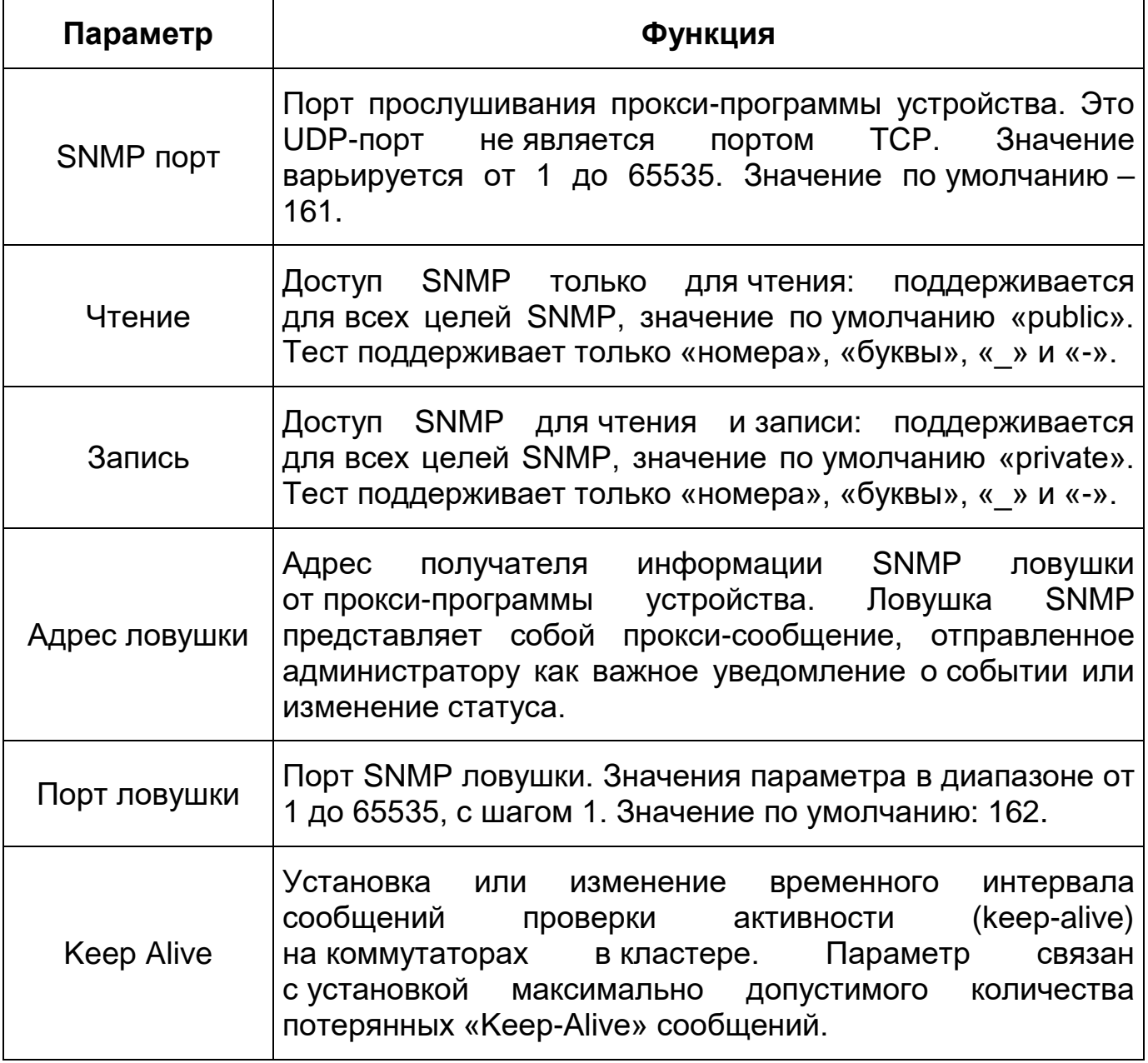

# **7.5.2.9 Подпункт меню [«Bonjour»](#page-204-2)**

Подпункт меню [«Bonjour»](#page-204-2) поддерживает просмотр и управление параметрами работы видеокамеры по сетевому протоколу [Bonjour](#page-204-2) многоадресной службы [DNS](#page-205-3) автоматического обнаружения системных служб и сервисов. Интерфейс представлен ниже [\(Рисунок 7.69\)](#page-98-0).

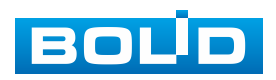

### **BOLID VCI-627. Версия 2. Руководство по эксплуатации** 99

[Bonjour](#page-204-2) известна как сеть с нулевой конфигурацией, может автоматически обнаруживать [ПК,](#page-211-1) устройство и сервис в сети IP. [Bonjour](#page-204-2) использует протокол [IP](#page-207-1) с промышленным стандартом, чтобы позволить устройствам обнаруживать друг друга автоматически без ввода [IP-адреса](#page-207-1) или настройки [DNS-](#page-205-3)сервера. После того, как функция [Bonjour](#page-204-2) включена, сетевые камеры будут автоматически обнаружены в операционной системе и клиенте, которые поддерживают [Bonjour.](#page-204-2) Когда видеокамера автоматически обнаруживается [Bonjour,](#page-204-2) она отображает «Имя сервера», настроенное пользователями.

| <b>EQUO IP-камера</b>     |                | $\hat{\mathbf{\Theta}}$ | q               | $\overline{\alpha}$ | $\blacktriangle$ |  |
|---------------------------|----------------|-------------------------|-----------------|---------------------|------------------|--|
| <b>• Настройки камеры</b> | <b>Bonjour</b> |                         |                 |                     |                  |  |
| ▼ Сеть                    |                |                         |                 |                     |                  |  |
| $\rightarrow$ TCP/IP      | $\nabla$ BKn.  |                         |                 |                     |                  |  |
| <b>• Сетевые порты</b>    | Имя сервера    |                         | 4H045DBPAJCBFA9 |                     |                  |  |
| $\rightarrow$ PPPoE       |                |                         | По умолчанию    | Обновить            | Сохранить        |  |
| $\rightarrow$ DDNS        |                |                         |                 |                     |                  |  |
| > IP Фильтр               |                |                         |                 |                     |                  |  |
| $\rightarrow$ SMTP        |                |                         |                 |                     |                  |  |
| $\rightarrow$ UPnP        |                |                         |                 |                     |                  |  |
| $>$ SNMP                  |                |                         |                 |                     |                  |  |
| > Bonjour                 |                |                         |                 |                     |                  |  |
| > Multicast               |                |                         |                 |                     |                  |  |
| $\rightarrow 802.1x$      |                |                         |                 |                     |                  |  |
| $\rightarrow$ QoS         |                |                         |                 |                     |                  |  |
| $>$ HTTPs                 |                |                         |                 |                     |                  |  |
| $\blacktriangleright$ PTZ |                |                         |                 |                     |                  |  |
| События                   |                |                         |                 |                     |                  |  |
| Запись и хранение<br>▶    |                |                         |                 |                     |                  |  |
| Система<br>▶.             |                |                         |                 |                     |                  |  |
| ▶ Информация              |                |                         |                 |                     |                  |  |
|                           |                |                         |                 |                     |                  |  |

Рисунок 7.69 – Подпункт меню [«Bonjour»](#page-204-2)

### <span id="page-98-0"></span>**7.5.2.10 Подпункт меню [«Multicast»](#page-208-0)**

Подпункт меню [«Multicast»](#page-208-0) поддерживает просмотр и управление параметрами работы видеокамеры в рамках для основного и двух дополнительных видеопотоков по сетевому протоколу [«Multicast»](#page-208-0), предоставляет доступ к управлению параметрами настройки параметров групповой работы видеокамеры. Интерфейс представлен ниже [\(Рисунок 7.70\)](#page-99-0).

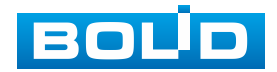

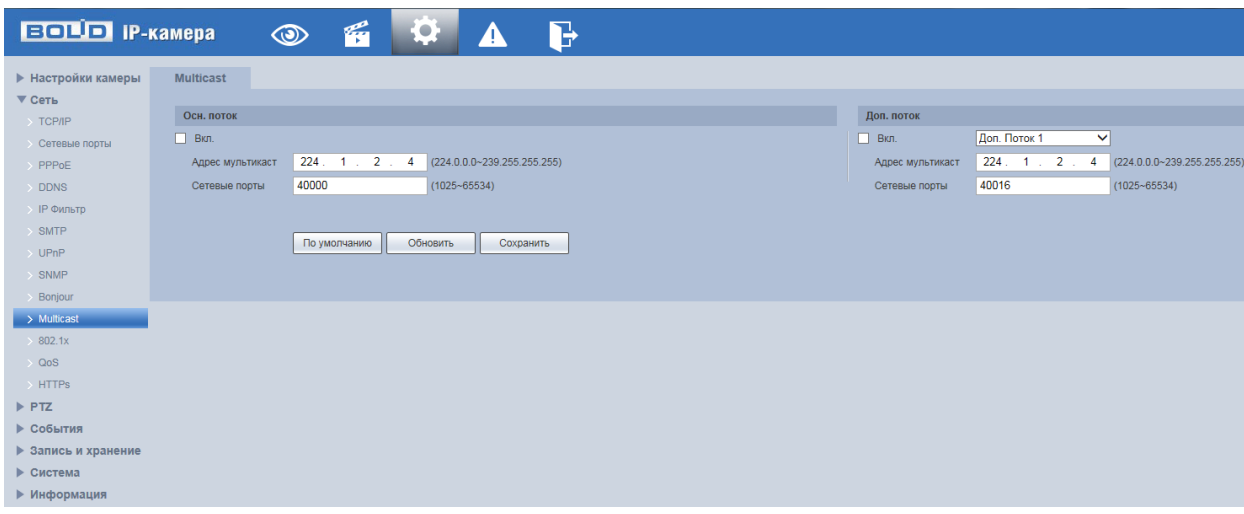

Рисунок 7.70 – Подпункт меню [«Multicast»](#page-208-0)

<span id="page-99-0"></span>Многоадресный протокол [Multicast](#page-208-0) представляет собой режим передачи пакетов данных. Если существует несколько ведущих узлов, принимающих одинаковые пакеты данных, многоадресный протокол предоставляет наилучшую возможность для снижения нагрузки канала и [ЦП.](#page-211-4) Ведущий узел-источник может просто отправлять данные для транзита. Эта функция также зависит от взаимосвязи членов группы и группы внешних узлов.

Функции и диапазоны значений параметров представлены ниже [\(Таблица](#page-99-1) 7.26).

<span id="page-99-1"></span>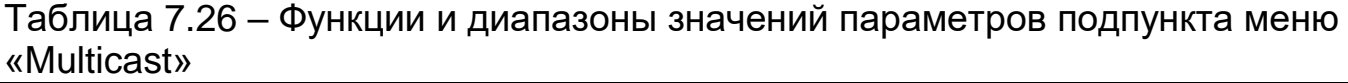

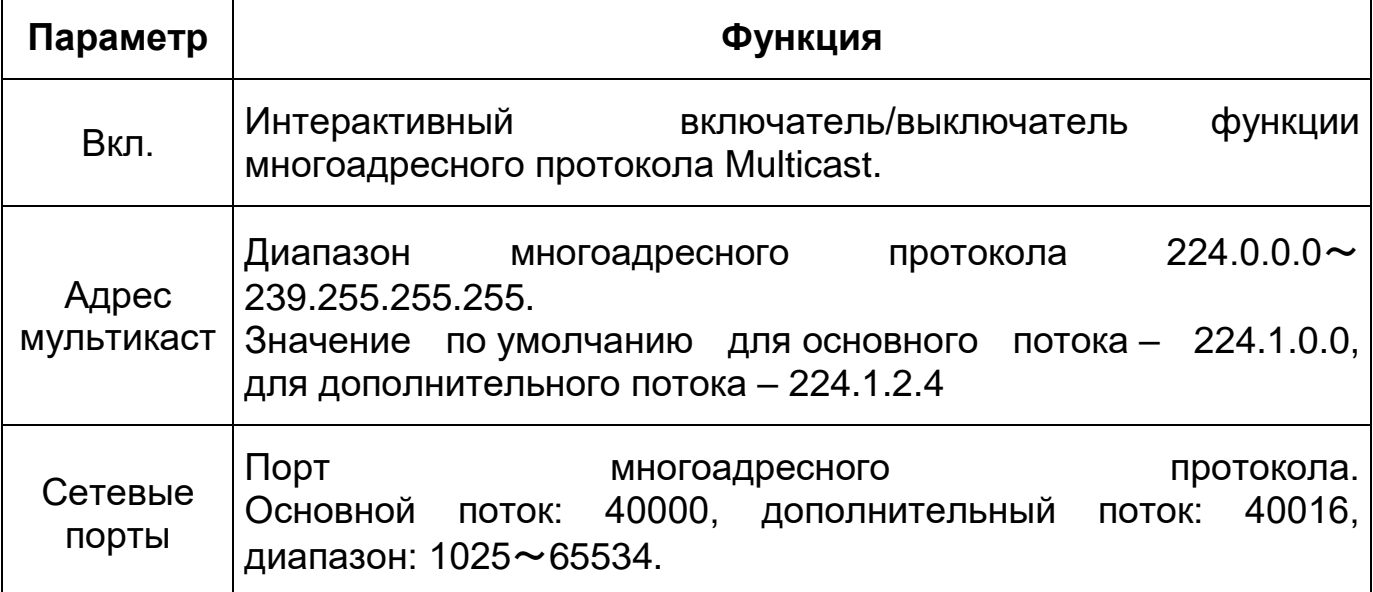

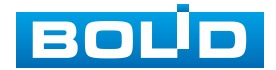

Для получения потока посредством [Multicast](#page-208-0) необходим видеоплеер для потокового видео, (например, [VLC](#page-211-3) плейер). Запрос потока производится в следующем формате: udp:// @IP:port пример: udp://@ 224.1.2.4:40000.

# <span id="page-100-0"></span>**7.5.2.11 Подпункт меню [«802.1x»](#page-100-0)**

Подпункт меню [«802.1x»](#page-100-0) поддерживает просмотр и управление параметрами работы видеокамеры в рамках для основного и двух дополнительных видеопотоков по сетевому протоколу [«802.1x»](#page-100-0), предоставляет доступ к управлению параметрами защиты от неавторизованного доступа к видеокамере, к [ID](#page-207-5) и функциям видеокамеры. Интерфейс представлен ниже [\(Рисунок 7.71\)](#page-100-1).

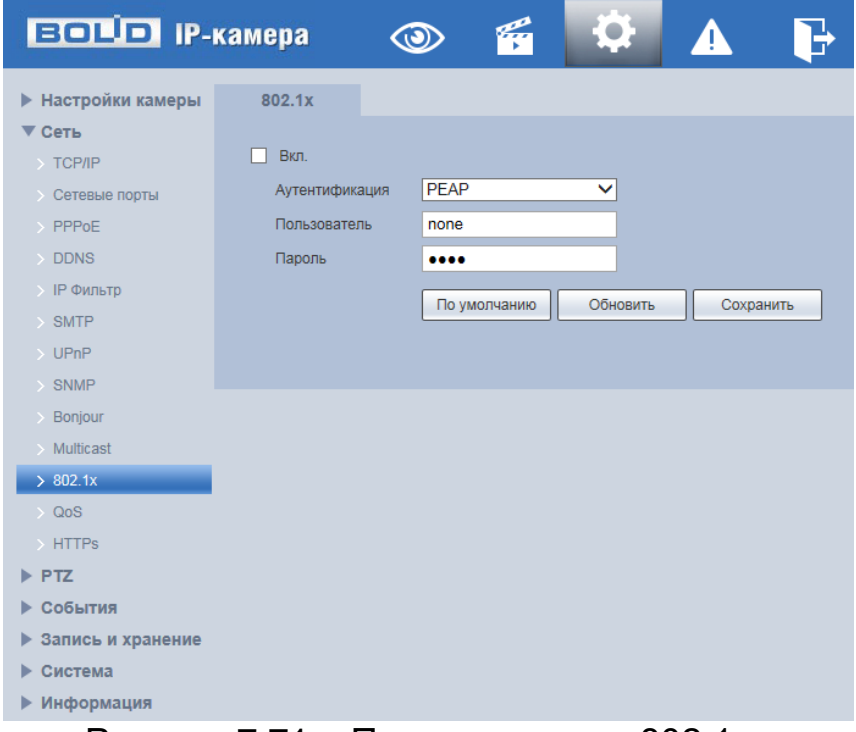

Рисунок 7.71 – Подпункт меню«802.1x»

<span id="page-100-1"></span>IEEE [802.1x](#page-100-0) реализует протокол контроля доступа и аутентификации, который ограничивает права подключения неавторизованных компьютеров к сетевому IP-устройству видеокамеры. Проверяется каждый компьютер, который пытается открыть порт IP-устройства видеокамеры, перед тем как тот сможет воспользоваться сервисами IP-устройства видеокамеры.

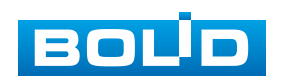

Функции и диапазоны значений параметров представлены ниже

[\(Таблица](#page-101-0) 7.27).

<span id="page-101-0"></span>Таблица 7.27 – Функции и диапазоны значений параметров подпункта меню [«802.1x»](#page-100-0)

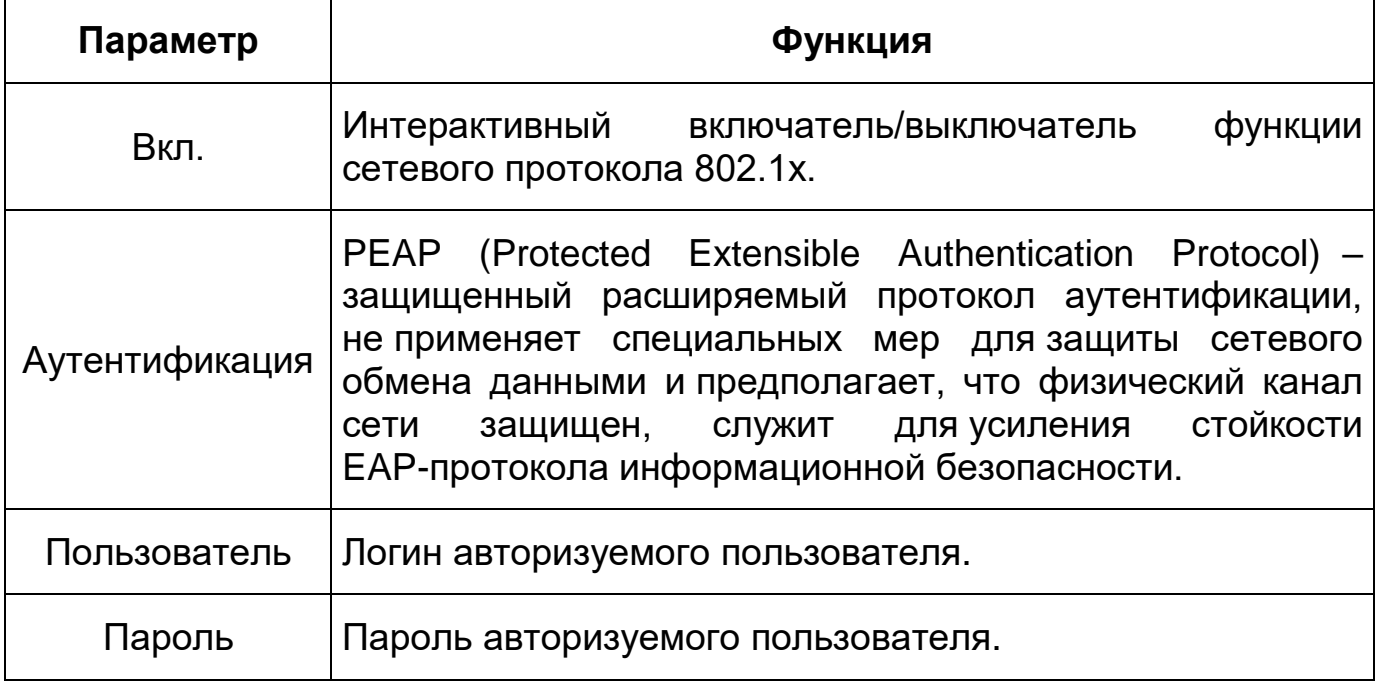

# **7.5.2.12 Подпункт меню [«QoS»](#page-209-3)**

Подпункт меню [«QoS»](#page-209-3) поддерживает просмотр и управление параметрами качества работы видеокамеры в сети передачи данных. Интерфейс представлен ниже [\(Рисунок 7.72\)](#page-101-1).

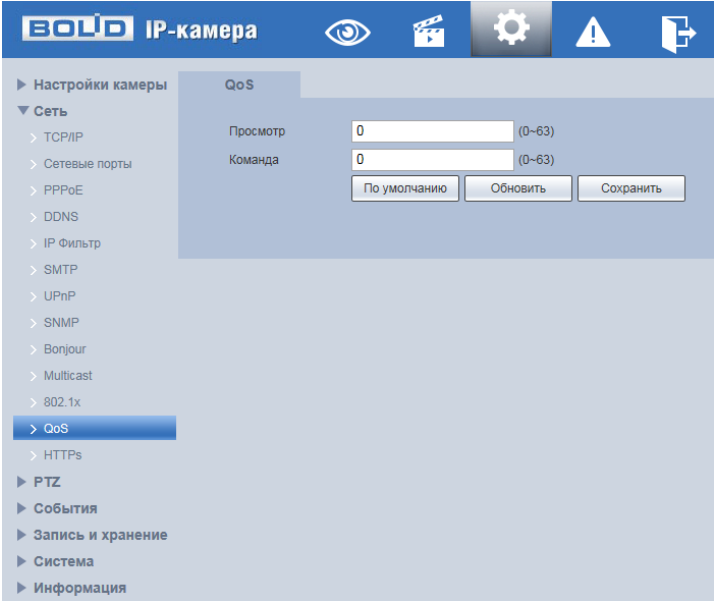

# Рисунок 7.72 – Подпункт меню[«QoS»](#page-209-3)

<span id="page-101-1"></span>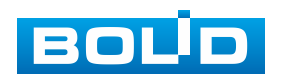

[QoS](#page-209-3) (Quality of Service) – механизм сетевой безопасности для устранения проблемы задержек и очередей в маршрутизации сети. Обеспечивает качество обслуживания сетевой передачи информации, создает увеличение пропускной способности сетевой передачи, уменьшение задержек в сетевой передаче, устранение потери пакетов передачи.

Параметры [QoS](#page-209-3) должны соответствовать сетевой политике на маршрутизаторе (управляемом коммутаторе, поддерживающем [QoS\)](#page-209-3). Это – технология для урегулирования проблем задержек и блокировок в сети и т. п. DSCP (Точка кода дифференцированных услуг) задается для различения пакетов данных так, чтобы маршрутизатор или коммутатор могли обеспечивать различающиеся службы для различных пакетов. Тогда будет возможно выбирать различные очереди в соответствии с приоритетом (64 уровня приоритета) пакетов и выбирать пропускную способность для каждой очереди. Самый низкий уровень – 0, самый высокий – 63. Также возможно отклонение для различных скоростей при снижении пропускной способности сети.

<span id="page-102-0"></span>Функции и значения параметров представлены ниже [\(Таблица 7.28\)](#page-102-0). Таблица 7.28 – Функции и диапазоны значений параметров подпункта меню [«QoS»](#page-209-3)

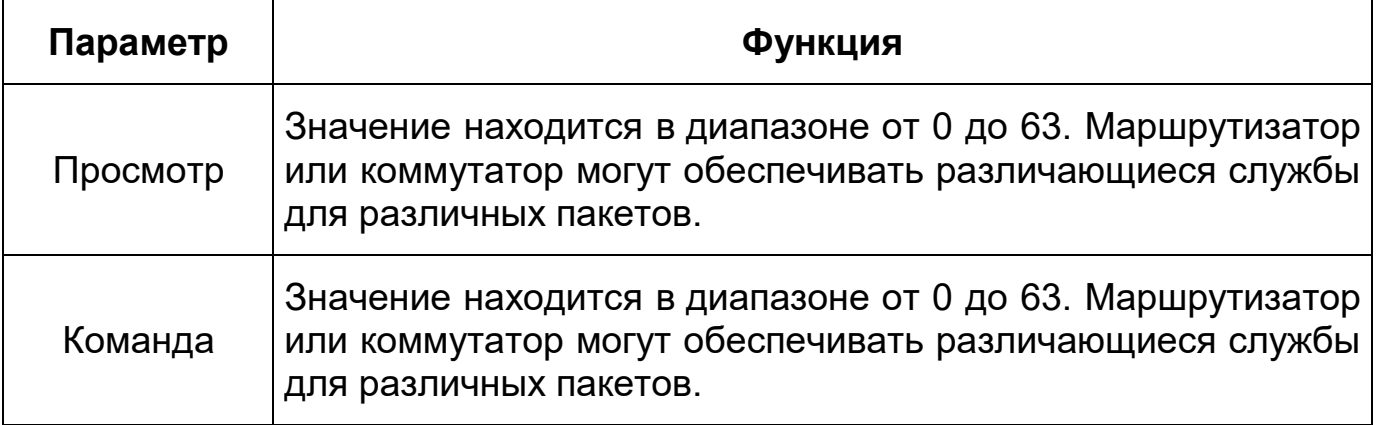

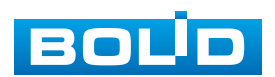

### **7.5.2.13 Подпункт меню [«HTTPS»](#page-206-3)**

Подпункт меню [«HTTPS»](#page-206-3) поддерживает просмотр и управление параметрами повышения безопасности сетевой работы видеокамеры с использованием сетевых сертификатов. Интерфейс представлен ниже [\(Рисунок 7.73,](#page-103-0) [Рисунок 7.74\)](#page-104-0).

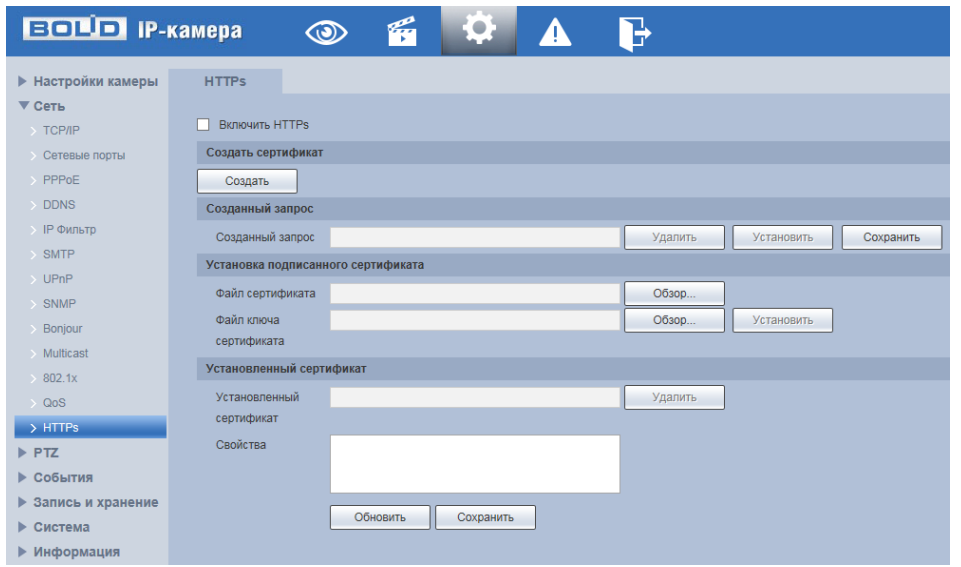

Рисунок 7.73 – Подпункт меню [«HTTPS»](#page-206-3)

<span id="page-103-0"></span>Видеокамера позволяет создать самоподписной (self-signed) сертификат [\(Рисунок 7.74\)](#page-104-0), не обращаясь в Удостоверяющий Центр сетевых сертификатов. На сформированный сертификат необходимо выполнить его проверку для устранения уязвимости использования [HTTPS.](#page-206-3)

[HTTPS](#page-206-3) (HyperText Transfer Protocol Secure) – расширение протокола HTTP для поддержки шифрования в целях повышения безопасности на основе применения сертификатов сетевой безопасности. Данные в протоколе [HTTPS](#page-206-3) передаются поверх криптографических протоколов [SSL](#page-210-6) или [TLS.](#page-210-7) В отличие от [HTTP](#page-206-4) с [TCP-](#page-210-1)портом 80, для [HTTPS](#page-206-3) по умолчанию используется [TCP-](#page-210-1)порт 443. Чтобы подготовиться к обработке https-соединений, администратор должен получить и установить в систему сертификат открытого ключа для этого веб-сервера. Сертификат открытого ключа подтверждает принадлежность данного открытого ключа владельцу

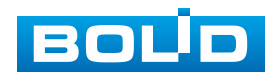

### **BOLID VCI-627. Версия 2. Руководство по эксплуатации** 105

сайта. Сертификат открытого ключа и сам открытый ключ посылаются клиенту при установлении соединения; закрытый ключ используется для расшифровки сообщений от клиента.

Функции и значения параметров представлены ниже [\(Таблица 7.29\)](#page-104-1).

<span id="page-104-1"></span>Таблица 7.29 – Функции и диапазоны значений параметров подпункта меню [«HTTPS»](#page-206-3)

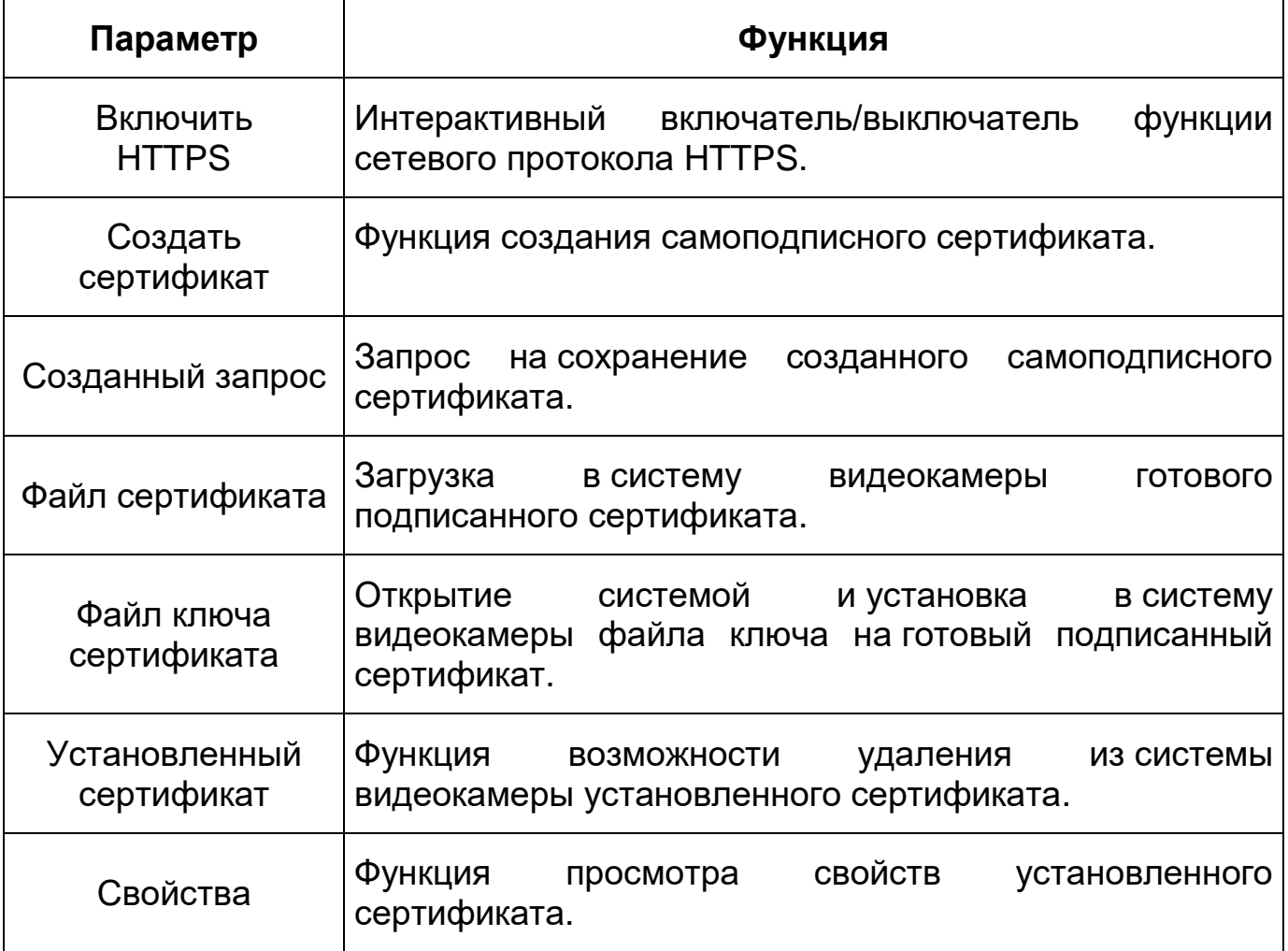

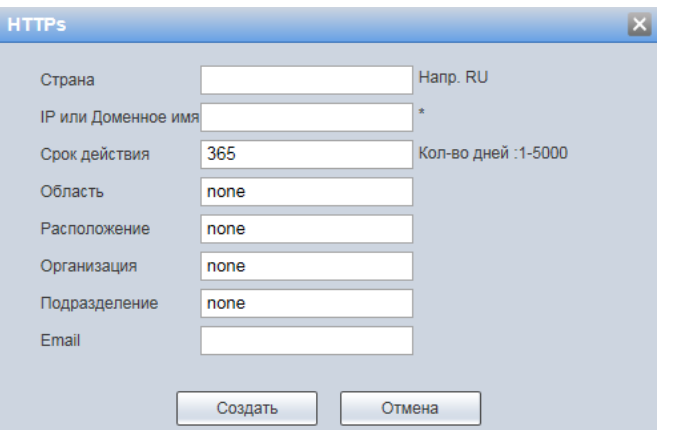

Рисунок 7.74 – Подпункт меню [«HTTPS:](#page-206-3) Создать сертификат

<span id="page-104-0"></span>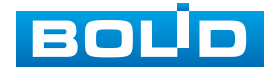

### **BOLID VCI-627. Версия 2. Руководство по эксплуатации** 106

[HTTPS](#page-206-3) также может использоваться для аутентификации сетевого клиента, чтобы обеспечить доступ к IP-устройству только авторизованным сетевым пользователям. Для этого администратор обычно создает сертификаты для каждого пользователя и загружает их в браузер каждого пользователя. Также будут приниматься все сертификаты, подписанные организациями, которым доверяет сервер IP-устройства видеокамеры. Такой сертификат обычно содержит имя и адрес электронной почты авторизованного пользователя, которые проверяются при каждом соединении, чтобы проверить личность пользователя без ввода пароля.

# **7.5.3 Пункт меню [«PTZ»](#page-209-7)**

Пункт меню [«PTZ»](#page-209-7) (pan, tilt, zoom) поддерживает просмотр и управление параметрами [PTZ-](#page-209-7)управления видеокамерой с выполнением панорамирования, наклона и зума видеосъемки. Интерфейс пункта меню [«PTZ»](#page-209-7) имеет два подпункта: [«Протокол»](#page-211-0), «Функция». Интерфейс представлен ниже [\(Рисунок 7.75\)](#page-105-0).

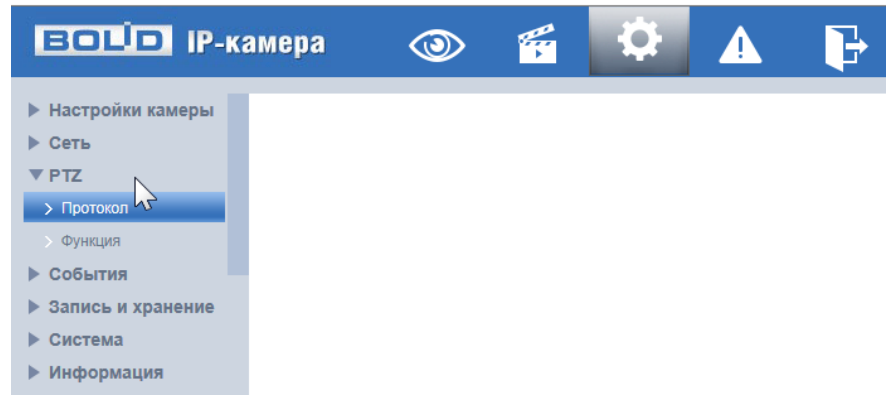

Рисунок 7.75 – Пункт меню [«PTZ»](#page-209-7)

<span id="page-105-0"></span>Каждый подпункт меню открывает вкладку конфигурирования соответствующих параметров. Сохранение и инициализация параметров вкладки выполняется через интерактивную панель сохранения и инициализации настроек этой вкладки [\(Рисунок 7.76\)](#page-105-1).

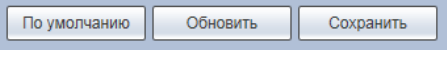

Рисунок 7.76 – Панель сохранения и инициализации настроек

<span id="page-105-1"></span>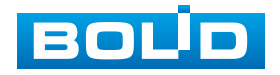

### **7.5.3.1 Подпункт меню [«Протокол»](#page-211-0)**

Подпункт меню [«Протокол»](#page-211-0) поддерживает просмотр и управление параметрами качества сетевого и аналогового [PTZ](#page-209-7) управления видеокамеры. Подпункт меню [«Протокол»](#page-211-0) структурно имеет вкладку для необходимого конфигурирования параметров: «Аналог. [PTZ»](#page-209-7) – аналоговый PTZ [\(Рисунок 7.77\)](#page-106-0).

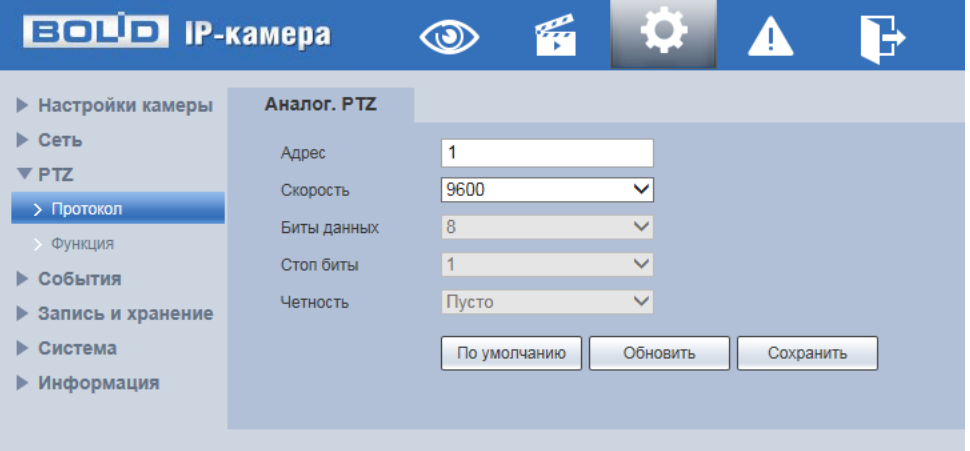

Рисунок 7.77 – Подпункт меню [«Протокол»](#page-211-0)

#### <span id="page-106-0"></span>**Вкладка «Аналог. PTZ»**

Вкладка «Аналог. [PTZ»](#page-209-7) предназначена для выполнения ручного конфигурирования протокола сетевого [PTZ](#page-209-7) управления. Интерфейс по конфигурированию параметров представлен ниже [\(Рисунок 7.78\)](#page-106-1).

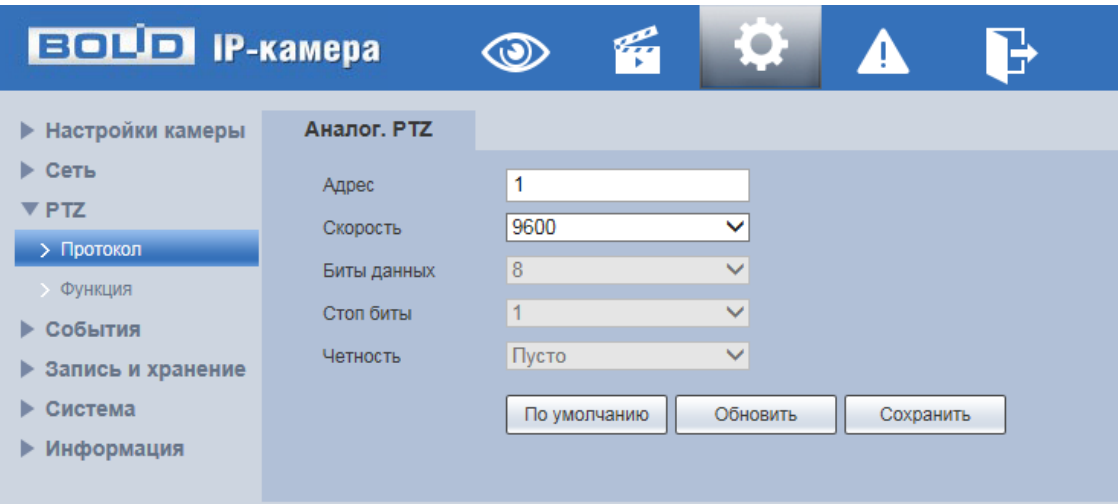

Рисунок 7.78 – Вкладка «Аналог. [PTZ»](#page-209-7)

<span id="page-106-1"></span>Функции и значения параметров представлены ниже [\(Таблица 7.30\)](#page-107-0).

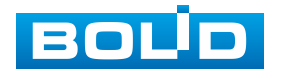

<span id="page-107-0"></span>Таблица 7.30 – Функции и значения параметров вкладки «Аналог. [PTZ»](#page-209-7)

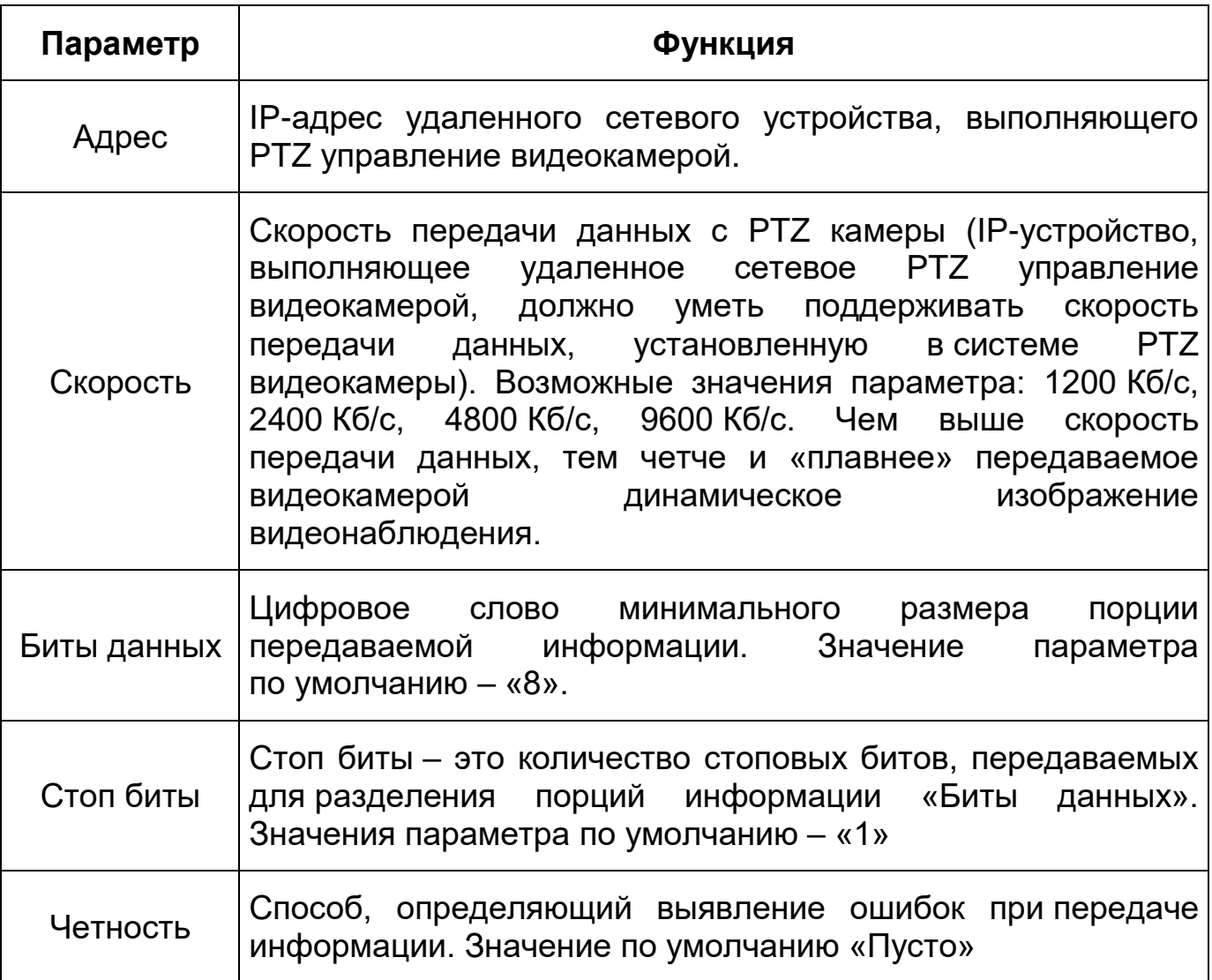

Для того чтобы выбранный протокол сетевого [PTZ](#page-209-7) управления вступил в действие нужно его выбрать в параметре [«Протокол»](#page-211-0) и сохранить, нажав на кнопку интерактивного управления «Сохранить».

# **7.5.3.2 Подпункт меню «Функция»**

Подпункт меню «Функция» поддерживает просмотр и управление параметрами настройки действий [PTZ](#page-209-7) управления видеокамеры. Подпункт меню «Функция» структурно имеет вкладку: «Функция». Структура основных панелей интерактивного управления подпункта «Функция» представлена ниже [\(Рисунок 7.79\)](#page-108-0).

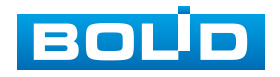
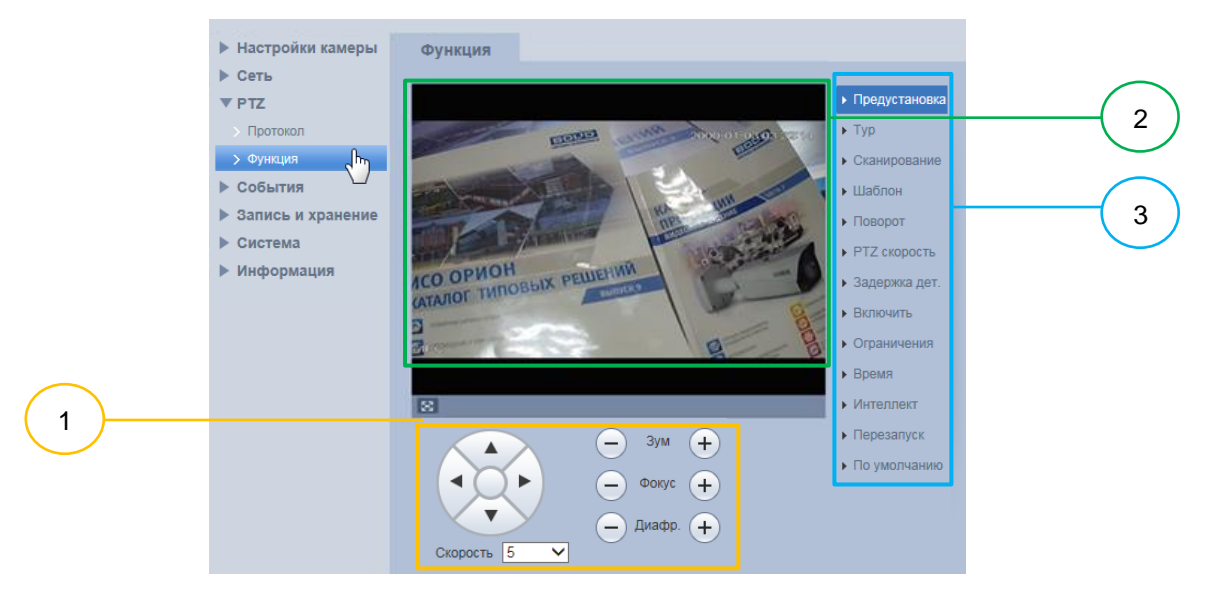

- 1 Панель управления визуальным контролем
- 2 Панель визуального контроля изображения
- 3 Меню листа конфигурирования настроек

Рисунок 7.79 – Подпункт меню «Функция»

## **Подпункт меню «Функция: Предустановка»**

Подпункт меню «Функция: Предустановка» позволяет конфигурировать, корректировать параметры для [PTZ](#page-209-0) предустановок. Интерфейс панели конфигурируемых параметров представлен ниже [\(Рисунок 7.80\)](#page-108-0).

| ▶ Предустановка                 | Номер          | Назв. презета       | Путь   | Удалить              |
|---------------------------------|----------------|---------------------|--------|----------------------|
| Im<br>$\blacktriangleright$ Typ |                | Preset1             | ⊟      | е                    |
|                                 | $\overline{2}$ | Preset <sub>2</sub> | Ы      | 8                    |
| • Сканирование                  | 3              | Preset <sub>3</sub> | Ы      | 0                    |
| • Шаблон                        | $\overline{4}$ | Preset4             | ⊟      | 0                    |
| ▶ Поворот                       | 5              | Preset <sub>5</sub> | ⊟      | ۰                    |
| • РТZ скорость                  | 6              | Предустановка6      | Ы      | e                    |
| • Задержка дет.                 | 7              | Preset7             | ы      | 0                    |
| Включить                        | ö              | <b>Drocot0</b>      | $\Box$ |                      |
| ▶ Ограничения                   | $+ \text{A}$   | ⊅ Обновить          |        | <b>m</b> Удалить все |
| ▶ Время                         |                |                     |        |                      |
| Интеллект                       |                |                     |        |                      |
| Перезапуск                      |                |                     |        |                      |
| • По умолчанию                  |                |                     |        |                      |

Рисунок 7.80 – Подпункт меню «Функция: Предустановка»

<span id="page-108-0"></span>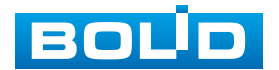

«Предустановка» – заданные положение, зум, фокус фиксированного видеонаблюдения.

Для создания предустановки PTZ необходимо «мышью» нажать на интерактивную клавишу **для создания учетной записи новой** предустановки, далее выполнить с помощью инструментов панели управления визуальным контролем необходимую выставку видеокамеры на объект наблюдения и, нажав на кнопку  $\Box$ , сохранить данную предустановку.

### **Подпункт меню «Функция: Тур»**

Подпункт меню «Функция: Тур» позволяет конфигурировать, корректировать параметры для PTZ тура (частного плана) видеонаблюдения по конкретным предустановкам. Интерфейс панели конфигурируемых параметров представлен ниже [\(Рисунок 7.81\)](#page-109-0).

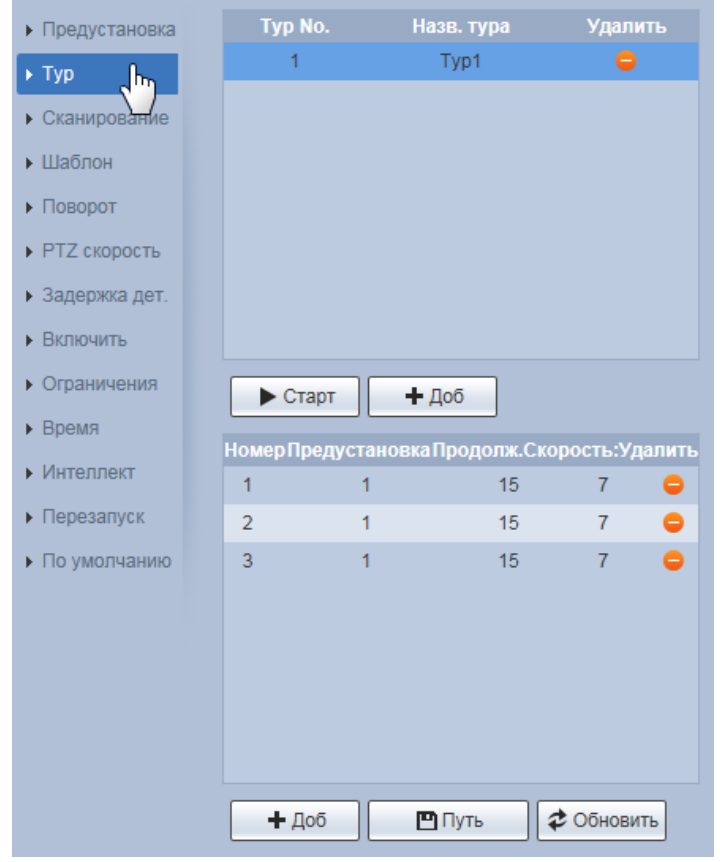

Рисунок 7.81 – Подпункт меню «Функция: Тур»

<span id="page-109-0"></span>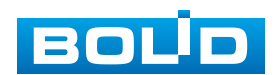

### **Подпункт меню «Функция: Сканирование»**

Подпункт меню «Функция: Сканирование» позволяет конфигурировать, корректировать параметры для PTZ сканирования поля видеонаблюдения, превышающего по своим размерам кадр изображения видеонаблюдения. Интерфейс панели конфигурируемых параметров представлен ниже [\(Рисунок 7.82\)](#page-111-0).

Для создания плана сканирования PTZ необходимо:

- 1. «мышью» с помощью инструментов панели управления визуальным контролем выбрать центральное изображение в поле сканирующего видеонаблюдения;
- 2. в параметре «Скан. №» выбрать один из пяти номеров для задания плана сканирования;
- 3. с помощью инструментов панели управления визуальным контролем выбрать «условно левую крайнюю» границу видеонаблюдения (первое крайнее положение видеокамеры) с одной стороны от центрального изображения и зафиксировать эту границу, нажав «мышью кнопку . Затем также выбрать «условно правую крайнюю» границу видеонаблюдения (второе крайнее положение видеокамеры) с другой стороны от центрального изображения и зафиксировать эту границу, нажав «мышью кнопку  $\overline{\mathbb{C}}$ :
- 4. задать условную угловую скорость перемещения видеокамеры для этого плана в сканирования (значения плавной установки скорости от 1 до 6);
- 5. визуально проверить план выполнения сканирования, нажав «мышью» КНОПКУ  $\frac{\sqrt{h_{\phi_{\text{Crapr}}}}}{\sqrt{h_{\phi_{\text{Crapr}}}}}$

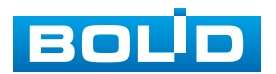

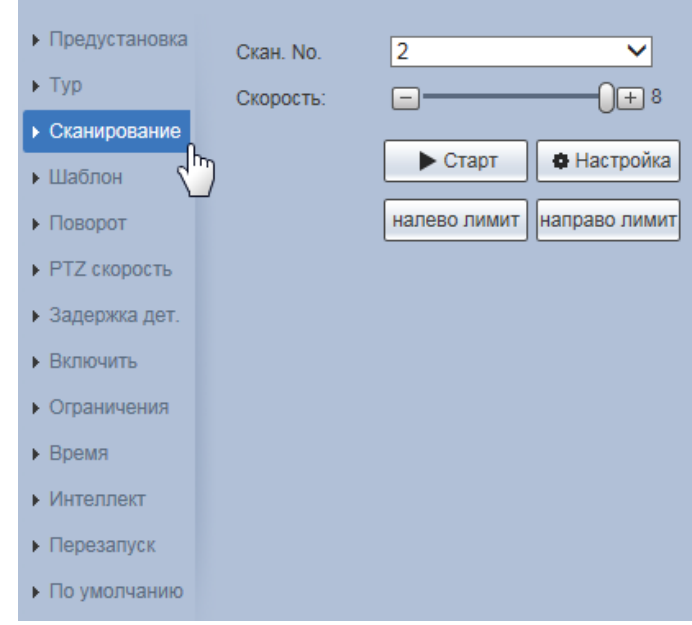

Рисунок 7.82 – Подпункт меню «Функция: Сканирование»

### <span id="page-111-0"></span>**Подпункт меню «Функция: Шаблон»**

Подпункт меню «Функция: Шаблон» позволяет конфигурировать, корректировать параметры для PTZ шаблона (сценария) непрерывного видеонаблюдения. Интерфейс панели конфигурируемых параметров представлен ниже [\(Рисунок 7.83\)](#page-112-0).

Сценарий – это здесь заданная PTZ управлением непрерывная последовательность из положений фиксированного и динамического формирования изображений видеонаблюдения.

Шаблон (сценарий) можно сразу вызвать после его полного сохранения.

Видеокамера одновременно поддерживает 5 шаблонов по сценариям видеонаблюдения. Для формирования сценария для шаблона нужно нажать «мышью» кнопку и начать формирование записи сценария, нажав «мышью» кнопку . для завершения записи сценария нужно «мышью» нажать кнопку .

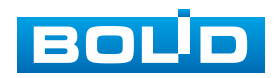

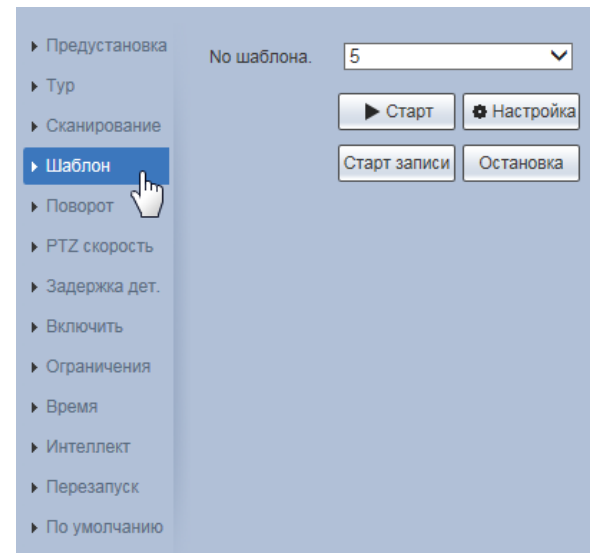

Рисунок 7.83 – Подпункт меню «Функция: Шаблон»

## <span id="page-112-0"></span>**Подпункт меню «Функция: Поворот»**

Подпункт меню «Функция: Поворот» позволяет конфигурировать, корректировать параметры для PTZ угловой скорости панорамного поворота видеокамеры в плоскости горизонта при видеонаблюдении. Интерфейс панели конфигурируемых параметров представлен ниже [\(Рисунок 7.84\)](#page-112-1).

На видеокамере выполнена предустановка возможностей безаварийного для видеокамеры изменения угловой скорости панорамного поворота видеокамеры в плоскости горизонта. Значение параметра скорости плавно интерактивно регулируется в пределах значений от 1 до 8

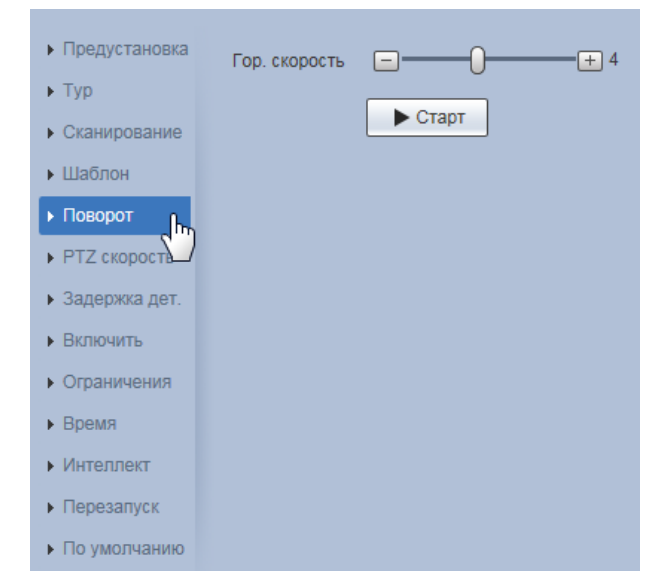

Рисунок 7.84 – Подпункт меню «Функция: Поворот»

<span id="page-112-1"></span>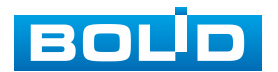

### **Подпункт меню «Функция: PTZ Скорость»**

Подпункт меню «Функция: PTZ Скорость» позволяет конфигурировать, корректировать параметры для установки базовой для видеокамеры скорости PTZ движения при видеонаблюдении. Интерфейс панели конфигурируемых параметров представлен ниже [\(Рисунок 7.85\)](#page-113-0).

Предустановленные значения параметра:

«Низкий» – условно низкая базовая скорость выполнения PTZ движения при видеонаблюдении;

«Средний» – средняя (по умолчанию) базовая скорость выполнения PTZ движения при видеонаблюдении;

«Высокий» – условно высокая базовая скорость выполнения PTZ движения при видеонаблюдении.

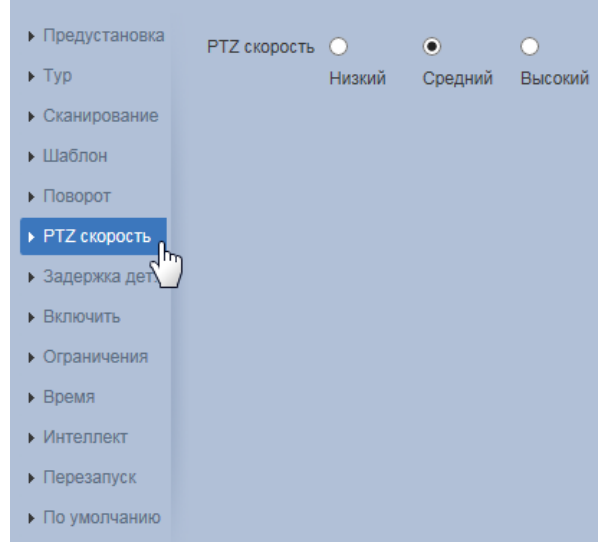

Рисунок 7.85 – Подпункт меню «Функция: PTZ Скорость»

## <span id="page-113-0"></span>**Подпункт меню «Функция: Задержка дет.»**

Подпункт меню «Функция: Задержка дет.» позволяет конфигурировать, корректировать параметры по установке для видеокамеры заранее предустановленного действия по PTZ движению, которое видеокамера будет автоматически автономно реализовывать по задержке «онлайн» PTZ управления в течение установленного времени. Интерфейс панели конфигурируемых параметров представлен ниже [\(Рисунок 7.86\)](#page-114-0).

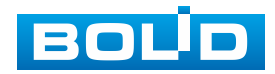

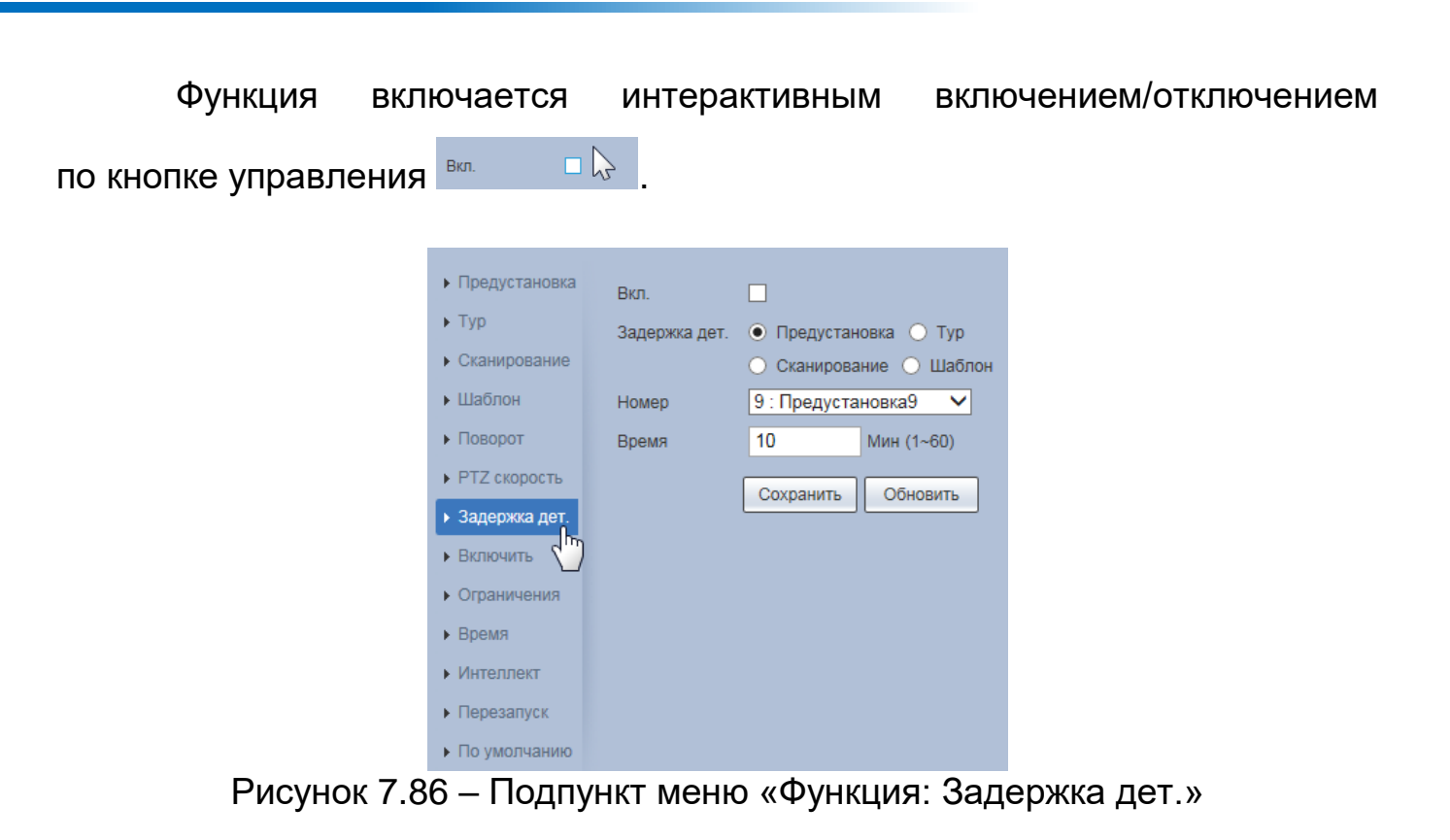

# <span id="page-114-0"></span>**Подпункт меню «Функция: Включить»**

Подпункт меню «Функция: Включить» позволяет конфигурировать, корректировать параметры по установке для видеокамеры заранее предустановленного действия по [PTZ](#page-209-0) движению, которое видеокамера будет автоматически выполнять при включении электропитания. Интерфейс панели конфигурируемых параметров представлен ниже [\(Рисунок 7.87\)](#page-114-1).

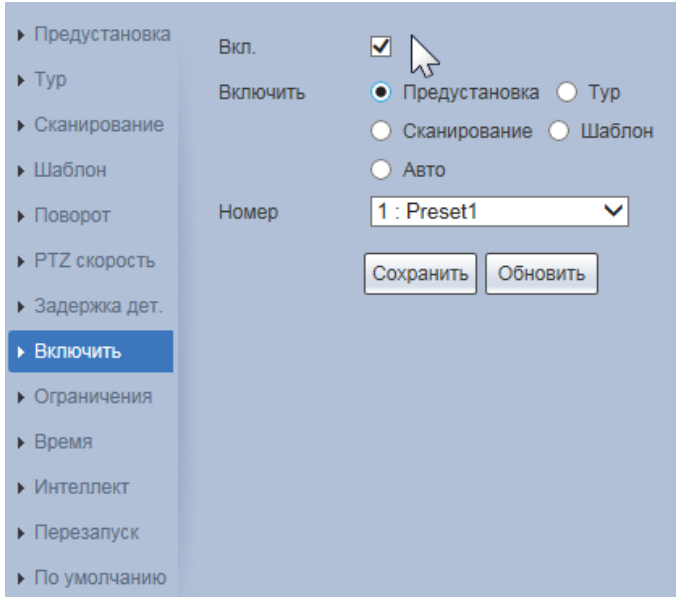

<span id="page-114-1"></span>Рисунок 7.87 – Подпункт меню «Функция: Включить»

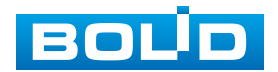

#### **Подпункт меню «Функция: Ограничения»**

Подпункт меню «Функция: Ограничения» позволяет конфигурировать, корректировать параметры по установке для видеокамеры заранее предустановленной области границ по вертикали для выполнения [PTZ](#page-209-0) движений. Интерфейс панели конфигурируемых параметров представлен ниже [\(Рисунок 7.88\)](#page-115-0).

Кнопки «Настройка» верхней и нижней линии доступны при отключении ограничения.

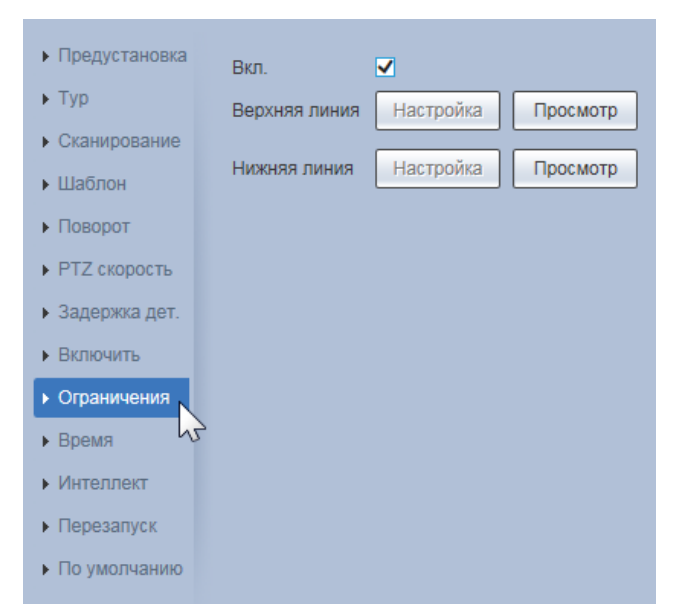

Рисунок 7.88 – Подпункт меню «Функция: Ограничения»

### <span id="page-115-0"></span>**Подпункт меню «Функция: Время»**

Подпункт меню «Функция: Время» позволяет конфигурировать, корректировать параметры по установке детального недельного графика времени для задач «мобильный дом» по автономному автоматическому исполнению назначенных предустановок, туров, сканирований, шаблонов, когда видеокамера в пределах установленного времени не получает никакой внешней команды [PTZ](#page-209-0) управления. Интерфейс панели конфигурируемых параметров представлен ниже [\(Рисунок 7.89,](#page-116-0) [Рисунок 7.90\)](#page-116-1).

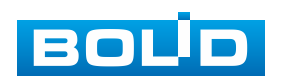

# **BOLID VCI-627. Версия 2. Руководство по эксплуатации** 117

Параметр «Мобильный дом» в поле «Время» должен содержать значение времени задержки, на протяжении которого, если видеокамера не получает команд внешнего [PTZ](#page-209-0) управления, то видеокамера будет по его истечении автономно отрабатывать предустановленную задачу «мобильный дом» детального недельного графика «Мобильный дом» по автономному автоматическому исполнению назначенных предустановок, туров, сканирований, шаблонов.

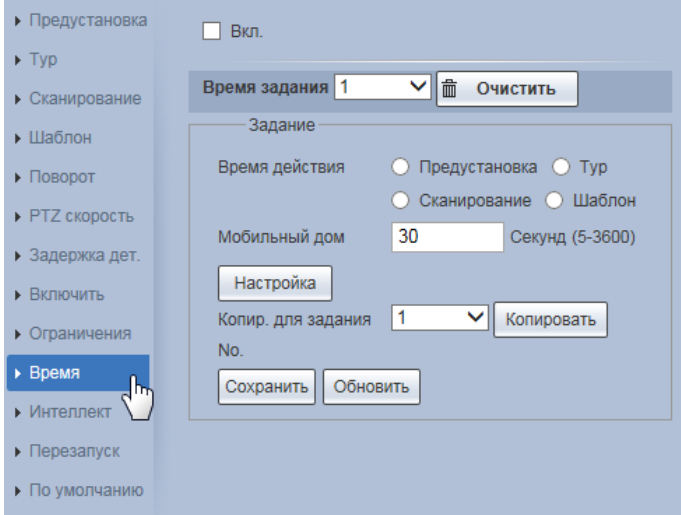

Рисунок 7.89 – Подпункт меню «Функция: Время»

<span id="page-116-0"></span>Для открытия интерфейса работы с графиком «Мобильный дом» нужно нажать интерактивную кнопку **Настройка А**т

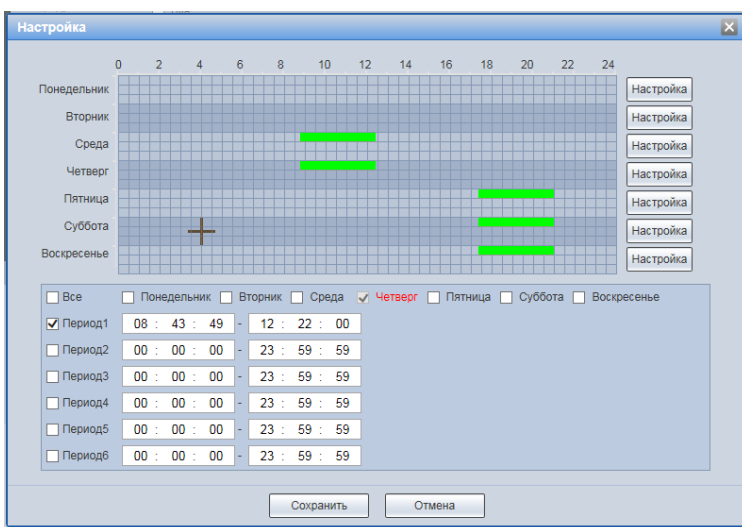

<span id="page-116-1"></span>Рисунок 7.90 – Подпункт меню «Функция: Время»: Настройка

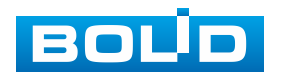

## **Подпункт меню «Функция: Интеллект»**

Подпункт меню «Функция: Интеллект» позволяет конфигурировать, корректировать параметры по включению функции выполнения видеокамерой автоматического слежения и установке продолжительности автоматического слежения. Интерфейс панели конфигурируемых параметров представлен ниже [\(Рисунок 7.91\)](#page-117-0).

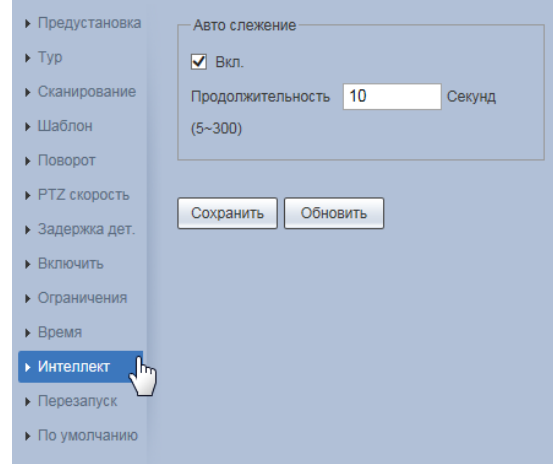

Рисунок 7.91 – Подпункт меню «Функция: Интеллект»

# <span id="page-117-0"></span>**Подпункт меню «Функция: Перезапуск»**

Подпункт меню «Функция: Перезапуск» позволяет выполнять перезагрузку видеокамеры по [PTZ](#page-209-0) конфигурации актуально действующих настроек. Интерфейс панели конфигурируемых параметров представлен ниже [\(Рисунок 7.92\)](#page-117-1).

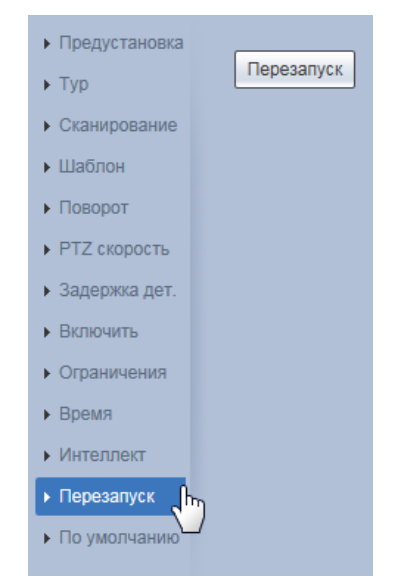

Рисунок 7.92 – Подпункт меню «Функция: Перезапуск»

<span id="page-117-1"></span>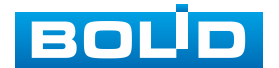

### **Подпункт меню «Функция: По умолчанию»**

Подпункт меню «Функция: По умолчанию» позволяет выполнять перезагрузку видеокамеры по [PTZ](#page-209-0) конфигурации заводских [PTZ](#page-209-0) настроек. Интерфейс панели конфигурируемых параметров представлен ниже [\(Рисунок 7.93\)](#page-118-0).

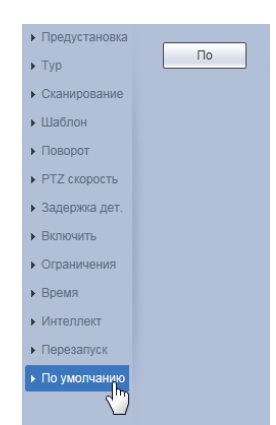

Рисунок 7.93 – Подпункт меню «Функция: По умолчанию»

# <span id="page-118-0"></span>**7.5.4 Пункт меню «События»**

Пункт меню «События» поддерживает просмотр и управление параметрами формирования и контроля видеокамерой событий тревог и реакций на них. Интерфейс пункта меню «События» имеет восемь подпунктов: «Детекторы», «Детектор звука», «Схема», «Видеоаналитика», «Распознавание лиц», «Тепловая карта», Трев. выходы/входы», «Тип тревоги». Интерфейс представлен ниже [\(Рисунок 7.94\)](#page-118-1).

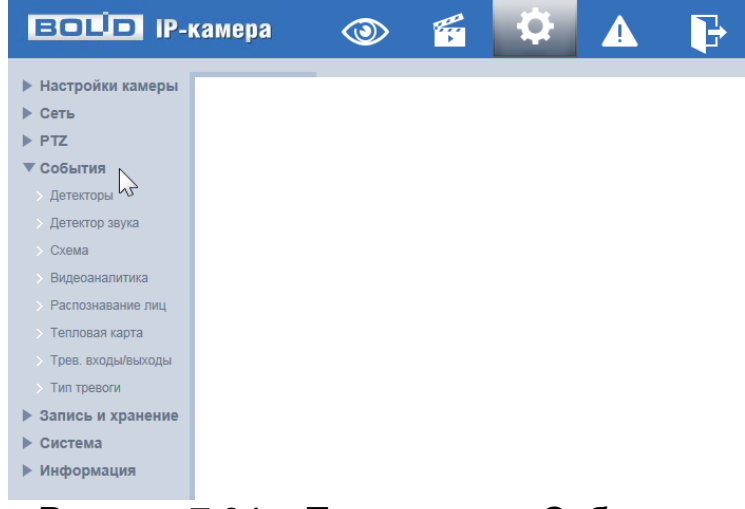

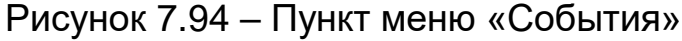

<span id="page-118-1"></span>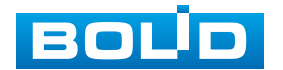

Каждый подпункт меню открывает вкладку конфигурирования соответствующих параметров. Сохранение и инициализация параметров вкладки выполняется через интерактивную панель сохранения и инициализации настроек этой вкладки [\(Рисунок 7.95\)](#page-119-0).

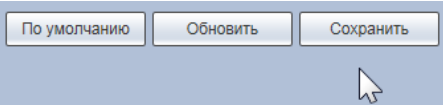

Рисунок 7.95 – Панель сохранения и инициализации настроек

### <span id="page-119-0"></span>**7.5.4.1 Подпункт меню «Детекторы»**

Подпункт меню «Детекторы» поддерживает просмотр и управление параметрами качества сетевого и аналогового [PTZ](#page-209-0) управления видеокамеры. Подпункт меню «Детекторы» структурно имеет три вкладки для необходимого конфигурирования параметров: «Детектор движения» – выявление непрерывного передвижения объектов в кадре видеонаблюдения; «Саботаж» – обнаружение видеоискажения, заслоняющего сцену кадра видеонаблюдения; «Изменение сцены» – обнаружение видеоискажения статического изображения сцены видеонаблюдения [\(Рисунок 7.96\)](#page-119-1).

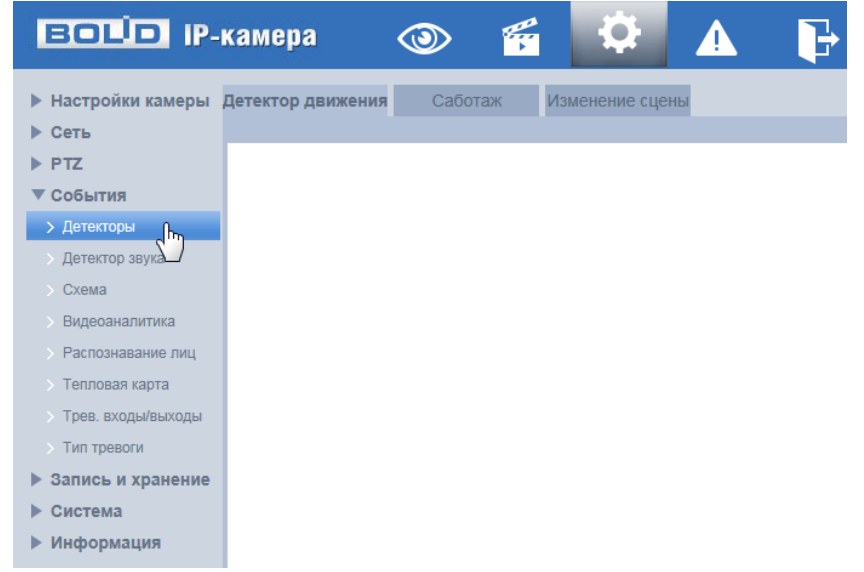

Рисунок 7.96 – Подпункт меню «Детекторы»

<span id="page-119-1"></span>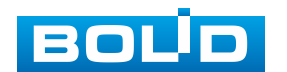

# **Вкладка «Детектор движения»**

Вкладка «Детектор движения» предназначена для конфигурирования параметров и графика выполнения видеокамерой детекции движения. Интерфейс по конфигурированию параметров представлен ниже [\(Рисунок 7.97,](#page-120-0) [Рисунок 7.98,](#page-120-1) [Рисунок 7.99,](#page-121-0) [Рисунок 7.100\)](#page-121-1).

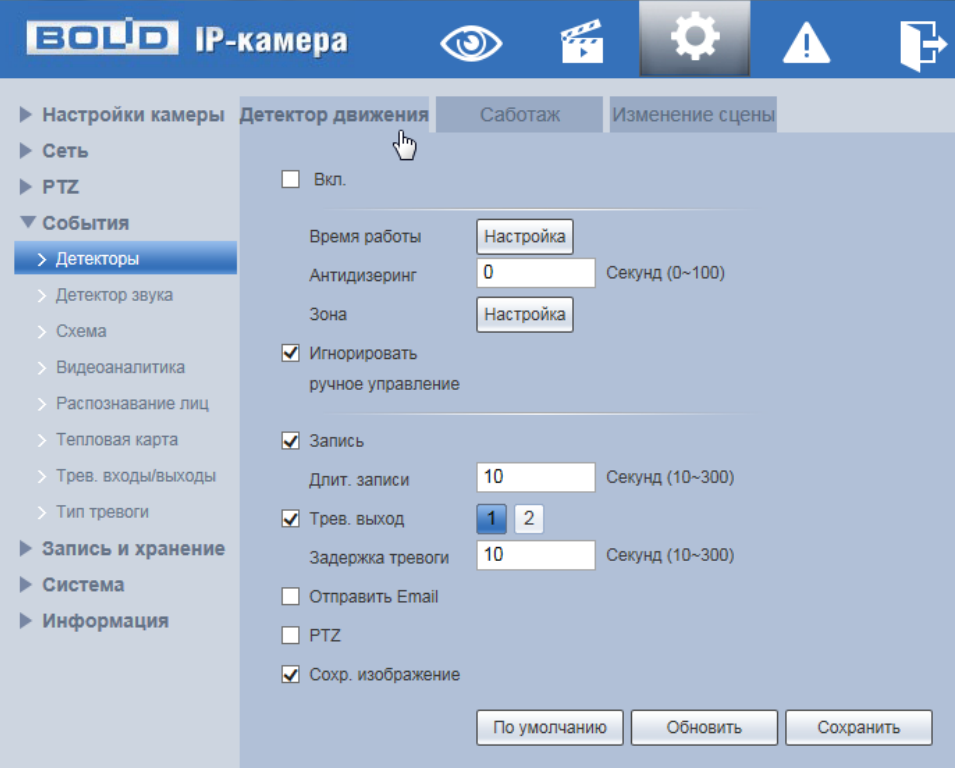

<span id="page-120-0"></span>Рисунок 7.97 – Вкладка «Детектор движения»

|                | $\Omega$      | $2^{\circ}$ | $4 -$    | $6 -$   | 10 <sup>°</sup><br>$8 -$ |    | $12 -$  | $14 -$ | 16      | 18 | $20 -$  | 22 | 24          |           |
|----------------|---------------|-------------|----------|---------|--------------------------|----|---------|--------|---------|----|---------|----|-------------|-----------|
| Понедельник    |               |             |          |         |                          |    |         |        |         |    |         |    |             | Настройка |
| <b>Вторник</b> |               |             |          |         |                          |    |         |        |         |    |         |    |             | Настройка |
| Среда          |               |             |          |         |                          |    |         |        |         |    |         |    |             | Настройка |
| Четверг        |               |             |          |         |                          |    |         |        |         |    |         |    |             | Настройка |
| Пятница        |               |             |          |         |                          |    |         |        |         |    |         |    |             | Настройка |
| Суббота        |               |             |          |         |                          |    |         |        |         |    |         |    |             | Настройка |
| Воскресенье    |               |             |          |         |                          |    |         |        |         |    |         |    |             | Настройка |
|                |               |             |          |         |                          |    |         |        |         |    |         |    |             |           |
| Bce            | √ Понедельник |             |          | Вторник | Среда                    |    | Четверг |        | Пятница |    | Суббота |    | Воскресенье |           |
| √ Период1      | 00:           | 00:         | 00<br>×, | 23:     | 59:                      | 59 |         |        |         |    |         |    |             |           |
| Период2        | 00<br>t       | 00:         | 00<br>ä, | 23:     | 59:                      | 59 |         |        |         |    |         |    |             |           |
| Период3        | 00<br>×       | 00:         | 00<br>×  | 23<br>× | 59:                      | 59 |         |        |         |    |         |    |             |           |
| Период4        | 00:           | 00:         | 00<br>×  | 23:     | 59:                      | 59 |         |        |         |    |         |    |             |           |
|                | 00:           | 00:         | 00<br>٠  | 23:     | 59:                      | 59 |         |        |         |    |         |    |             |           |
| Период5        |               |             | 00       | 23:     | 59:                      | 59 |         |        |         |    |         |    |             |           |

Рисунок 7.98 – Вкладка «Детектор движения»: Время работы

<span id="page-120-1"></span>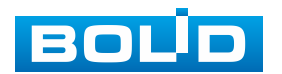

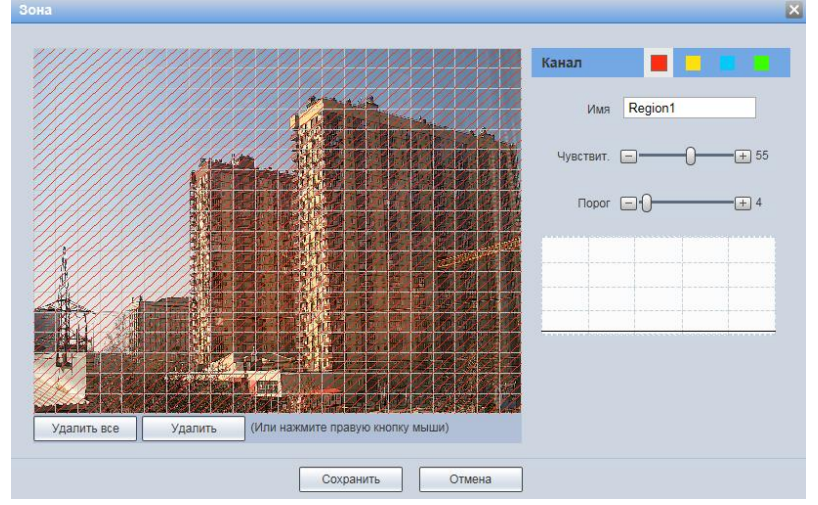

<span id="page-121-0"></span>Рисунок 7.99 – Вкладка «Детектор движения»: Зона

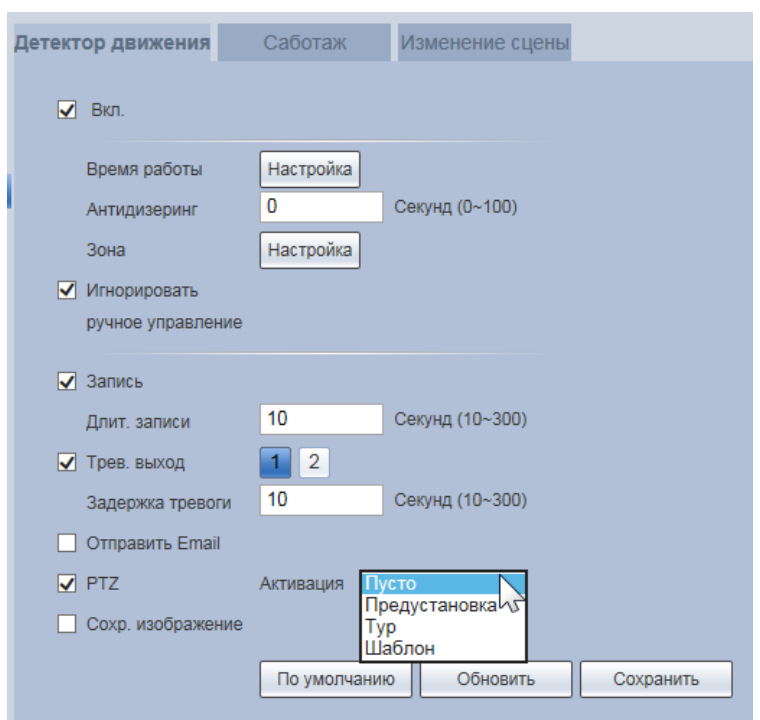

Рисунок 7.100 – Вкладка «Детектор движения»: Активация

<span id="page-121-1"></span>Функции и значения параметров представлены ниже [\(Таблица 7.31\)](#page-121-2).

<span id="page-121-2"></span>Таблица 7.31 – Функции и значения параметров вкладки «Детектор движения»

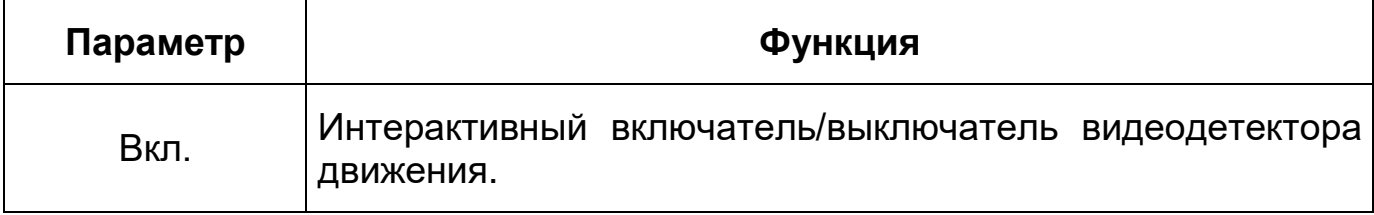

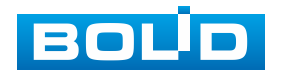

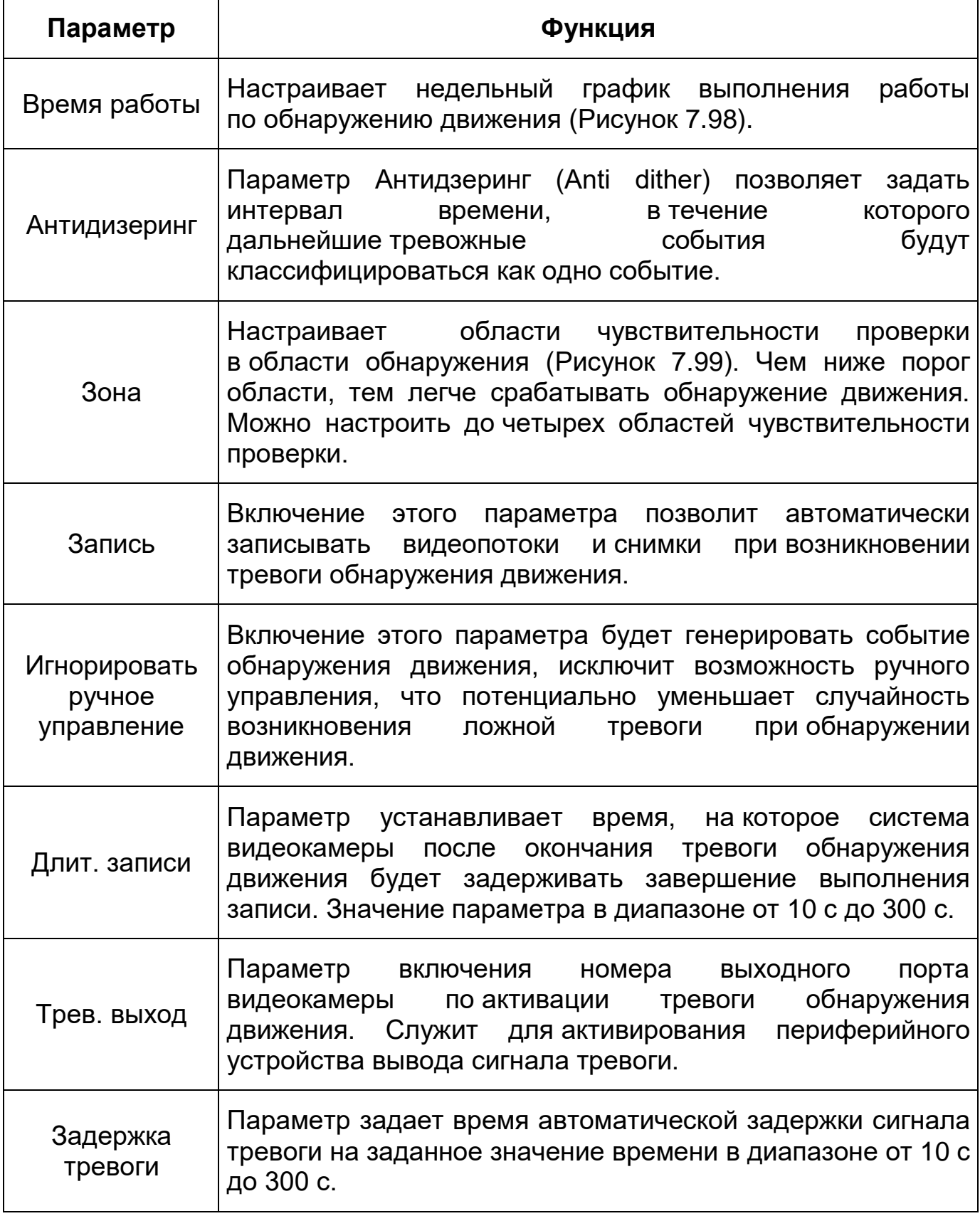

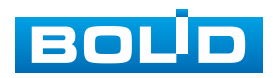

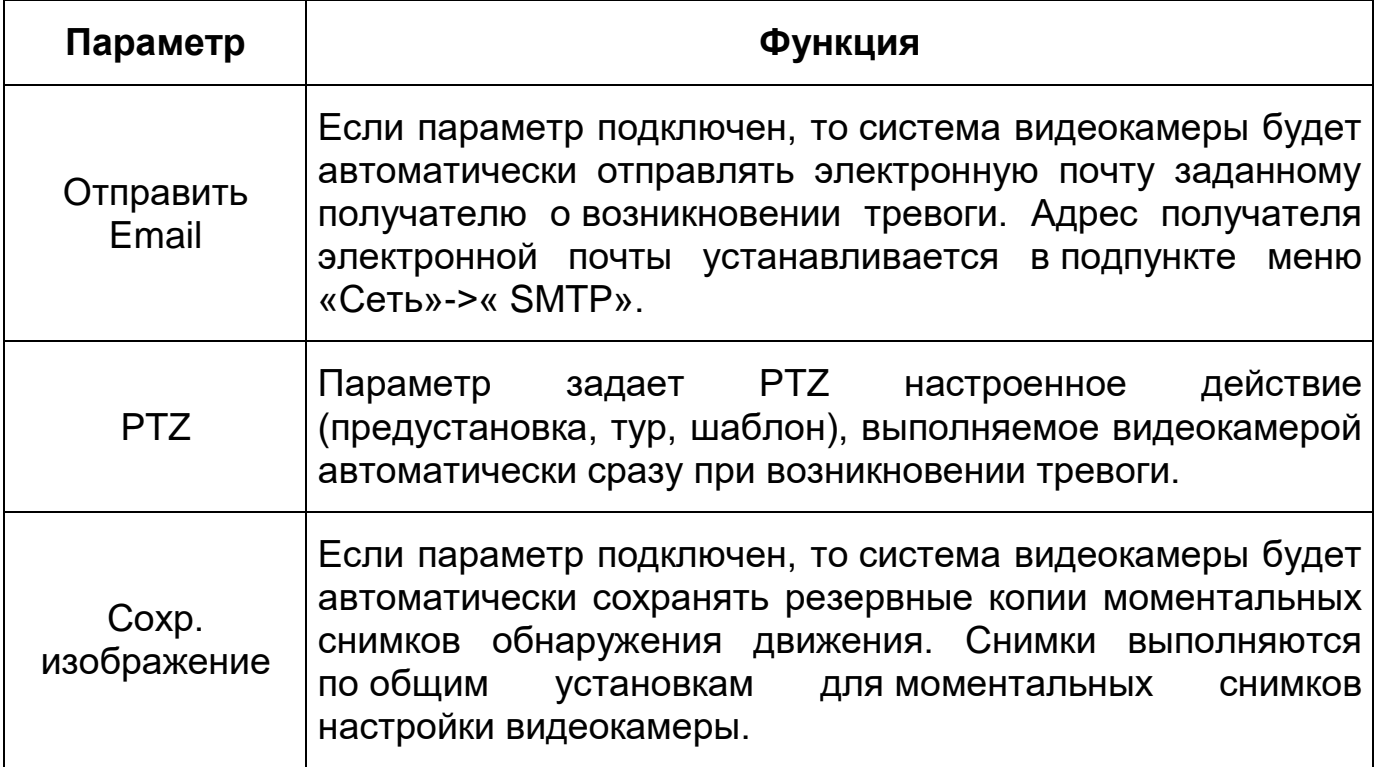

# **Вкладка «Саботаж»**

Вкладка «Саботаж» предназначена для конфигурирования параметров и графика выполнения видеокамерой детекции по обнаружению видеоискажения, заслоняющего сцену кадра видеонаблюдения. Интерфейс по конфигурированию параметров представлен ниже [\(Рисунок 7.101,](#page-123-0) [Рисунок 7.102\)](#page-124-0).

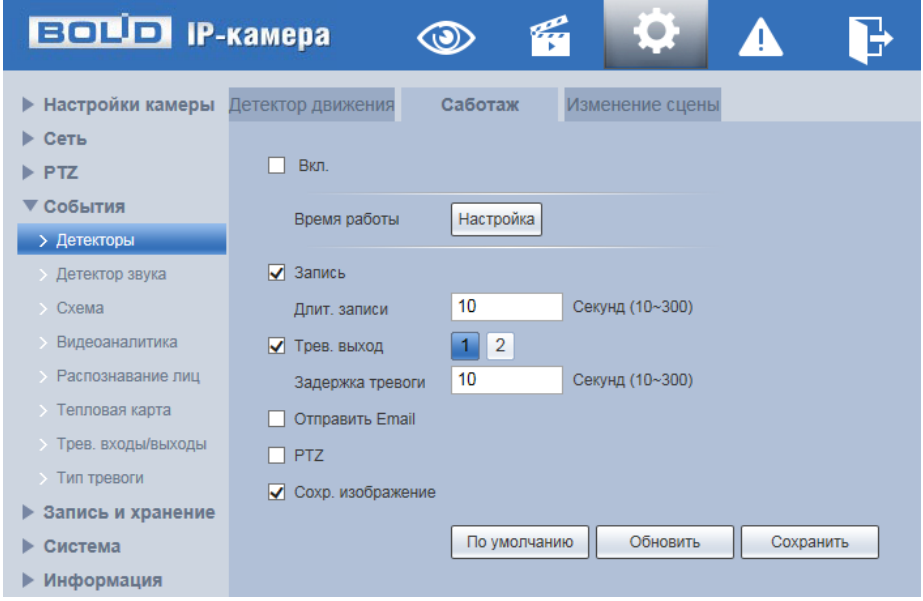

Рисунок 7.101 – Вкладка «Саботаж»

<span id="page-123-0"></span>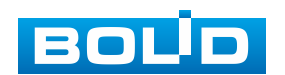

| • Настройки камеры Детектор движения |                   | Саботаж           | Изменение сцены |                  |               |              |   |                                  |    |       |          |    |                                                                 |           |                 |
|--------------------------------------|-------------------|-------------------|-----------------|------------------|---------------|--------------|---|----------------------------------|----|-------|----------|----|-----------------------------------------------------------------|-----------|-----------------|
| ▶ Сеть<br>$\triangleright$ PTZ       | $\nabla$ Bizt.    |                   |                 |                  |               |              |   |                                  |    |       |          |    |                                                                 |           |                 |
| ▼ События                            |                   |                   |                 | Время работы     |               |              |   |                                  |    |       |          |    |                                                                 |           | $\mathbbmss{E}$ |
| > Детекторы                          | Время работы      | Настройка         |                 | $\theta$         | $\mathcal{P}$ |              | 6 | 10 <sup>10</sup><br>$\mathbf{R}$ | 12 | 14    | 16<br>18 | 20 | 22<br>24                                                        |           |                 |
| Детектор звука                       | $\sqrt{3}$ 3anxos |                   |                 | Понедельник      |               |              |   |                                  |    |       |          |    |                                                                 | Настройка |                 |
| Схема                                | Длит, записи      | 10                | Секунд (10~300) | <b>Вторник</b>   |               |              |   |                                  |    |       |          |    |                                                                 | Настройка |                 |
| Видеоаналитика                       | ■ Трев. выход     |                   |                 | Среда            | -------       |              |   |                                  |    | ----- |          |    |                                                                 | Настройка |                 |
| Распознавание лиц                    | Задержка тревоги  | 10                | Секунд (10-300) | Четверг          |               |              |   |                                  |    |       |          |    |                                                                 | Настройка |                 |
| Тепловая карта                       | Ompasure Email    |                   |                 | Пятница          |               |              |   |                                  |    |       |          |    |                                                                 | Настройка |                 |
| Трев. входы/выходы<br>Тип тревоги    | $\nabla$ PTZ      | Активация Пусто V |                 | Суббота          |               |              |   |                                  |    |       |          |    |                                                                 | Настройка |                 |
| ▶ Запись и хранение                  | Оохр. изображение |                   |                 | Воскресенье      |               |              |   |                                  |    |       |          |    |                                                                 | Настройка |                 |
| ⊫ Система                            |                   | По умолчанию      | Обновить        |                  |               |              |   |                                  |    |       |          |    |                                                                 |           |                 |
| ▶ Информация                         |                   |                   |                 | $\Box$ Bce       |               |              |   |                                  |    |       |          |    | Понедельник Вторник / Среда Четверг Пятница Оуббота Воскресенье |           |                 |
|                                      |                   |                   |                 | <b>V</b> Период1 | 05 : 00 : 00  |              |   | 10 : 59 : 59                     |    |       |          |    |                                                                 |           |                 |
|                                      |                   |                   |                 | √ Период2        | 15: 00: 00    |              |   | 家に<br>21:                        | 59 |       |          |    |                                                                 |           |                 |
|                                      |                   |                   |                 | Период3          | 00 : 00 : 00  |              |   | 23 : 59                          | 59 |       |          |    |                                                                 |           |                 |
|                                      |                   |                   |                 | П Период4        | 00:           | $00$ :<br>00 |   | 23 : 59                          | 59 |       |          |    |                                                                 |           |                 |
|                                      |                   |                   |                 | Период5          | 00:           | 00 : 00      |   | 23 : 59 :                        | 59 |       |          |    |                                                                 |           |                 |
|                                      |                   |                   |                 | Период6          | $00$ :        | $00$ :<br>00 |   | 23 : 59 : 59                     |    |       |          |    |                                                                 |           |                 |

Рисунок 7.102 – Вкладка «Саботаж»: Время работы

<span id="page-124-0"></span>Функции и значения параметров представлены ниже [\(Таблица 7.32\)](#page-124-1).

<span id="page-124-1"></span>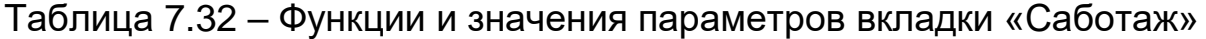

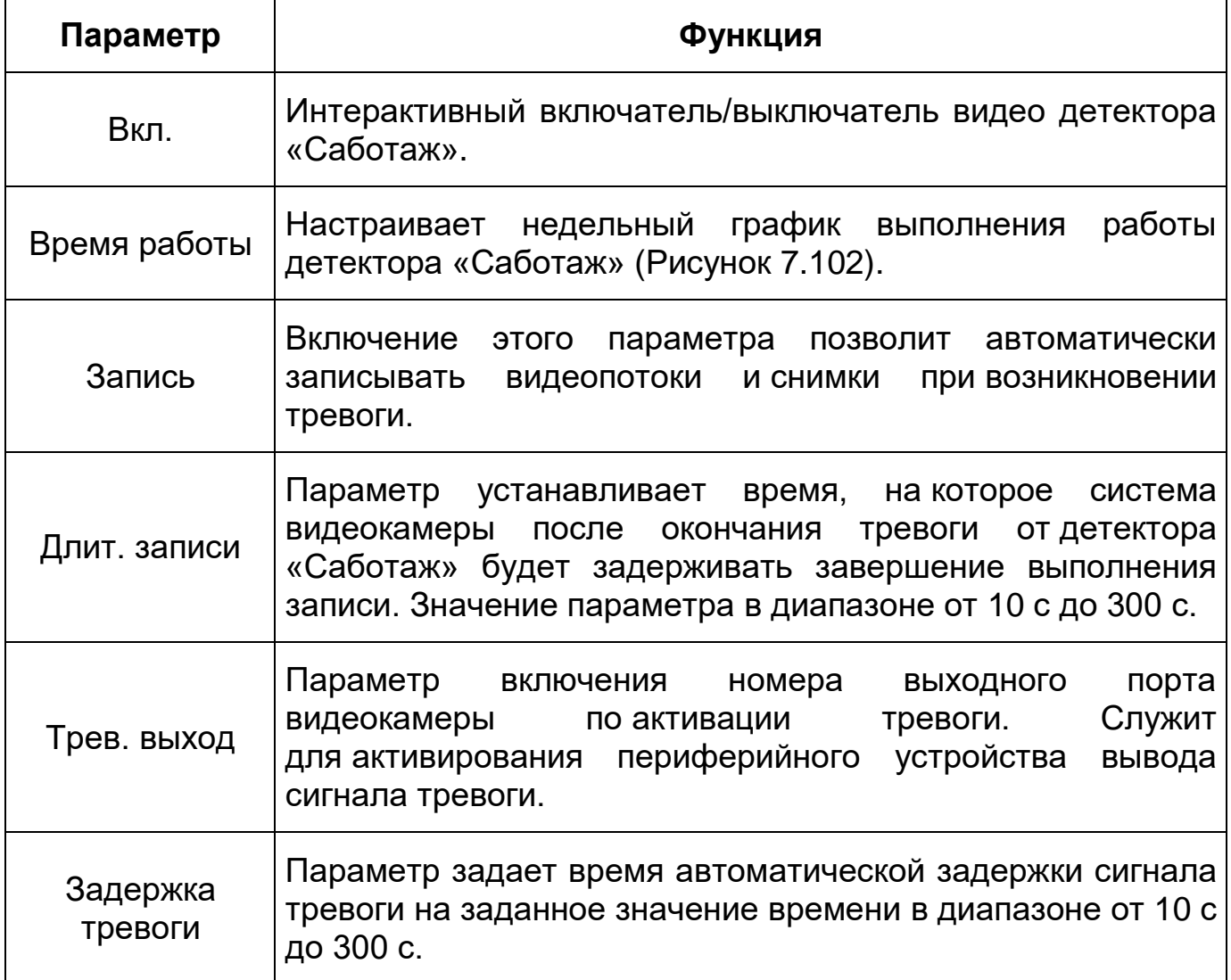

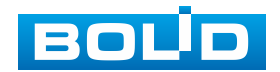

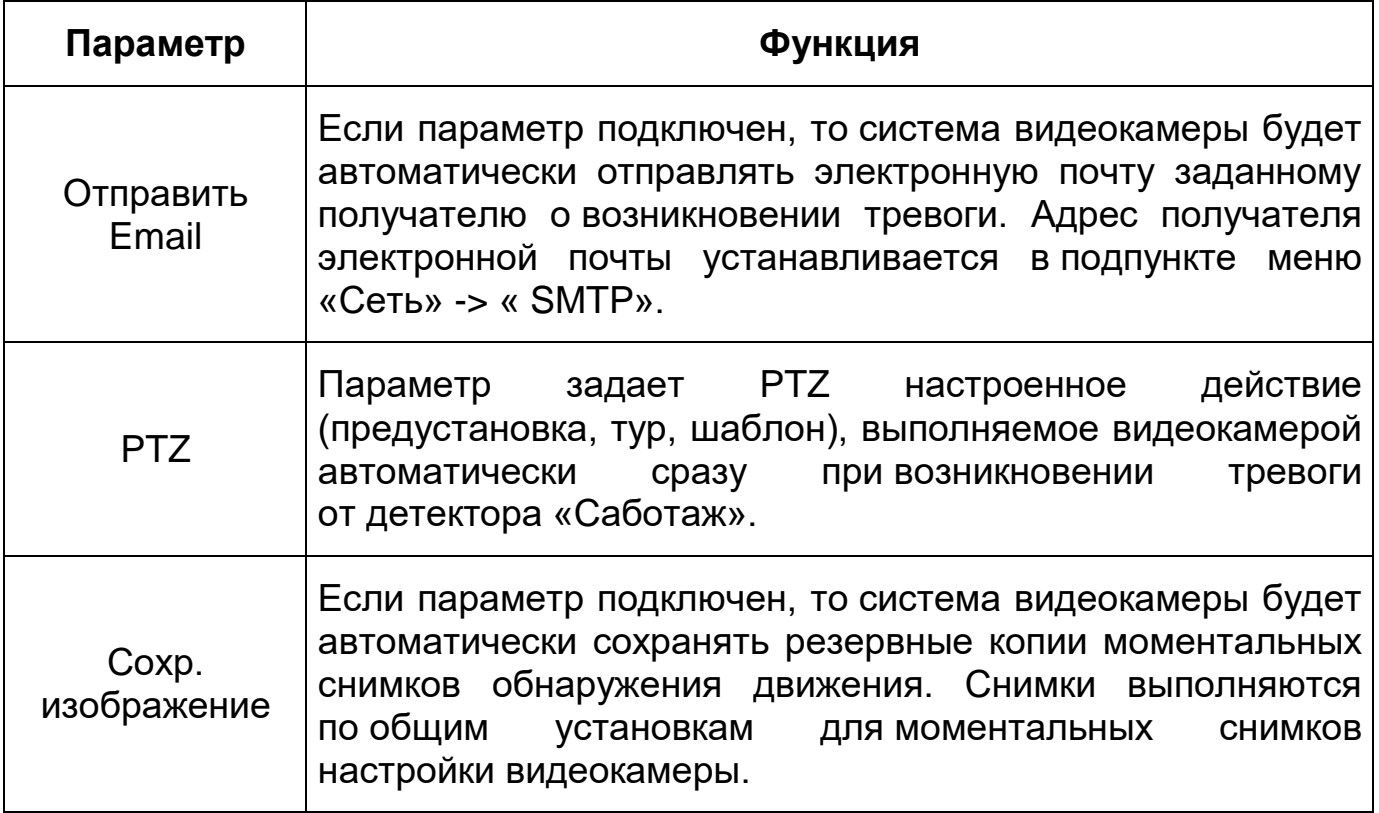

## **Вкладка «Изменение сцены»**

Вкладка «Изменение сцены» предназначена для конфигурирования параметров и графика выполнения видеокамерой детекции по обнаружению видеоискажения «Изменение сцены» статического изображения сцены видеонаблюдения. Интерфейс по конфигурированию параметров представлен ниже [\(Рисунок 7.103,](#page-125-0) [Рисунок 7.104\)](#page-126-0).

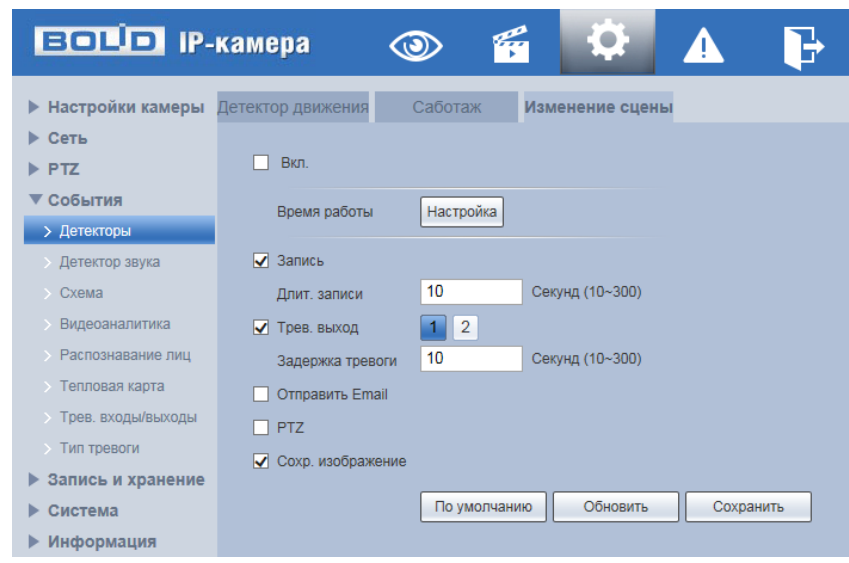

Рисунок 7.103 – Вкладка «Изменение сцены»

<span id="page-125-0"></span>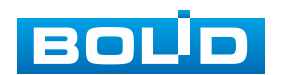

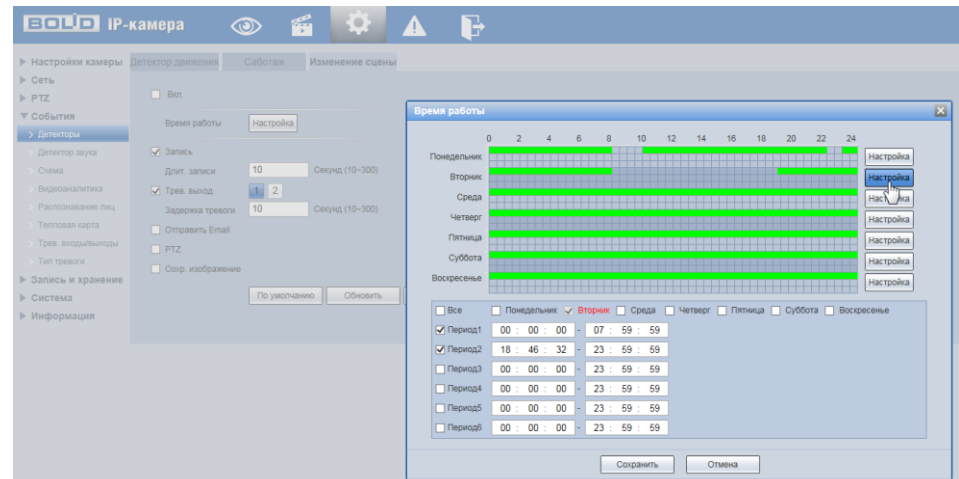

Рисунок 7.104 – Вкладка «Изменение сцены»: Время работы

<span id="page-126-0"></span>Функции и значения параметров представлены ниже [\(Таблица 7.33\)](#page-126-1).

<span id="page-126-1"></span>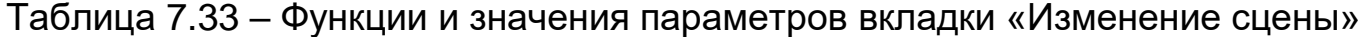

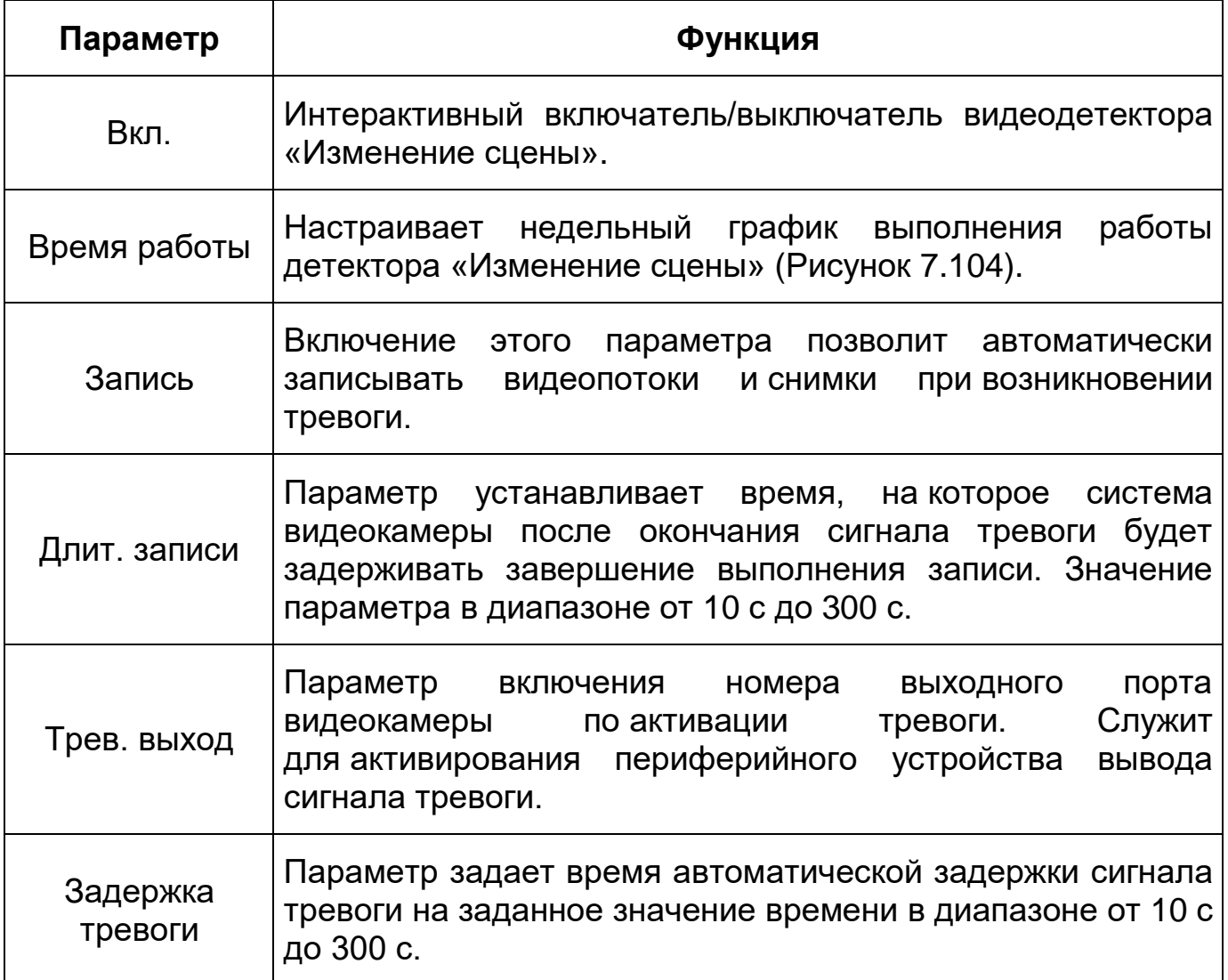

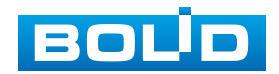

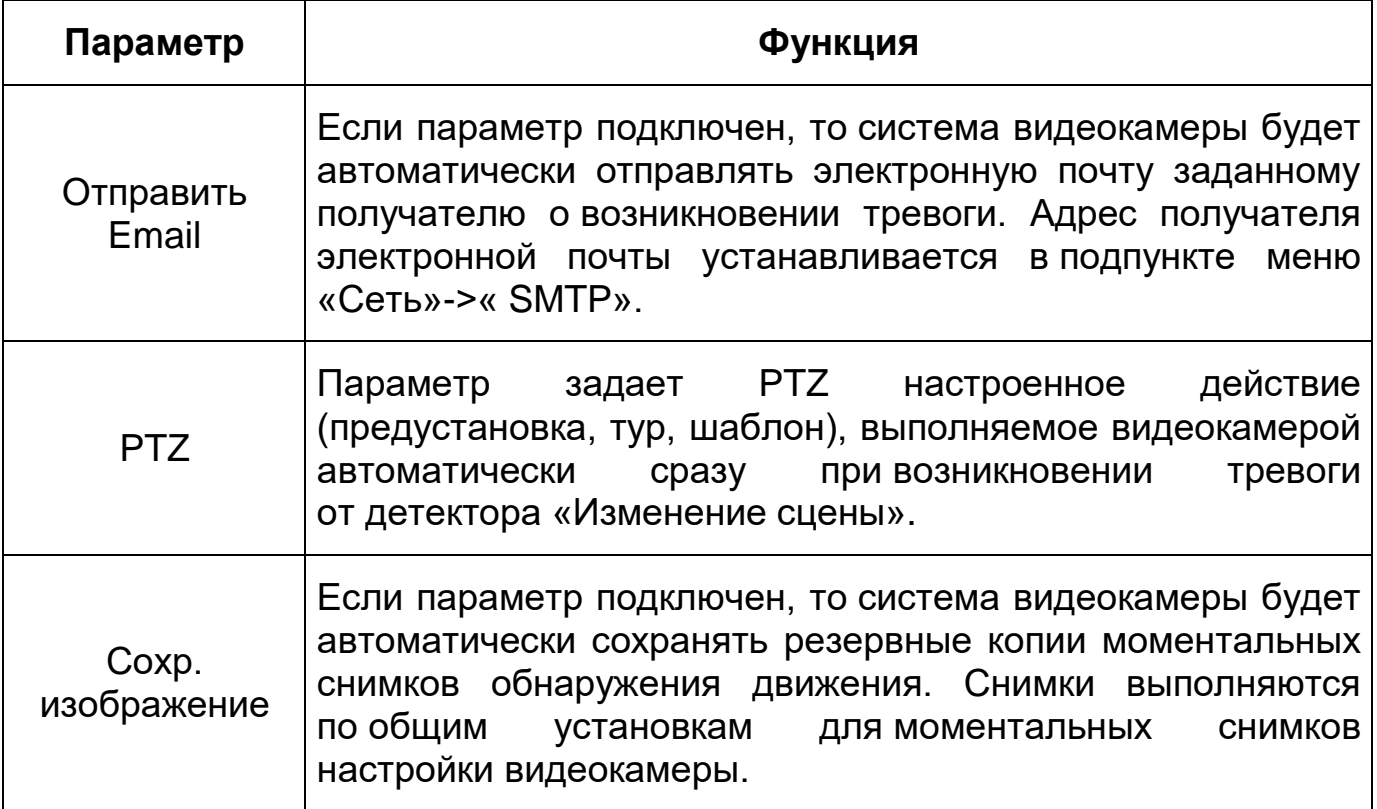

# **7.5.4.2 Подпункт меню «Детектор звука»**

Подпункт меню «Детектор звука» предназначен для конфигурирования параметров и графика выполнения видеокамерой действий по обработке детекции звука по сигналу периферийного оборудования для детекции звука. Интерфейс по конфигурированию параметров представлен ниже [\(Рисунок 7.105,](#page-127-0) [Рисунок 7.106\)](#page-128-0).

<span id="page-127-0"></span>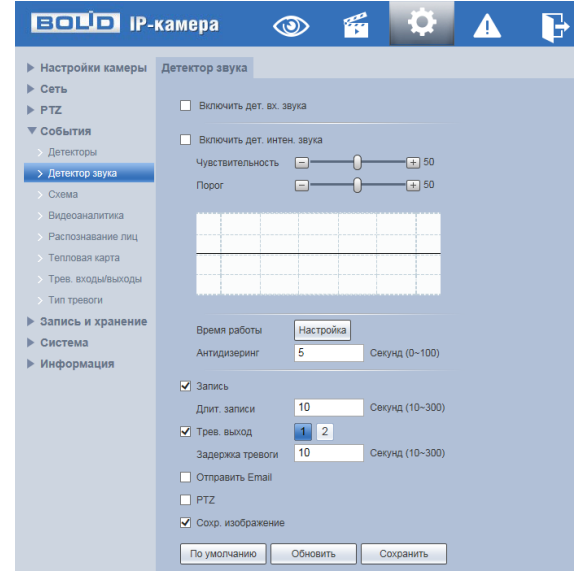

Рисунок 7.105 – Подпункт меню «Детектор звука»

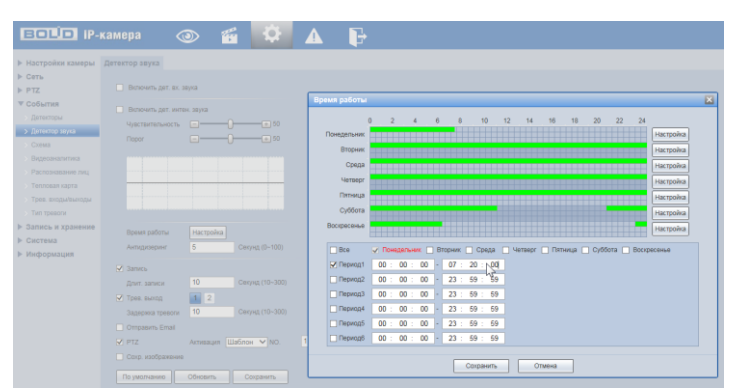

<span id="page-128-0"></span>Рисунок 7.106 – Подпункт меню «Детектор звука»: Время работы

Функции и значения параметров представлены ниже [\(Таблица 7.34\)](#page-128-1).

<span id="page-128-1"></span>Таблица 7.34 – Функции и значения параметров подпункта меню «Детектор звука»

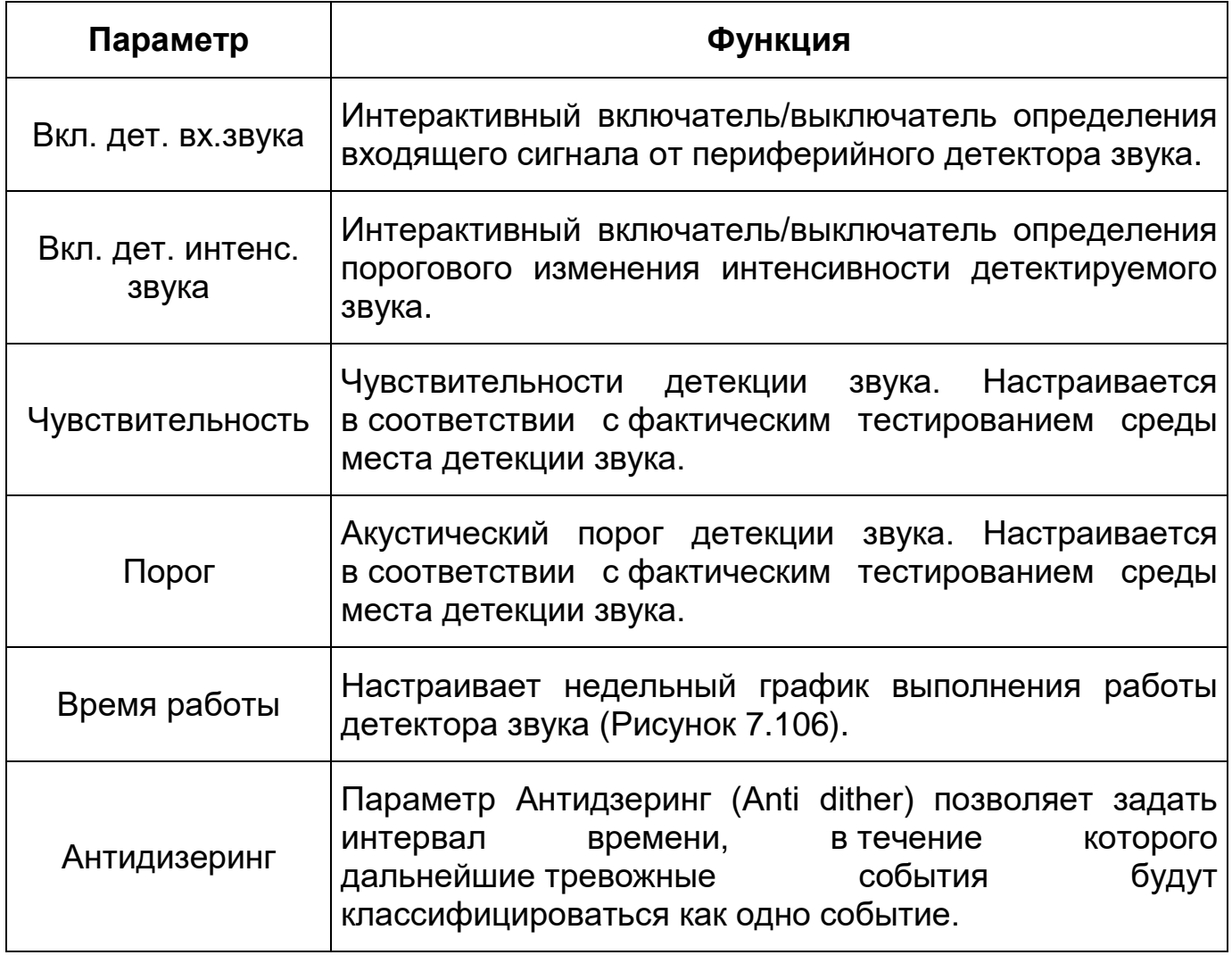

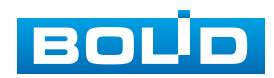

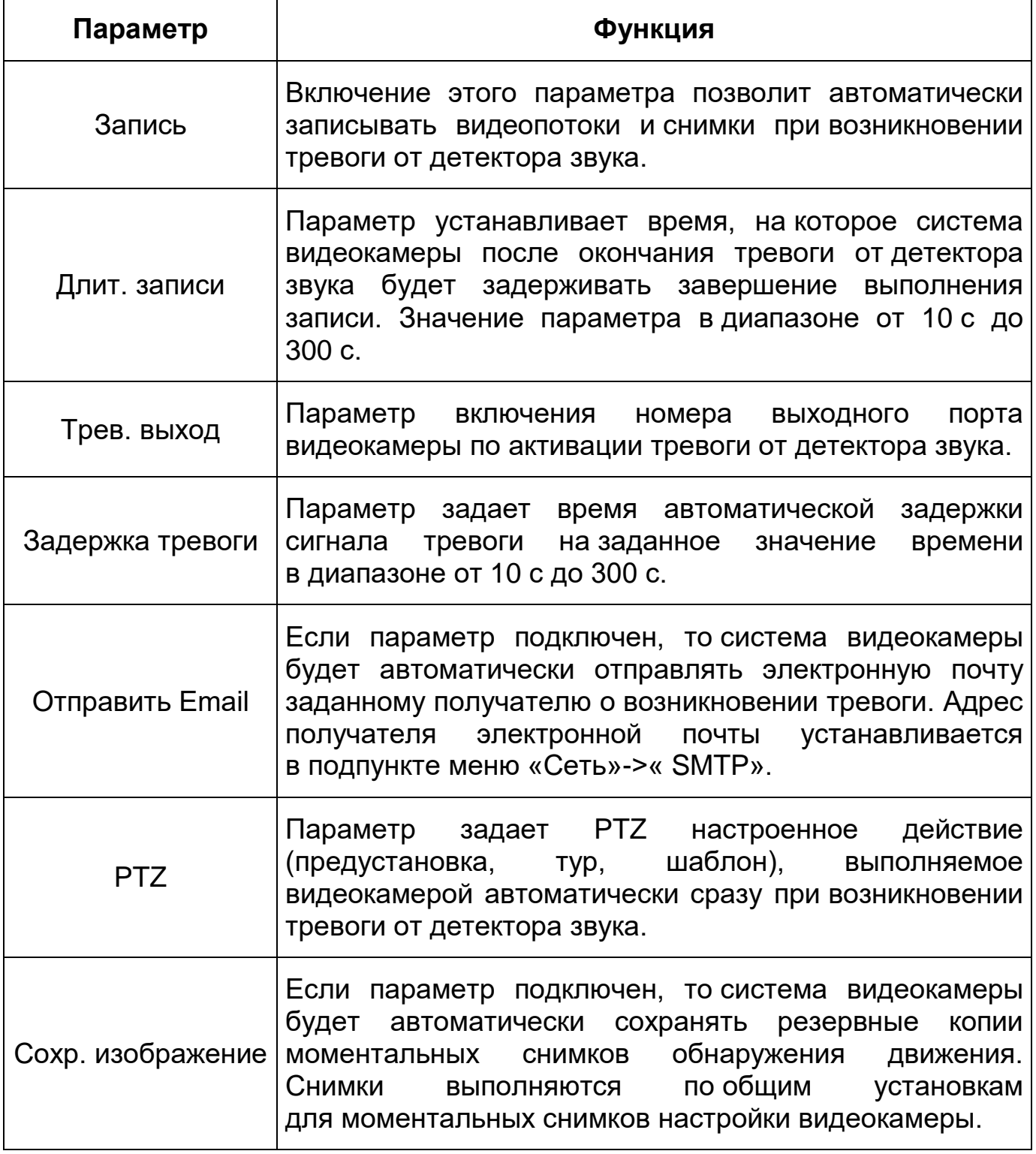

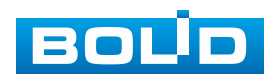

## <span id="page-130-2"></span>**7.5.4.3 Подпункт меню «Схема»**

Подпункт меню «Схема» предназначен для конфигурирования параметров и графика выполнения видеокамерой «Умного плана» – заготовленной «Схемы» необходимых действий видеокамеры. Интерфейс по конфигурированию параметров представлен ниже [\(Рисунок 7.107,](#page-130-0) [Рисунок 7.108,](#page-130-1) [Рисунок 7.109,](#page-131-0) [Рисунок 7.110\)](#page-131-1).

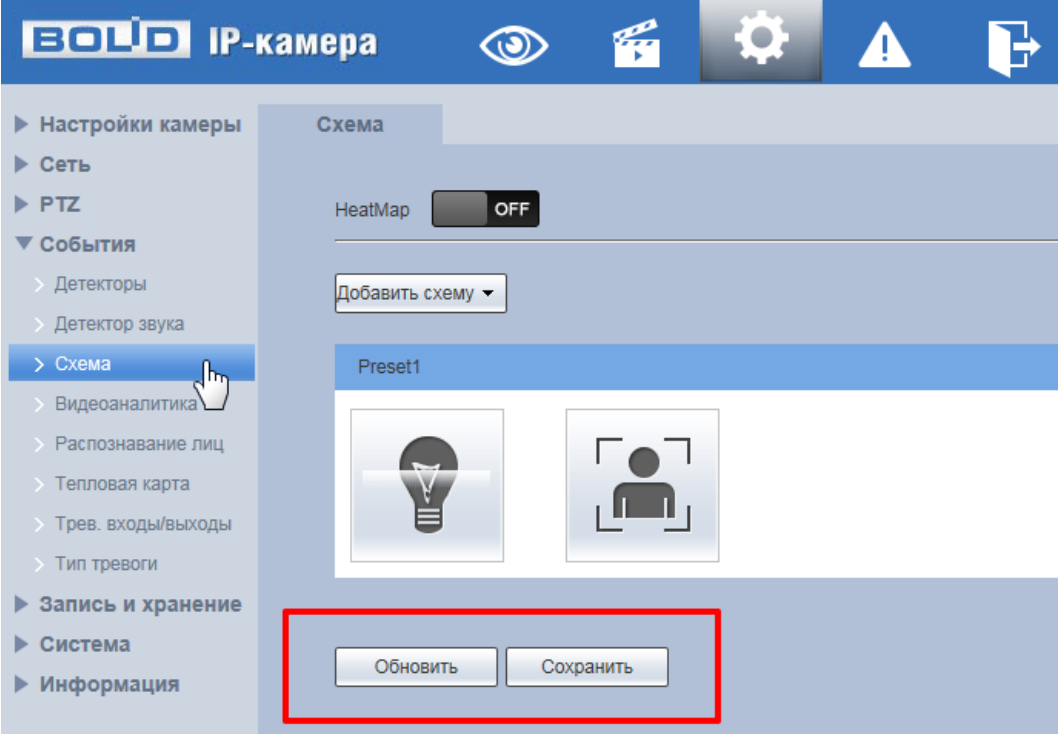

<span id="page-130-0"></span>Рисунок 7.107 – Подпункт меню «Схема»

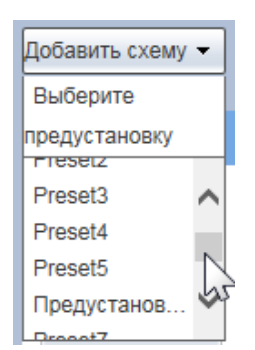

<span id="page-130-1"></span>Рисунок 7.108 – Подпункт меню «Схема»: Выбор предустановки

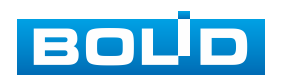

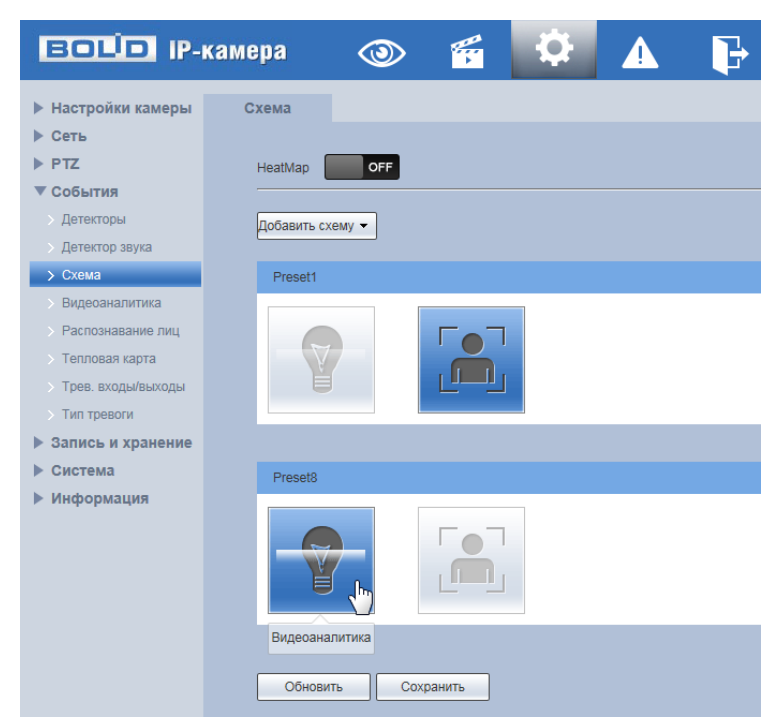

<span id="page-131-0"></span>Рисунок 7.109 – Подпункт меню «Схема»: Интеллектуальные функции

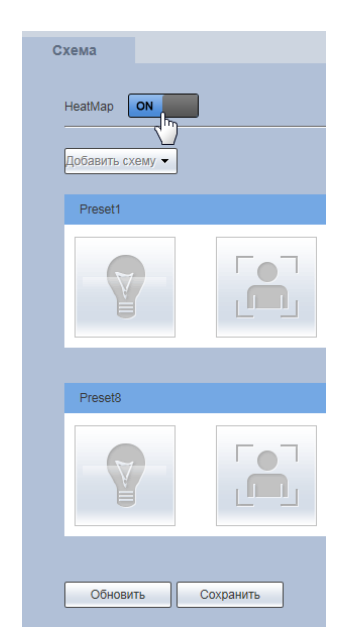

Рисунок 7.110 – Подпункт меню «Схема»: Тепловая карта

<span id="page-131-1"></span>Интеллектуальные функции видеокамеры, такие как: тепловая карта, подсчет людей, не могут без назначенной схемы умного плана работать одновременно с интеллектуальными функциями, связанными с предустановкой. Каждая предустановка может включать в себя в схеме умного плана различные необходимые интеллектуальные функции.

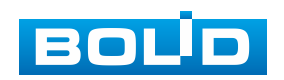

Для активации интеллектуальных функций в схеме по предустановке [\(Рисунок 7.108\)](#page-130-1) необходимо кликнуть «мышью» иконки этих функции в поле предустановки [\(Рисунок 7.109\)](#page-131-0). Тепловая карта и предустановка не могут быть одновременно вместе внесены в схему умного плана видеонаблюдения [\(Рисунок 7.110\)](#page-131-1).

# **7.5.4.4 Подпункт меню «Видеоаналитика»**

Подпункт меню «Видеоаналитика» предназначен для конфигурирования параметров и графика выполнения видеокамерой видеоаналитики потоков видеонаблюдения. Интерфейс по конфигурированию параметров представлен ниже [\(Рисунок 7.111,](#page-132-0) [Рисунок 7.112,](#page-132-1) [Рисунок 7.113\)](#page-133-0).

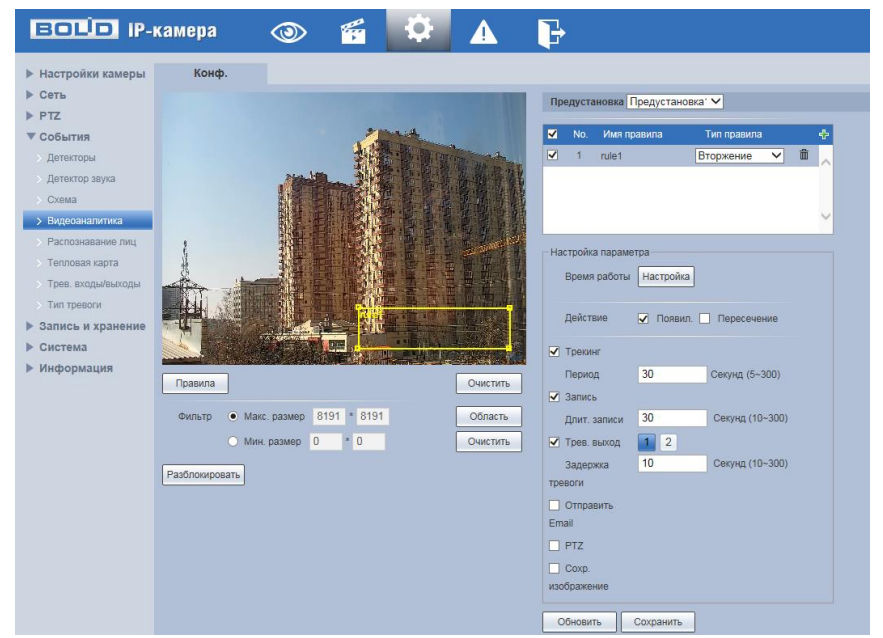

<span id="page-132-0"></span>Рисунок 7.111 – Подпункт меню «Видеоаналитика»

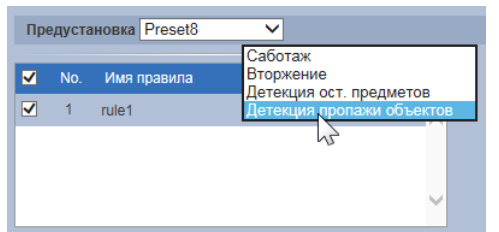

Рисунок 7.112 – Подпункт меню «Видеоаналитика»: Предустановка

<span id="page-132-1"></span>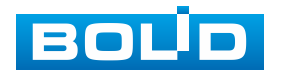

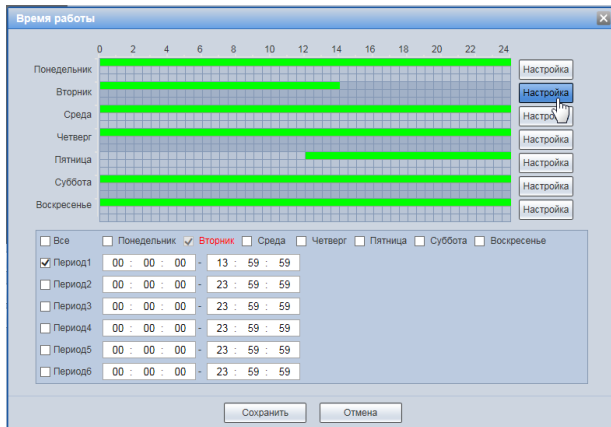

Рисунок 7.113 – Подпункт меню «Видеоаналитика»: Время работы

<span id="page-133-0"></span>Видеоаналитика – это интеллектуальный анализ потоков видеонаблюдения и видеоданных архива видеонаблюдения. Видеоаналитика выполняет автоматическое выявление различного рода данных и детектирование заранее запрограммированных событий тревог. Видеоаналитика, выполняемая видеокамерой, использует функции детекторов видеокамеры и позволяет определить в данных видеопотока аналитические ситуации по собственным и периферийным детекторам, по анализу треков видеопотоков, распознаванию образов. Границу предупреждающей линии области применения правила детекции видеоаналитики следует делать простой и не применять видеоаналитику к структурно сложным областям.

Видеоаналитика контролируемых объектов/вещей (целей) на сцене видеонаблюдения, выполняемая видеокамерой, включает в себя:

 Контроль тревоги «Саботаж» – вызывает сигнал тревоги, когда цель согласно установленному по контролю направлению движения пересечет предупреждающую линию (визуальная «растяжка») для детекции этого нужно некоторое время и после того тревога подтверждается. Интерфейс конфигурирования параметров представлен ниже [\(Рисунок 7.114\)](#page-134-0).

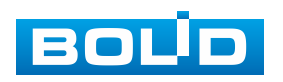

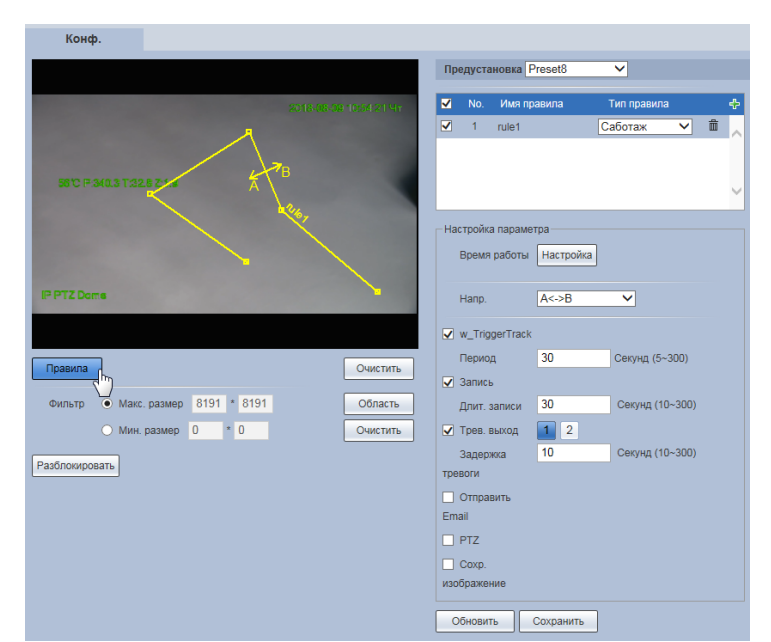

Рисунок 7.114 – Подпункт меню «Видеоаналитика»: Саботаж

<span id="page-134-0"></span> Контроль тревоги «Вторжение» – вызывает сигнал тревоги, когда объект частью или целиком появился на протяжении контролируемого времени пребывания внутри контура контролируемой зоны или когда движущаяся цель пересекла на вход/выход предупреждающую линию (замкнутый контур) контролируемой зоны. Для детекции этого нужно некоторое время и после того тревога подтверждается. Интерфейс конфигурирования параметров представлен ниже [\(Рисунок 7.115\)](#page-134-1).

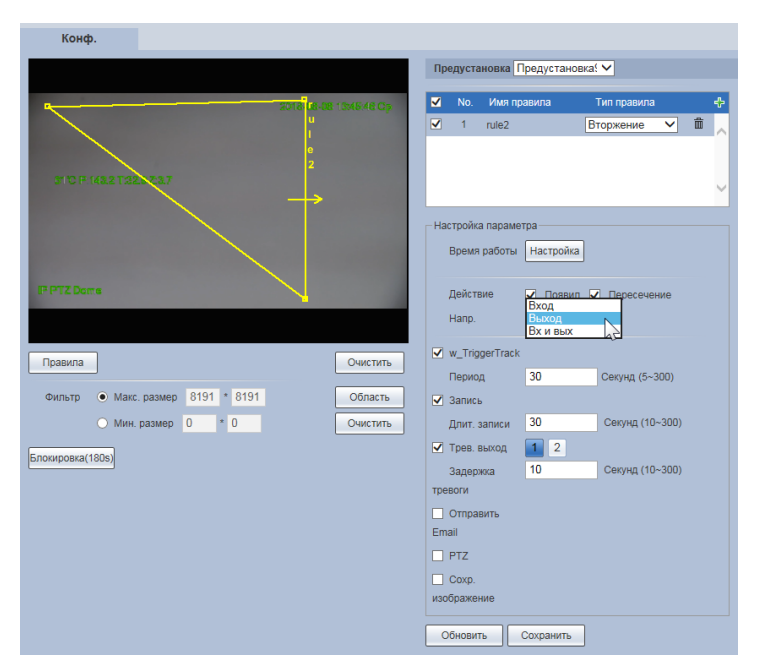

Рисунок 7.115 – Подпункт меню «Видеоаналитика»: Вторжение

<span id="page-134-1"></span>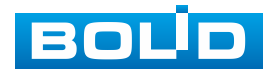

 Контроль тревоги «Детекция ост. предметов» – вызывает сигнал тревоги, когда нахождение в пределах предупреждающей линии (замкнутый контур) контролируемой зоне оставленных предметов в течение времени превышающего установленное контролем. Аналитика обнаружения оставленных предметов может привести к путанице в ситуации, когда и передний план, и задний план очень сложны. Фильтр этого вида сигнала тревоги может контролировать и мелкие оставленные предметы, значительно меньшие, чем человек, корабль; машина. Размер фильтра можно устанавливать, что позволит избежать ложной тревоги короткого пребывания объектов через продление времени сигнализации тревоги. Контролируемая видеонаблюдением область должна быть достаточно сценически простой, ее не рекомендуется применять к сложным сценическим областям. Интерфейс конфигурирования параметров представлен ниже [\(Рисунок 7.116\)](#page-135-0).

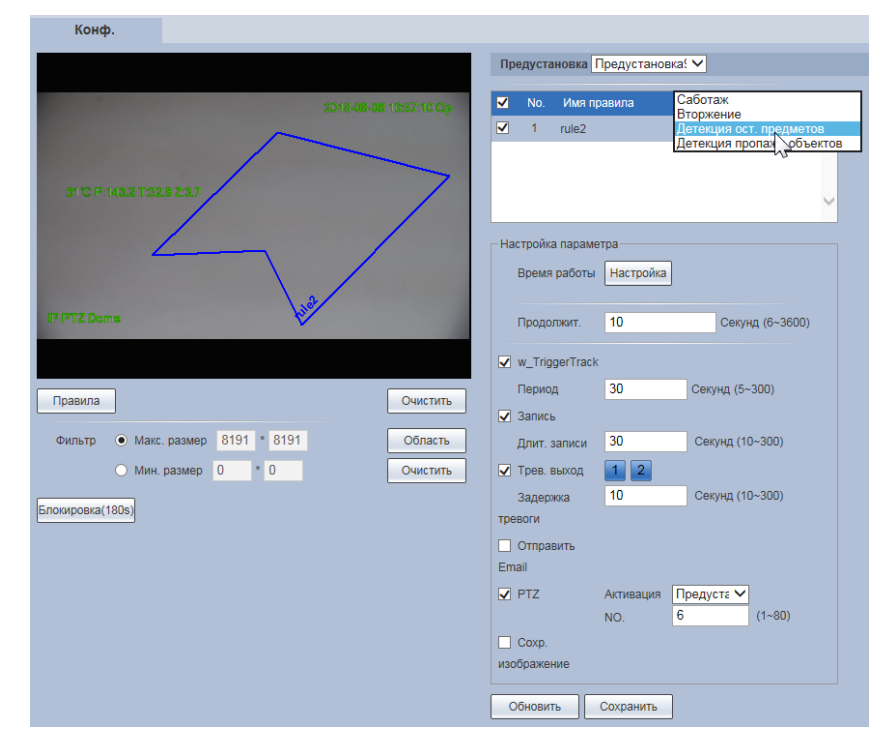

<span id="page-135-0"></span>Рисунок 7.116 – Подпункт меню «Видеоаналитика»: Детекция оставленных предметов

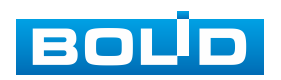

# **BOLID VCI-627. Версия 2. Руководство по эксплуатации** 137

 Контроль тревоги «Детекция пропажи объектов» – вызывает сигнал тревоги, когда контролируемый объект будет изъят из контролируемой области, ограниченной предупреждающей линией (замкнутый контур), контролируемой сцены видеонаблюдения и его отсутствие превысит определенное значение времени. Ошибка аналитики может возникнуть при отличии оставленного объекта от отсутствующего объекта, когда в кадре видеонаблюдения передний план и фон сцены очень сложны и динамичны. Интерфейс конфигурирования параметров представлен ниже [\(Рисунок 7.117\)](#page-136-0).

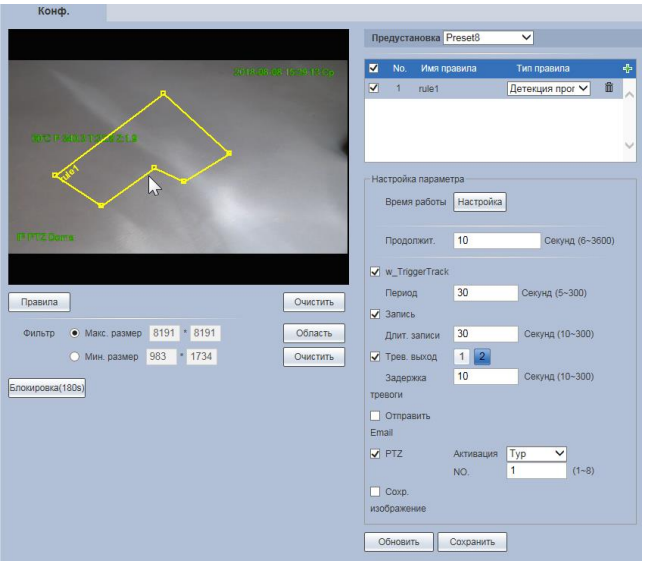

<span id="page-136-0"></span>Рисунок 7.117 – Подпункт меню «Видеоаналитика»: Детекция пропажи объектов

Интерфейс интерактивного численного конфигурирования размеров контролируемой зоны представлен ниже [\(Рисунок 7.118\)](#page-136-1).

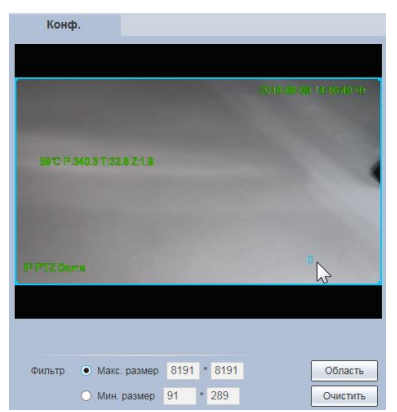

<span id="page-136-1"></span>Рисунок 7.118 – Численное конфигурирование размеров контролируемой зоны

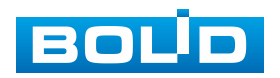

Интерфейс интерактивного графического формирования «мышью» предупреждающей линии представлен ниже [\(Рисунок 7.119\)](#page-137-0).

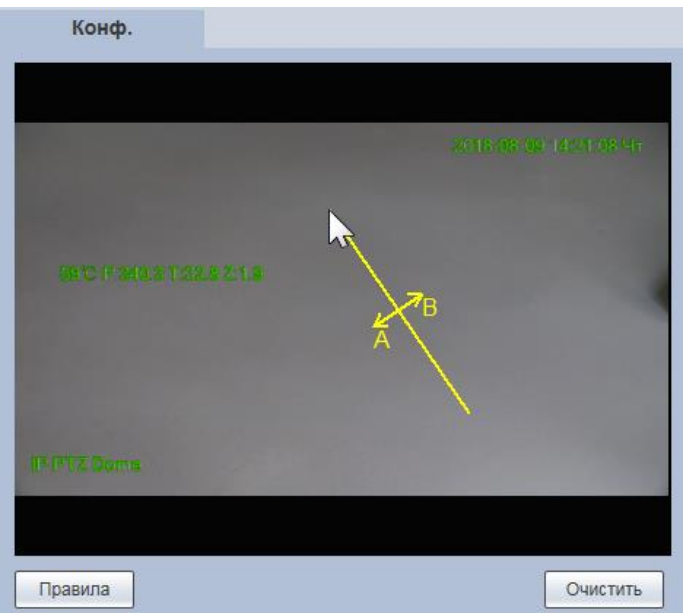

<span id="page-137-0"></span>Рисунок 7.119 – Графическое конфигурирование размеров контролируемой зоны

Функции и значения параметров аналитики представлены ниже [\(Таблица 7.35\)](#page-137-1).

<span id="page-137-1"></span>Таблица 7.35 – Функции и значения параметров подпункта меню «Видеоаналитика»

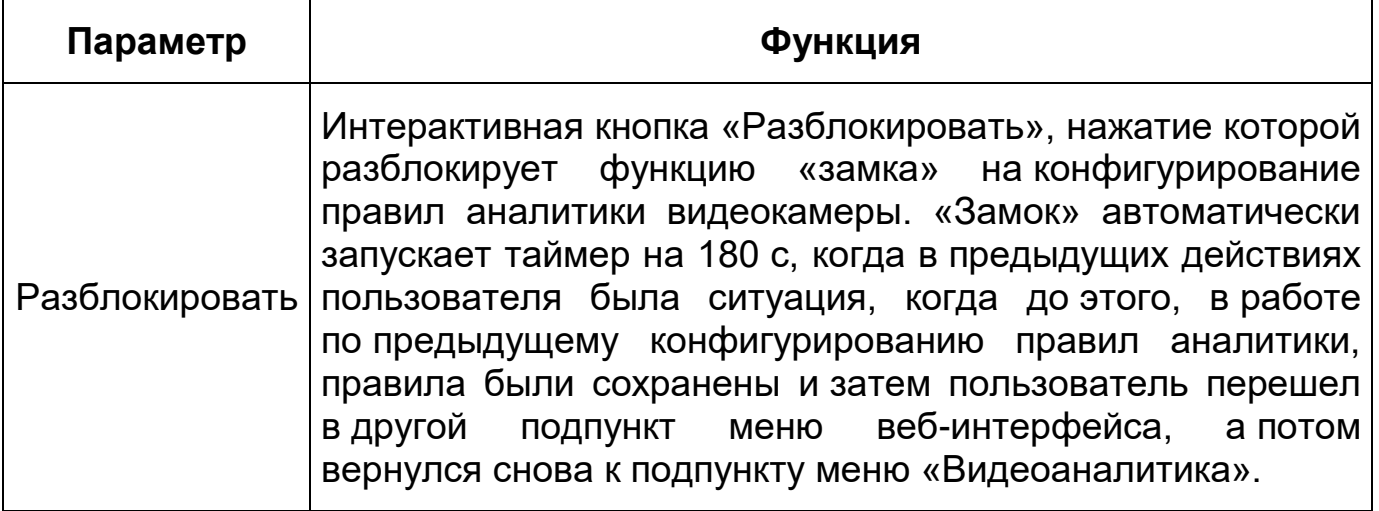

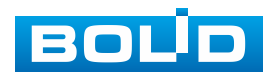

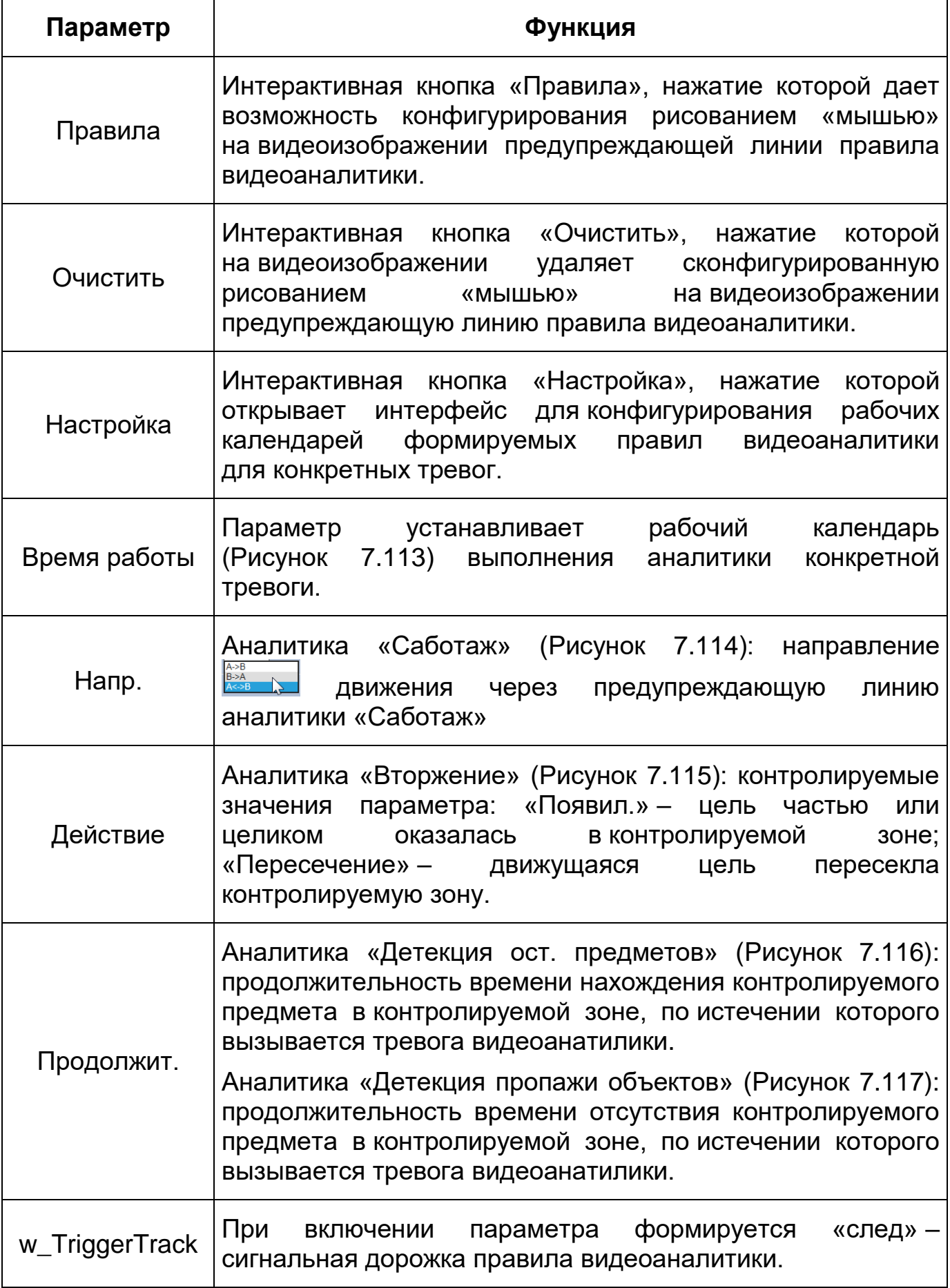

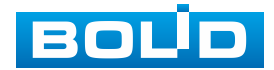

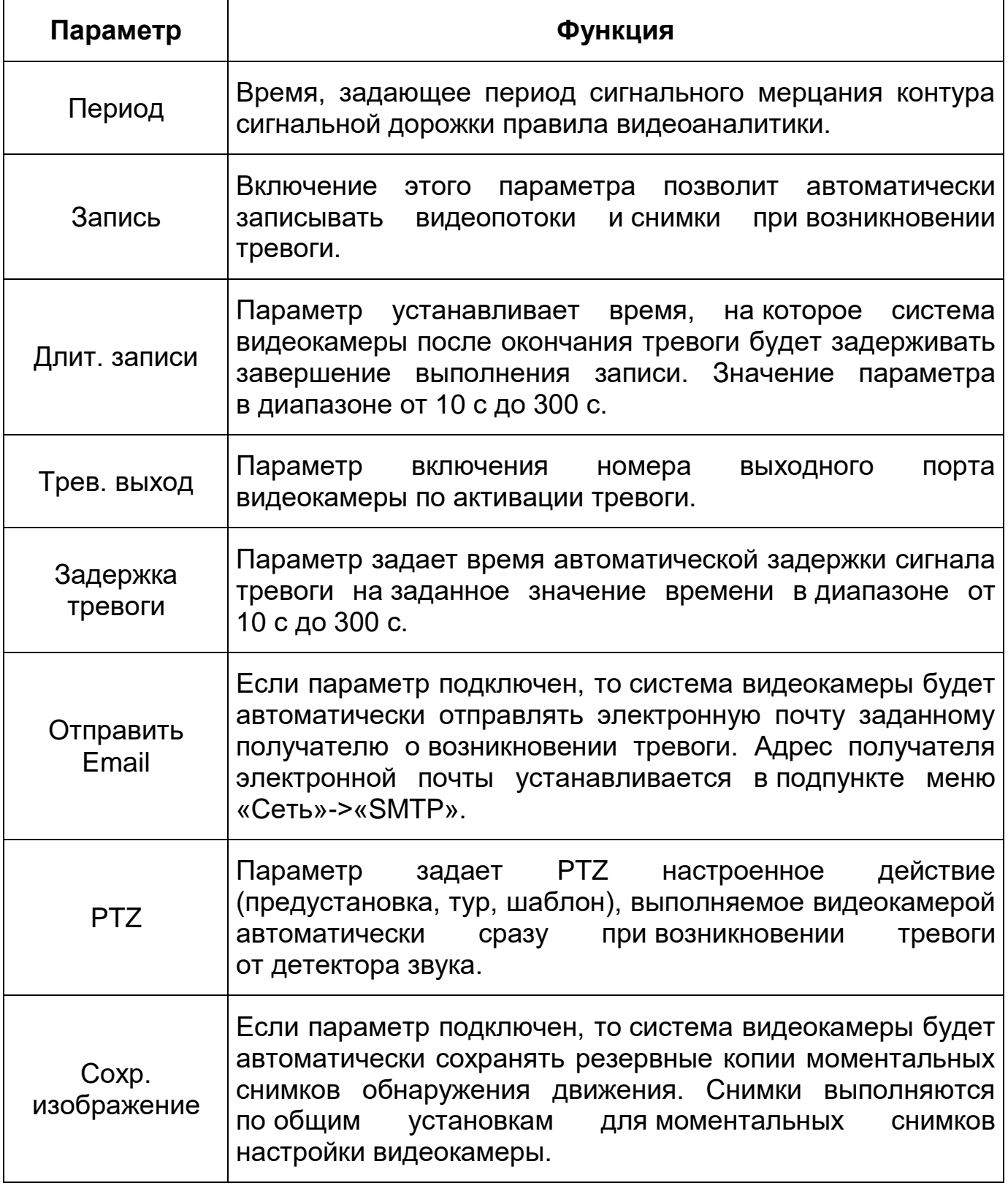

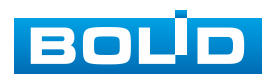

### **7.5.4.5 Подпункт меню «Распознавание лиц»**

Подпункт меню «Распознавание лиц» предназначен для конфигурирования параметров и графика выполнения видеокамерой функции обнаружения в кадре видеосъемки лиц и осуществления их фотографирования. Интерфейс по конфигурированию параметров представлен ниже [\(Рисунок 7.120,](#page-140-0) [Рисунок 7.121\)](#page-140-1).

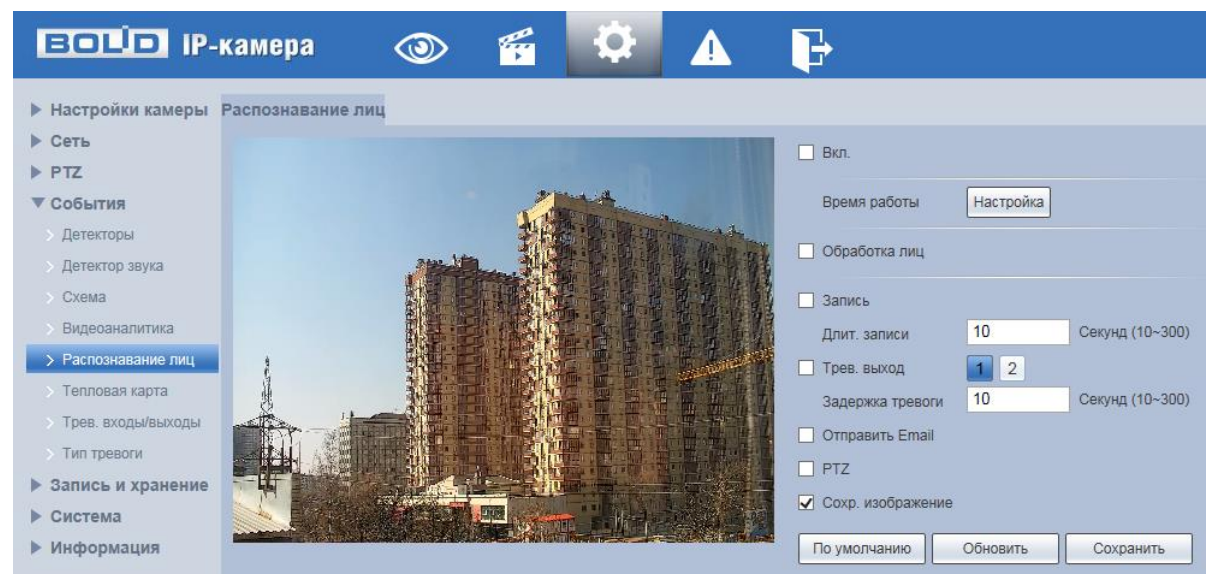

Рисунок 7.120 – Подпункт меню «Распознавание лиц»

<span id="page-140-0"></span>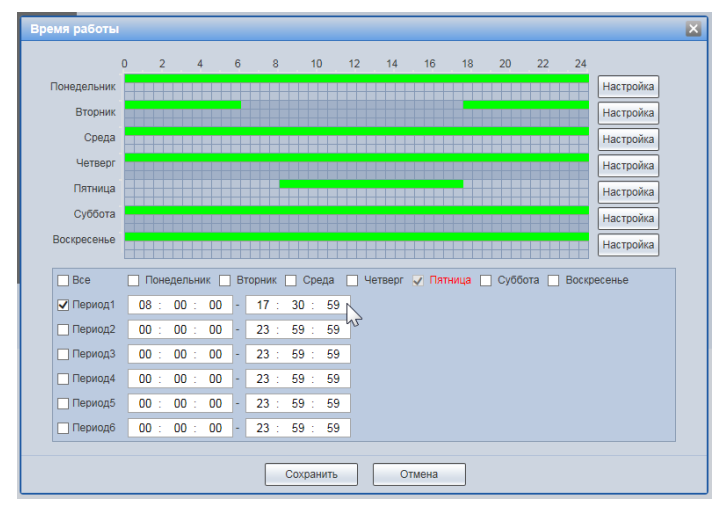

Рисунок 7.121 – Подпункт меню «Распознавание лиц»: Время работы

<span id="page-140-1"></span>Функция позволяет распознавать несколько лиц и применяется при выполнении конфигурирования «Умного плана» «Схемы» необходимых действий видеокамеры (раздел [7.5.4.3](#page-130-2) настоящего руководства).

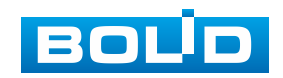

Функции и значения параметров аналитики представлены ниже [\(Таблица 7.36\)](#page-141-0).

<span id="page-141-0"></span>Таблица 7.36 – Функции и значения параметров подпункта меню «Распознавание лиц»

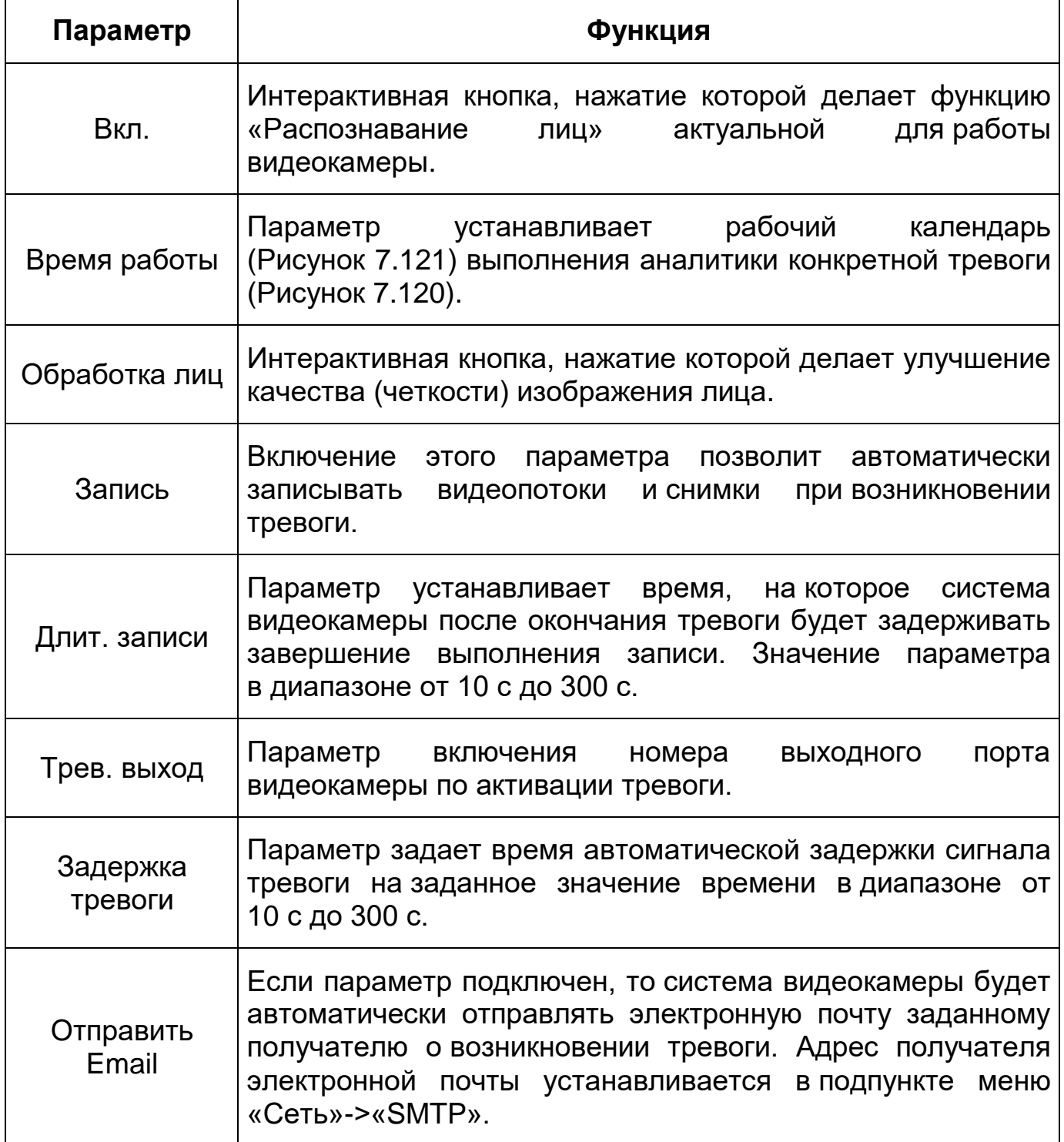

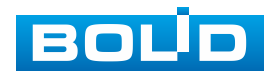

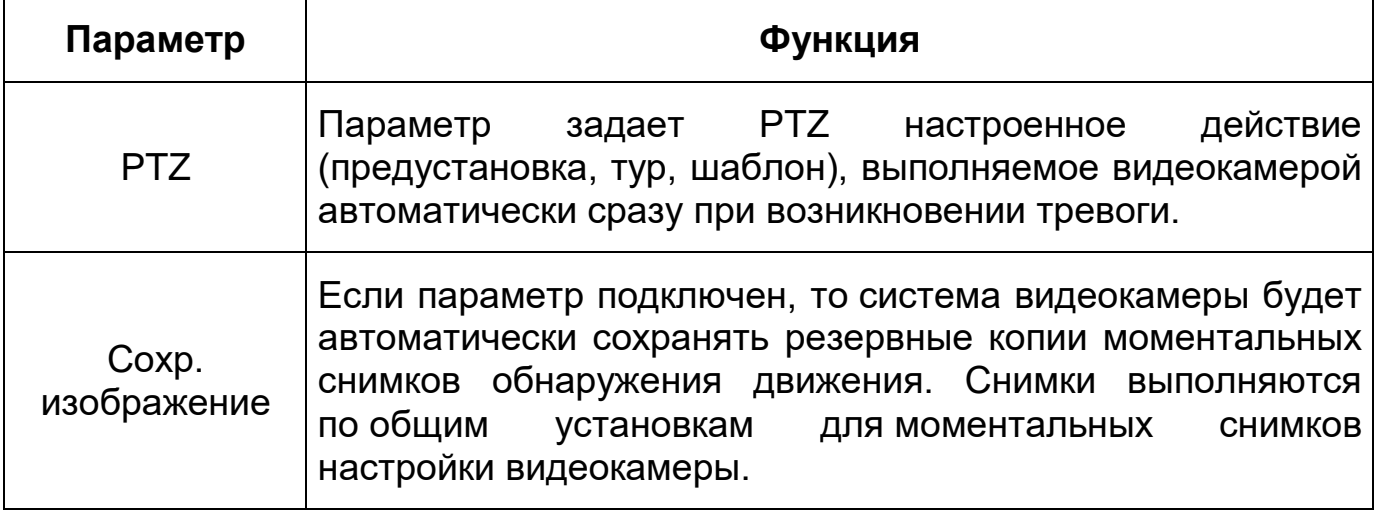

# **7.5.4.6 Подпункт меню «Тепловая карта»**

Подпункт меню «Тепловая карта» предназначен для конфигурирования PTZ параметров, графика выполнения видеокамерой и отчета для функции «Тепловая карта», которая обеспечивает отчет цветовой статистики движения на изображении. Подпункт меню «Тепловая карта» структурно имеет две вкладки для необходимого конфигурирования параметров: «Тепловая карта», «Отчет» [\(Рисунок 7.122\)](#page-142-0).

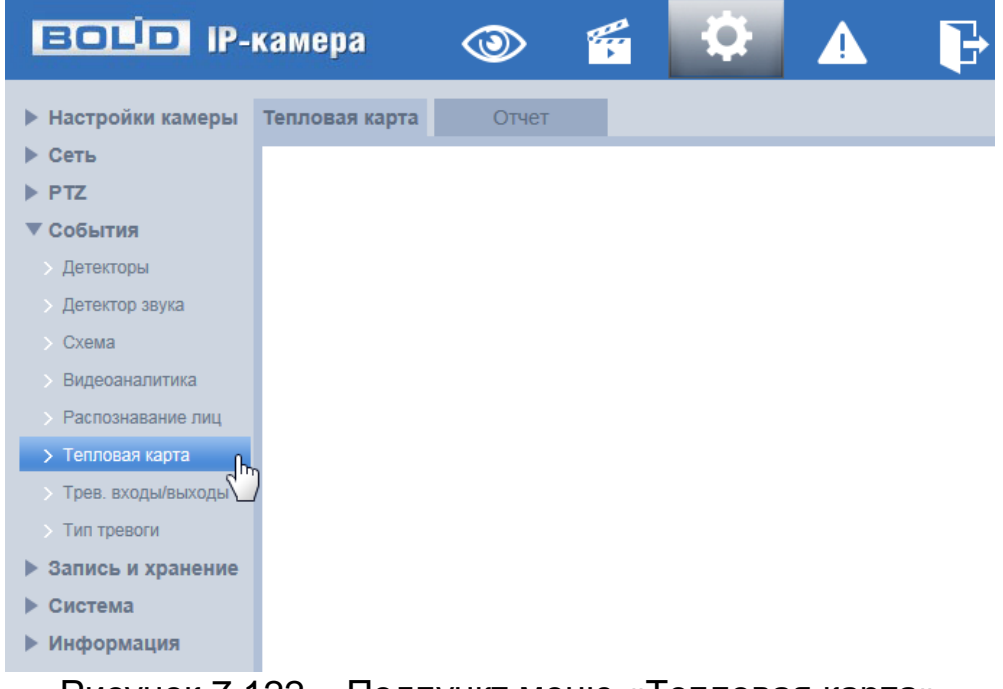

Рисунок 7.122 – Подпункт меню «Тепловая карта»

<span id="page-142-0"></span>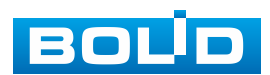

## **Вкладка «Тепловая карта»**

Вкладка «Тепловая карта» предназначена для выполнения [PTZ](#page-209-0) конфигурирования параметров четырех тепловых карт и задания графика работы функции «Тепловая карта». Интерфейс по конфигурированию параметров представлен ниже [\(Рисунок 7.123,](#page-143-0) [Рисунок 7.124\)](#page-143-1).

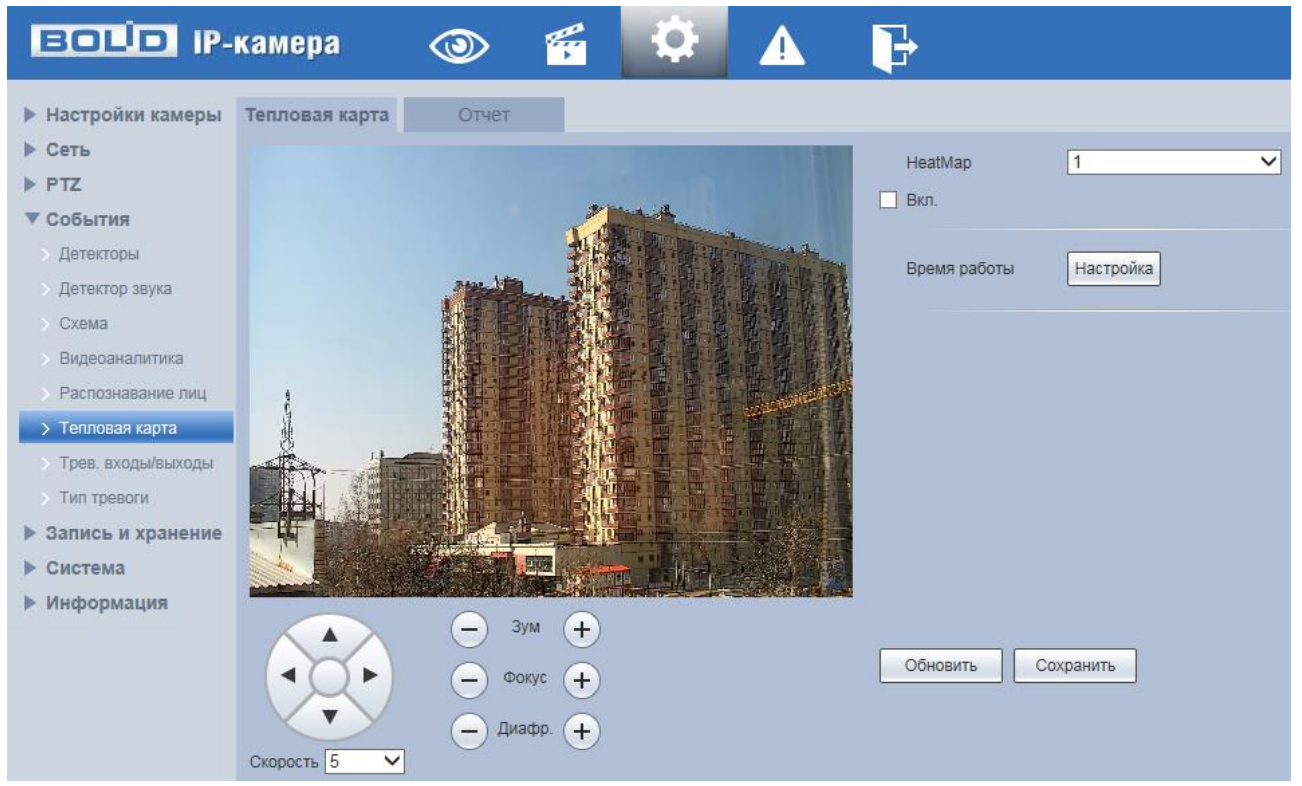

Рисунок 7.123 – Вкладка «Тепловая карта»

<span id="page-143-0"></span>

| $\Omega$<br>$2^{\circ}$<br>12<br>18<br>20<br>$6 -$<br>8 <sup>1</sup><br>10 <sup>10</sup><br>14<br>16<br>22<br>24<br>$4 \qquad \qquad$<br>Настройка<br>Понедельник<br><b>Вторник</b><br>Настройка<br>lh <del>w</del><br>Среда<br><b>Hact</b><br>ика<br>Четверг<br>Настройка<br>Пятница<br>Настройка<br>Суббота<br>Настройка<br>Воскресенье<br>Настройка<br>Bce<br>Понедельник √ Вторник<br>Среда<br>Четверг<br>Суббота<br>Воскресенье<br>Пятница<br>00:<br>00:<br>00<br>23:<br>59:<br>59<br>√ Период1<br>÷<br>59:<br>Период2<br>00:<br>00<br>59<br>00:<br>23:<br>÷<br>59:<br>Период3<br>00:<br>00<br>00<br>23:<br>59<br>÷<br>٠<br>00<br>59:<br>Период4<br>00:<br>00<br>23:<br>59<br>÷<br>÷ | Время работы |  |  |  |  |  |  |  |  |
|----------------------------------------------------------------------------------------------------|--------------|--|--|--|--|--|--|--|--|
|                                                                                                    |              |  |  |  |  |  |  |  |  |
|                                                                                                    |              |  |  |  |  |  |  |  |  |
|                                                                                                    |              |  |  |  |  |  |  |  |  |
|                                                                                                    |              |  |  |  |  |  |  |  |  |
|                                                                                                    |              |  |  |  |  |  |  |  |  |
|                                                                                                    |              |  |  |  |  |  |  |  |  |
|                                                                                                    |              |  |  |  |  |  |  |  |  |
|                                                                                                    |              |  |  |  |  |  |  |  |  |
|                                                                                                    |              |  |  |  |  |  |  |  |  |
|                                                                                                    |              |  |  |  |  |  |  |  |  |
|                                                                                                    |              |  |  |  |  |  |  |  |  |
|                                                                                                    |              |  |  |  |  |  |  |  |  |
|                                                                                                    |              |  |  |  |  |  |  |  |  |
| 00 <sub>0</sub><br>00<br>59:<br>Период5<br>00:<br>23:<br>59<br>÷<br>÷                                                                                                    |              |  |  |  |  |  |  |  |  |
| 59:<br>00<br>00<br>00<br>23:<br>-59<br><b>Период6</b><br>÷<br>t<br>÷                                                                                                    |              |  |  |  |  |  |  |  |  |
| Отмена<br>Сохранить                                                                                                    |              |  |  |  |  |  |  |  |  |

<span id="page-143-1"></span>Рисунок 7.124 – Вкладка «Тепловая карта»: Время работы
Цветовой уровень тепловой каты разделен на цвета «красный», «оранжевый», «желтый», «зеленый» и «синий». Красному цвету соответствует самая высокая плотность числа фиксируемых движений разнообразных тел/объектов (движущиеся тела/объекты по типу и индивидуализации не различаются функцией «Тепловая карта» видеокамеры), а синий цвет – означает самую низкую плотность фиксируемых видеокамерой движений.

#### **Вкладка «Отчет»**

Вкладка «Отчет» функции «Тепловая карта» предназначена для конфигурирования параметров формирования и просмотра отчетов функции «Тепловая карта». Интерфейс по конфигурированию параметров представлен ниже [\(Рисунок 7.125\)](#page-144-0).

| <b>ЕСПО IP-камера</b>                                                                                                    | q<br>Ŀ.<br>E<br>$\circledcirc$                                                                                                    |
|----------------------------------------------------------------------------------------------------|----------------------------------------------------------------------------------------------------|
| <b>• Настройки камеры</b><br>▶ Сеть<br>$\blacktriangleright$ PTZ<br>▼ События<br><b>&gt; Детекторы</b><br><b>Детектор звука</b><br>$\rightarrow$ Cxema<br><b>Видеоаналитика</b><br>> Распознавание лиц<br>> Тепловая карта<br>> Трев. входы/выходы | Отчет<br>Тепловая карта<br>$\int_{\mathbb{R}^n}$<br>国<br>国<br>2018-08-09<br>2018-08-09<br>$00$ :<br>$15$ :<br>00:<br>00 : 00<br>00<br>*Отчет - максимум 1 неделя<br>Конец<br>Начало<br>1<br>$\checkmark$<br><b>E</b> H<br>HeatMap<br>$M -$<br>2018<br>8<br>Cp 4T FT C6 Bc<br>Пн Вт<br>Поиск<br>export<br>30 <sup>°</sup><br>$\overline{2}$<br>31<br>3<br>5<br>4<br>6<br>$\overline{9}$<br>$11$ 12<br>7<br>8<br>10<br>17<br>18<br>13<br>15<br>16<br>19<br>14<br>25<br>22<br>23<br>24<br>26<br>20<br>21<br>27<br>29<br>31<br>28<br>30<br>$\overline{2}$<br>1<br>$\,$ 8 $\,$<br>$\overline{\mathbf{3}}$<br>$\overline{5}$<br>$6\phantom{.}6$<br>$\overline{7}$<br>9<br>4 |
| > Тип тревоги<br>▶ Запись и хранение<br>▶ Система<br>▶ Информация                                                                                                    |                                                                                                    |

Рисунок 7.125 – Вкладка «Отчет»

<span id="page-144-0"></span>Параметр «HeatMap» устанавливает номер тепловой карты для работы с отчетом по ней.

#### **7.5.4.7 Подпункт меню «Трев. входы/выходы»**

Подпункт меню «Трев. входы/выходы» предназначен для конфигурирования и активации параметров, графика работы тревожных выходов на реакцию появления событий сигналов от периферийных датчиков по любому из входов видеокамеры. Интерфейс конфигурирования параметров представлен ниже [\(Рисунок 7.126,](#page-145-0) [Рисунок 7.127\)](#page-145-1).

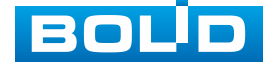

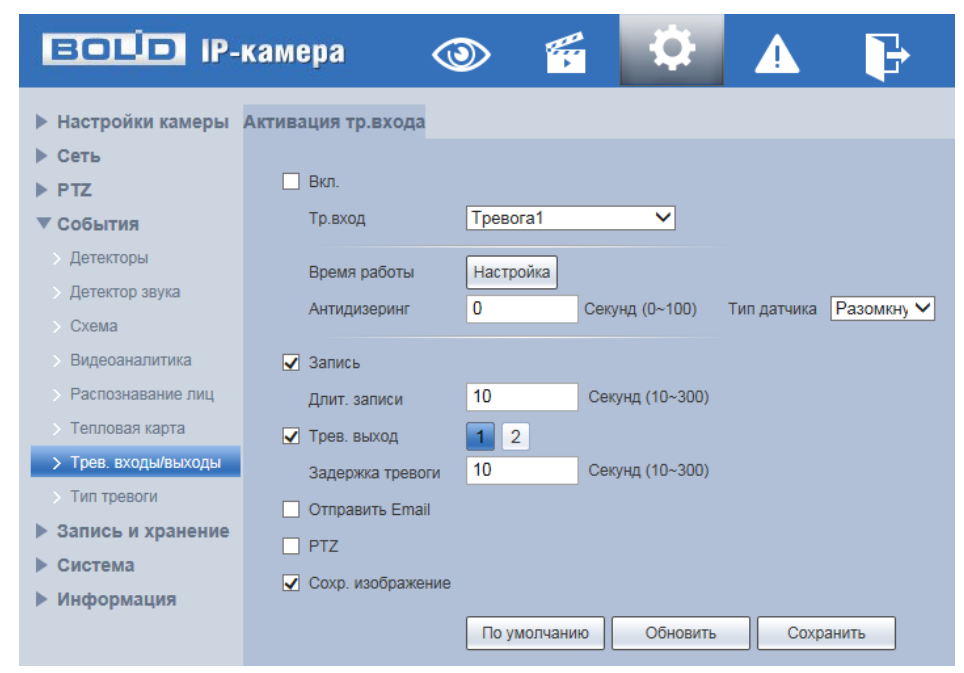

Рисунок 7.126 – Подпункт меню «Трев. входы/выходы»

<span id="page-145-0"></span>Тиы датчиков, подключаемых к тревожным входам видеокамеры: «Замкнут» – датчик, замкнутый в нормальном состоянии; «Разомкнут» – датчик, разомкнутый в нормальном состоянии.

Функции и значения параметров представлены ниже [\(Таблица 7.37\)](#page-145-2).

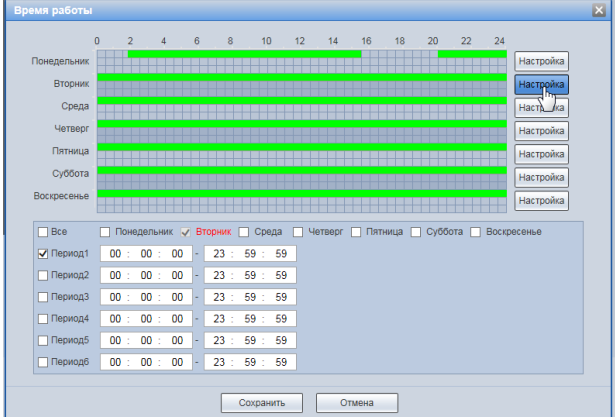

<span id="page-145-1"></span>Рисунок 7.127 – Подпункт меню «Трев. входы/выходы»: Время работы

<span id="page-145-2"></span>Таблица 7.37 – Функции и значения параметров подпункта меню «Трев. входы/выходы»

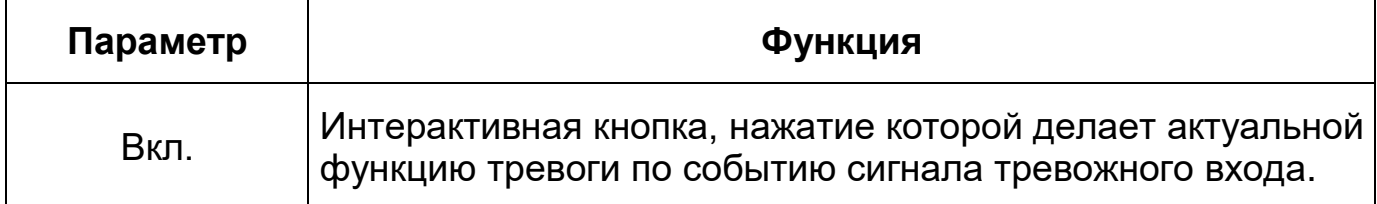

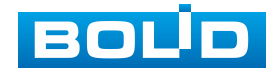

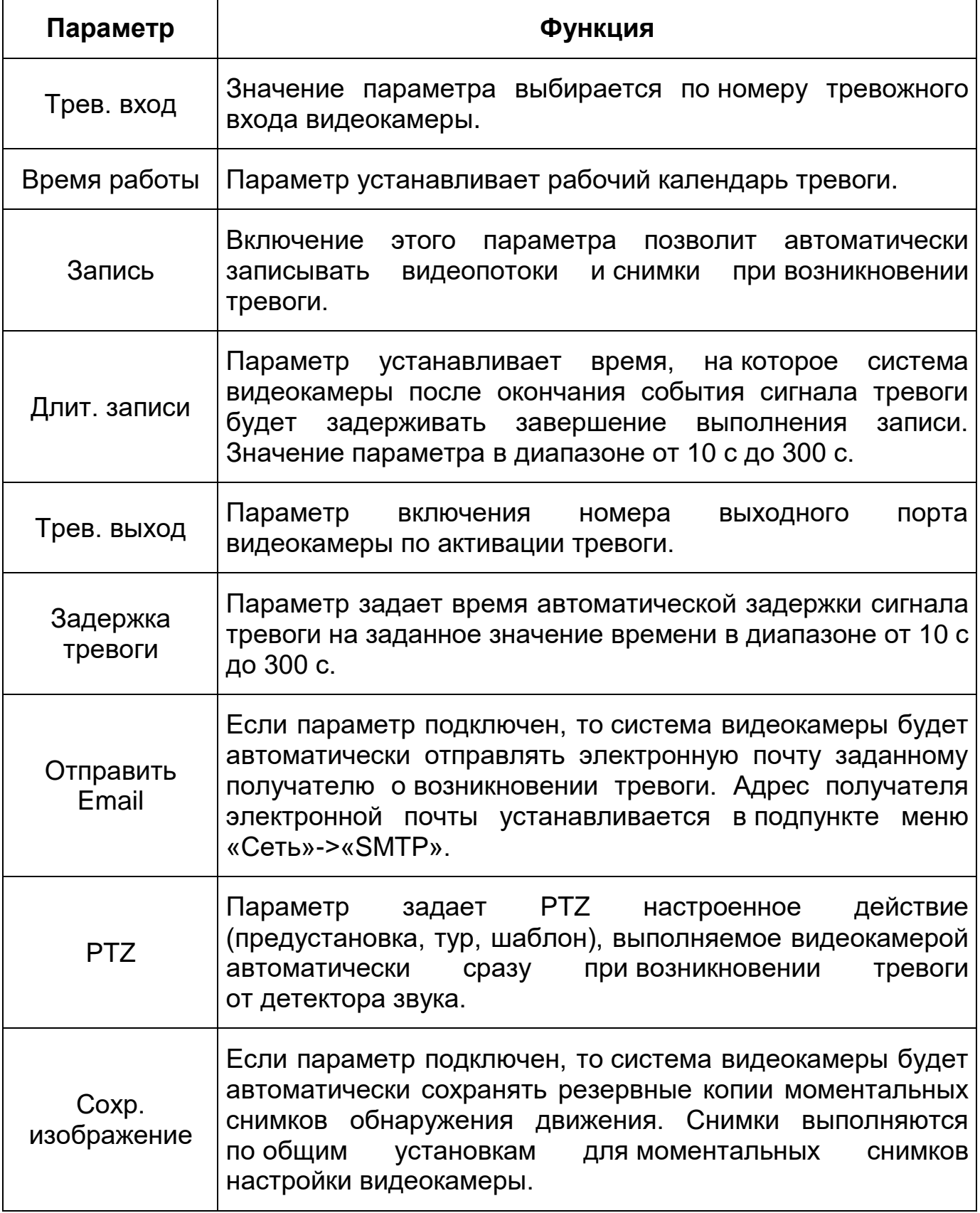

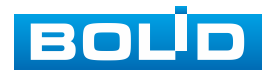

## **7.5.4.8 Подпункт меню «Тип тревоги»**

Подпункт меню «Тип тревоги» предназначен для конфигурирования и активации параметров, графика работы тревожных выходов на реакцию появления событий работы SD-карты памяти, сети видеокамеры, а также события незаконного веб-доступа к видеокамере. Подпункт меню «Тип тревоги» структурно имеет три вкладки для необходимого конфигурирования параметров: «Карта SD», «Сеть», «Незаконный доступ» [\(Рисунок 7.128\)](#page-147-0).

| <b>EQUIP IP-камера</b>    |          |      |                   |  |
|---------------------------|----------|------|-------------------|--|
| <b>• Настройки камеры</b> | Карта SD | Сеть | Незаконный Доступ |  |
| Сеть<br>ь                 |          |      |                   |  |
| $\blacktriangleright$ PTZ |          |      |                   |  |
| ▼ События                 |          |      |                   |  |
| <b>&gt; Детекторы</b>     |          |      |                   |  |
| <b>Детектор звука</b>     |          |      |                   |  |
| $\triangleright$ Cxema    |          |      |                   |  |
| <b>Видеоаналитика</b>     |          |      |                   |  |
| > Распознавание лиц       |          |      |                   |  |
| > Тепловая карта          |          |      |                   |  |
| > Трев. входы/выходы      |          |      |                   |  |
| > Тип тревоги<br>┧┡╖      |          |      |                   |  |
| Запись и хранение<br>Þ.   |          |      |                   |  |
| Система<br>▶              |          |      |                   |  |
| Информация<br>▶           |          |      |                   |  |

Рисунок 7.128 – Подпункт меню «Тип тревоги»

## <span id="page-147-0"></span>**Вкладка «Карта SD»**

Вкладка «Карта SD» предназначена для конфигурирования параметров тревоги по событиям «Карта SD» карты памяти видеокамеры. Интерфейс представлен ниже [\(Рисунок 7.129\)](#page-148-0).

Контролируемые тревоги: «Нет SD карты» – в видеокамере в слоте для карт памяти отсутствует SD карта памяти; «Ошибка SD карты» – в видеокамере при работе c картой памяти возникла неустранимая ошибка работы SD карты памяти; «Заканчивается место на SD карте» – на карте памяти свободного места менее необходимого, чем нужно для выполнения сохранения данных.

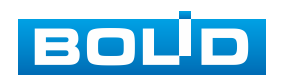

| <b>ЕСПО IP-камера</b>      |                  |                                 |
|----------------------------|------------------|---------------------------------|
| <b>• Настройки камеры</b>  | Карта SD         | Незаконный Доступ<br>Сеть       |
| ▶ Сеть                     |                  |                                 |
| $\blacktriangleright$ PTZ  | Тип события      | Нет SD карты<br>Ошибка SD карты |
| События                    | Вкл.             | Заканчивается место на SD карте |
| <b>• Детекторы</b>         | √ Трев. выход    | $\overline{2}$                  |
| <b>Детектор звука</b>      | Задержка тревоги | 10<br>Секунд (10~300)           |
| $\triangleright$ Cxema     | Отправить Email  |                                 |
| Видеоаналитика             |                  | Обновить<br>Сохранить           |
| <b>• Распознавание лиц</b> |                  | По умолчанию                    |
| > Тепловая карта           |                  |                                 |
| > Трев. входы/выходы       |                  |                                 |
| > Тип тревоги              |                  |                                 |
| Запись и хранение<br>▶     |                  |                                 |
| Система                    |                  |                                 |
| <b>Информация</b>          |                  |                                 |

Рисунок 7.129 – Вкладка «Карта SD»

<span id="page-148-0"></span>Размер оставшегося свободного простанства на карте памяти, по которому возникает сигнал тревоги по этому событию, можно устанавливать в процентах от емкости карты памяти, задавая нужное значение в параметре «Закончилось место на SD карте %(0-99)»

Функции и значения параметров представлены ниже [\(Таблица 7.38\)](#page-148-1).

| Параметр            | Функция                                                                                                    |
|---------------------|----------------------------------------------------------------------------------------------------|
| Вкл.                | Интерактивная кнопка, нажатие которой делает актуальной<br>функцию тревоги «Карта SD».                                                                                                    |
| Трев. выход         | Параметр включения<br>номера<br>ВЫХОДНОГО<br>порта<br>видеокамеры по активации тревоги.                                                                                                    |
| Задержка<br>тревоги | Параметр задает время автоматической задержки сигнала<br>тревоги на заданное значение времени в диапазоне от 10 с<br>до 300 с.                                                                                                    |
| Отправить<br>Email  | Если параметр подключен, то система видеокамеры будет<br>автоматически отправлять электронную почту заданному<br>получателю о возникновении тревоги. Адрес получателя<br>электронной почты устанавливается в подпункте меню<br>«Сеть»->«SMTP». |

<span id="page-148-1"></span>Таблица 7.38 – Функции и значения параметров вкладки «Карта SD»

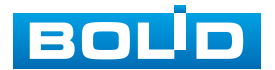

#### **Вкладка «Сеть»**

Вкладка «Сеть» предназначена для конфигурирования параметров тревоги по событиям сетевого подключения видеокамеры. Интерфейс представлен ниже [\(Рисунок 7.130\)](#page-149-0).

Контролируемые тревоги: «Разъединение» – разъединение сети; «Конфликт IP адресов» – неправильное использование или неверное назначение IP адресации видеокамеры.

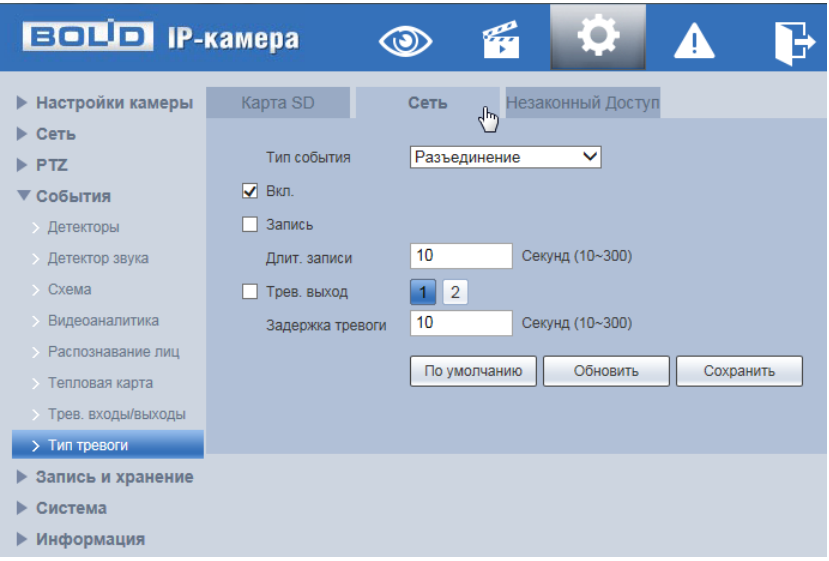

Рисунок 7.130 – Вкладка «Сеть»

<span id="page-149-0"></span>Функции и значения параметров представлены ниже [\(Таблица 7.39\)](#page-149-1).

## <span id="page-149-1"></span>Таблица 7.39 – Функции и значения параметров вкладки «Сеть»

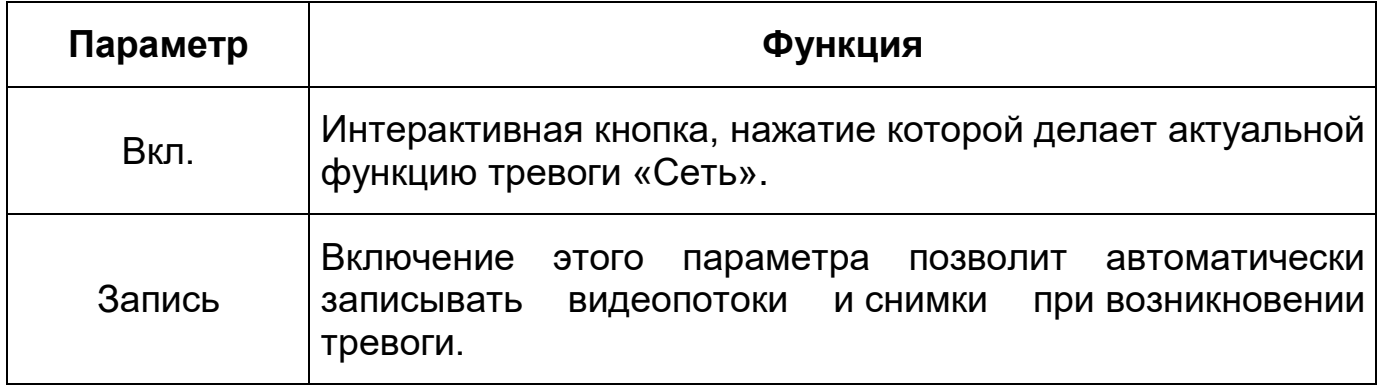

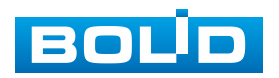

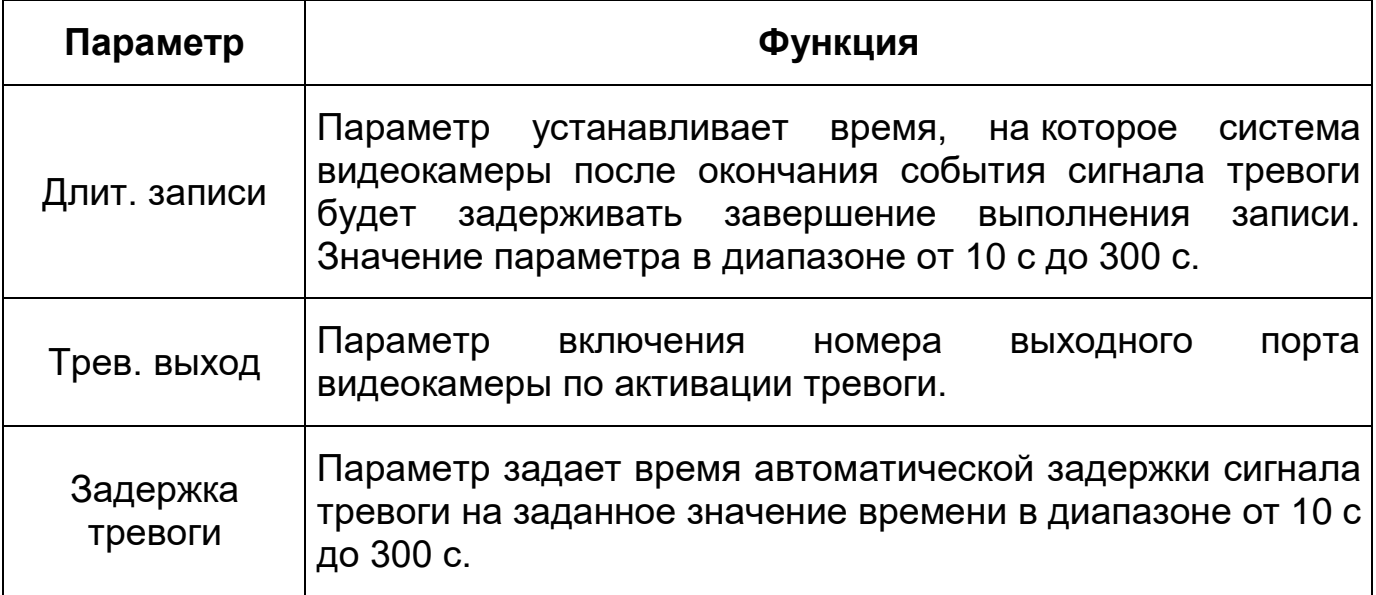

#### **Вкладка «Незаконный доступ»**

Вкладка «Незаконный доступ» предназначена для конфигурирования параметров тревоги по событиям доступа при ошибках ввода логина и пароля доступа к видеокамере. Интерфейс представлен ниже [\(Рисунок 7.131\)](#page-150-0).

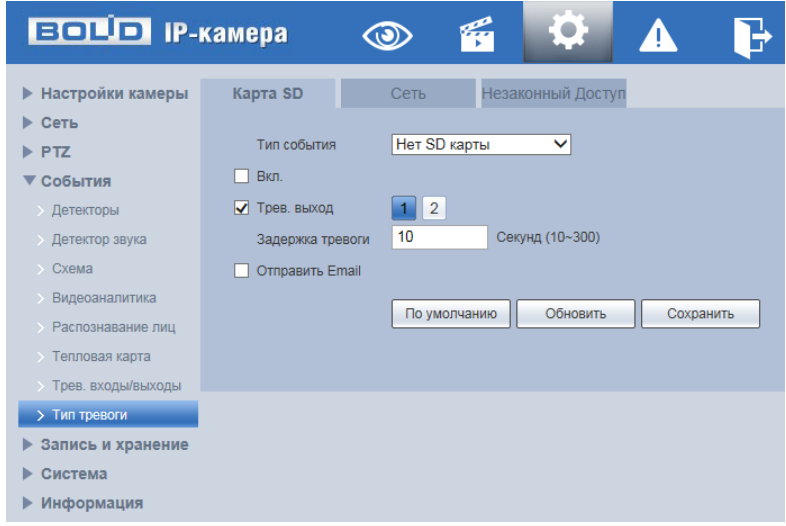

Рисунок 7.131 – Вкладка «Незаконный доступ»

<span id="page-150-0"></span>Значение времени реакции, по которому возникает сигнал тревоги по этому событию, можно устанавливать в параметре «Ошибка ввода Время» в пределах диапазона значений от 3 с до 10 с с шагом 1с.

Функции и значения параметров аналитики представлены ниже [\(Таблица 7.40\)](#page-151-0).

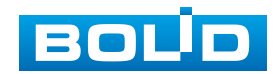

<span id="page-151-0"></span>Таблица 7.40 – Функции и значения параметров вкладки «Незаконный доступ»

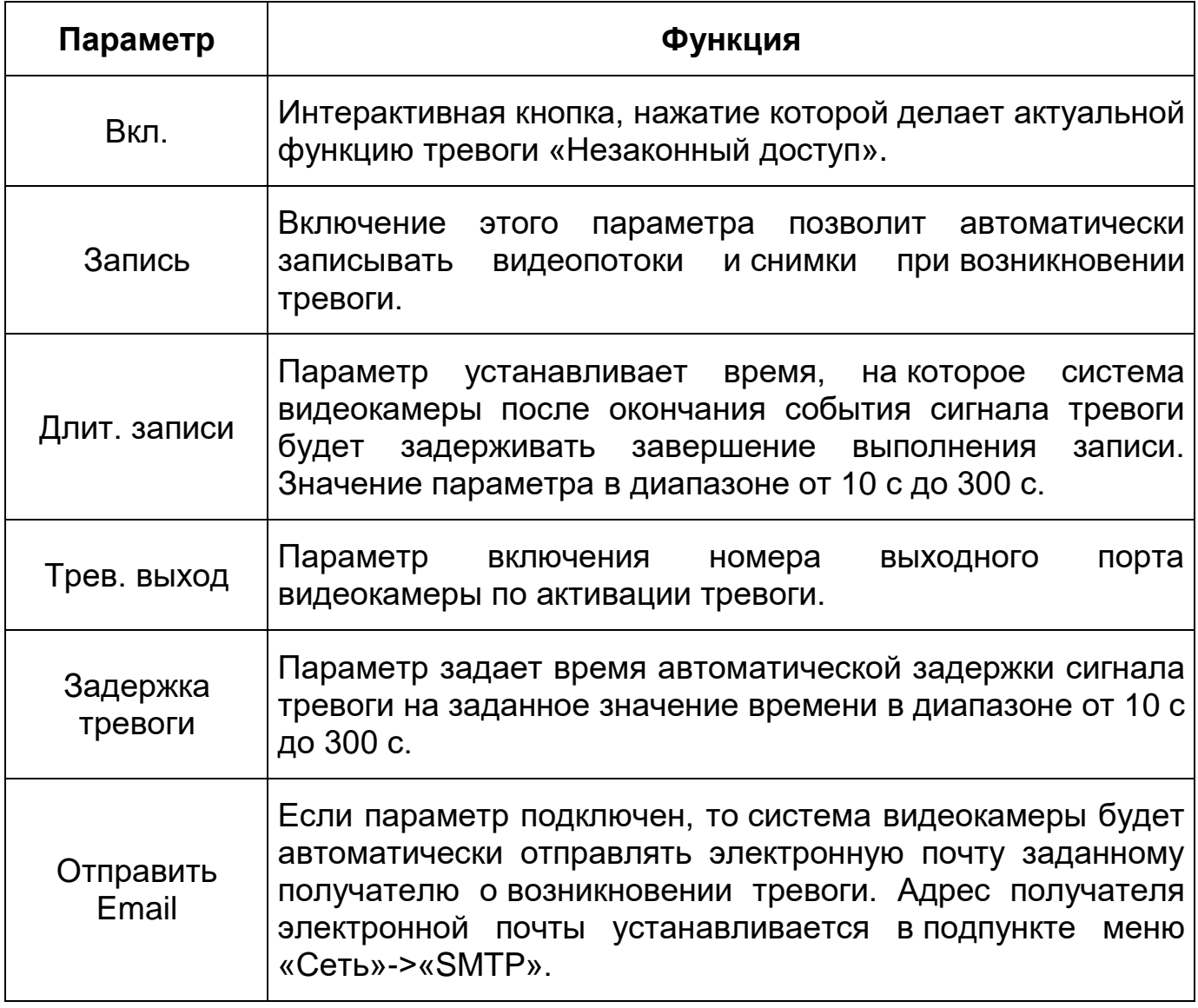

## **7.5.5 Пункт меню «Запись и хранение»**

Пункт меню «Запись и хранение» позволяет управлять настройками расписания, режима хранения и выполнения видеозаписей. Интерфейс пункта меню «Запись и хранение» имеет три подпункта: «Расписание», «Хранилище», «Настройки записи». Интерфейс представлен ниже [\(Рисунок 7.132\)](#page-152-0).

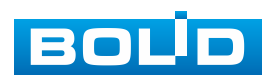

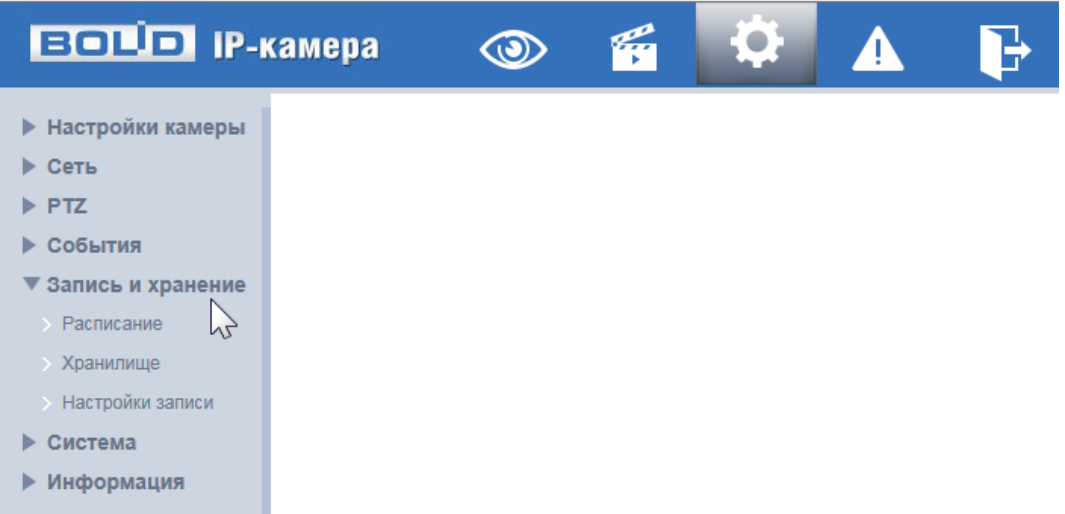

Рисунок 7.132 – Пункт меню «Запись и хранение»

<span id="page-152-0"></span>Каждый подпункт меню открывает вкладку конфигурирования соответствующих параметров. Сохранение и инициализация параметров вкладки выполняется через интерактивную панель сохранения и инициализации настроек этой вкладки [\(Рисунок 7.133\)](#page-152-1).

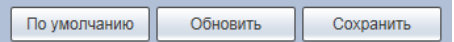

Рисунок 7.133 – Панель сохранения и инициализации настроек

## <span id="page-152-1"></span>**7.5.5.1 Подпункт меню «Расписание»**

Подпункт меню «Расписание» поддерживает просмотр и управление параметрами расписания записи видеопотоков видеокамеры. Подпункт меню «Расписание» структурно имеет три вкладки для необходимого конфигурирования параметров: «Расписание записи» – конфигурирование календарного расписания записи видеопотоков; «Расписание сохр. изображения» – конфигурирование календарного расписания по сохранению отдельных изображений; «Расписание вых.» – конфигурирование календарного расписания [\(Рисунок 7.134\)](#page-153-0).

Перед настройкой расписания пользователь должен включить режимы выполнения записи и снимков. Если режимы записи и снимков выключены, то видеокамера не будет записывать видеопотоки или делать снимки в соответствии с расписанием.

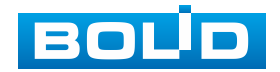

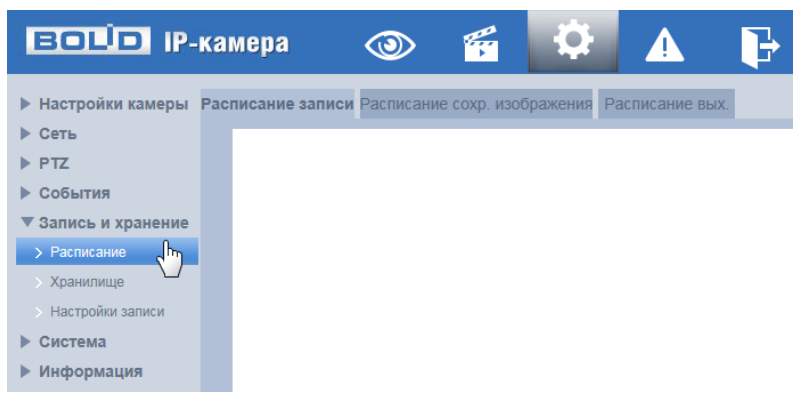

Рисунок 7.134 – Подпункт меню «Расписание»

#### <span id="page-153-0"></span>**Вкладка «Расписание записи»**

Вкладка «Расписание записи» предназначена для конфигурирования параметров детального недельного календаря расписания по выполнению записи видеокамерой. Интерфейс представлен ниже [\(Рисунок 7.135,](#page-153-1) [Рисунок 7.136\)](#page-153-2).

| <b>ECLID IP-камера</b> | К<br>łО.<br>$\bullet$                                 |                                                                                                    |
|------------------------|-------------------------------------------------------|----------------------------------------------------------------------------------------------------|
| $\sqrt{h_{ij}}$        | Расписание вых                                        | $\triangledown$ Tpesora                                                                                                    |
| Понедельник            | 8<br>10<br>6                                          | 22<br>24<br>18<br>20<br>Настройка                                                                                            |
| Среда                  |                                                       | Настройка<br>Настройка                                                                                                    |
| Пятница                |                                                       | Настройка<br>Настройка                                                                                                    |
| Воскресенье            |                                                       | Настройка<br>Настройка                                                                                                    |
|                        |                                                       | Настройка                                                                                                    |
|                        | n<br><b>Вторник</b><br>Четверг<br>Суббота<br>Выходной | Расписание записи Расписание сохр. изображения<br>◘ Основной ■ • При движении<br>16<br>Обновить<br>По умолчанию<br>Сохранить |

<span id="page-153-1"></span>Рисунок 7.135 – Вкладка «Расписание записи»

| $\Box$ Bce     |                                                                          |
|----------------|--------------------------------------------------------------------------|
|                | V Понедельник Вторник Среда Четверг Пятница Суббота Воскресенье Выходной |
| Период1        | 23 : 59 : 59 © Основной У При движении У Тревога<br>$00:00:00$ -         |
| Период2        | 23: 59: 59   Основной   При движении   Тревога<br>$00:00$ -<br>00:       |
| Период3        | 23: 59: 59   Основной   При движении   Тревога<br>$00 : 00$ -<br>00:     |
| Период4        | 23: 59: 59   Основной   При движении   Тревога<br>$00:00:00$ -           |
| Период5        | 23: 59: 59   Основной   При движении   Тревога<br>00:00:00<br>i e i      |
| <b>Период6</b> | 23: 59: 59   Основной   При движении   Тревога<br>00:00:00<br>$-1$       |

Рисунок 7.136 – Вкладка «Расписание записи»: Настройка

<span id="page-153-2"></span>Задайте для каждого дня недели периоды времени выполнения записи видеопотоков, отметив их с помощью мыши на графике [\(Рисунок 7.135\)](#page-153-1) или введите временные интервалы вручную во вкладке «Настройка» [\(Рисунок 7.136\)](#page-153-2).

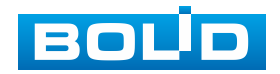

#### **Вкладка «Расписание сохр. изображения»**

Вкладка «Расписание сохр. изображения» предназначена для конфигурирования параметров детального недельного календаря расписания по выполнению сохранения изображений с видеопотоков видеокамеры. Интерфейс представлен ниже [\(Рисунок 7.137,](#page-154-0) [Рисунок 7.138\)](#page-154-1).

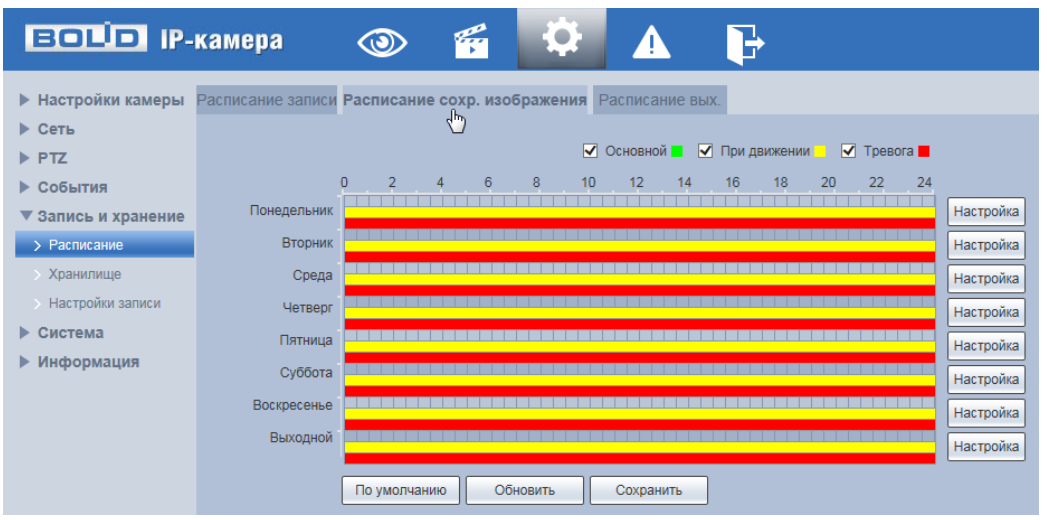

<span id="page-154-0"></span>Рисунок 7.137 – Вкладка «Расписание сохр. изображения»

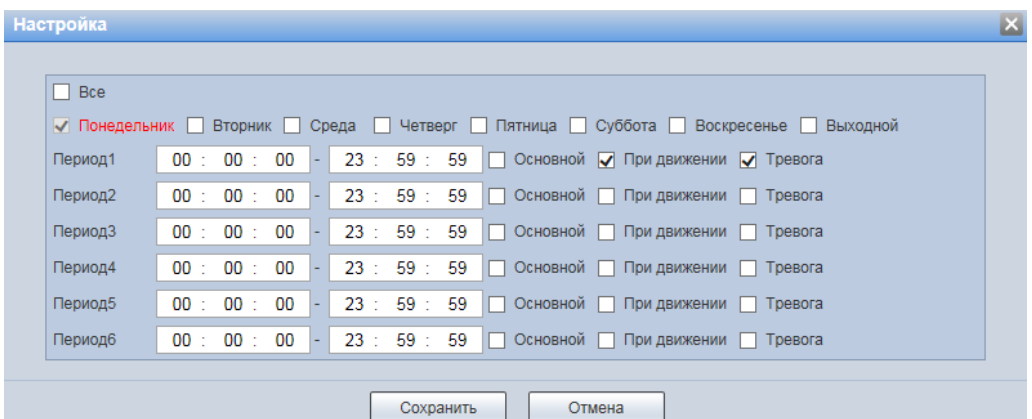

<span id="page-154-1"></span>Рисунок 7.138 – Вкладка «Расписание сохр. изображения»: Настройка

Задайте для каждого дня недели периоды времени выполнения сохранения изображений, отметив их с помощью мыши на графике [\(Рисунок 7.137\)](#page-154-0) или введите временные интервалы вручную во вкладке «Настройки» [\(Рисунок 7.138\)](#page-154-1).

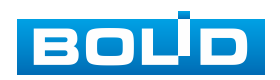

#### **Вкладка «Расписание вых.»**

Вкладка «Расписание вых.» предназначена для конфигурирования параметров и установления исполняемого видеокамерой годового расписания выходных дней в работе видеокамеры. Интерфейс представлен ниже [\(Рисунок 7.139\)](#page-155-0).

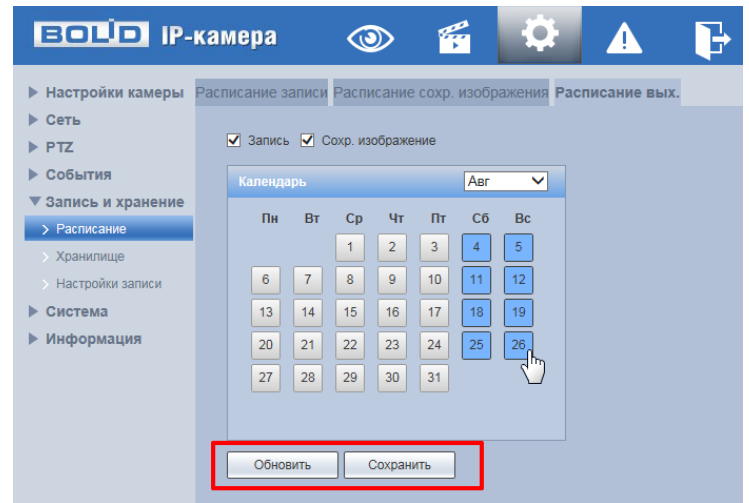

Рисунок 7.139 – Вкладка «Расписание вых.»

<span id="page-155-0"></span>Выберите даты выходных, праздничных дней в календаре. Установите, должна ли осуществляться запись или сохранение изображений в эти дни.

## **7.5.5.2 Подпункт меню «Хранилище»**

Подпункт меню «Хранилище» поддерживает просмотр и управление параметрами настройки места и правил электронного хранения архива видеонаблюдения и снимков видеокамеры. В качестве хранилища можно использовать либо на сетевой ресурс сервера [FTP,](#page-206-0) сетевое хранилище NAS либо SD карту памяти видеокамеры.

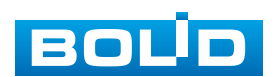

## **BOLID VCI-627. Версия 2. Руководство по эксплуатации** 157

Подпункт меню «Хранилище» структурно имеет четыре вкладки для необходимого конфигурирования параметров: «Путь» – конфигурирование места сохранения записей, электронного архива видеонаблюдения и снимков видеокамеры; «Карта памяти» – конфигурирование режима чтения/записи и «горячей замены» SD карты видеокамеры; [«FTP»](#page-206-0) – конфигурирование сервера [FTP](#page-206-0) для архивного хранения данных видеокамеры и «NAS» – конфигурирование NAS для архивного хранения данных видеокамеры [\(Рисунок 7.140\)](#page-156-0).

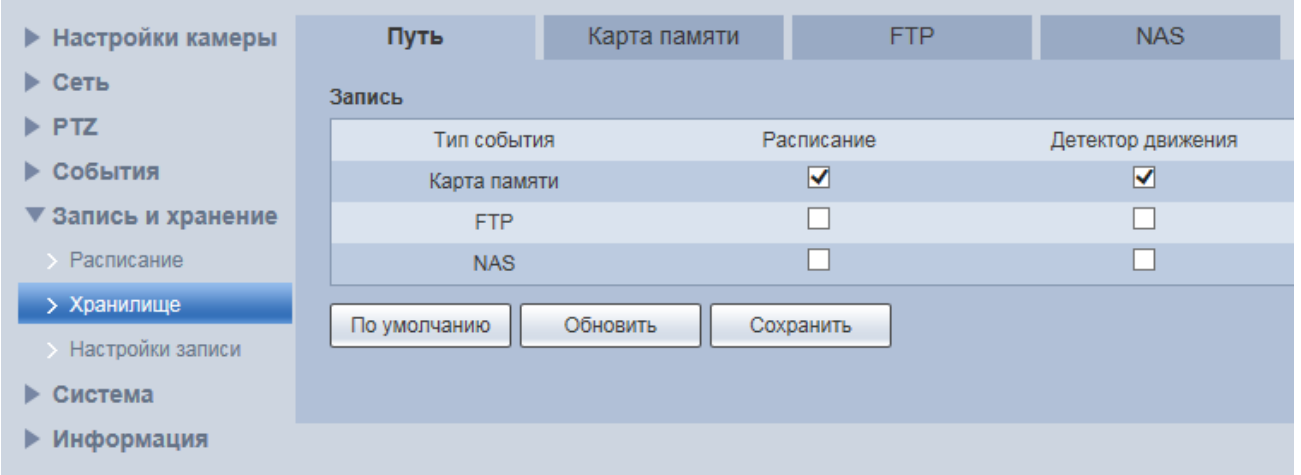

Рисунок 7.140 – Подпункт меню «Хранилище»

## <span id="page-156-0"></span>**Вкладка «Путь»**

Вкладка «Путь» предоставляет доступ к управлению параметрами настройки хранилища данных для архивного хранения данных видеонаблюдения. Интерфейс представлен ниже [\(Рисунок 7.141\)](#page-156-1).

| <b>EQUO</b> IP-камера      |              | F<br>$\circledcirc$ | Q                        | B<br>Ф                  |                         |                       |                         |                          |                         |
|----------------------------|--------------|---------------------|--------------------------|-------------------------|-------------------------|-----------------------|-------------------------|--------------------------|-------------------------|
| ▶ Настройки камеры         | Путь         | Карта памяти        | <b>FTP</b>               | <b>NAS</b>              |                         |                       |                         |                          |                         |
| $\blacktriangleright$ Сеть | Запись       |                     |                          |                         |                         | Сохранить изображение |                         |                          |                         |
| $\triangleright$ PTZ       | Тип события  |                     | Расписание               | Детектор движения       | Тревога                 | Тип события           | Расписание              | Детектор движения        | Тревога                 |
| ▶ События                  | Карта памяти |                     | $\overline{\mathbf{v}}$  | $\overline{\mathbf{v}}$ | $\overline{\mathbf{v}}$ | Карта памяти          | $\overline{\mathbf{v}}$ | $\overline{\mathbf{v}}$  | $\overline{\textbf{v}}$ |
| ▼ Запись и хранение        | <b>FTP</b>   |                     | $\overline{\phantom{a}}$ | $\Box$                  | п                       | <b>FTP</b>            | $\Box$                  | $\overline{\phantom{a}}$ | $\Box$                  |
| <b>Расписание</b>          | <b>NAS</b>   |                     | $\Box$                   | $\Box$                  | $\Box$                  | <b>NAS</b>            | $\Box$                  | –                        | $\Box$                  |
| > Хранилище                | По умолчанию | Обновить            | Сохранить                |                         |                         |                       |                         |                          |                         |
| <b>Настройки записи</b>    |              |                     |                          |                         |                         |                       |                         |                          |                         |
| ▶ Система                  |              |                     |                          |                         |                         |                       |                         |                          |                         |
| ▶ Информация               |              |                     |                          |                         |                         |                       |                         |                          |                         |
|                            |              |                     |                          |                         |                         |                       |                         |                          |                         |

Рисунок 7.141 – Вкладка «Путь»

<span id="page-156-1"></span>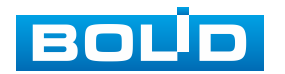

#### **Вкладка «Карта памяти»**

Вкладка «Карта памяти» предоставляет доступ к управлению функциями подготовки (форматирования), замены, режима на чтение/запись работы SD карты памяти видеокамеры для архивного хранения данных видеонаблюдения. Интерфейс представлен ниже [\(Рисунок 7.142\)](#page-157-0).

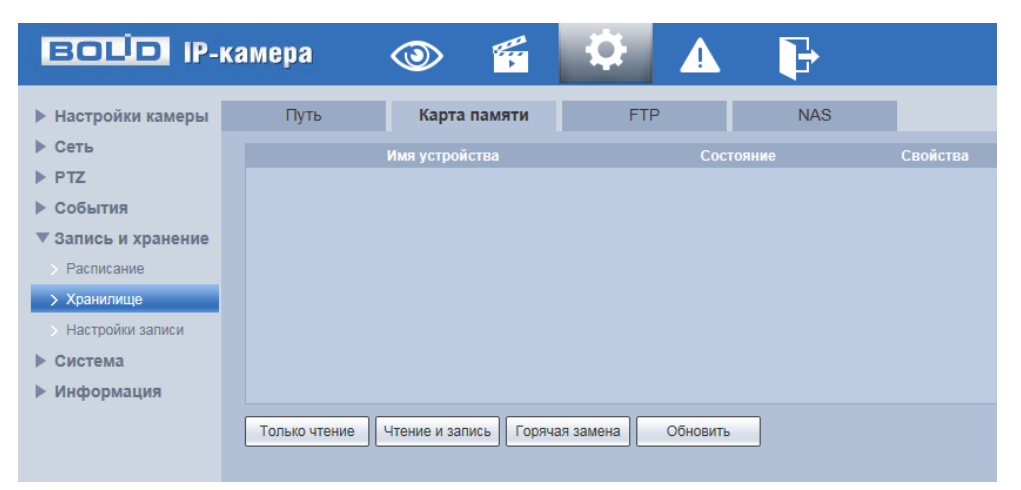

Рисунок 7.142 – Вкладка «Карта памяти»

## <span id="page-157-0"></span>**Вкладка [«FTP»](#page-206-0)**

Вкладка [«FTP»](#page-206-0) предоставляет доступ к управлению параметрами настройки авторизованного доступа видеокамеры к серверу [FTP](#page-206-0) для архивного хранения данных видеонаблюдения. Интерфейс представлен ниже [\(Рисунок 7.143\)](#page-157-1).

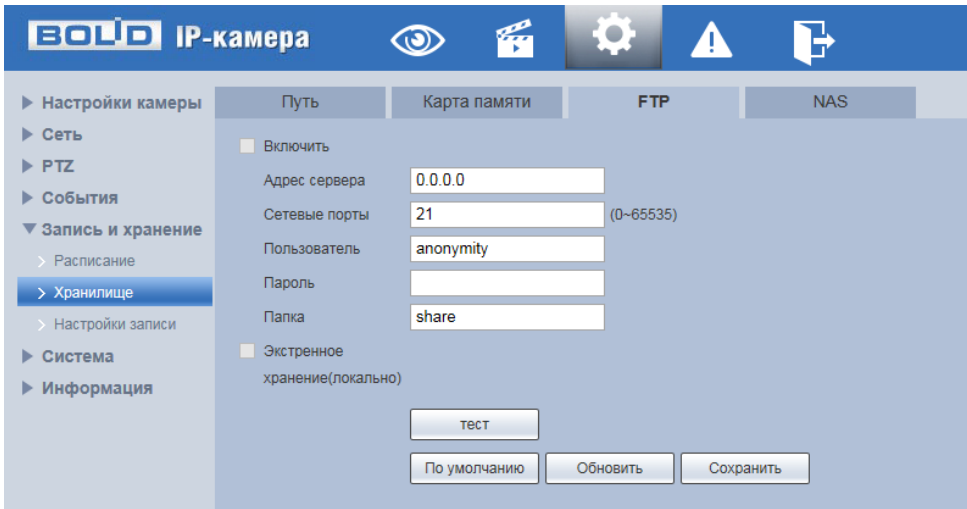

Рисунок 7.143 – Вкладка [«FTP»](#page-206-0)

<span id="page-157-1"></span>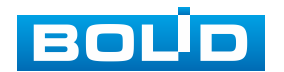

Включите функцию [FTP,](#page-206-0) заполните адрес сервера [FTP,](#page-206-0) порт, имя пользователя, пароль и соответствующий путь сохранения, после этого возможно сохранение записи или изображения на сервере [FTP.](#page-206-0)

#### **Вкладка «NAS»**

Вкладка «NAS» предоставляет доступ к управлению параметрами настройки авторизованного доступа видеокамеры к сетевому хранилищу NAS для архивного хранения данных видеонаблюдения. Интерфейс представлен ниже [\(Рисунок 7.143\)](#page-157-1).

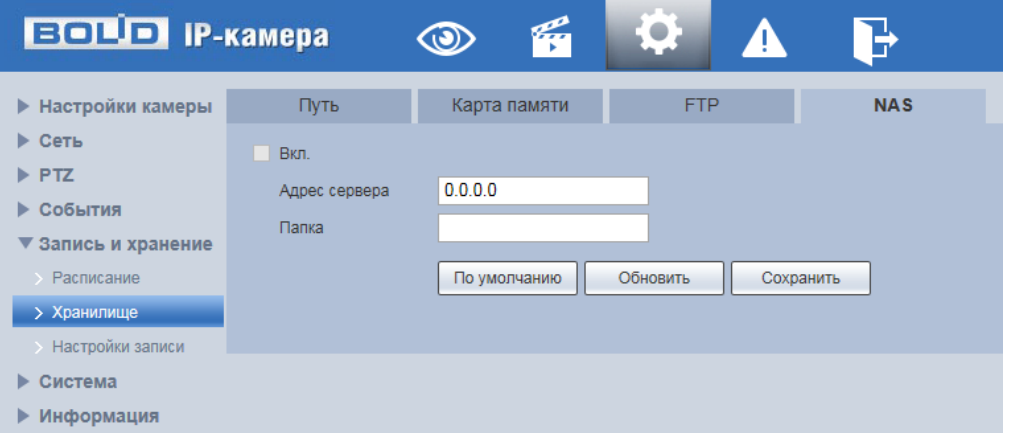

Рисунок 7.144 – Вкладка «NAS»

Включите функцию «NAS», заполните адрес сервера NAS, укажите путь (папку), после этого возможно сохранение записи или изображения на сервере [FTP.](#page-206-0)

#### **7.5.5.3 Подпункт меню «Настройки записи»**

Подпункт меню «Настройки записи» поддерживает просмотр и управление параметрами настройки правил записи, хранения архива видеонаблюдения и снимков видеокамеры. Интерфейс представлен ниже [\(Рисунок 7.145\)](#page-159-0).

Установите длительность записи (от 1 до 120 мин), время предварительной записи (от 0 до 5 с) до возникновения события и выберите режим записи. Определите поток записи: основной или дополнительный.

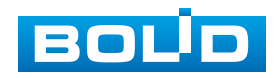

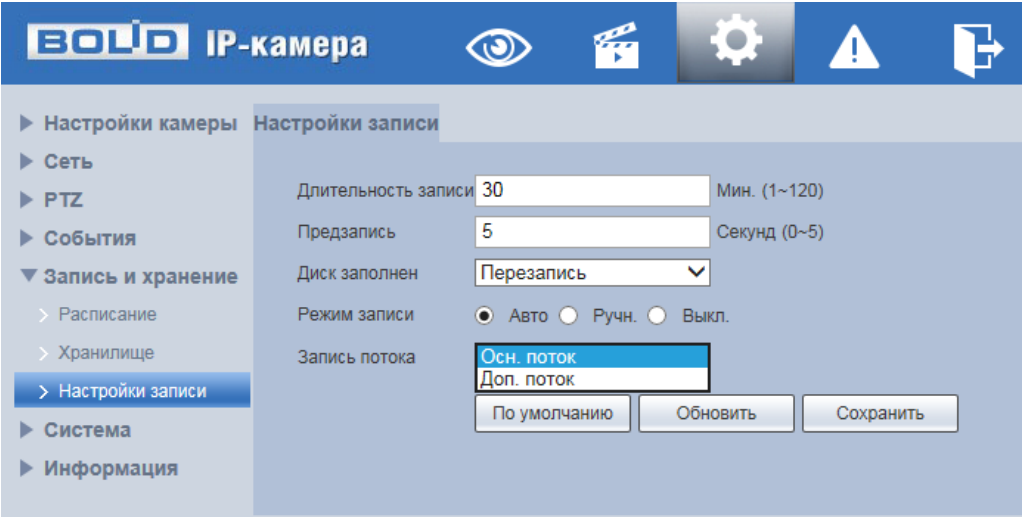

Рисунок 7.145 – Подпункт меню «Настройки записи»

## <span id="page-159-0"></span>**7.5.6 Пункт меню «Система»**

Пункт меню «Система» поддерживает просмотр и управление параметрами системной настройки базовых системных параметров и операций видеокамеры.

Интерфейс пункта меню «Система» имеет семь подпунктов: «Основной», «Пользователи», «Безопасность», «По умолчанию», «Конфигурация», «Перезагрузка», Обновление». Интерфейс представлен ниже [\(Рисунок 7.146\)](#page-159-1).

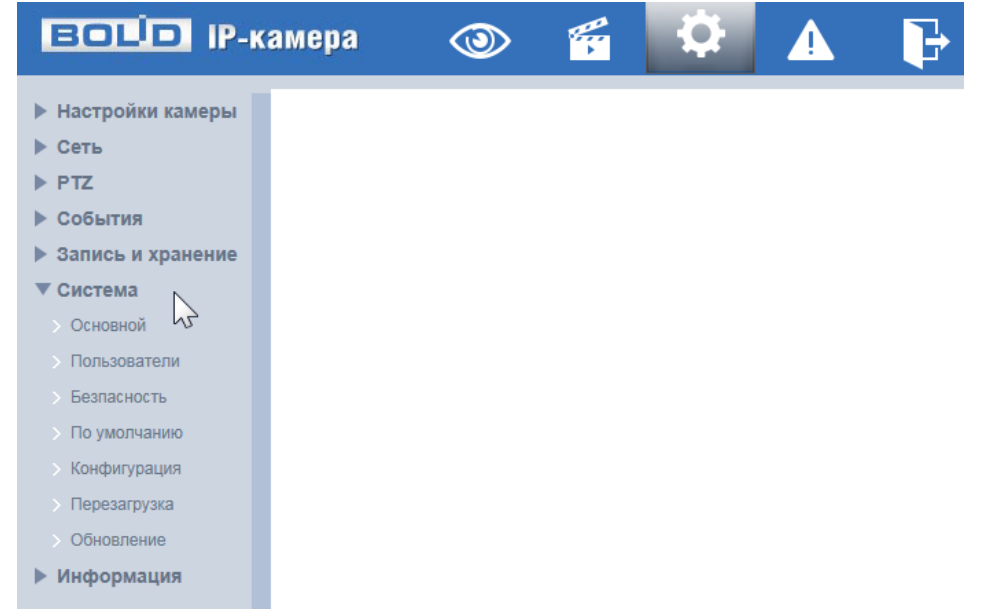

Рисунок 7.146 – Пункт меню «Система»

<span id="page-159-1"></span>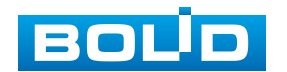

Каждый подпункт меню открывает вкладку конфигурирования соответствующих параметров. Сохранение и инициализация параметров вкладки выполняется через интерактивную панель сохранения и инициализации настроек этой вкладки [\(Рисунок 7.147\)](#page-160-0).

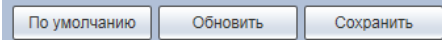

Рисунок 7.147 – Панель сохранения и инициализации настроек

## <span id="page-160-0"></span>**7.5.6.1 Подпункт меню «Основной»**

Подпункт меню «Основной» поддерживает просмотр и управление системными параметрами выбора стандартов видео, языка интерфейса, имени для видеокамеры. Подпункт меню «Основной» структурно имеет две вкладки для необходимого конфигурирования параметров: «Основной» – конфигурирование основных базовых настроек системы видеокамеры; «Время/Дата» – конфигурирование системных параметров времени и даты видеокамеры [\(Рисунок 7.148\)](#page-160-1).

| <b>ЕСПО IP-камера</b>                   |          |            |  |  |
|-----------------------------------------|----------|------------|--|--|
| <b>• Настройки камеры</b>               | Основной | Время/Дата |  |  |
| Сеть<br>ь.<br>$\blacktriangleright$ PTZ |          |            |  |  |
| События<br>▶                            |          |            |  |  |
| ▶ Запись и хранение                     |          |            |  |  |
| Система<br>$\blacktriangledown$         |          |            |  |  |
| > Основной<br>վԽլ                       |          |            |  |  |
| • Пользователи                          |          |            |  |  |
| Безпасность                             |          |            |  |  |
| • По умолчанию                          |          |            |  |  |
| Конфигурация<br>۰,                      |          |            |  |  |
| Перезагрузка<br>->                      |          |            |  |  |
| Обновление                              |          |            |  |  |
| Информация<br>▶                         |          |            |  |  |

Рисунок 7.148 – Подпункт меню «Основной»

<span id="page-160-1"></span>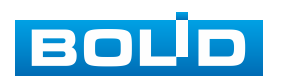

#### **Вкладка «Основной»**

Вкладка «Основной» предоставляет доступ к управлению параметрами инициализации (активизации) видеокамеры. Интерфейс представлен ниже [\(Рисунок 7.149\)](#page-161-0).

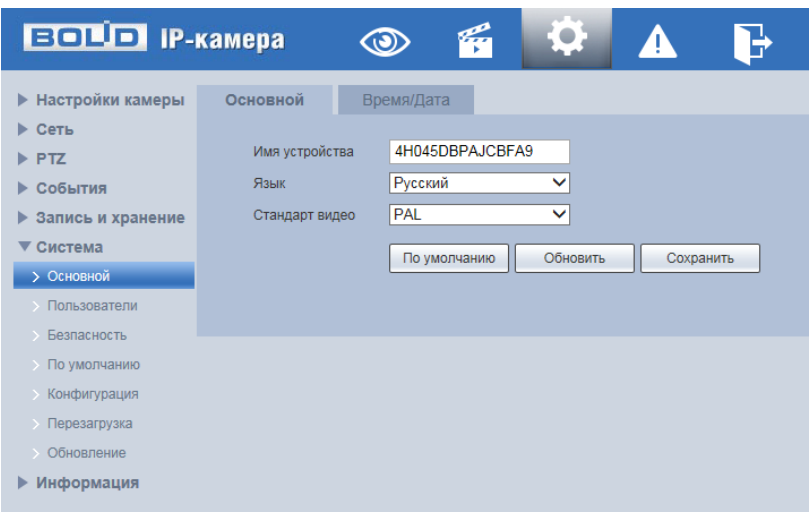

Рисунок 7.149 – Вкладка «Основной»

#### <span id="page-161-0"></span>**Вкладка «Дата/Время»**

Вкладка «Дата/Время» позволяет управлять системными параметрами времени и даты видеокамеры. Интерфейс представлен ниже [\(Рисунок 7.150\)](#page-161-1).

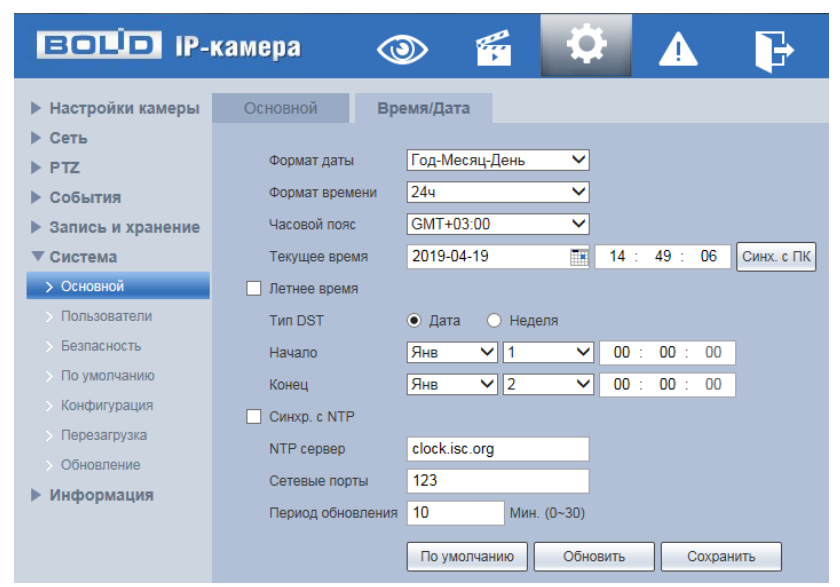

Рисунок 7.150 – Вкладка «Дата/Время»

<span id="page-161-1"></span>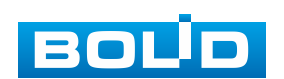

Функции и значения параметров представлены ниже [\(Таблица 7.41\)](#page-162-0).

<span id="page-162-0"></span>Таблица 7.41 – Функции и значения параметров вкладки «Дата/Время»

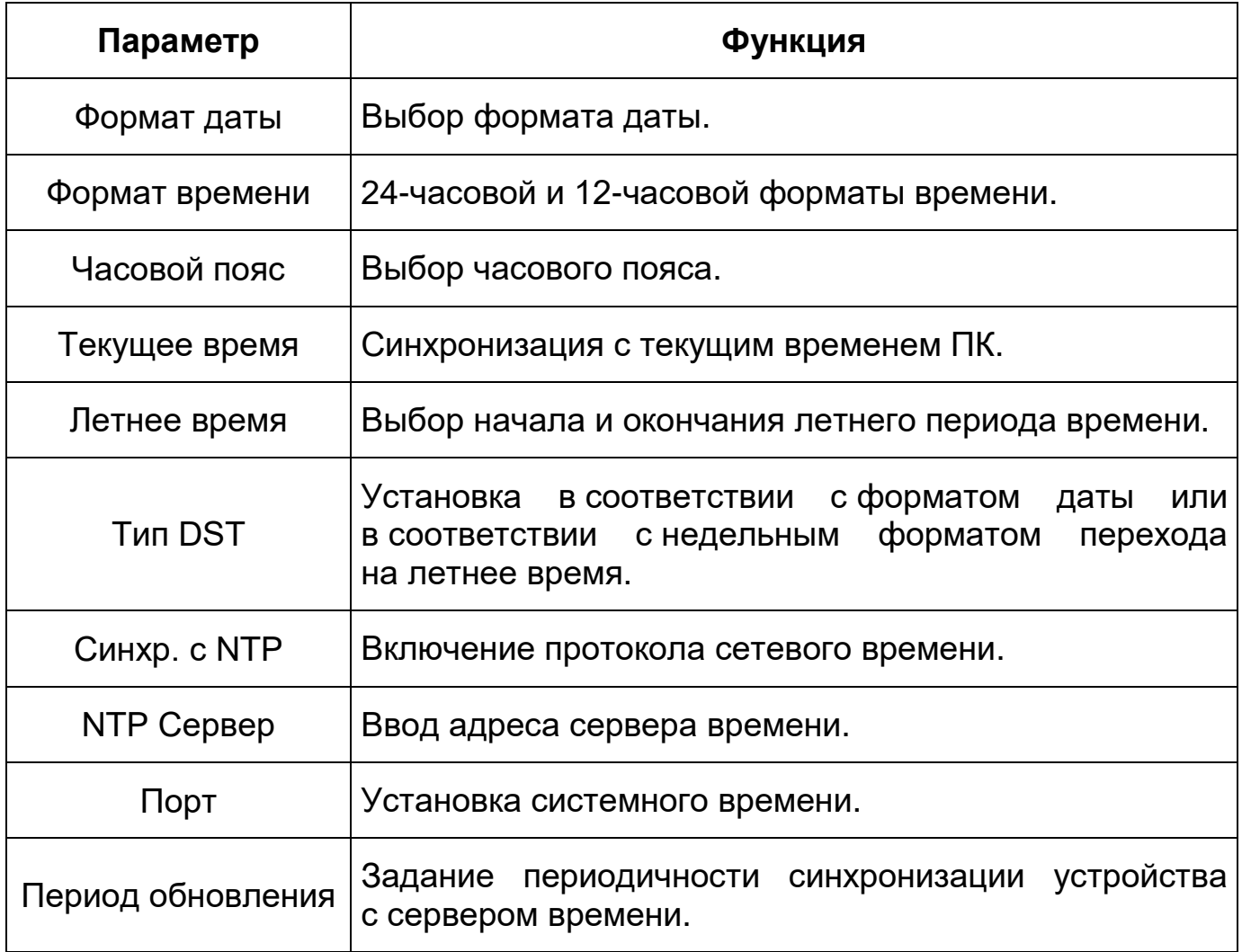

## <span id="page-162-1"></span>**7.5.6.2 Подпункт меню «Пользователи»**

Подпункт меню «Пользователи» позволяет конфигурировать системные параметры учетных записей видеокамеры. Учетная запись – это имя пользователя или группы учетной записи. Подпункт меню «Пользователи» структурно имеет две вкладки для необходимого конфигурирования параметров: «Пользователи» – конфигурирование учетной записи пользователя в группе учетных записей системы видеокамеры; «Onvif пользователь» – конфигурирование группы [ONVIF](#page-208-0) пользователей системы видеокамеры [\(Рисунок 7.151\)](#page-163-0).

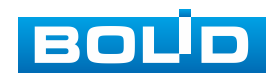

| <b>EQUO IP-камера</b>                                                                                 |              |                | q | A |  |
|----------------------------------------------------------------------------------------------------|--------------|----------------|---|---|--|
| Настройки камеры<br>▶<br>▶ Сеть<br>$\blacktriangleright$ PTZ<br>События                               | Пользователи | Onvif польз-ль |   |   |  |
| ▶ Запись и хранение<br>Система<br>$\blacktriangledown$<br>Основной<br>$\mathcal{S}$<br>> Пользователи |              |                |   |   |  |
| $\mathfrak{h}_{\eta}$<br>Безпасность<br>По умолчанию<br>Конфигурация<br>>                             |              |                |   |   |  |
| Перезагрузка<br>$\rightarrow$<br>Обновление<br>$\rightarrow$<br>Информация                            |              |                |   |   |  |

Рисунок 7.151 – Подпункт меню «Пользователи»

## <span id="page-163-2"></span><span id="page-163-0"></span>**Вкладка «Пользователи»**

Вкладка «Пользователи» позволяет управлять системными параметрами учетной записи пользователя в группе учетных записей. Интерфейс представлен ниже [\(Рисунок 7.152\)](#page-163-1).

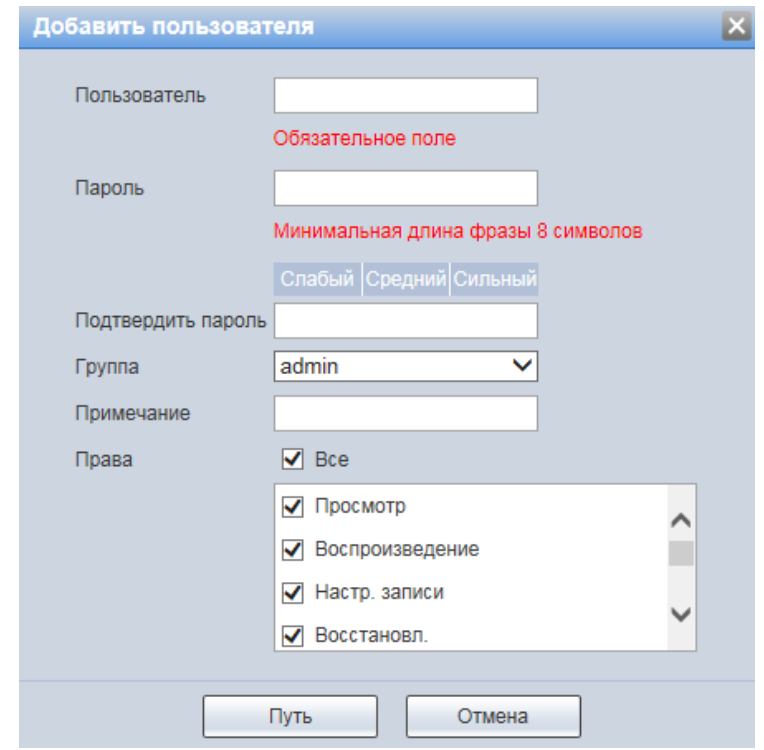

<span id="page-163-1"></span>Рисунок 7.152 – Вкладка «Пользователи»: Добавить пользователя

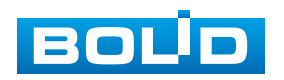

#### **BOLID VCI-627. Версия 2. Руководство по эксплуатации** 165

Имя учетной записи пользователя может содержать до 15 символов. Пароль учетной записи должен содержать только цифры и буквы. Пользователь с правами администратора может изменять пароль другого пользователя. Можно выбрать соответствующую группу и назначить права для пользователей в заданных группах. Имя пользователя и имя группы должны быть единственными. Находящийся в системе пользователь не может изменять собственные права. Обратите внимание: права пользователя не могут превышать заданных прав группы. При разрешении анонимного входа в систему (с ограниченными правами) не требуется вводить имя пользователя и пароль. При добавлении пользователя к группе необходимо назначить права.

Для редактирования учетной записи, смены пароля используйте интерактивный элемент управления .

Для входа в систему видеокамеры без авторизации служит **ИНТЕРАКТИВНЫЙ ЭЛЕМЕНТ УПРАВЛЕНИЯ . ПО ПРИМЕРНИЯ** 

В системе видеокамеры по умолчанию имеются две учетные записи групп пользователей: «admin» и «user». Пользователь «admin» имеет права администратора.

## **Вкладка «Группа»**

Вкладка «Группа» позволяет управлять системными параметрами учетной записи группы пользователей. Интерфейс представлен ниже [\(Рисунок 7.153\)](#page-164-0).

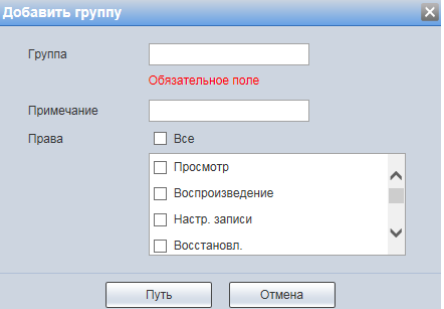

<span id="page-164-0"></span>Рисунок 7.153 – Вкладка «Группа»: Добавить группу

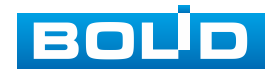

#### <span id="page-165-3"></span>**Вкладка «Onvif польз-ль»**

Вкладка «Onvif польз-ль» позволяет управлять системными параметрами учетной записи [ONVIF](#page-208-0) пользователя. Интерфейс представлен ниже [\(Рисунок 7.154\)](#page-165-0).

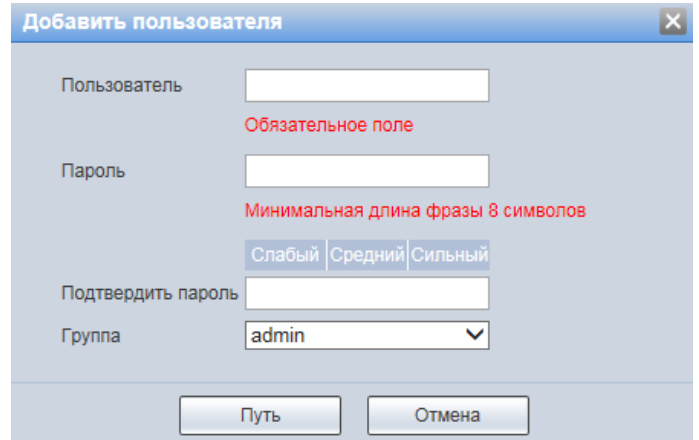

Рисунок 7.154 – Вкладка «Onvif польз-ль»: Добавить пользователя

#### <span id="page-165-2"></span><span id="page-165-0"></span>**7.5.6.3 Подпункт меню «Безопасность»**

Подпункт меню «Безопасность» позволяет конфигурировать системные параметры безопасности сетевой передачи данных видеокамеры. Подпункт меню «Безопасность» структурно имеет две вкладки для необходимого конфигурирования параметров: [«RTSP](#page-209-2) авторизация» – конфигурирование выбора режима авторизации медиапотока; [«SSH»](#page-210-0) – конфигурирование включения/выключения [SSH](#page-210-0) удаленного управления операционной системой видеокамеры и туннелирования [TCP-](#page-210-1)соединений для передачи файлов видеокамеры. [\(Рисунок 7.155\)](#page-165-1).

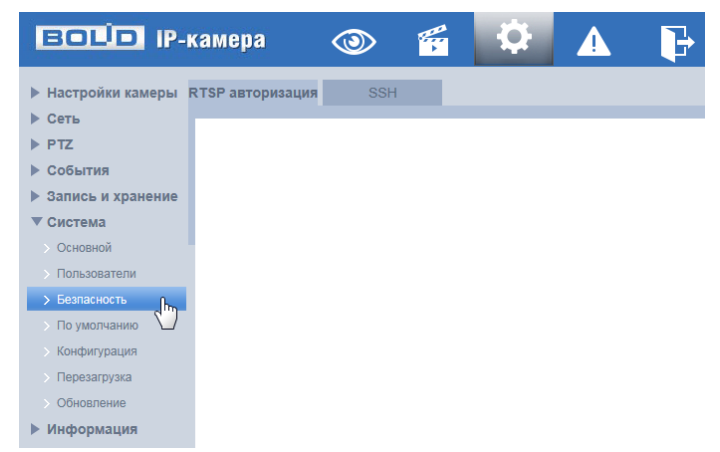

Рисунок 7.155 – Подпункт меню «Безопасность»

<span id="page-165-1"></span>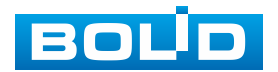

#### **Вкладка [«RTSP](#page-209-2) авторизация»**

Вкладка [«RTSP](#page-209-2) авторизация» позволяет управлять системными параметрами выбора [RTSP](#page-209-2) режима. Интерфейс представлен ниже [\(Рисунок 7.156\)](#page-166-0).

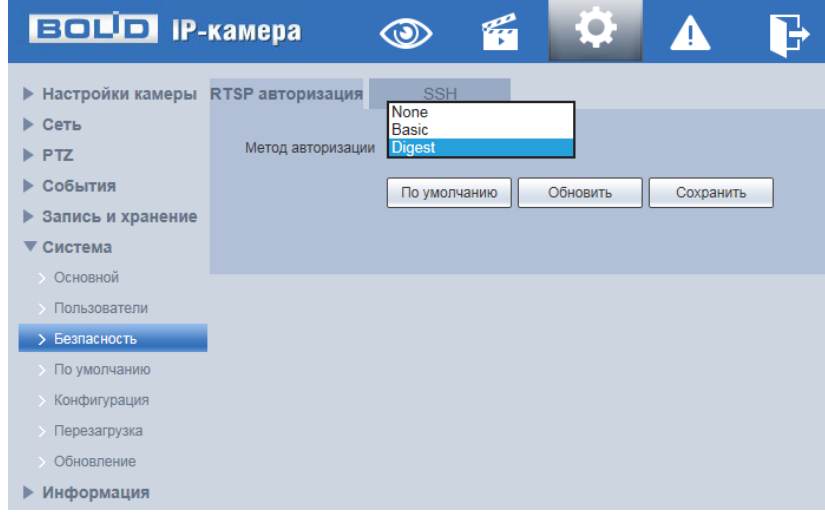

Рисунок 7.156 – Вкладка «RTSP авторизация»

<span id="page-166-0"></span>[RTSP](#page-209-2) авторизация позволяет выбрать для видеокамеры следующие методы [RTSP](#page-209-2) авторизации «Digest», «Basic» или «None». По умолчанию – значение метода авторизации «Digest». RSTP – это быстрый протокол «разворачивающегося дерева», он же IEEE 802.1w-2001 и IEEE 802.1D-2004 – версия протокола STP c ускоренной реконфигурацией дерева медиапотока, служит для исключения петель (дублирующих маршрутов) в соединениях коммутаторов [Ethernet](#page-205-0) с дублирующими линиями.

#### **Вкладка [«SSH»](#page-210-0)**

Вкладка [«SSH»](#page-210-0) позволяет управлять включением/выключением сетевого протокола [SSH.](#page-210-0) Интерфейс представлен ниже [\(Рисунок 7.157\)](#page-167-0).

Функция [SSH](#page-210-0) позволяет удаленно безопасно через сеть работать с видеокамерой с компьютера через командную оболочку, передавать по шифрованному каналу звуковой поток, видеопоток видеонаблюдения, обновления.

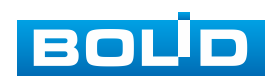

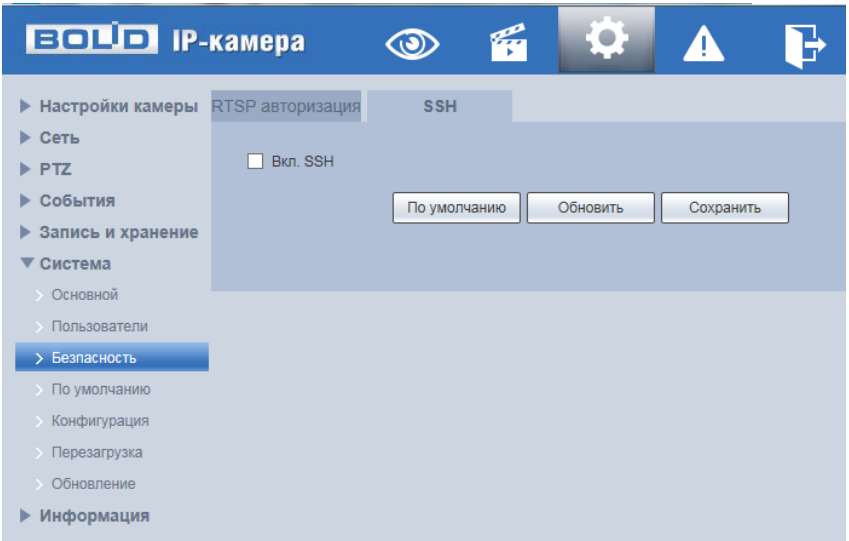

Рисунок 7.157 – Вкладка [«SSH»](#page-210-0)

<span id="page-167-0"></span>[SSH](#page-210-0) – сетевой протокол безопасной оболочки прикладного уровня, позволяет осуществлять удаленное управление операционной системой и туннелирование [TCP-](#page-210-1)соединений для передачи файлов, шифрование всего трафика, включая и передаваемые пароли. Протокол [SSH](#page-210-0) допускает выбор различных алгоритмов шифрования, позволяет безопасно передавать в незащищенной среде другой сетевой протокол.

## **7.5.6.4 Подпункт меню «По умолчанию»**

Подпункт меню «По умолчанию» поддерживает управление интерактивными элементами по восстановления конфигурирования системных параметров. Интерфейс представлен ниже [\(Рисунок 7.158\)](#page-167-1).

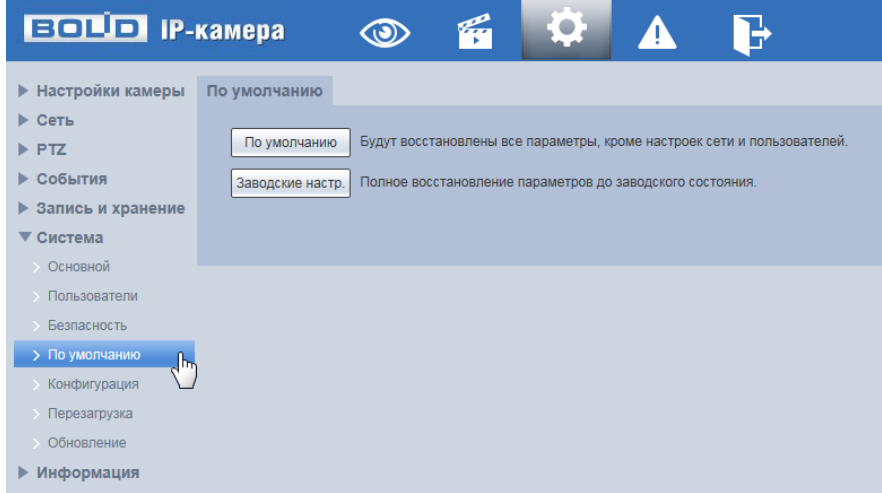

<span id="page-167-1"></span>Рисунок 7.158 – Подпункт меню «По умолчанию»

Видеокамера позволяет выбрать следующие методы восстановления параметров:

- «По умолчанию» восстановление всех параметров видеокамеры, кроме значений актуальных текущих настроек сети и авторизации пользователей, групп пользователей;
- «Заводские настр.» полное восстановление значений всех параметров видеокамеры до заводского состояния. Функция эквивалентна кнопке сброса видеокамеры. После нажатия «Заводские настр.» необходимо ввести пароль пользователя «admin» на веб-интерфейсе. Заводские настройки будут автоматически восстановлены после того, как система видеокамеры определит, что введенный пароль пользователя «admin» является правильным.

#### **7.5.6.5 Подпункт меню «Конфигурация»**

Подпункт меню «Конфигурация» поддерживает управление интерактивными элементами импорта/экспорта файла конфигурирования всех параметров видеокамеры. Интерфейс представлен ниже [\(Рисунок 7.159\)](#page-168-0).

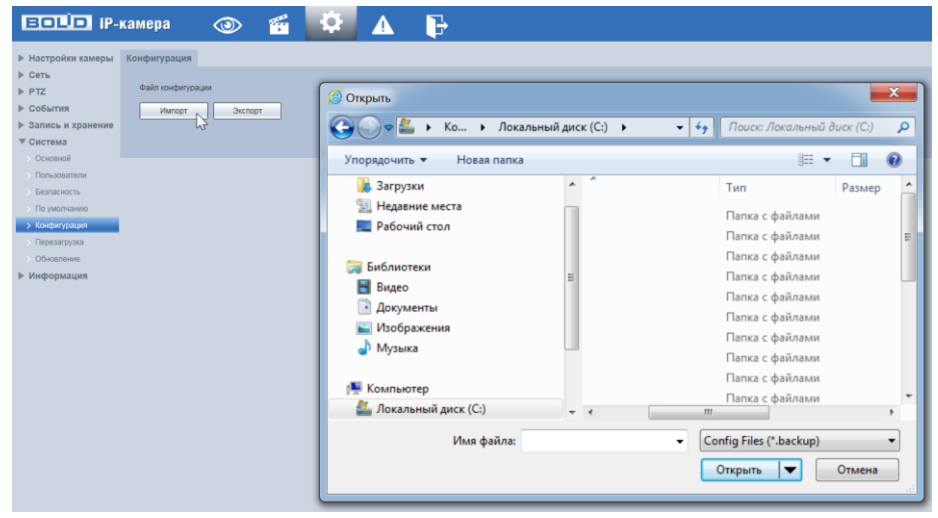

Рисунок 7.159 – Подпункт меню «Конфигурация»

<span id="page-168-0"></span>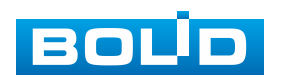

Функция «Импорт» предназначена для загрузки с компьютера (сети) в систему видеокамеры файла конфигурации (настроек) видеокамеры. Функция «Экспорт» предназначена для сохранения в компьютере (сети) файла конфигурации (настроек) видеокамеры.

#### <span id="page-169-1"></span>**7.5.6.6 Подпункт меню «Перезагрузка»**

Подпункт меню «Перезагрузка» позволяет конфигурировать правила выполнения перезагрузки системы видеокамеры, а также предоставляет доступ к интерактивному выполнению перезагрузки системы видеокамеры. Интерфейс представлен ниже [\(Рисунок 7.160\)](#page-169-0).

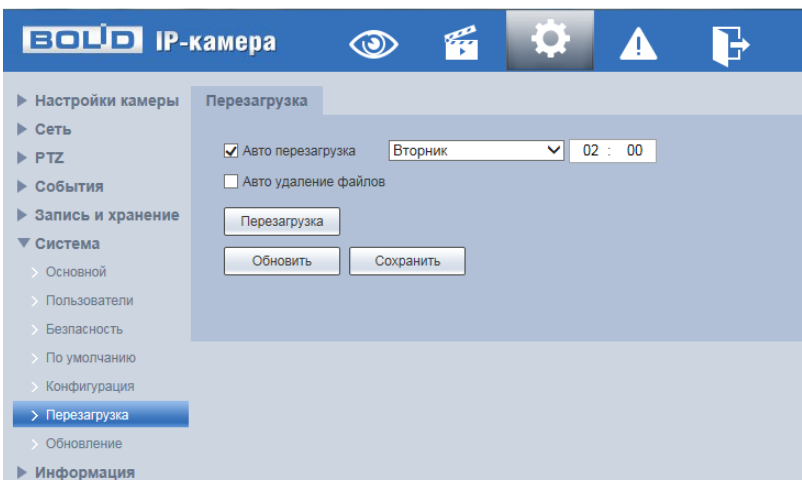

Рисунок 7.160 – Подпункт меню «Перезагрузка»

<span id="page-169-0"></span>Параметр «Авто перезагрузка» отвечает за время и день недели по автоматической перезагрузке системы видеокамеры.

Параметр «Авто удаление файлов» отвечает за автоматическое удаление старых файлов.

## <span id="page-169-2"></span>**7.5.6.7 Подпункт меню «Обновление»**

Подпункт меню «Обновление» поддерживает управление конфигурированием параметров, управляющих интерактивной загрузкой обновления «прошивки» видеокамеры. Интерфейс представлен ниже [\(Рисунок 7.161\)](#page-170-0).

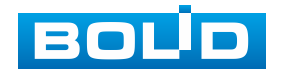

Файл обновления должен иметь расширение «\*.bin» и по формату соответствовать видеокамере BOLID BOLID VCI-627. Файл для актуального обновления «прошивки» видеокамеры расположен на сетевом интернет ресурсе [https://bolid.ru/support/download/.](https://bolid.ru/support/download/)

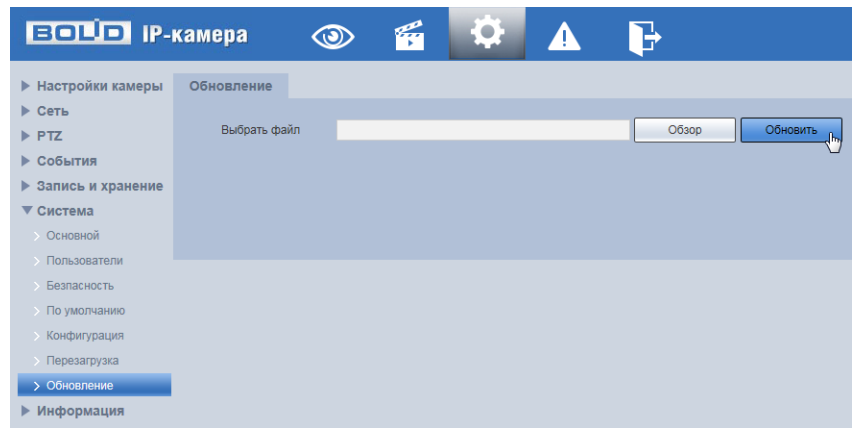

Рисунок 7.161 – Подпункт меню «Обновление»

<span id="page-170-0"></span>Если при выполнении обновления был загружен неправильный файл «прошивки», то необходимо выполнить интерактивно перезагрузку видеокамеры (раздел [7.5.6.6](#page-169-1) настоящего руководства), в противном случае – некоторые функции видеокамеры могут оказаться отключенными.

## **7.5.7 Пункт меню «Информация»**

Пункт меню «Информация» поддерживает просмотр параметров главной системной информации о системе и работе видеокамеры. Интерфейс представлен ниже [\(Рисунок 7.162\)](#page-170-1).

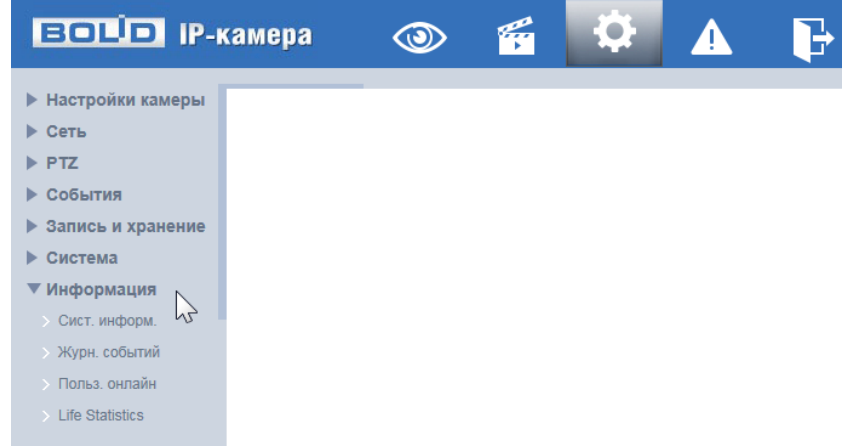

Рисунок 7.162 – Пункт меню «Информация»

<span id="page-170-1"></span>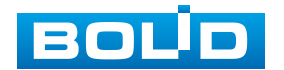

## **7.5.7.1 Подпункт меню «Сист. информ»**

Подпункт меню «Сист. Информ.» поддерживает просмотр информации о видеокамере. Интерфейс представлен ниже [\(Рисунок 7.163\)](#page-171-0).

Назначение параметров пункта меню «Сист. Информ.» представлено ниже [\(Таблица 7.42\)](#page-171-1).

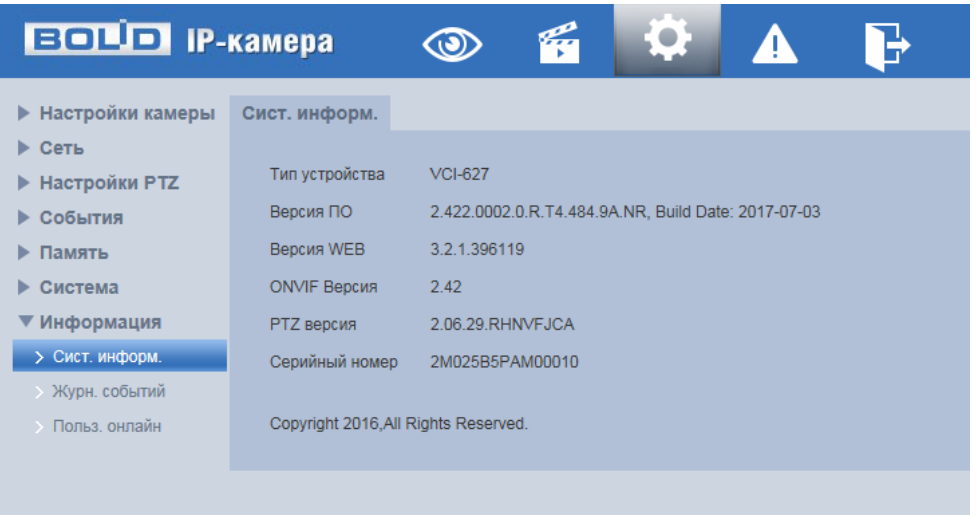

Рисунок 7.163 – Подпункт меню «Сист. информ»

<span id="page-171-1"></span><span id="page-171-0"></span>Таблица 7.42 – Назначение параметров подпункта меню «Сист. Информ.»

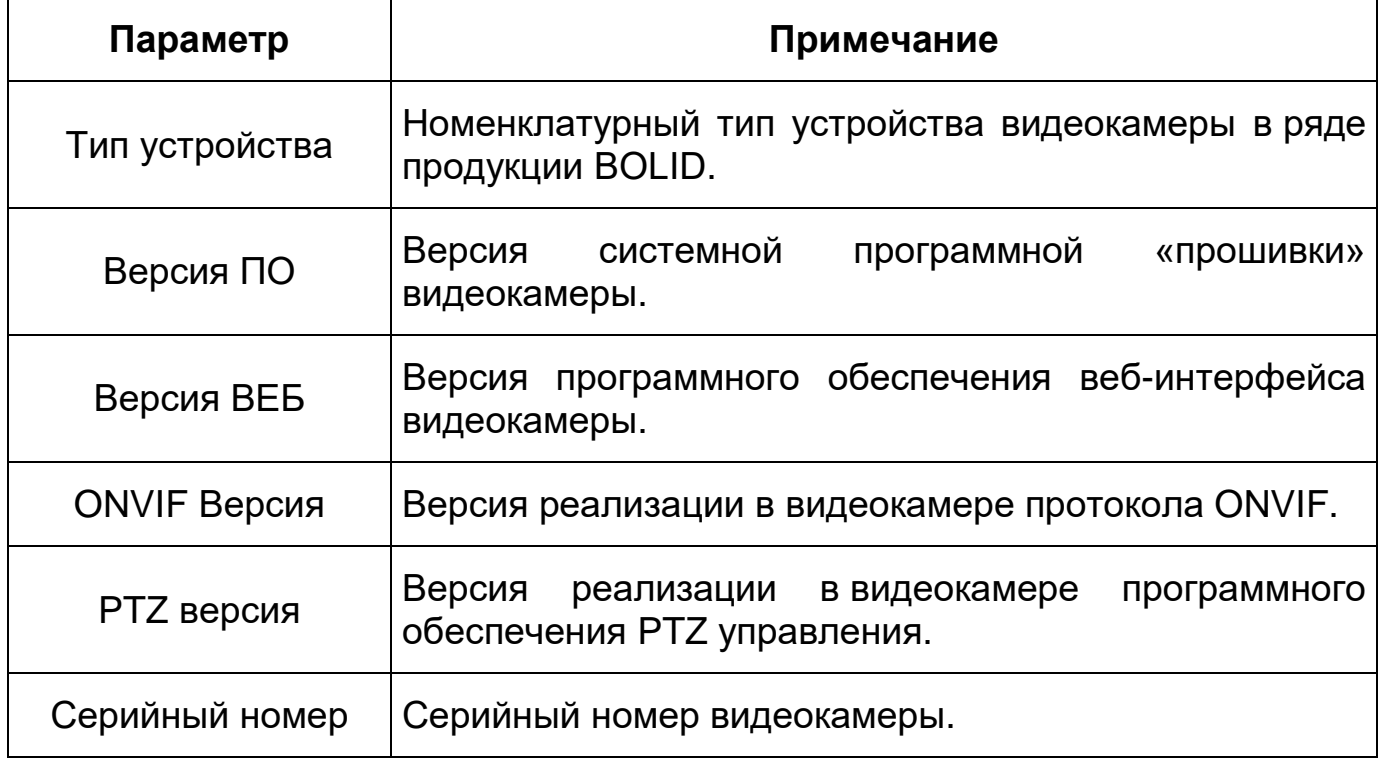

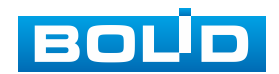

#### **7.5.7.2 Подпункт меню «Журн. событий»**

Подпункт меню «Журн. событий» поддерживает просмотр параметров системных актуальных и удаленных журналов событий видеокамеры. Подпункт меню «Журн. событий» содержит две вкладки: «Журн. событий», «Удал. Журнал». Интерфейс представлен ниже [\(Рисунок 7.164\)](#page-172-0).

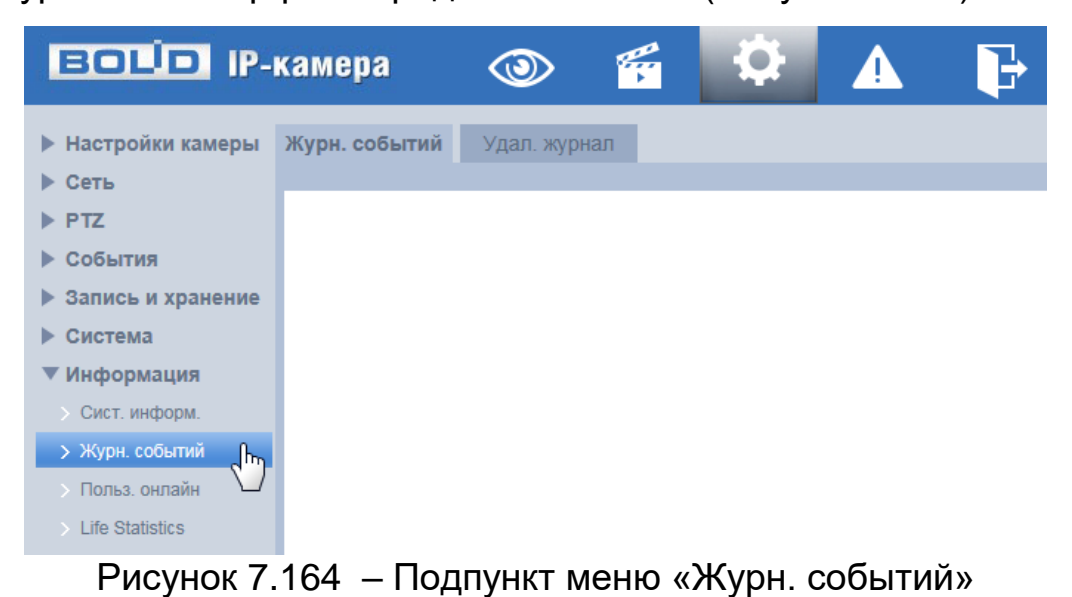

#### <span id="page-172-0"></span>**Вкладка «Журн. событий»**

Вкладка «Журн. событий» предоставляет доступ к интерактивному управлению и просмотру таблицы информации системного журнала событий. Интерфейс представлен ниже [\(Рисунок 7.165\)](#page-172-1).

| <b>BOLD IP-камера</b>     |                       | q<br>$\circledcirc$            | O            | Ъ                                   |                      |                                                                   |                    |
|---------------------------|-----------------------|--------------------------------|--------------|-------------------------------------|----------------------|-------------------------------------------------------------------|--------------------|
| ▶ Настройки камеры        | Журн. событий         | Удал. журнал                   |              |                                     |                      |                                                                   |                    |
| ▶ Сеть                    | Hayano                | 2018-08-13<br>Ħ                | 15 : 02 : 41 | Конец                               | 2018-08-14<br>m.     | 15 : 02 : 41                                                      |                    |
| $\blacktriangleright$ PTZ | <b>Тип</b>            | Bce                            | Поиск        |                                     |                      |                                                                   |                    |
| ▶ События                 |                       | Система                        |              |                                     |                      | Поиск 1785 Журнал Время 2018-08-14 14:57:39 - 2018-08-14 15:02:34 |                    |
| ▶ Запись и хранение       | No.<br><b>TELEVIS</b> | Настройки<br>Данные            |              | Время журнала<br>которогте то,от,оо | Пользователь<br>aumm | Log Type<br><b>DDIAVAL</b>                                        |                    |
| ▶ Система                 | 12                    | Событие                        |              | 2018-08-14 15:01:58                 | admin                | Вход                                                              | $\wedge$           |
| ▼ Информация              | 13 <sup>°</sup>       | Запись<br>Пользователи         |              | 2018-08-14 15:01:56                 | admin                | Выход                                                             |                    |
| Сист, информ.             | 14                    | Очистка журнала<br>Безпасность |              | 2018-08-14 15:01:56                 | admin                | Вход                                                              |                    |
| > Журн. событий           | 15                    |                                |              | 2018-08-14 15:01:50                 | Система              | Конец события                                                     |                    |
| Польз, онлайн             | 16                    |                                |              | 2018-08-14 15:01:50                 | Система              | Начало события                                                    |                    |
| Life Statistics           | 17                    |                                |              | 2018-08-14 15:01:50                 | Система              | Конец события                                                     |                    |
|                           | 18                    |                                |              | 2018-08-14 15:01:49                 | Система              | Начало события                                                    |                    |
|                           | 19                    |                                |              | 2018-08-14 15:01:49                 | Система              | Конец события                                                     |                    |
|                           | 20 <sup>°</sup>       |                                |              | 2018-08-14 15:01:49                 | Система              | Начало события                                                    | v                  |
|                           | 24                    |                                |              | 2010/02/14 15:01:42                 | admin                | <b>Diavon</b>                                                     |                    |
|                           | Подробная информация  |                                |              |                                     |                      |                                                                   |                    |
|                           | Время:                |                                |              |                                     |                      |                                                                   |                    |
|                           | Пользователь:         |                                |              |                                     |                      |                                                                   |                    |
|                           | Tun:                  |                                |              |                                     |                      |                                                                   |                    |
|                           | Содержание:           |                                |              |                                     |                      |                                                                   |                    |
|                           |                       |                                |              |                                     |                      |                                                                   |                    |
|                           |                       |                                |              |                                     |                      |                                                                   | $M = 1/18$ $M = 1$ |
|                           | Резервная копия       |                                |              |                                     |                      |                                                                   | Очистить           |

Рисунок 7.165 – Вкладка «Журн. событий»

<span id="page-172-1"></span>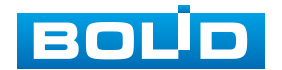

Установите в параметре «Начало» дату и время начала запрошенного журнала. (Самое раннее время – 2000/1/1).

Установите в параметре «Конец» дату и время окончания запрошенного журнала. (Последнее время – 2037/12/31).

В параметре «Тип» выберете тип события, регистрируемого в системном журнале событий: «Все» – все события; «Система» – события работы системы видеокамеры, применения программы, аномальный выход из системы, выход из системы, перезагрузку программы приложения, закрытие/перезагрузку устройства, перезагрузку системы и обновление системы; «Настройки» – события сохранения конфигурации, удаление конфигурационного файла; «Данные» – события управления, настройки видеокамеры, очистки данных, горячей замену карты памяти, статуса [FTP,](#page-206-0) режима записи; «Событие» – события по перечню в подпункте меню «События» (раздел [7.5.4](#page-118-0) настоящего руководства); «Запись» – события доступа к файлам, ошибки доступа к файлам, запроса файлов выполнения видеозаписей и видеоснимков; «Пользователи» – события авторизации, запись изменений пользовательского управления и входа/выхода пользователя из системы, изменение/добавление/удаление пользователя, выход из системы, добавление/удаление/ изменение группы; «Очистка журнала» – события очистки системного журнала; «Безопасность» – события по перечню в подпункте меню «Безопасность» (раздел [7.5.6.3](#page-165-2) настоящего руководства).

Нажмите «мышью» клавишу «Поиск» для выполнения поиска записей в системном журнале событий по заданным правилами выше критериям поиска.

Для резервного копирования (архивирования) отображаемой таблицы информации системного журнала событий нажмите «мышью» кнопку «Резервная копия».

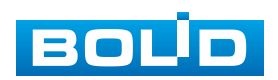

Для очистки в системном журнале событий информации нажмите «мышью» кнопку «Очистить».

## **Вкладка «Удал. журнал»**

Вкладка «Удал. журнал» предоставляет доступ к технологии «SysLog» размещения системного журнала событий видеокамеры на удаленном сетевом хранилище по [IP-адресу](#page-207-0) и сетевым настройкам этого хранилища. Интерфейс представлен ниже [\(Рисунок 7.166\)](#page-174-0).

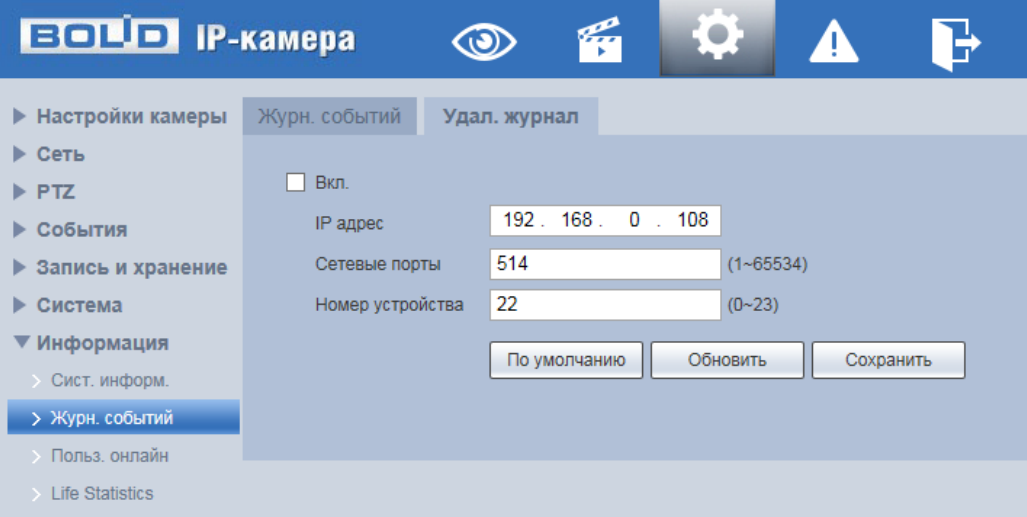

Рисунок 7.166 – Вкладка «Удал. журнал»

## <span id="page-174-0"></span>**7.5.7.3 Подпункт меню «Польз. онлайн»**

Подпункт меню «Польз. онлайн» поддерживает просмотр системной информации журнала о текущих подключениях к видеокамере (все онлайн пользователи видеокамеры). Интерфейс представлен ниже [\(Рисунок 7.167\)](#page-174-1).

| <b>BOLD IP-камера</b>     |                | $\circ$      | q |                      | 4 | E.            |                     |  |
|---------------------------|----------------|--------------|---|----------------------|---|---------------|---------------------|--|
| <b>• Настройки камеры</b> | Польз, онлайн  |              |   |                      |   |               |                     |  |
| ▶ Сеть                    | No.            | Пользователь |   | Локал. группа польз. |   | IP адрес      | Время польз. онлайн |  |
| $\blacktriangleright$ PTZ |                | admin        |   | admin                |   | 192.168.68.10 | 2018-08-14 10:23:02 |  |
| ▶ События                 | $\overline{2}$ | admin        |   | admin                |   | 192.168.68.10 | 2018-08-14 10:31:46 |  |
| ▶ Запись и хранение       | $\overline{3}$ | admin        |   | admin                |   | 192.168.71.21 | 2018-08-14 10:49:49 |  |
| • Система                 |                |              |   |                      |   |               |                     |  |
| ▼ Информация              |                |              |   |                      |   |               |                     |  |
| <b>СИСТ. ИНФОРМ.</b>      |                |              |   |                      |   |               |                     |  |
| Журн. событий             |                |              |   |                      |   |               |                     |  |
| > Польз. онлайн<br>հեր    |                |              |   |                      |   |               |                     |  |
| <b>Life Statistics</b>    | Обновить       |              |   |                      |   |               |                     |  |

Рисунок 7.167 – Пункт меню «Польз. онлайн»

<span id="page-174-1"></span>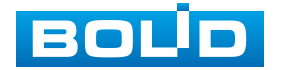

## **7.5.7.4 Подпункт меню «Life Statistics»**

Подпункт меню «Life Statistics» поддерживает просмотр служебной информации о работе видеокамеры. Интерфейс представлен ниже [\(Рисунок](#page-175-0) 7.168).

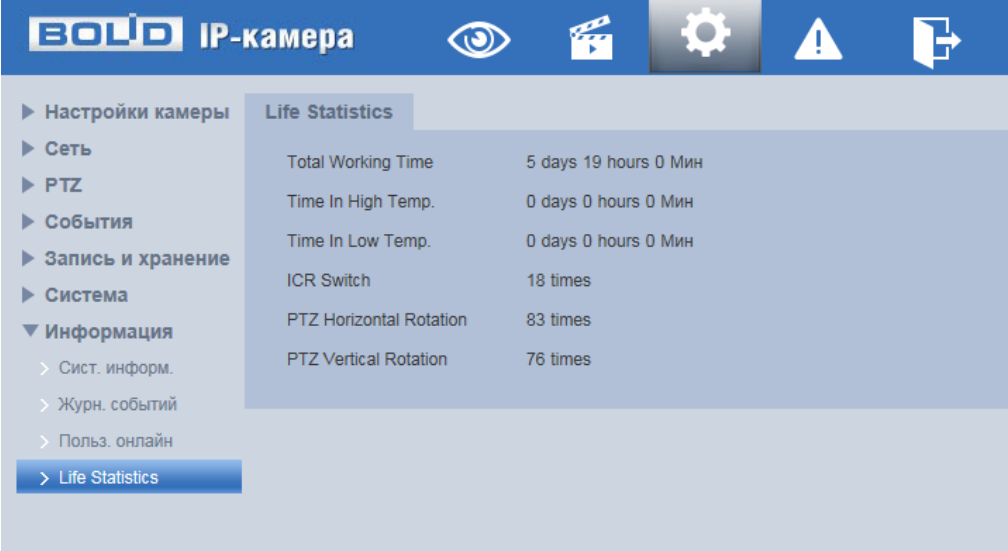

Рисунок 7.168 – Подпункт меню «Life Statistics»

<span id="page-175-0"></span>Описание параметров представлено ниже [\(Таблица 7.43\)](#page-175-1).

<span id="page-175-1"></span>Таблица 7.43 – Описание параметров подпункт меню «Life Statistics»

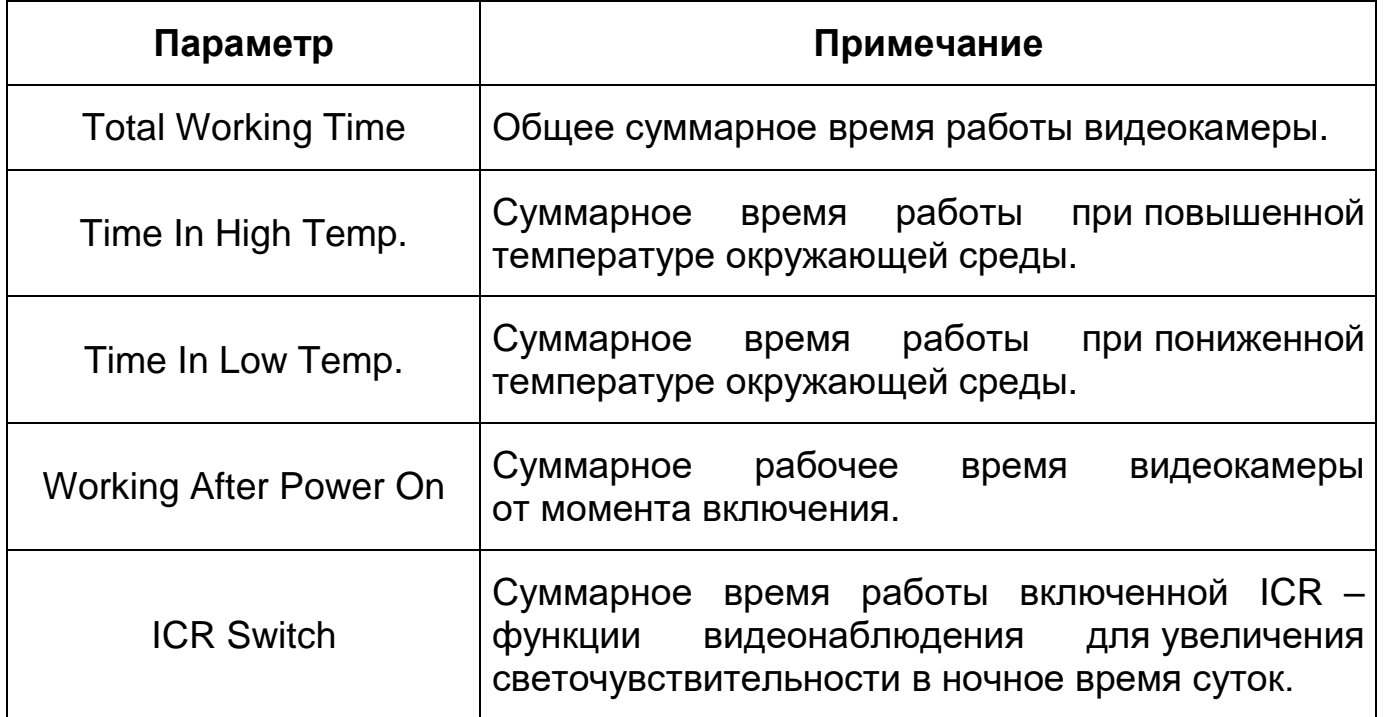

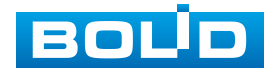

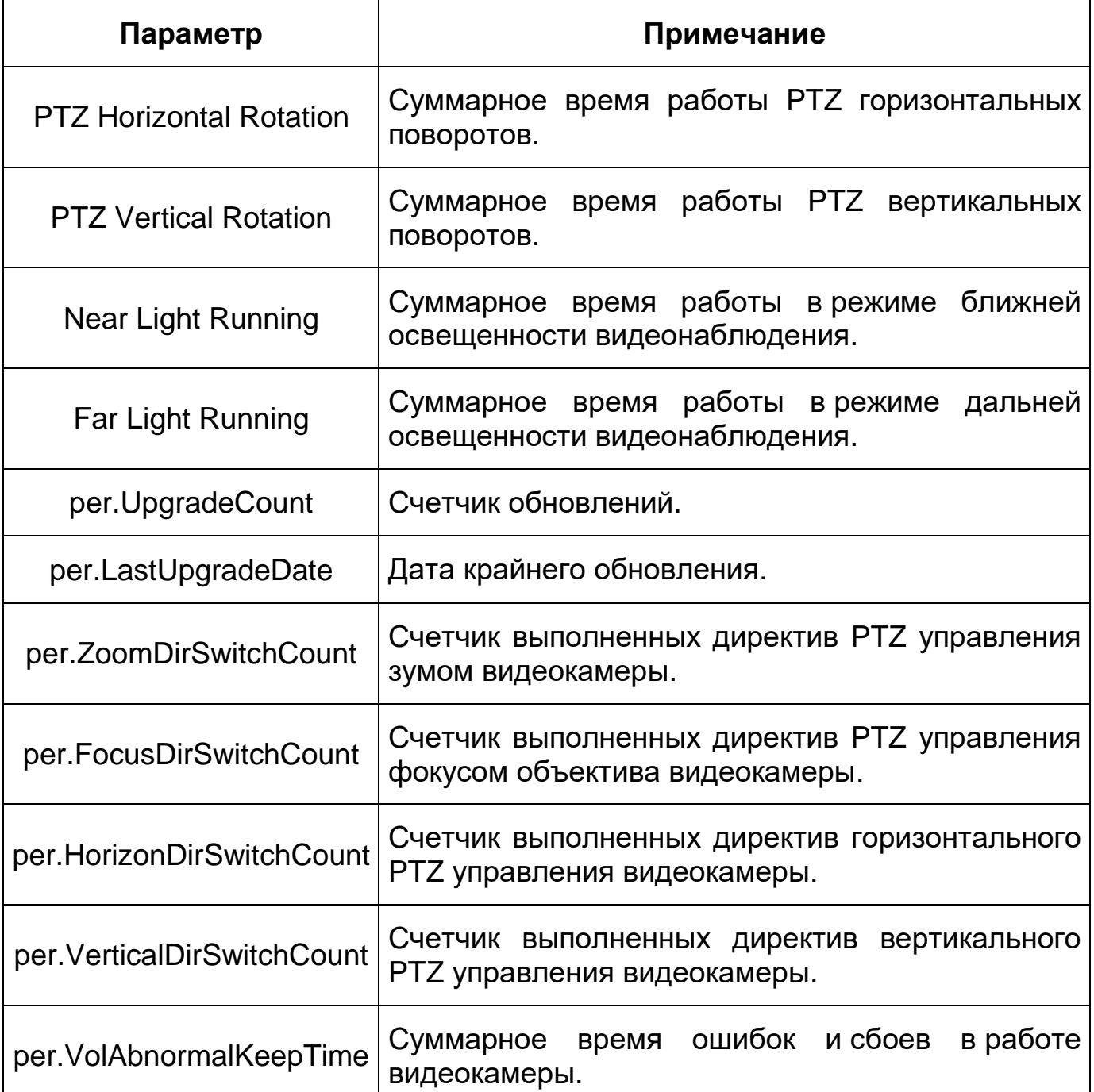

# **7.6 РАЗДЕЛ МЕНЮ «СОБЫТИЯ»**

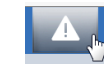

Раздел меню «События» **14.** предназначен для просмотра

и управления настройками выбора типа тревог и просмотра журнала тревог видеокамеры при обнаружении видеокамерой событий тревог. Интерфейс представлен ниже [\(Рисунок 7.169\)](#page-177-0).

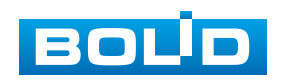

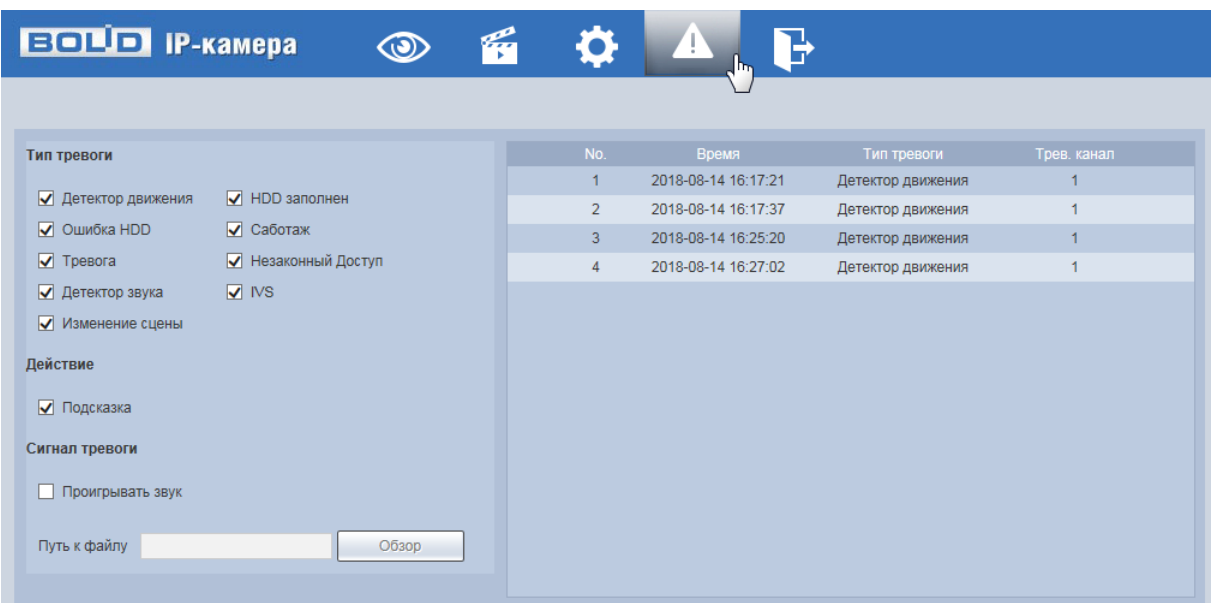

Рисунок 7.169 – Раздел меню «События»

# <span id="page-177-0"></span>**7.7 РАЗДЕЛ МЕНЮ «ВЫХОД»**

Раздел меню «Выход» **Пем** предназначен для закрытия и выхода из учетной записи пользователя из веб-интерфейса видеокамеры. При инициализации этого раздела всплывает системное окно [\(Рисунок 7.170\)](#page-177-1) веб-интерфейса видеокамеры для возможности входа пользователя с другой учетной записью.

<span id="page-177-1"></span>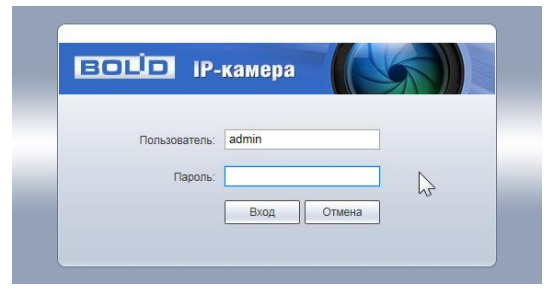

Рисунок 7.170 – Вход пользователя с другой учетной записью

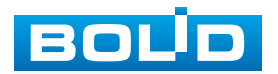

# **8 РЕКОМЕНДАЦИИ ПО ОБЕСПЕЧЕНИЮ ИНФОРМАЦИОННОЙ БЕЗОПАСНОСТИ**

#### **Пароли и прошивки устройства**

Для повышения информационной безопасности видеокамеры необходимо изменить стандартный пароль доступа. Использование надежных паролей обеспечивает снижения рисков несанкционированного доступа к устройству. Изменить пароль можно в веб-интерфейсе [\(Вкладка](#page-163-2) [«Пользователи»\)](#page-163-2). Обновление прошивки используется с целью улучшения производительности, функций и удобства работы устройства, а также для снижения информационной уязвимости.

Обновить прошивку можно в веб-интерфейсе [\(7.5.6.7](#page-169-2) [Подпункт меню](#page-169-2) [«Обновление»\)](#page-169-2). Скачать файл прошивки можно на сайте bolid.ru.

#### **Изменение портов [HTTP](#page-206-1) и [TCP](#page-210-1) по умолчанию**

Изменение стандартных портов [HTTP](#page-206-1) и [TCP](#page-210-1) (включены по умолчанию). Эти порты могут быть изменены на любой набор номеров между 1025-65535. Изменение номеров портов помогает снизить риск несанкционированного доступа к устройству через общеизвестные стандартные порты. Измененить стандартные порты [HTTP](#page-206-1) и [TCP](#page-210-1) можно в веб-интерфейсе (Вкладка [«Сетевые порты»\)](#page-85-0).

#### **Использование [HTTPS](#page-206-2) / [SSL](#page-210-2)**

Настройка [SSL-](#page-210-2)сертификата для включения [HTTPS](#page-206-2) [\(Подпункт меню](#page-103-0)  [«HTTPS»\)](#page-103-0) позволит включить безопасную связь между видеокамерой и компьютером при подключении к веб-интерфейсу.

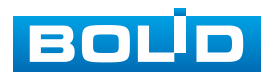

#### **Использование IP-фильтра**

Включение фильтра [IP-адресов](#page-207-0) [\(Подпункт меню](#page-91-0) «IP Фильтр») предотвратит доступ к системе устройства всех пользователей, кроме пользователей с указанными [IP-адресами.](#page-207-0)

#### **Изменение пароля [ONVIF](#page-208-0)**

Изменение пароля [ONVIF](#page-208-0) (Вкладка [«Onvif польз-ль»\)](#page-165-3) помогает снизить риск несанкционированного доступа к устройству с помощью общеизвестных стандартных паролей.

#### **Необходимые порты**

Первыми указывайте те [HTTP](#page-206-1) и [TCP](#page-210-1) порты, которые необходимо использовать для ваших сетевых соединений. Не переадресуйте на устройство огромный диапазон портов сетевых соединений. Не вносите [IP-адрес](#page-207-0) устройства в DMZ сегмент сети (DMZ сегмент содержит общедоступные сервисы и отделяет их от частных). Не обязательно указывать первыми какие-либо порты для отдельных камер, если все они подключены к видеорегистратору.

#### **Ограничение по работе под гостевыми учетными записями**

Если система настроена для нескольких пользователей, убедитесь, что каждый пользователь имеет права только на те компоненты и функции, которые необходимы для выполнения своей работы [\(Подпункт меню](#page-162-1)  [«Пользователи»\)](#page-162-1).

#### **Предостережения по функции [UPnP](#page-210-3)**

[UPnP](#page-210-3) – это набор сетевых протоколов для универсальной автоматической настройки сетевых устройств. Включив [UPnP,](#page-210-3) сетевая видеокамера будет поддерживать протокол [UPnP.](#page-210-3) Если система [UPnP](#page-210-3) включена на видеокамере, то в операционных системах Windows эта

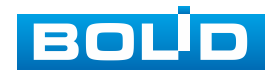
видеокамера будет находиться поиском в сетевом окружении Windows. Когда порты [HTTP](#page-206-0) и [TCP](#page-210-0) переадресуются вручную, то эту функцию обычно отключают. Отключение [UPnP](#page-210-1) рекомендуется, когда функция не используется. Включить или отключит функцию можно в веб-интерфейсе [\(Подпункт меню](#page-94-0) «UPnP»).

#### **Предостережения по протоколу [SNMP](#page-210-2)**

[SNMP](#page-210-2) (simple network management protocol, простой протокол сетевого управления) – это стандартный протокол для управления устройствами в IP-сетях. Обеспечивает сбор информации о сервере и инфраструктуре. Отключите [SNMP,](#page-210-2) если вы его не используете [\(Подпункт](#page-95-0)  меню [«SNMP»\)](#page-95-0). Если вы используете [SNMP](#page-210-2) с системой видеонаблюдения, то лучше делать это только по необходимости, временно и только для целей трассировки и тестирования.

#### **Предостережения по протоколу [Multicast](#page-208-0)**

[Multicast](#page-208-0) в видеосистемах обычно используется для многоадресного обмена видеопотоками между видеорегистраторами, видеокамерами в сетях из многих видеокамер, видеорегистраторов, видеосерверов для повышения пропускной способности в сети. В настоящее время нет никаких известных проблем, связанных с многоадресной рассылкой, но если вы не используете эту функцию, деактивация может повысить безопасность сети [\(Подпункт](#page-98-0)  меню [«Multicast»\)](#page-98-0).

#### **Проверка системного журнала**

Если вы подозреваете, что кто-то получил несанкционированный доступ к вашей системе, вы можете проверить системный журнал [\(Вкладка](#page-172-0) [«Журн. событий»\)](#page-172-0). Системный журнал покажет вам, какие [IP-адреса](#page-207-0) были использованы для входа в систему и к чему был получен доступ.

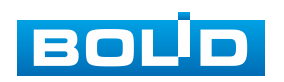

### **Блокирование нежелательного доступа к устройству**

Для предотвращения нежелательного доступа рекомендуется подключать видеокамеру к порту PoE на задней панели видеорегистратора, что изолирует видеокамеру от внешней сети; информационно изолировать сеть видеорегистратора и видеокамеры от сети общедоступного компьютера, это предотвращает простой доступ других пользователей к этой сети.

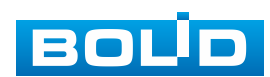

## **9 ПОДКЛЮЧЕНИЕ К ВИДЕОКАМЕРЕ С ПОМОЩЬЮ СЕРВИСА [P2P](#page-209-0)**

Сервис [P2P](#page-209-0) (Peer-to-Peer, одноранговая сеть) позволяет быстро и без сложной настройки подключиться к видеокамере через компьютер (ПК) или смартфон. [P2P](#page-209-0) позволяет удаленно подключаться к устройству через интернет с мобильных устройств и [ПК](#page-211-0) в условиях отсутствия внешнего статического [IP-адреса.](#page-207-0)

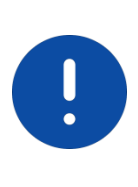

ВНИМАНИЕ! Подключение к видеокамере с помощью сервиса P2P доступно только после активации сервиса через веб-интерфейс, при этом устройство должно находиться в сети с доступом в интернет и иметь статус «Онлайн [\(P2P\)](#page-84-0).

# **9.1 ПОДКЛЮЧЕНИЕ ЧЕРЕЗ ПРОГРАММУ «BOLID VISION»**

Запустите на ПК программу «BOLID VISION». На главной странице откройте раздел «Устройства». Интерфейс представлен ниже [\(Рисунок 9.1\)](#page-182-0).

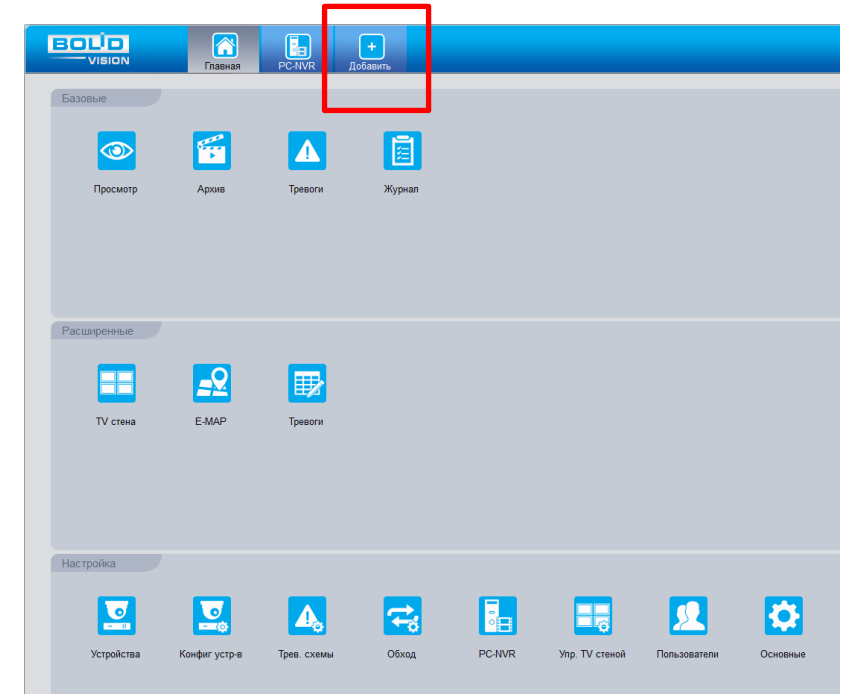

<span id="page-182-0"></span>Рисунок 9.1 – «Главная» страница программы «BOLID VISION»

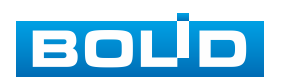

Для добавления устройства вручную введите параметры видеокамеры [\(Рисунок 9.2\)](#page-183-0). После заполнения параметров устройства нажмите «Добавить». На этом добавление устройства завершено.

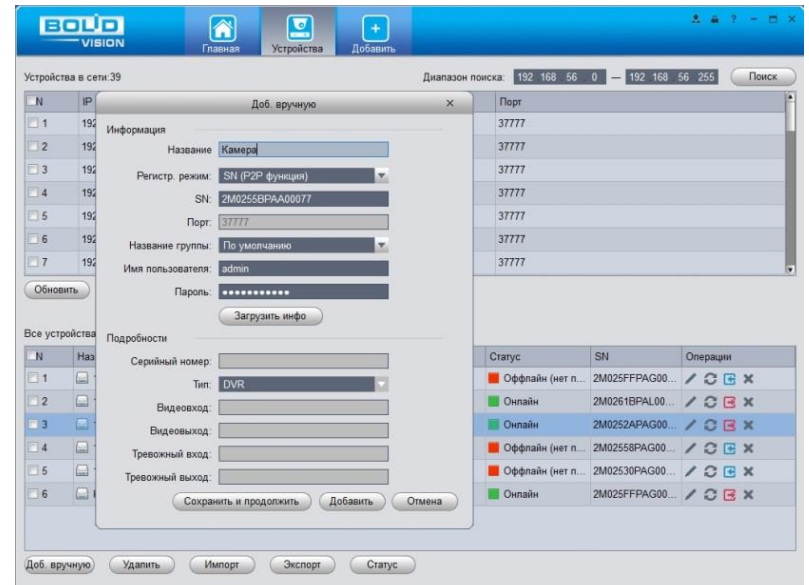

Рисунок 9.2 – Раздел «Добавление устройства» через программу «BOLID VISION»

### <span id="page-183-0"></span>**9.2 ПОДКЛЮЧЕНИЕ ЧЕРЕЗ МОБИЛЬНОЕ УСТРОЙСТВО**

Из магазина приложений мобильного устройства загрузите и установите бесплатное мобильное приложение «DMSS», и запустите его.

В меню приложения на главной странице выберите «+» в правом верхнем углу интерфейса [\(Рисунок 9.3\)](#page-184-0). Далее выберите «Scan SN» [\(Рисунок 9.4\)](#page-184-1) и с помощью камеры в мобильном приложении отсканируйте QR-код устройства из веб-интерфейса [\(P2P\)](#page-84-0), или заводской наклейки, расположенной на корпусе устройства [\(Рисунок 9.5\)](#page-185-0). При необходимости введите серийный номер устройства вручную. На этом добавление устройства завершено.

### ВНИМАНИЕ!

Подключение к видеокамере в мобильном приложении доступно без авторизации или только с одного авторизованного аккаунта. для обеспечения возможности подключения к устройству с других аккаунтов необходимо удалить устройство из списка добавленных, в результате чего видеокамера станет доступна для подключения другим пользователем или без авторизации в мобильном приложении.

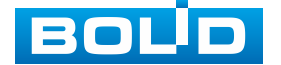

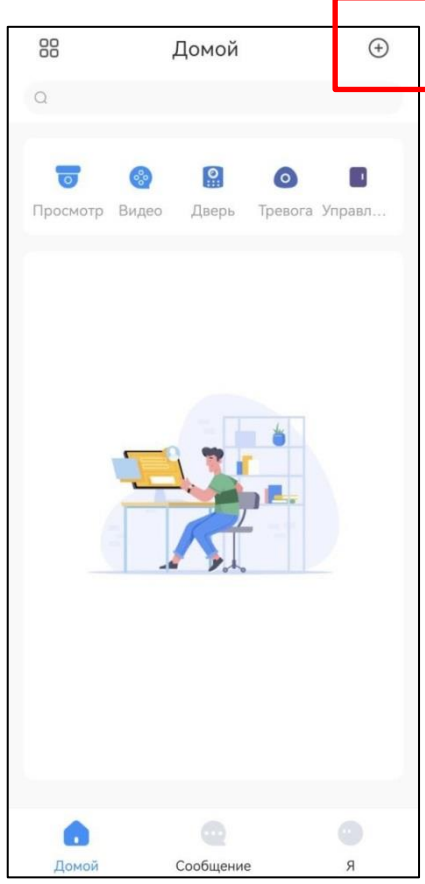

<span id="page-184-0"></span>Рисунок 9.3 – Добавление устройства в мобильном приложении

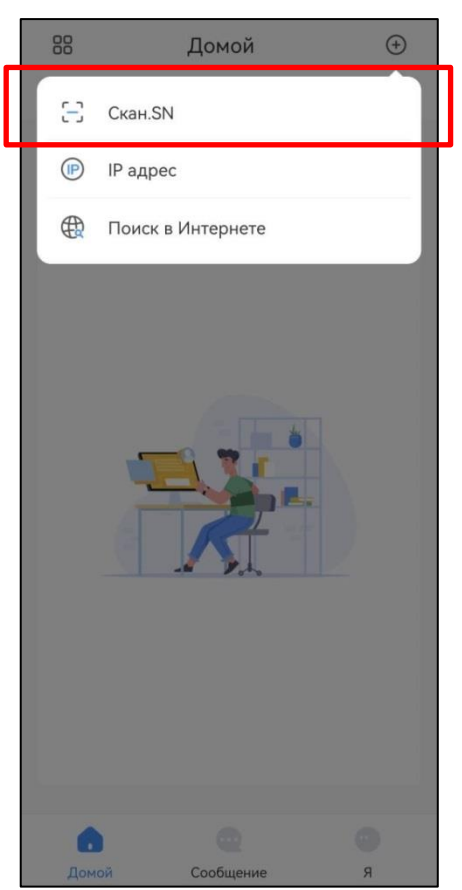

<span id="page-184-1"></span>Рисунок 9.4 – Сканирование QR-кода устройства в мобильном приложении

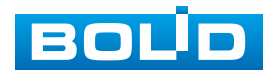

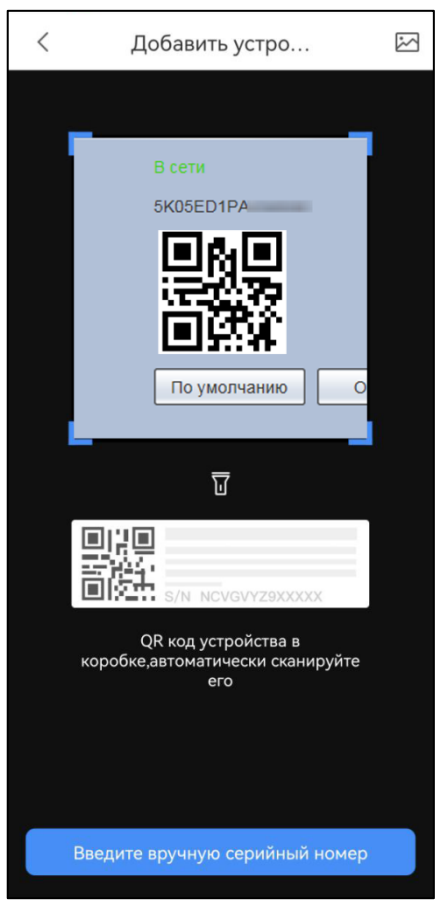

<span id="page-185-0"></span>Рисунок 9.5 – Добавление устройства в мобильном приложении

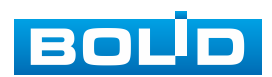

## **10 ПРОГРАММНОЕ ОБЕСПЕЧЕНИЕ «ORION VIDEO LITE»**

Программное обеспечение «Orion Video Lite» предназначено для организации локальной системы видеонаблюдения с использованием видеокамер и видеорегистраторов производства ЗАО НВП «Болид» [\(Рисунок 10.1\)](#page-186-0).

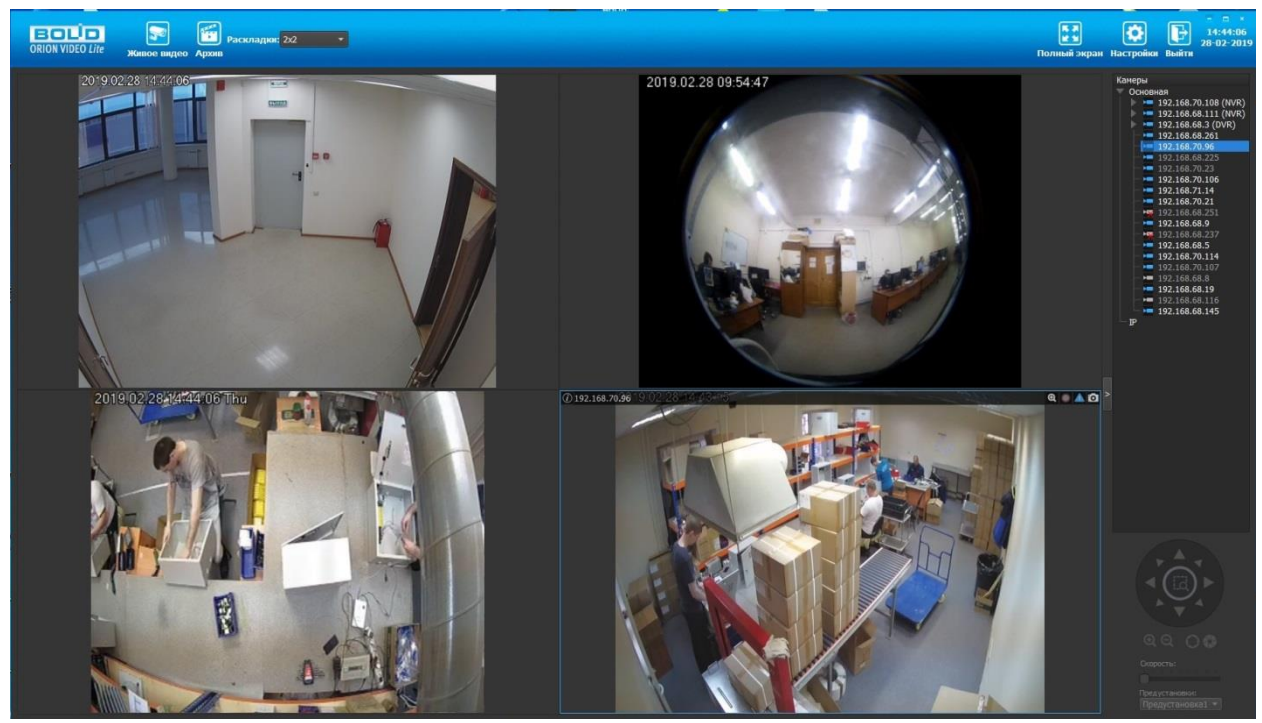

Рисунок 10.1 – ORION VIDEO Lite: Интерфейс программы

<span id="page-186-0"></span>«Orion Video Lite» позволяет настраивать видеокамеры и видеорегистраторы «Болид», осуществлять просмотр и запись транслируемых видеопотоков. Также программа позволяет управлять поворотными видеокамерами, и осуществлять просмотр видеопотока с видеокамер, оснащенными моторизированным объективом или объективом типа «fisheye».

«Orion Video Lite» позволяет воспроизводить архив видеопотока [\(Рисунок 10.2\)](#page-187-0), записанный с помощью программы или видеорегистратора «Болид». Поддерживаются функции экспорта видео и кадра из архива. Есть возможность разграничения прав пользователей.

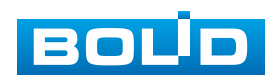

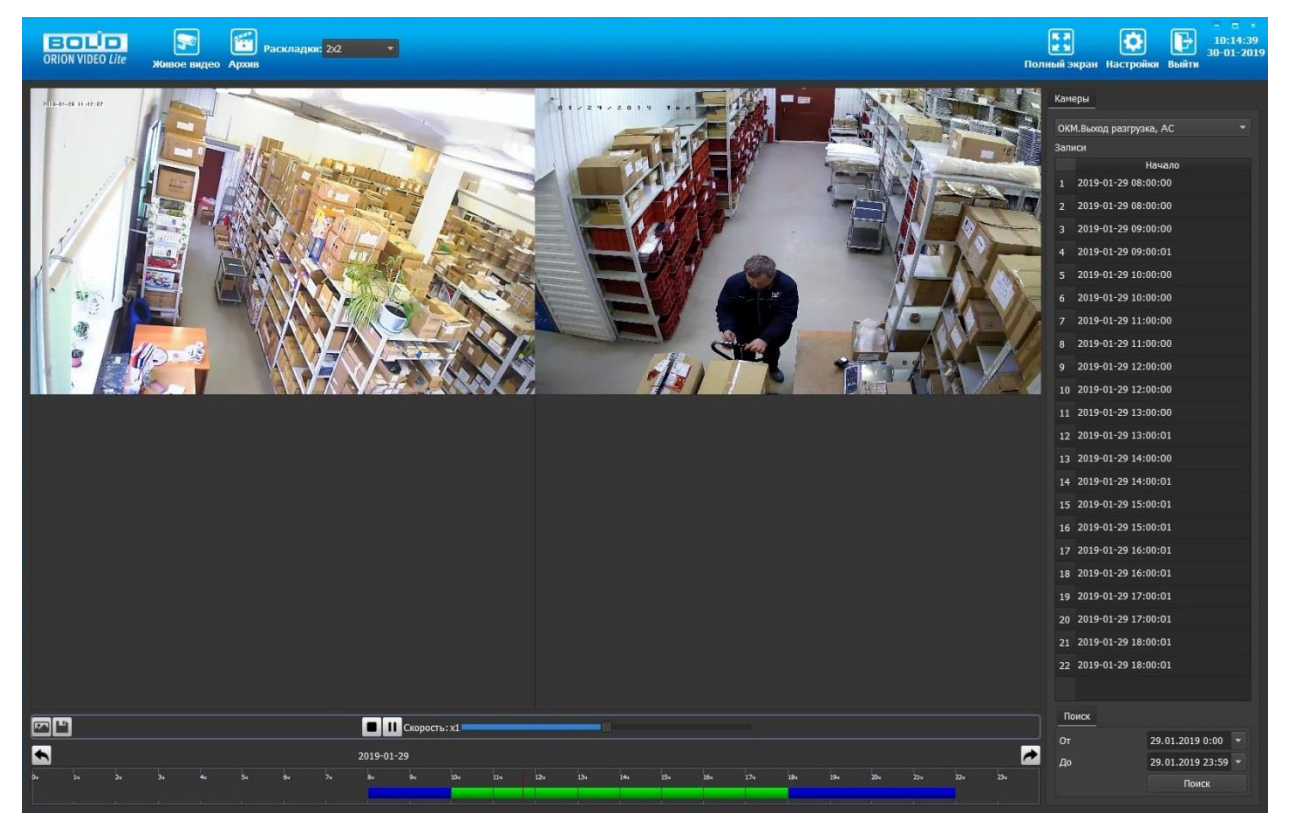

Рисунок 10.2 – ORION VIDEO Lite: Воспоизведение архива

<span id="page-187-0"></span>«Orion Video Lite» имеет удобный современный пользовательский интерфейс.

Актуальную версию программы можно скачать на сайте bolid.ru в разделе: Продукция – Видеонаблюдение - Программное обеспечение - ПО «Орион Видео Лайт» по [ссылке.](https://bolid.ru/production/cctv/po/orion_video_lite.html?tab=download)

Для использования в «Орион Видео Лайт» камер сторонних производителей требуется ключ защиты ПО «Видеосистема Орион Про».

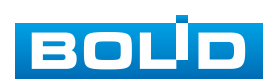

# **11 РАБОТА СО СТОРОННИМИ КЛИЕНТАМИ**

RTSP – прикладной протокол удаленного управления потоком данных с сервера в режиме реального времени.

Доступ через сторонние RTSP-клиенты осуществляется при помощи команды rtsp://<login>:<password>@<lP>:<port>/<x>, где:

- <login>-имя пользователя;
- <password>-пароль пользователя;
- <IP>-IP камеры;
- $-$  <port>-RTSP-порт (по умолчанию- 554);
- <x>-Команда профиля видеопотока:
- cam/realmonitor?channel=1&subtype=0-основной поток;
- cam/realmonitor?channel=1&subtype=1-дополнительный.

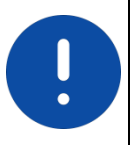

Пример варианта подключения к каналам без авторизации в строке: rtsp://192.168.68.15:554/cam/realmonitor?channel=1&subtype=0 rtsp://192.168.68.15:554/cam/realmonitor?channel=1&subtype=1

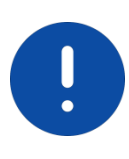

Пример варианта подключения к каналам с авторизацией в строке: rtsp://admin:password@192.168.68.15:554/cam/realmonitor?channel=1&subtype=0 rtsp://admin:password@192.168.68.15:554/cam/realmonitor?channel=1&subtype=1

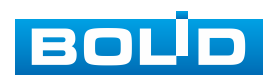

# **12 РАБОТА С УТИЛИТОЙ «BOLID VIDEOSCAN»**

Программа утилиты «BOLID VideoScan» входит в комплект поставки и поставляется как программное обеспечение BOLID, записанное на компакт диск в комплекте поставки видеокамеры.

ВНИМАНИЕ!

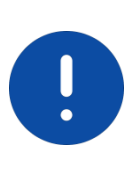

В случае отсутствия возможности доступа к видеокамере через веб-интерфейс, а также, если неизвестен текущий [IP-адрес](#page-207-0) изделия, можно для подготовки к настройке и работе видеокамеры воспользоваться помощью службы поддержки BOLID для интернет скачивания утилиты «BOLID VideoScan» с [FTP](#page-206-1) сервера BOLID.

Программа утилиты «BOLID VideoScan» используется для обнаружения текущего [IP-адреса](#page-207-0) устройства в сети, для изменения [IP-адреса,](#page-207-0) управления базовыми настройками, а также для обновления программной прошивки видеокамеры [\(Рисунок 12.1\)](#page-189-0).

ВНИМАНИЕ! При работе с утилитой BOLID VideoScan используется по умолчанию: имя пользователя – admin, пароль – admin, порт – 37777.

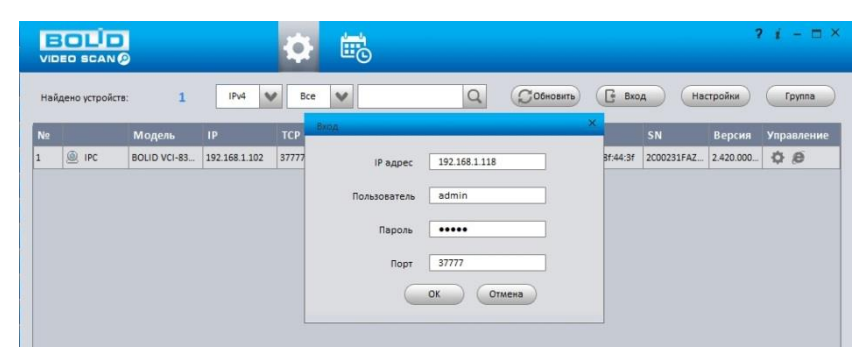

Рисунок 12.1 – Утилита «BOLID VideoScan»

<span id="page-189-0"></span>Выполнив запуск утилиты «BOLID VideoScan», в открывшемся окне визуального интерфейса подпункта меню «Сеть» измените [IP-адрес](#page-207-0) видеокамеры и чтобы завершить изменение нажмите кнопку «Сохранить». Базовые параметры для изменения приведены ниже [\(Рисунок 12.2\)](#page-190-0).

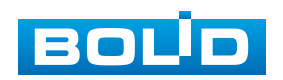

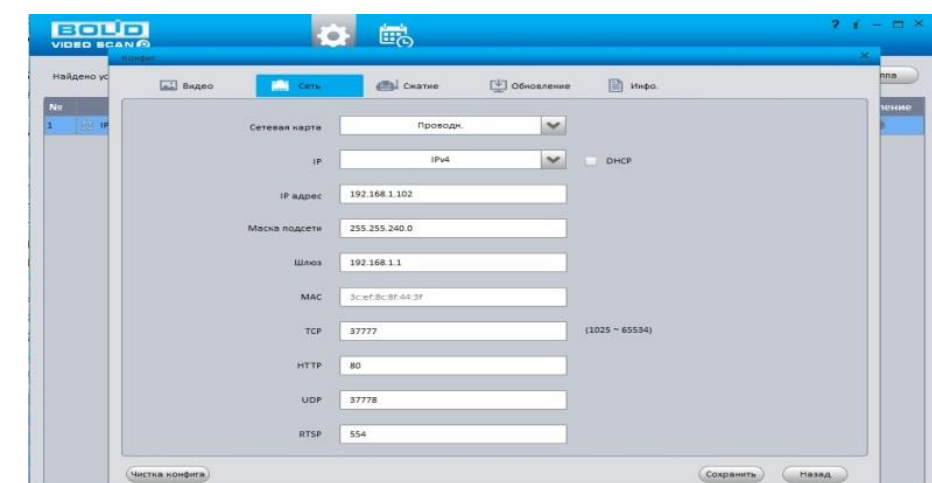

<span id="page-190-0"></span>Рисунок 12.2 – Изменение [IP-адреса](#page-207-0) видеокамеры с помощью утилиты «BOLID VideoScan»

Актуальную версию программы можно скачать на сайте [bolid.ru](https://bolid.ru/) в разделе: Продукция – Видеонаблюдение - Программное обеспечение - ПО «BOLID VideoScan» по [ссылке.](https://bolid.ru/production/cctv/po/videoscan.html)

Программное обеспечение является полностью бесплатным.

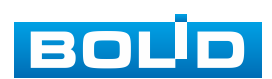

# **13 ТЕХНИЧЕСКОЕ ОБСЛУЖИВАНИЕ И ПРОВЕРКА РАБОТОСПОСОБНОСТИ**

Техническое ежемесячное и ежегодное обслуживание видеокамеры должно проводиться электромонтерами, имеющими группу по электробезопасности не ниже 3. Ежегодные и ежемесячные работы по техническому обслуживанию проводятся согласно принятых и действующих в организации пользователя регламентов и норм (при отсутствии в организации пользователя действующих регламентов и норм для работ технического обслуживания, необходимо привлечь необходимые для этого организацию и специалистов, имеющих право, квалификацию и условия для этого), и в том числе могут включать:

- проверку работоспособности изделия, согласно РЭ;
- проверку целостности корпуса видеокамеры, целостность изоляции кабеля, надежности креплений, контактных соединений;
- очистку корпуса видеокамеры от пыли и грязи (очистка поверхности объектива видеокамеры производится только с соблюдением требований к условиям и помещению, работам, аттестованных на класс чистоты и предназначенных для сборочно-технических, ремонтных работ с оптическими устройствами);
- при необходимости, корректировку ориентации направления видеообзора видеокамеры;
- тестирование кабельных линий связи и электропитания;
- очистку и антикоррозийную обработку электроконтактов кабельного подключения видеокамеры;
- обновление прошивки видеокамеры (при необходимости).

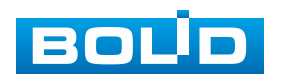

Техническое обслуживание должно исключать возможность образования конденсата на контактах по завершению и в ходе работ технического обслуживания.

Проверка работоспособности заключается в визуальной оценке видеоизображения, отображаемого на мониторе и его соответствия настроенным параметрам. Изделие, не прошедшее проверку работоспособности, считается неисправным.

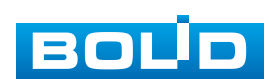

# **14 ВОЗМОЖНЫЕ НЕИСПРАВНОСТИ И СПОСОБЫ ИХ УСТРАНЕНИЯ**

### ВНИМАНИЕ!

При затруднениях, возникающих при настройке и эксплуатации изделия, рекомендуется обращаться в техподдержку BOLID:  $\pi$ .: +7(495) 775-71-55; e-mail: [support@bolid.ru.](mailto:support@bolid.ru)

Перечень неисправностей и способы их устранения представлены ниже [\(Таблица 14.1\)](#page-193-0).

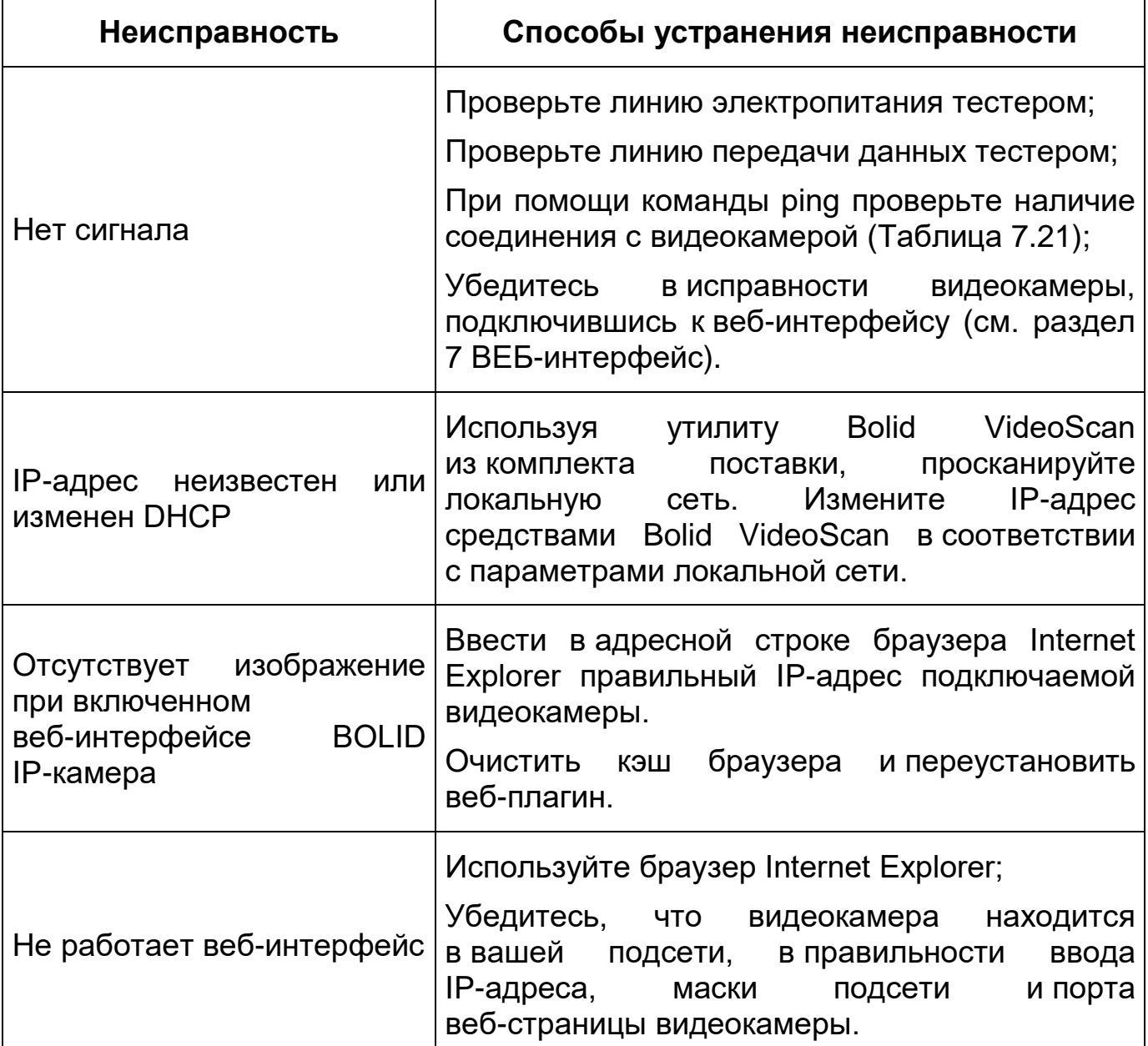

<span id="page-193-0"></span>Таблица 14.1 – Перечень неисправностей и способы их устранения

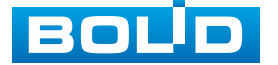

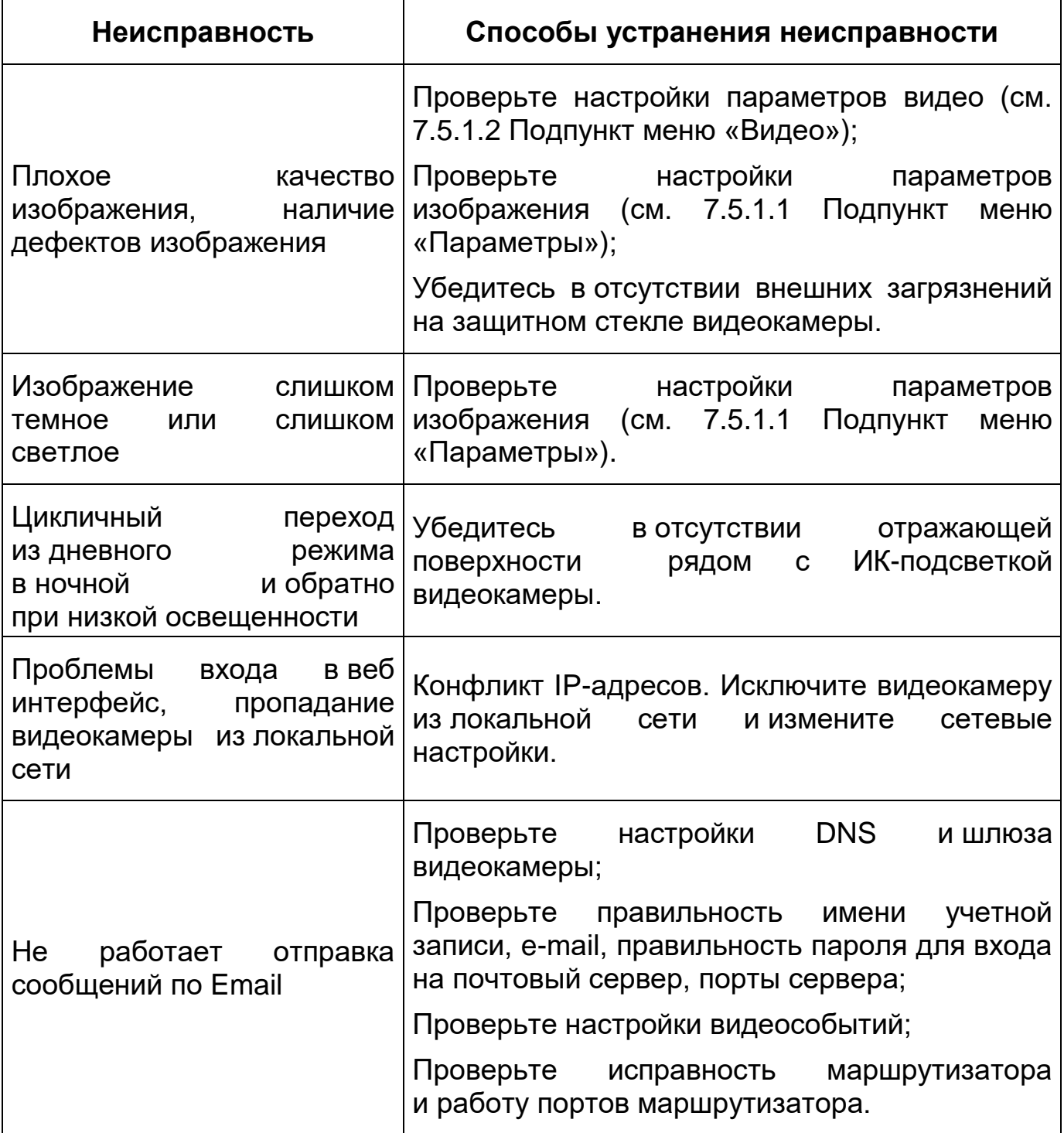

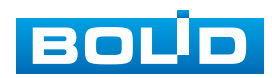

## **15 РЕМОНТ**

При выявлении неисправного изделия его нужно направить в ремонт по адресу предприятия – изготовителя. При направлении изделия в ремонт к нему обязательно должен быть приложен акт с описанием: возможной неисправности, сетевой настройки видеокамеры [\(IP-адрес,](#page-207-0) маска подсети, шлюз), логин и пароль.

Рекламации направлять по адресу:

ЗАО НВП «Болид»,

141070, Московская область, г. Королев, ул. Пионерская, д. 4. Тел.: +7(495) 775-71-55, http:/[/bolid.ru](http://www.bolid.ru/) e-mail: [info@bolid.ru.](mailto:info@bolid.ru)

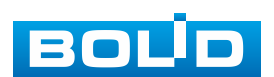

### **16 МАРКИРОВКА**

На изделиях нанесена маркировка с указанием наименования, заводского номера, месяца и года их изготовления в соответствии с требованиями, предусмотренными ГОСТ Р 51558-2014. Маркировка нанесена на лицевой (доступной для осмотра без перемещения составной части изделия) стороне.

Маркировка составных частей изделия после хранения, транспортирования и во время эксплуатации не осыпается, не расплывается, не выцветает.

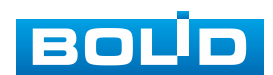

## **17 УПАКОВКА**

Изделие вместе с эксплуатационной документацией поставляется в прочной упаковке, обеспечивающей защиту от воздействий окружающей среды и повреждений при перевозке/переноске. Упаковка позволяет хранить изделия в закрытых помещениях, в том числе и неотапливаемых.

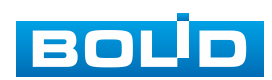

### **18 ХРАНЕНИЕ**

Хранение изделия в потребительской таре должно соответствовать условиям хранения 1 по ГОСТ 15150-69. Средний срок сохраняемости изделия в отапливаемых помещениях не менее 5 лет, в неотапливаемых помещениях не менее 2 лет.

В помещениях для хранения не должно быть паров кислот, щелочей, агрессивных газов и других вредных примесей, вызывающих коррозию. Хранение изделия должно осуществляться в упаковке предприятия-изготовителя при температуре окружающего воздуха от 274 до 323 К (от плюс 1 °С до плюс 50 °С) и относительной влажности до 80 %.

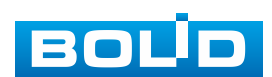

## **19 ТРАНСПОРТИРОВАНИЕ**

Изделие необходимо транспортировать только в упакованном виде: в неповрежденной заводской упаковке или в специально приобретенной потребителем транспортной упаковке, обеспечивающей сохранность видеокамеры при перевозке. Транспортирование упакованных изделий производится при температуре окружающего воздуха от 223 до 323 К (от минус 50 °С до плюс 50 °С) любым видом крытых транспортных средств, не допуская разрушения изделия и изменения его внешнего вида. При транспортировании изделие должно оберегаться от ударов, толчков, воздействия влаги и агрессивных паров и газов, вызывающих коррозию.

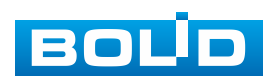

### **20 УТИЛИЗАЦИЯ**

Изделие не представляет опасности для жизни, здоровья людей и окружающей среды в течение срока службы и после его окончания. Специальные меры безопасности при утилизации не требуются. Утилизацию устройства приобретатель устройства выполняет самостоятельно согласно государственным правилам (регламентам, нормам) сдачи в мусоросбор на утилизацию, выполнение утилизации бытовой электронной техники, видео- и фотоэлектронной техники.

Содержание драгоценных материалов: не требует учета при хранении, списании и утилизации (п. 1.2 ГОСТ 2.608-78).

Содержание цветных металлов: не требует учета при списании и дальнейшей утилизации изделия.

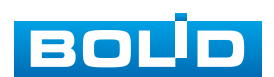

# **21 ГАРАНТИИ ИЗГОТОВИТЕЛЯ**

Гарантийный срок эксплуатации – 36 месяцев с даты приобретения.

При отсутствии документа, подтверждающего факт приобретения, гарантийный срок исчисляется от даты производства.

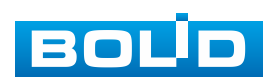

## **22 СВЕДЕНИЯ О СЕРТИФИКАЦИИ**

Изделие соответствует требованиям технического регламента ТР ТС 020/2011 и ТР ЕАЭС 037/2016. Имеет декларацию о соответствии N RU Д-RU.PA02.В.95118/21 и декларацию N RU Д-RU.РА01.В.67503/20. Изделие сертифицировано на соответствие требованиям к техническим средствам обеспечения транспортной безопасности в составе системы видеонаблюдения, № МВД РФ.03.000973.

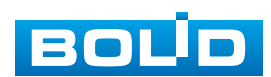

## **23 СВЕДЕНИЯ О ПРИЕМКЕ**

Изделие, сетевая видеокамера «BOLID VCI-627» АЦДР.202119.020, принято в соответствии с обязательными требованиями государственных стандартов и действующей технической документации, признано годным к эксплуатации ЗАО НВП «Болид». Заводской номер, месяц и год выпуска указаны на корпусе изделия, товарный знак BOLID обозначен на корпусе и упаковке.

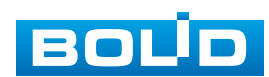

# **ПЕРЕЧЕНЬ ТЕРМИНОВ И СОКРАЩЕНИЙ**

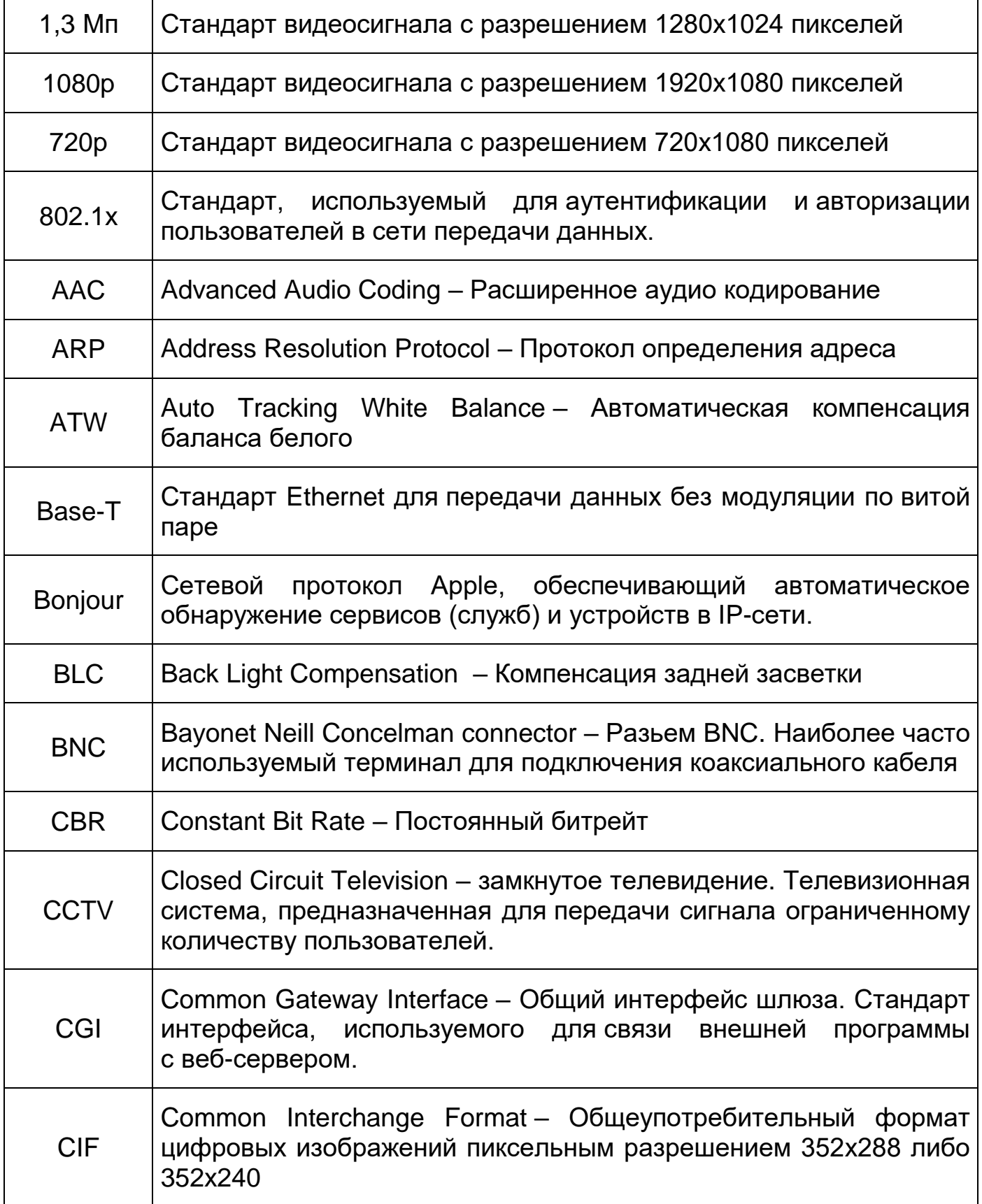

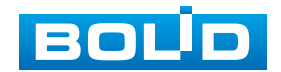

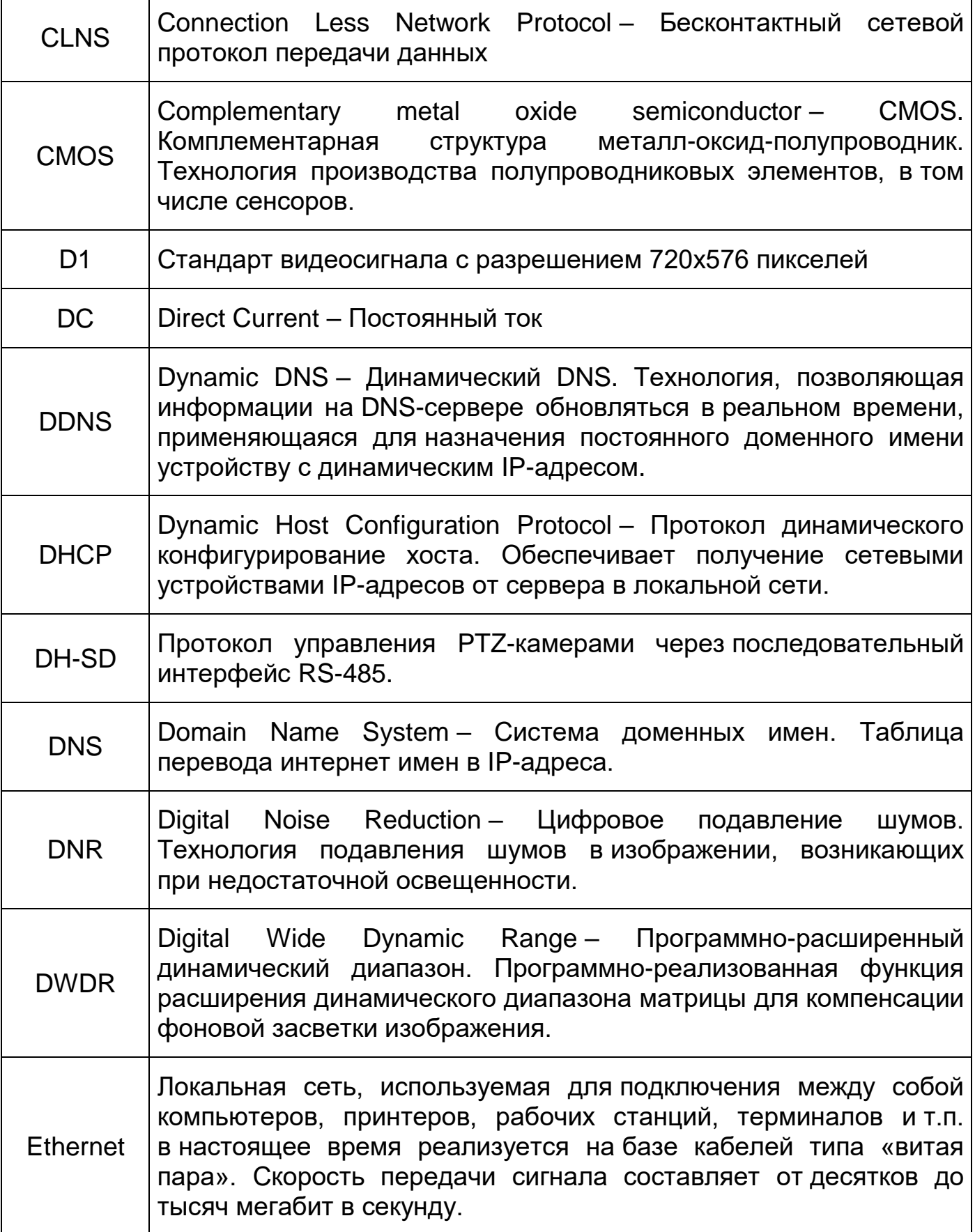

<span id="page-205-0"></span>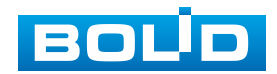

<span id="page-206-1"></span>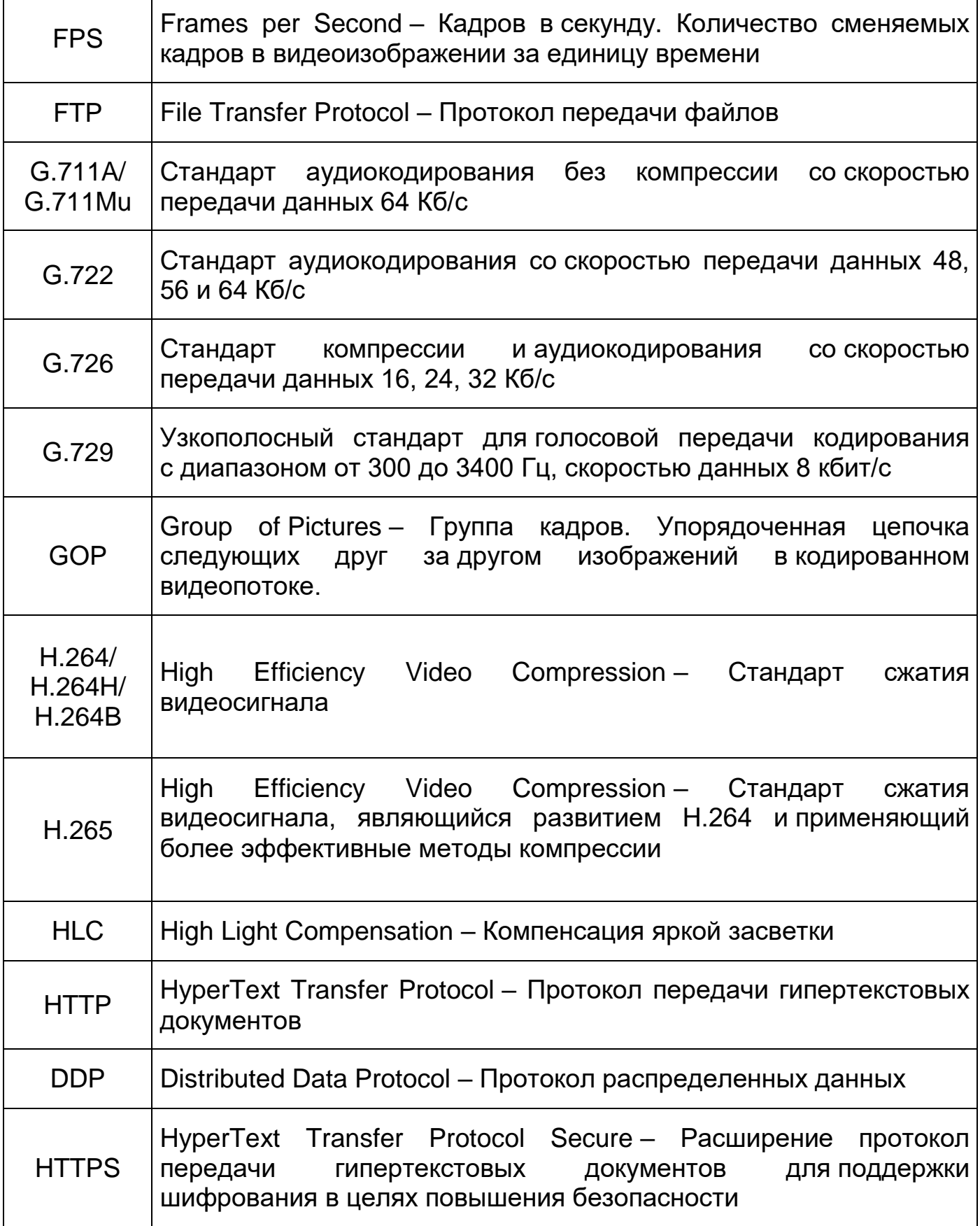

<span id="page-206-0"></span>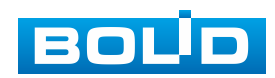

<span id="page-207-0"></span>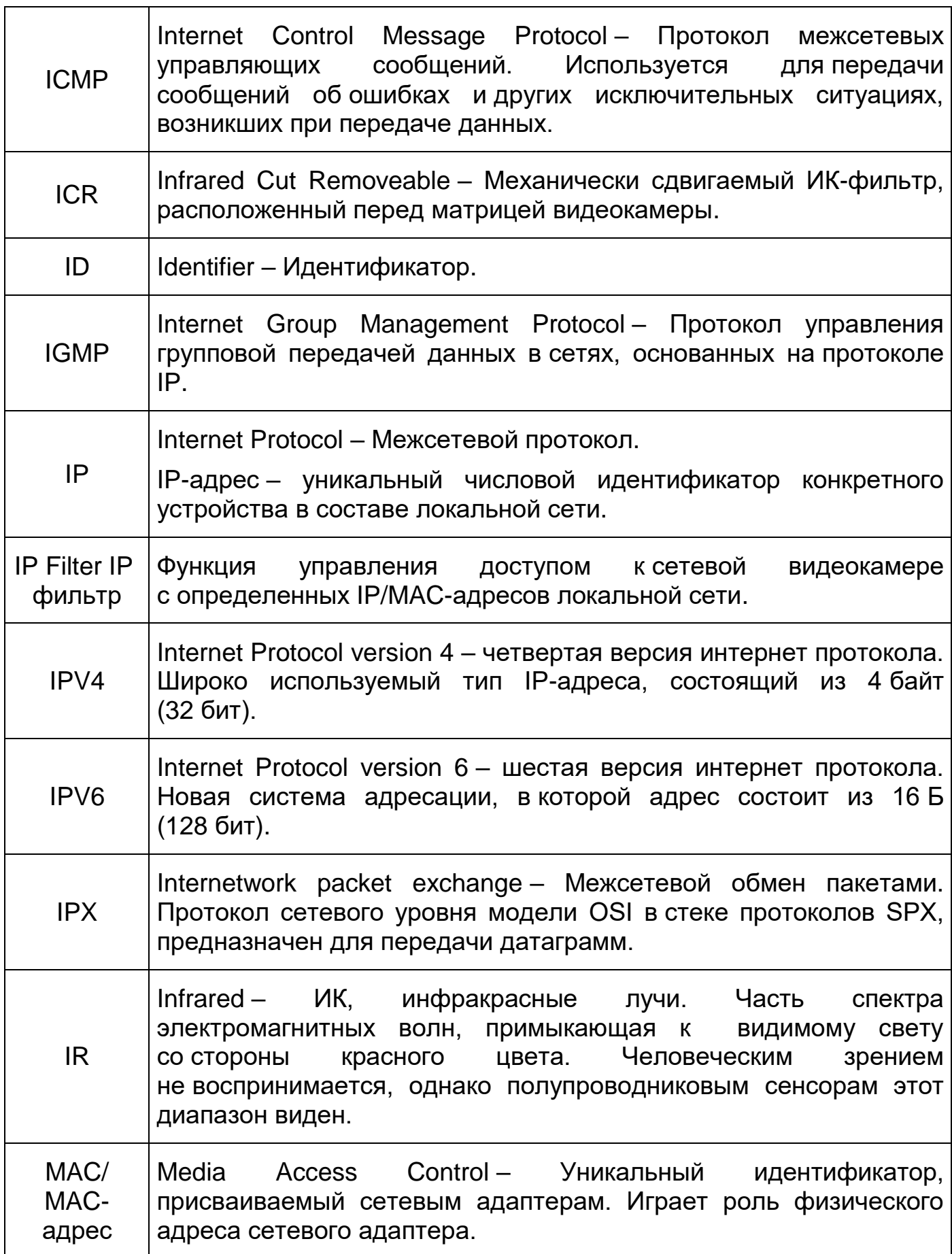

<span id="page-207-1"></span>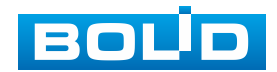

٦

<span id="page-208-0"></span>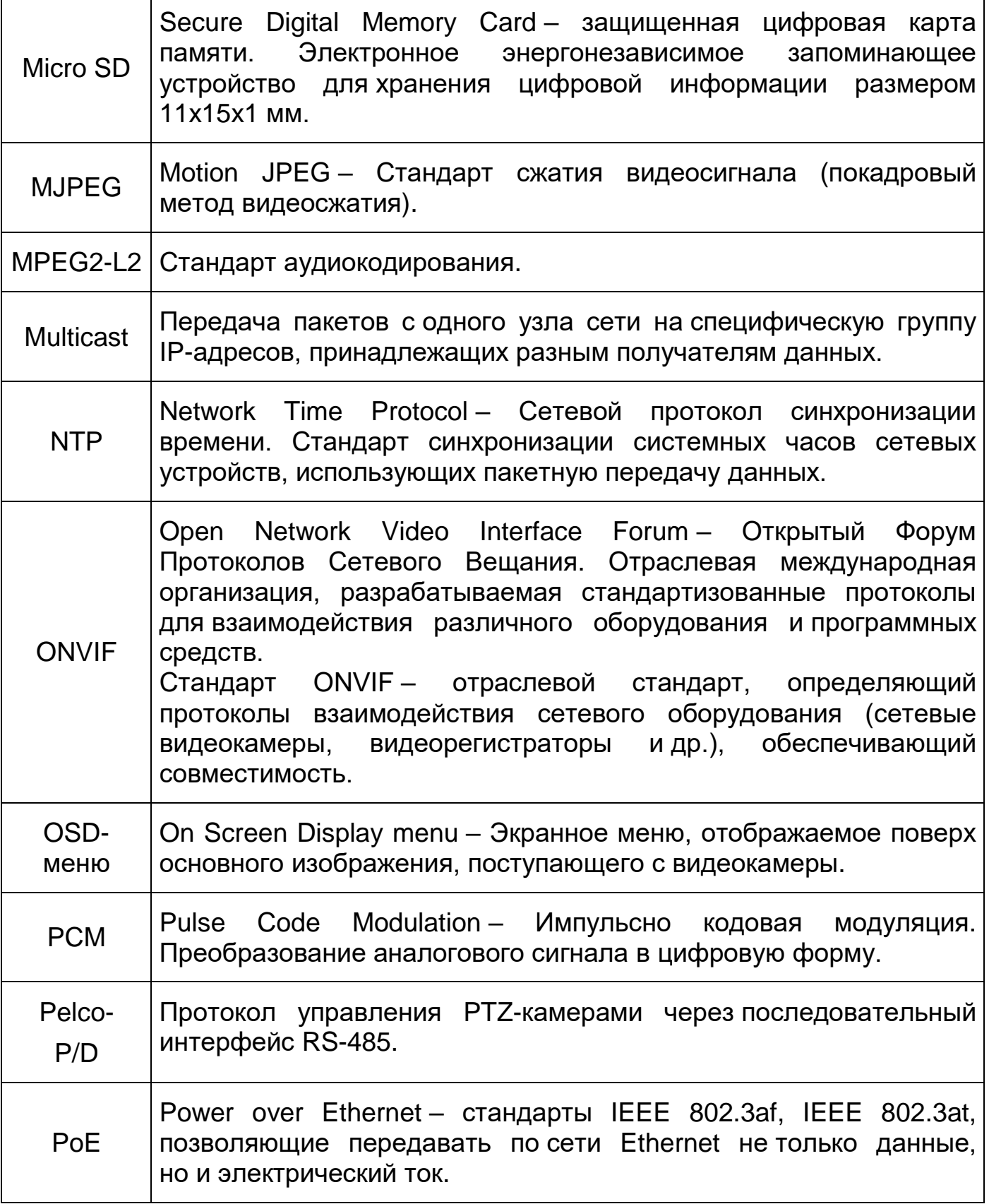

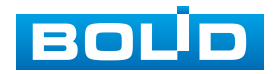

<span id="page-209-0"></span>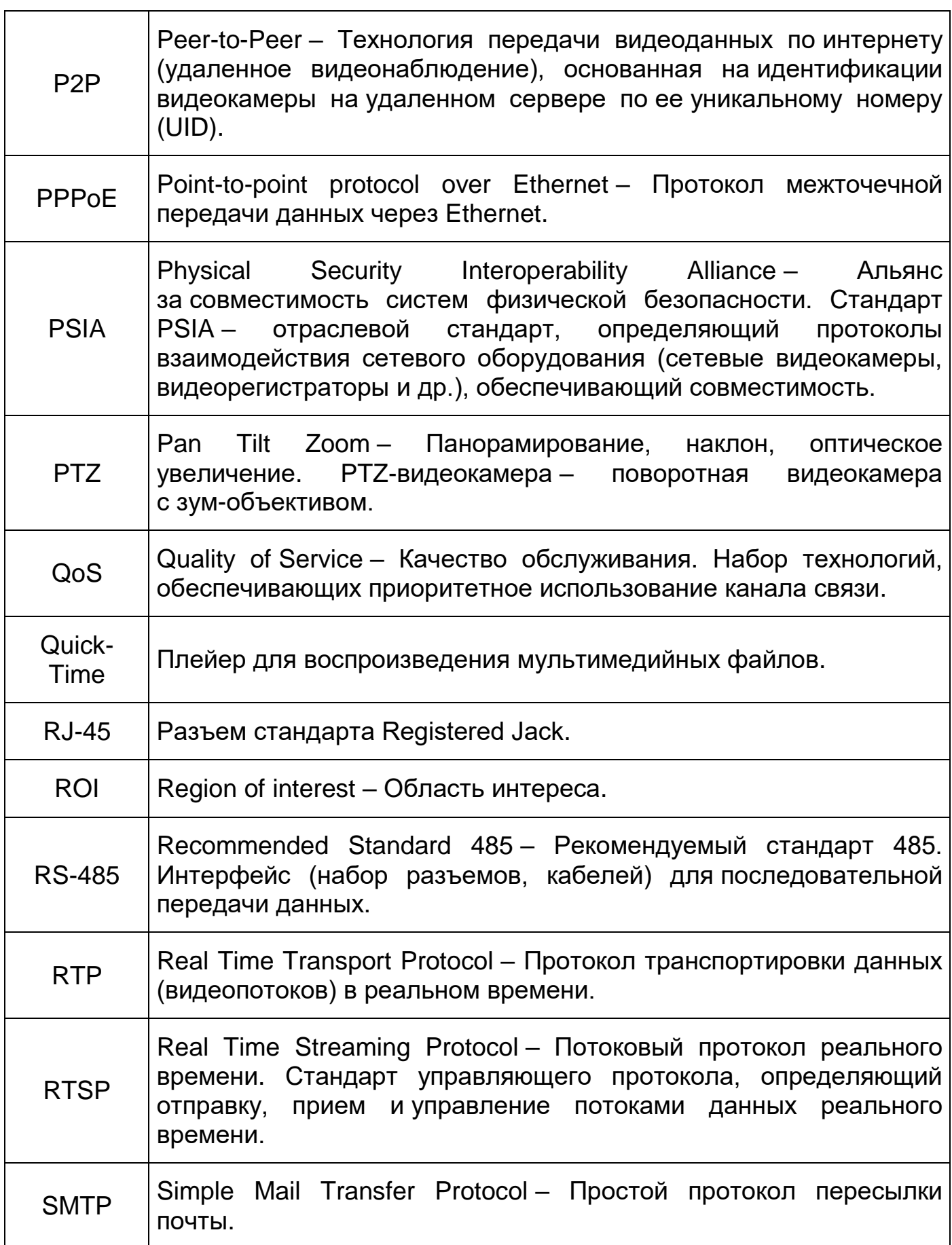

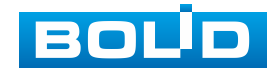

<span id="page-210-2"></span>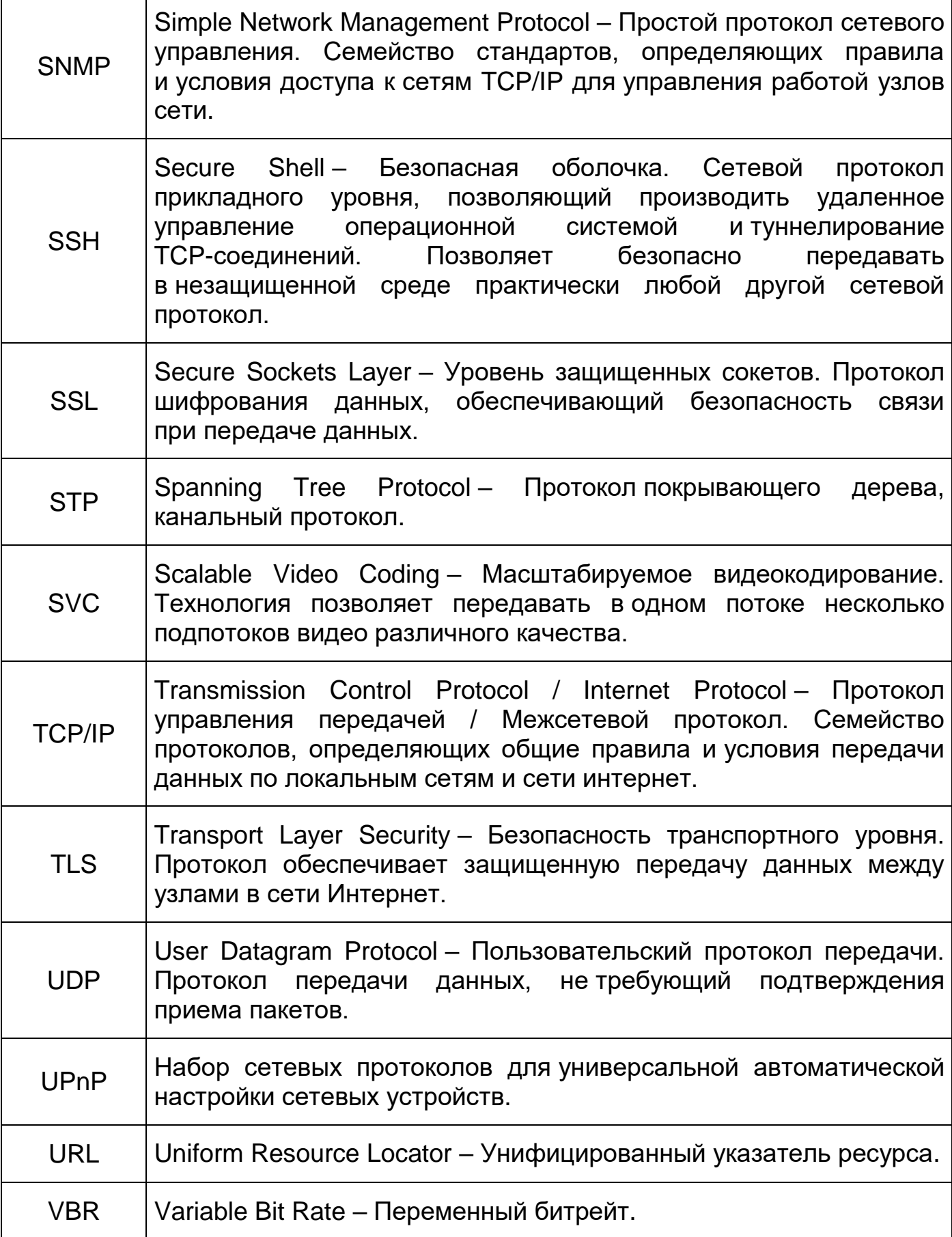

<span id="page-210-1"></span><span id="page-210-0"></span>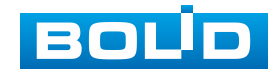

<span id="page-211-1"></span><span id="page-211-0"></span>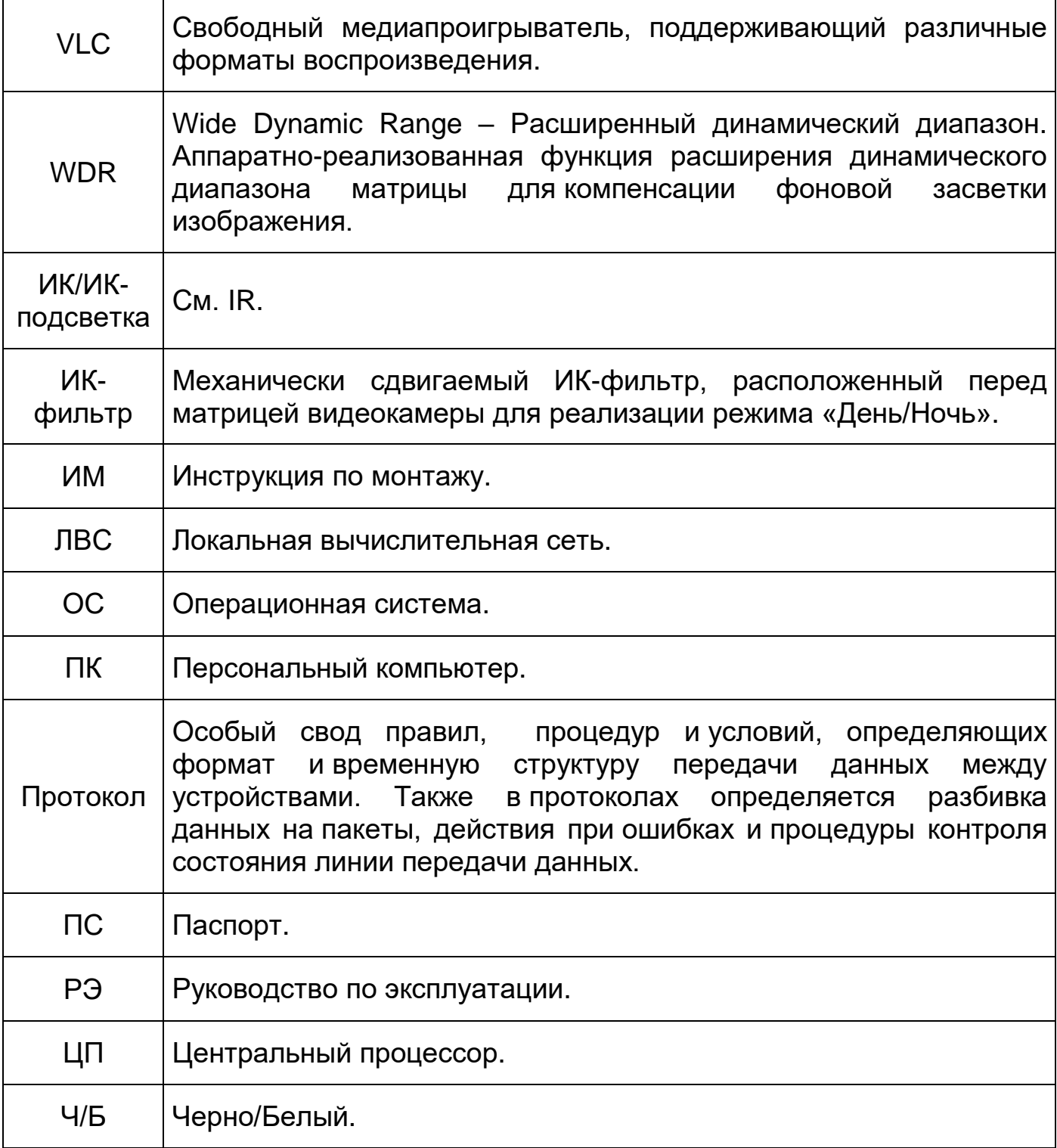

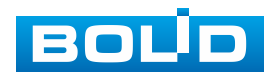

## **ПЕРЕЧЕНЬ РИСУНКОВ**

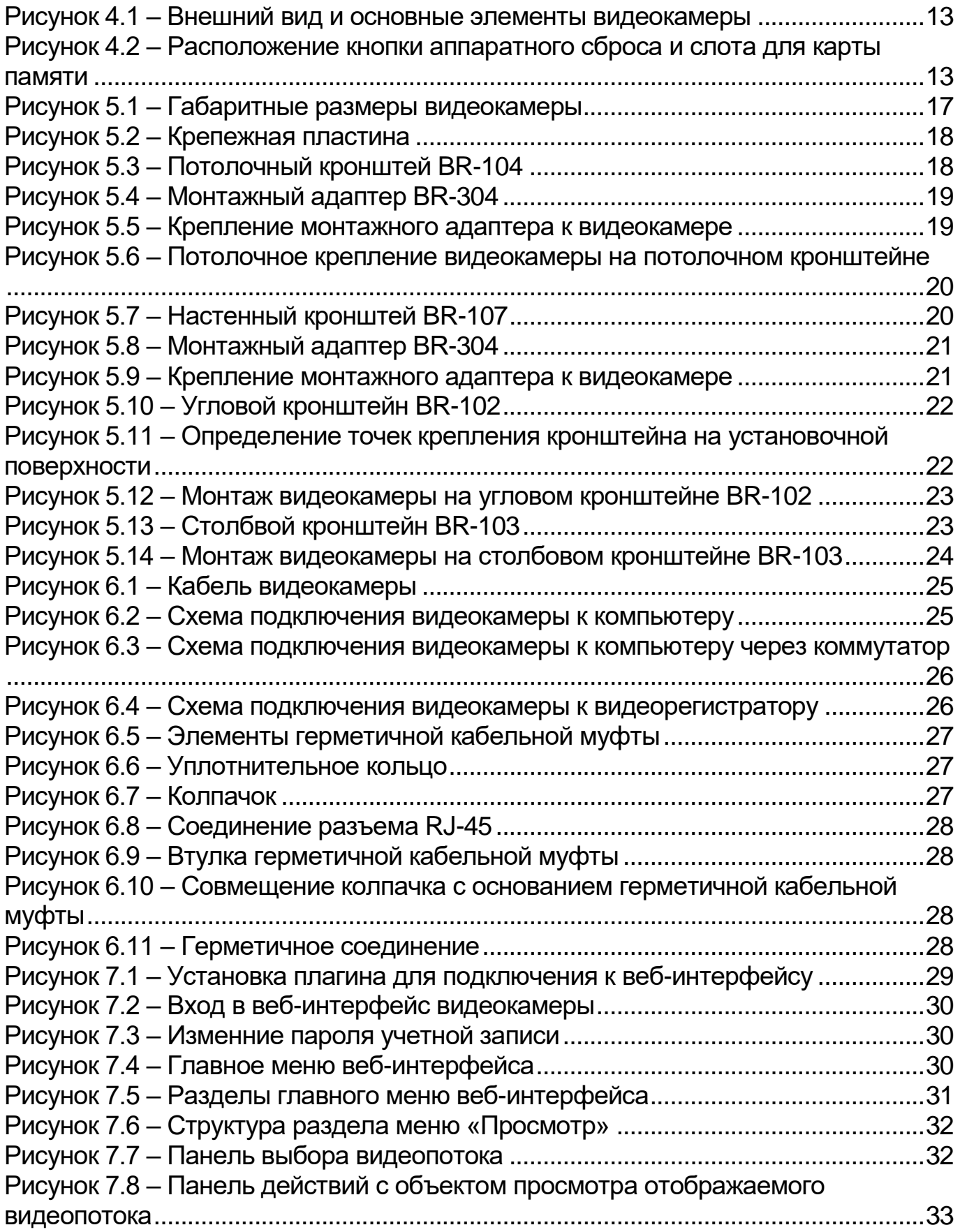

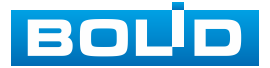

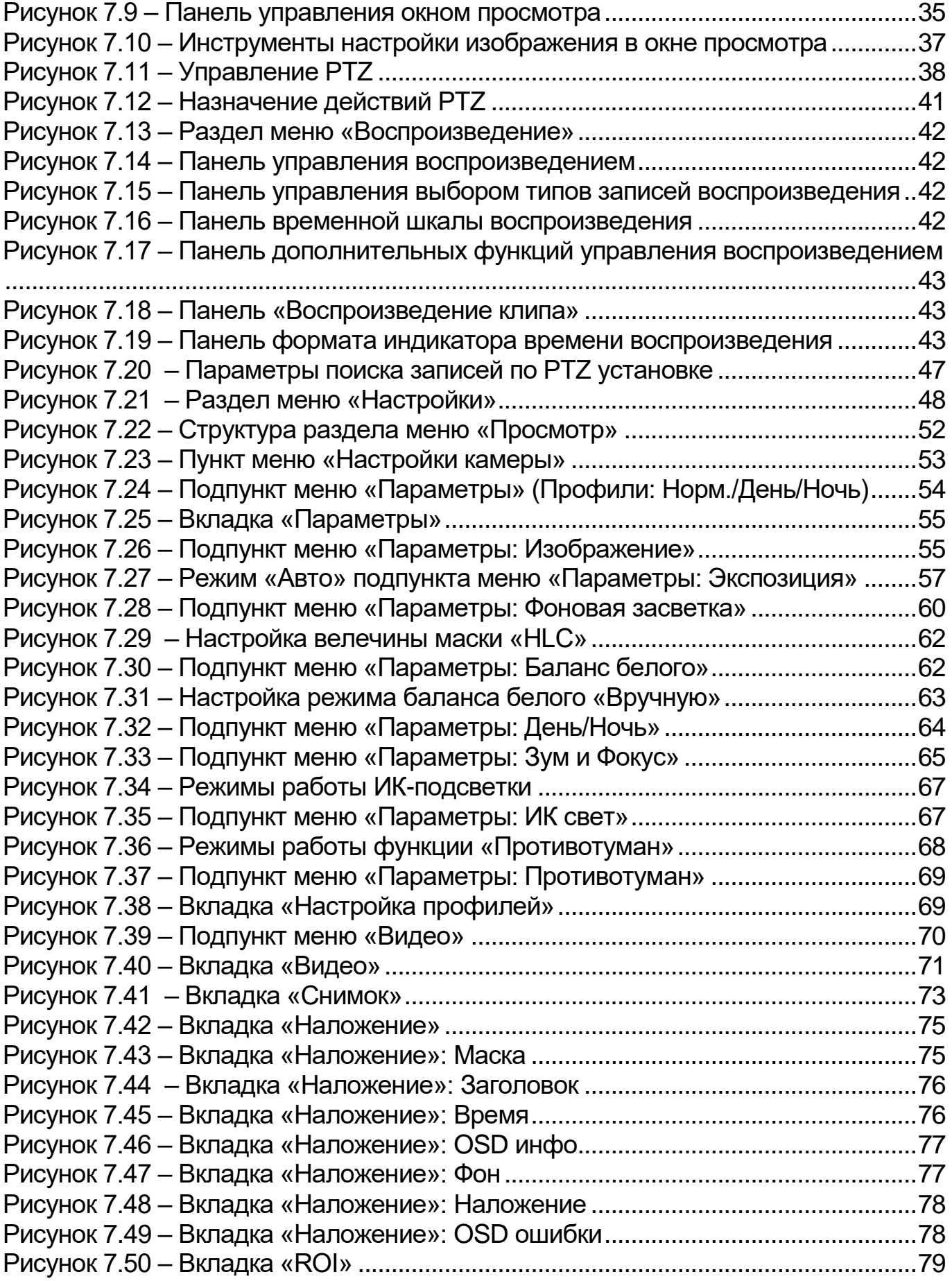

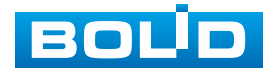

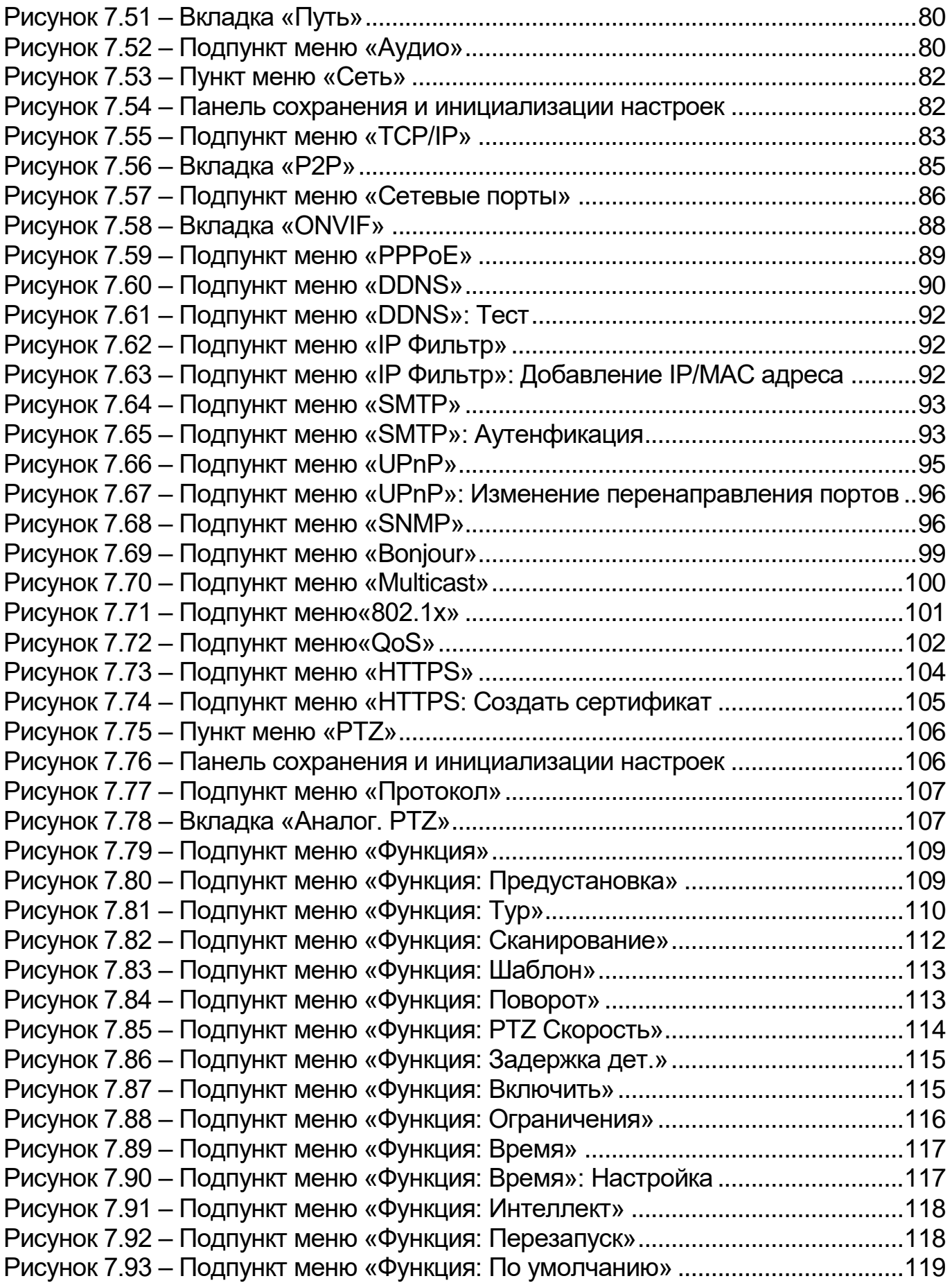

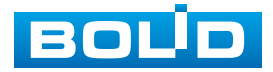

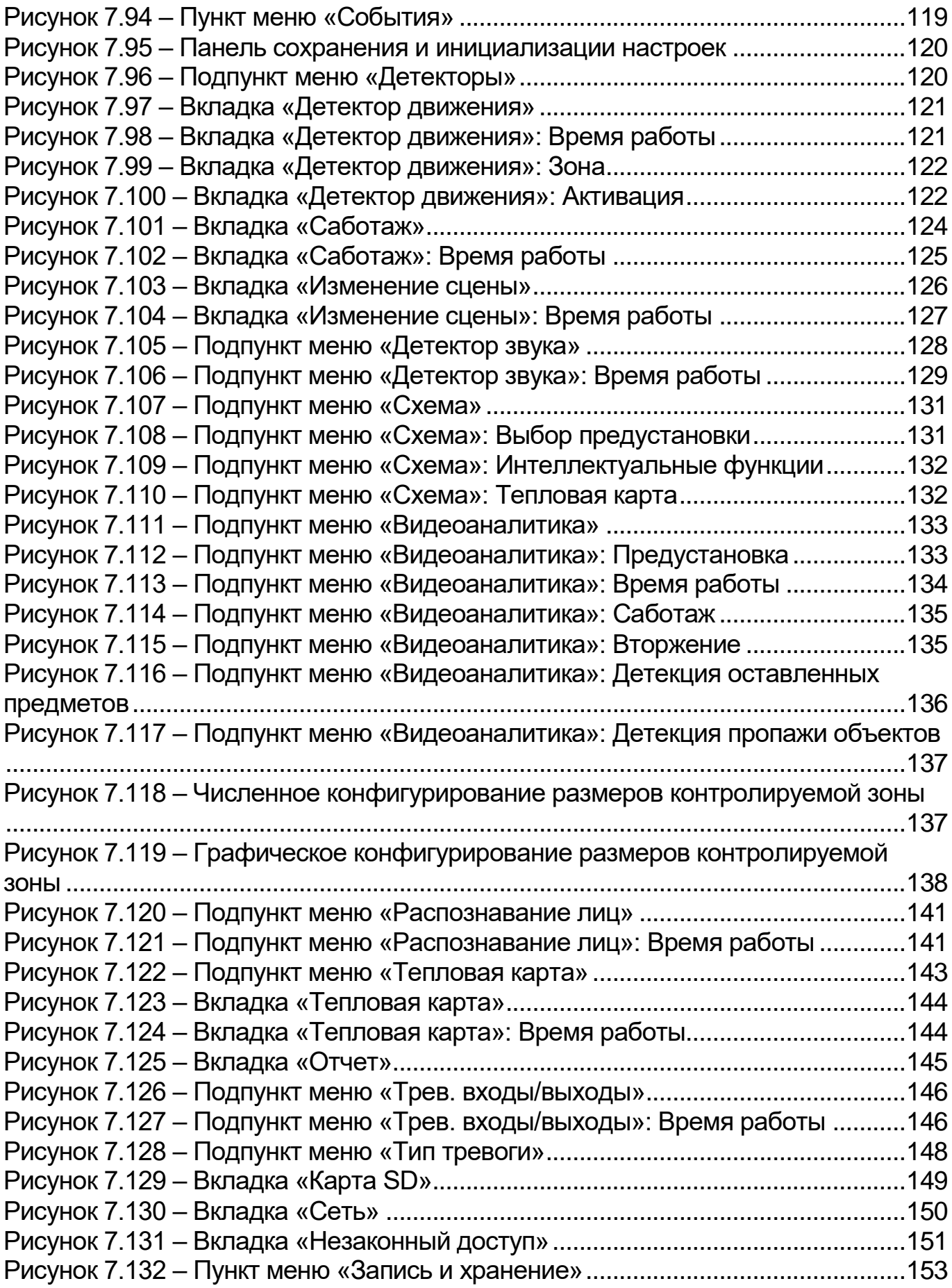

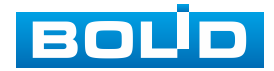
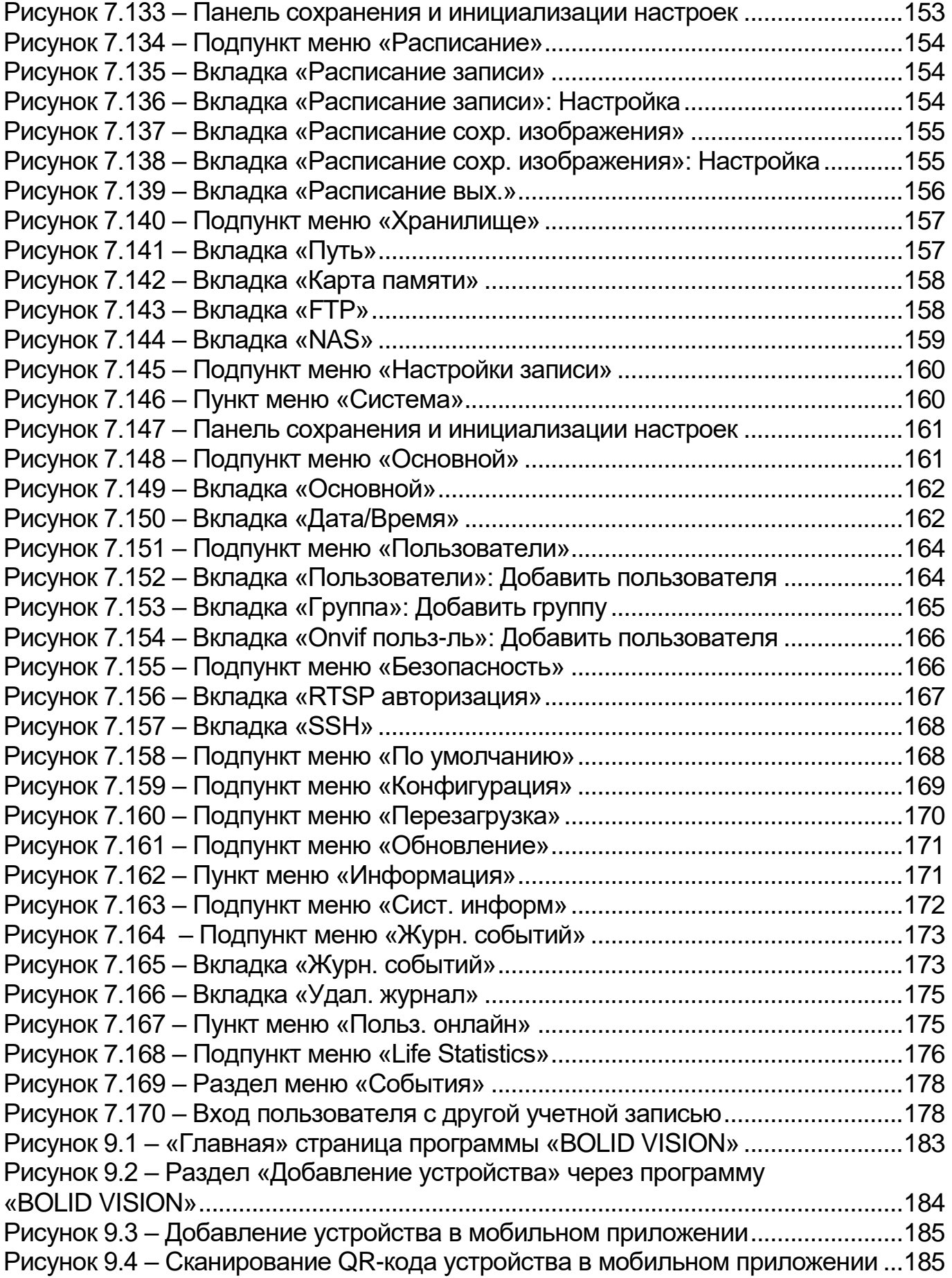

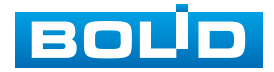

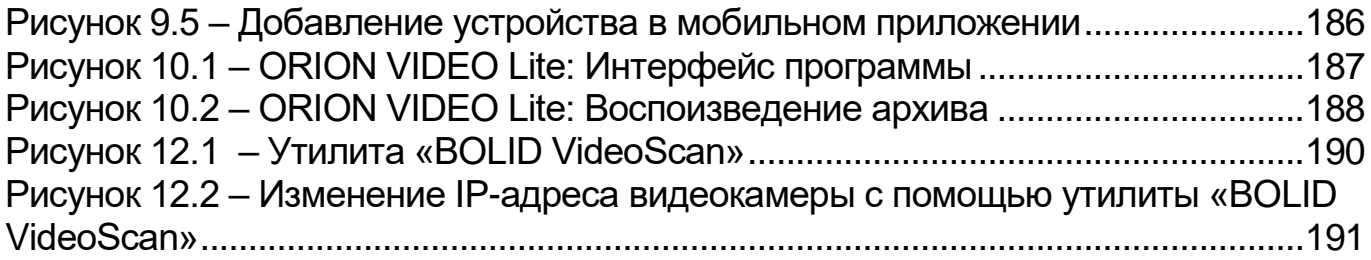

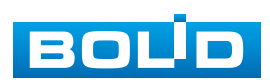

## **ПЕРЕЧЕНЬ ТАБЛИЦ**

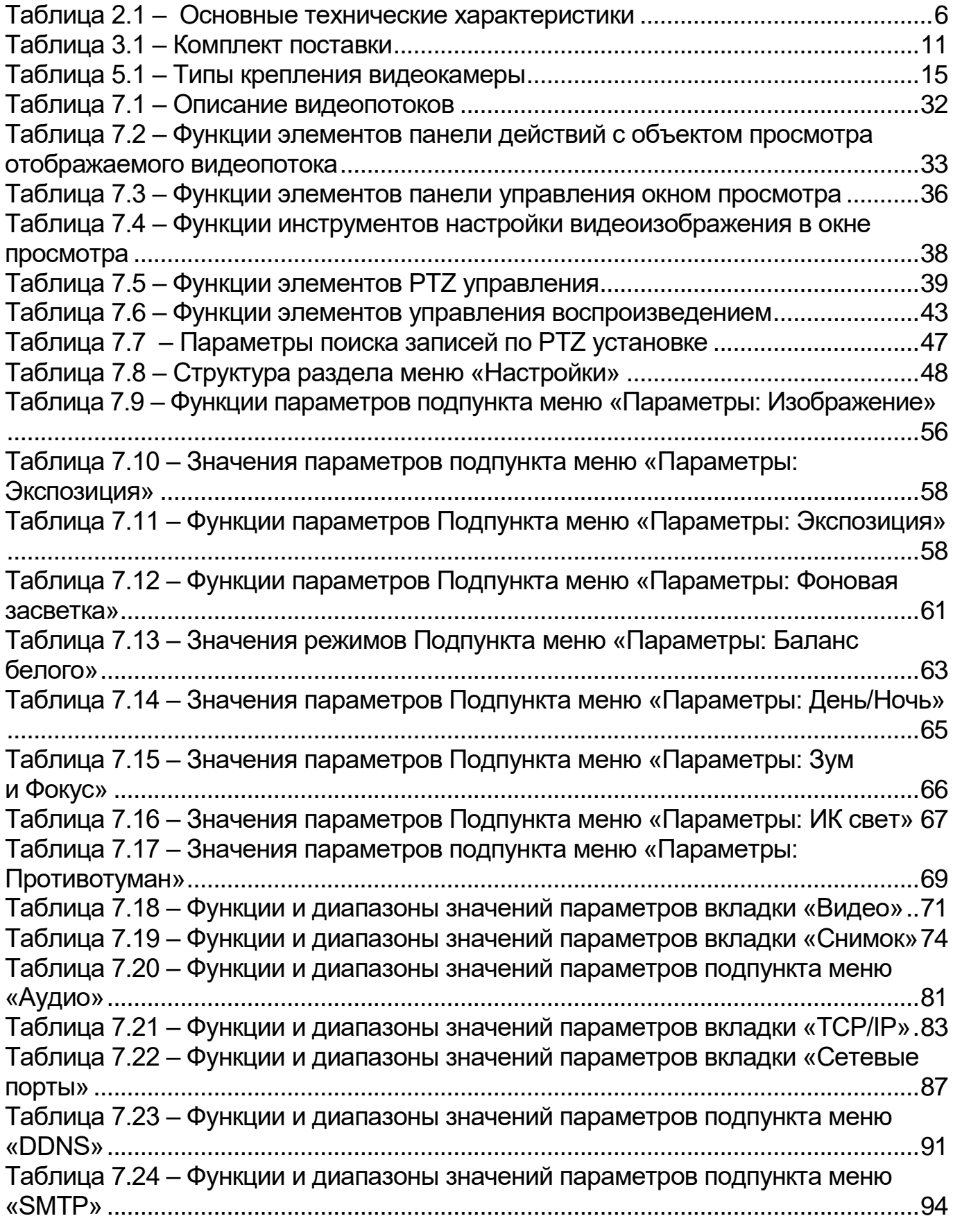

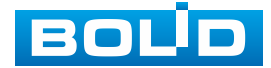

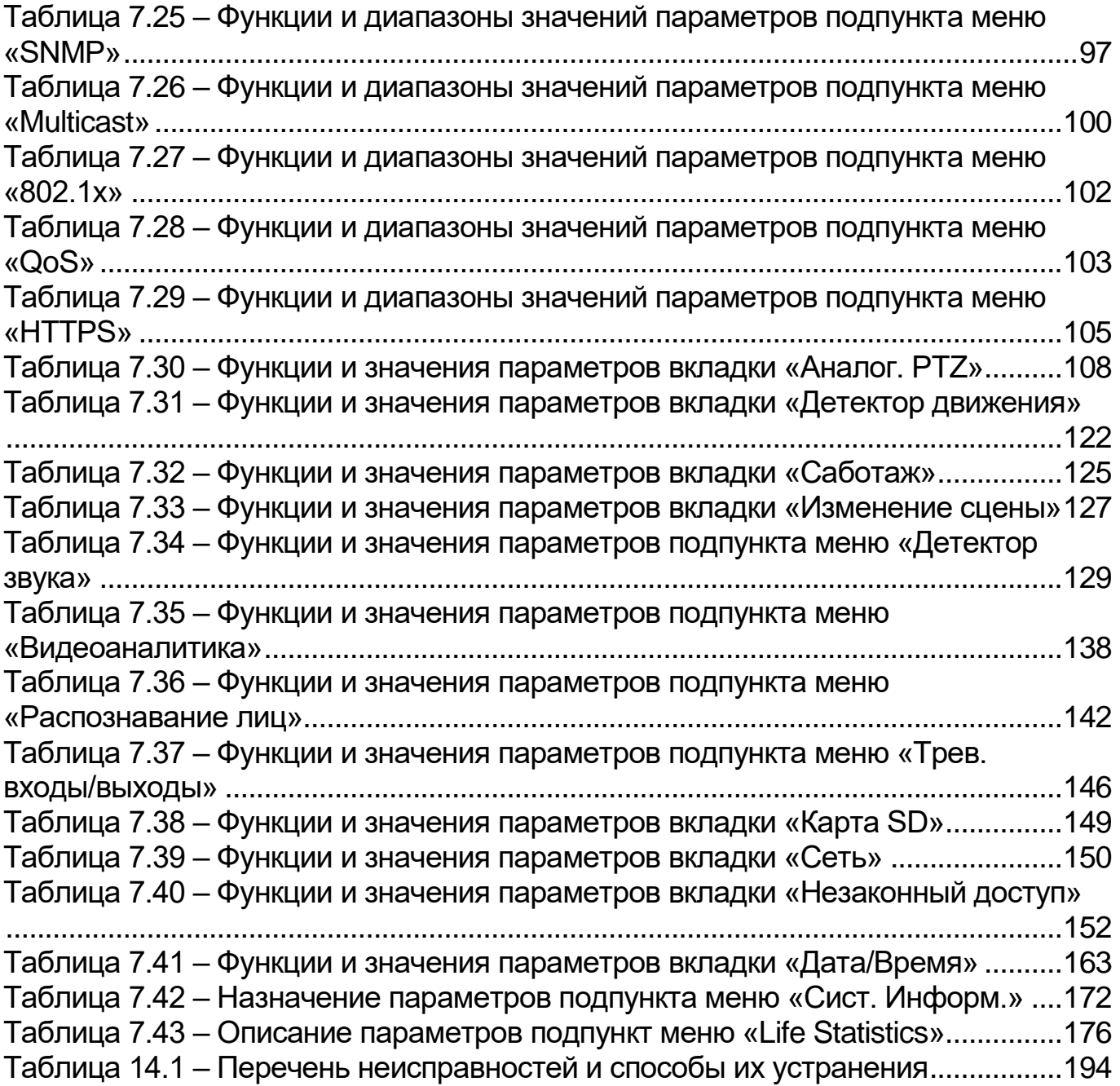

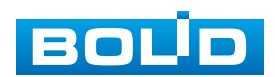

## **ЛИСТ РЕГИСТРАЦИИ ИЗМЕНЕНИЙ**

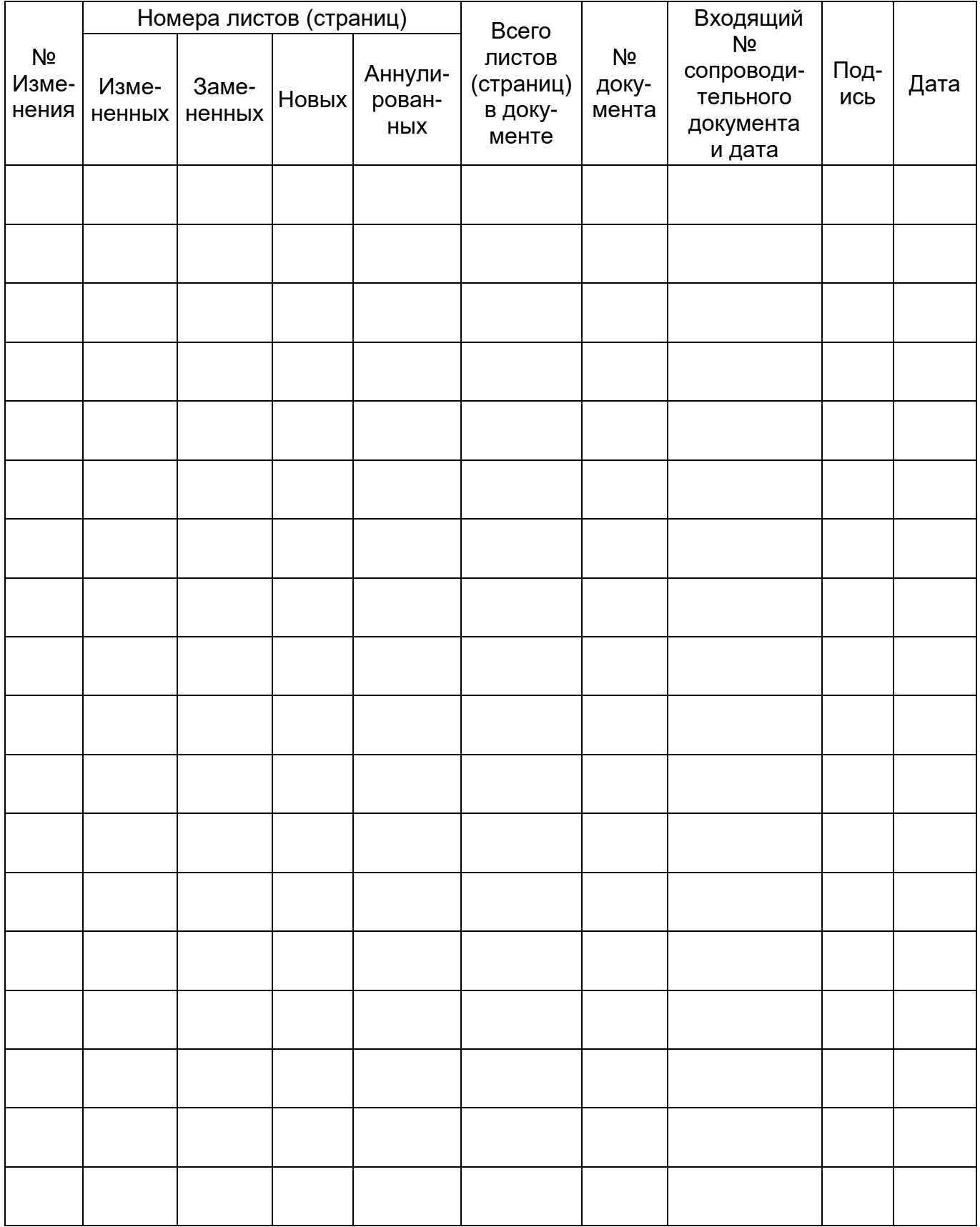

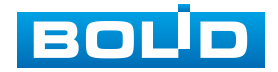

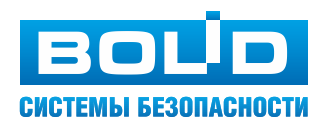

**ЗАО НВП «Болид»**

**Центральный офис:** Адрес: 141070, Московская обл., г. Королев, ул. Пионерская, 4 Тел.: +7(495) 775-71-55 Режим работы: пн–пт, 9:00–18:00

**Электронная почта:** info@bolid.ru, [sales@bolid.ru](mailto:sales@bolid.ru) **Сайт:** bolid.ru

Все предложения и замечания Вы можете отправлять по адресу [support@bolid.ru](mailto:support@bolid.ru)